# Kerio MailServer 6

**Administrator's Guide** 

**Kerio Technologies** 

| © Kerio Technologies. All Rights Reserved.                                                                                                    |
|----------------------------------------------------------------------------------------------------|
| This guide provides detailed description on <i>Kerio MailServer</i> , version <i>6.7</i> . All additional modifications and updates reserved. |
| For current versions of the product and related manuals, check <a href="http://www.kerio.com/kmsdwn">http://www.kerio.com/kmsdwn</a> .        |
| Information regarding registered trademarks and trademarks are provided in appendix $\underline{\mathbb{A}}$ .                                |
|                                                                                                    |
|                                                                                                    |

# **Contents**

| 1 | Intro | oduction                                                  | 10 |
|---|-------|-----------------------------------------------------------|----|
|   | 1.1   | New Features and Enhancements                             | 10 |
|   | 1.2   | Additional documentation                                  | 11 |
|   | 1.3   | Quick Checklist                                           | 12 |
| 2 | Insta | ıllation                                                  | 15 |
|   | 2.1   | System requirements                                       | 15 |
|   | 2.2   | Conflicting software                                      | 16 |
|   | 2.3   | Firewall configuration                                    | 16 |
|   | 2.4   | Installation                                              | 17 |
|   | 2.5   | Configuration Wizard                                      | 25 |
|   | 2.6   | Upgrade and Uninstallation                                | 27 |
| 3 | Prod  | uct Registration and Licensing                            | 31 |
|   | 3.1   | Product registration at the website                       | 31 |
|   | 3.2   | Registration with the administration console              | 31 |
|   | 3.3   | License information and import of the license key         | 35 |
|   | 3.4   | Licensing policy                                          |    |
| 4 | Keri  | o MailServer Components                                   | 38 |
|   | 4.1   | Kerio MailServer Monitor                                  | 38 |
|   | 4.2   | Standalone processes of the server                        | 41 |
| 5 | Keri  | o MailServer Administration                               | 42 |
|   | 5.1   | Download and installation of Kerio Administration Console | 42 |
|   | 5.2   | Localizations of the Kerio Administration Console         | 42 |
|   | 5.3   | Administration Window                                     | 43 |
|   | 5.4   | View Settings                                             | 46 |
| 6 | Serv  | ices                                                      | 47 |
|   | 6.1   | Service Parameter Settings                                | 49 |
|   | 6.2   | Important Notes                                           |    |
|   | 6.3   | Troubleshooting                                           | 52 |
| 7 | Dom   | ain and its settings                                      | 55 |
|   | 7.1   | Initial settings                                          | 55 |
|   | 7.2   | Definition of Domains                                     | 57 |
|   |       | 7.2.1 Primary Domain                                      | 57 |
|   | 7.3   | Footer settings                                           | 58 |
|   | 74    | Restoring deleted items                                   | 50 |

|    | 7.5    | Automated items clean-out                                                                                                    | . 59 |
|----|--------|----------------------------------------------------------------------------------------------------|------|
|    | 7.6    | Domain alias                                                                                                    | . 62 |
|    | 7.7    | Authentication of domain users                                                                                                    | . 63 |
|    | 7.8    | Deleting of domains                                                                                                    | . 65 |
|    | 7.9    | A company with multiple sites                                                                                                    | . 66 |
|    | 7.10   | Setting up the backup mail server                                                                                                    | . 68 |
| 8  | Users  | <b>5</b>                                                                                                    | 71   |
|    | 8.1    | Administrator account                                                                                                    | . 71 |
|    | 8.2    | Creating a user account                                                                                                    | . 72 |
|    | 8.3    | Editing User Account                                                                                                    | . 81 |
|    | 8.4    | Editing multiple users                                                                                                    | . 82 |
|    | 8.5    | Removing user accounts                                                                                                    | . 83 |
|    | 8.6    | Search                                                                                                    | . 84 |
|    | 8.7    | Statistics                                                                                                    | . 84 |
|    | 8.8    | Administration of mobile devices                                                                                                    | . 85 |
|    | 8.9    | Import Users                                                                                                    | . 88 |
|    | 8.10   | User Account Templates                                                                                                    | . 94 |
| 9  | User   | groups                                                                                                    | 96   |
|    | 9.1    | Creating a User Group                                                                                                    |      |
| 10 | Марр   | oing users from directory services                                                                                                    | 100  |
|    | 10.1   | Active Directory                                                                                                    |      |
|    |        | 10.1.1 Setting mapping in the administration interface                                                                                                    | 101  |
|    |        | 10.1.2 Kerio Active Directory Extension                                                                                                    |      |
|    | 10.2   | Apple Open Directory                                                                                                    |      |
|    |        | 10.2.1 Setting mapping in the administration interface                                                                                                    |      |
|    |        | 10.2.2 Kerio Open Directory Extension                                                                                                    |      |
| 11 | Interi | net Connection                                                                                                    | 113  |
|    |        | Internet Connection                                                                                                    |      |
|    | 11.2   |                                                                                                    | 114  |
| 12 | Sendi  | ing and Receiving Mail                                                                                                    | 116  |
|    | 12.1   |                                                                                                    | 116  |
|    | 12.2   | ·                                                                                                    | 121  |
|    | 12.3   |                                                                                                    | 128  |
|    | 12.4   |                                                                                                    | 130  |
|    | 12.5   |                                                                                                    | 136  |
|    | 12.6   | Advanced Options                                                                                                    | 137  |
|    | 14.0   | AMAMICCA ODUVID TELLERISTICIONISTICIONISTICI INTERCATICIONISTICI SITURI SITURI SITURI SITURI SITURI SITURI SIT | 101  |

| 13 | Antis | pam control of the SMTP server                                     | 148 |
|----|-------|--------------------------------------------------------------------|-----|
|    | 13.1  | Spam Rating tab                                                    | 149 |
|    | 13.2  | Blacklists tab                                                     | 151 |
|    | 13.3  | Custom Rules                                                       | 155 |
|    | 13.4  | SpamAssassin                                                       | 160 |
|    | 13.5  | Email policy records check                                         | 162 |
|    | 13.6  | Spam repellent                                                     | 165 |
|    | 13.7  | Recommended configuration of antispam tests                        | 167 |
|    | 13.8  | Monitoring of spam filter's functionality and efficiency           | 170 |
| 14 | Antiv | rirus Control of Email And Attachment Filtering                    | 173 |
|    | 14.1  | Integrated McAfee Anti-Virus                                       | 174 |
|    | 14.2  | Choosing an external module for an antivirus program               | 174 |
|    | 14.3  | Examples of configuration of external antivirus modules            | 175 |
|    | 14.4  | Server responses to detection of a virus or a damaged/encrypted    |     |
|    | 145   | attachment                                                         |     |
|    | 14.5  | Filtering Email Attachments                                        | 178 |
|    | 14.6  | Antivirus control statistics                                       | 179 |
| 15 |       | l archiving and backup                                             | 181 |
|    | 15.1  | Archiving                                                          | 181 |
|    | 15.2  | Back-up of user mailboxes and basic server configuration           | 184 |
|    | 15.3  | Data recovery from back-up                                         | 189 |
| 16 | Serve | er's Certificates                                                  | 196 |
|    | 16.1  | Kerio MailServer Certificate                                       | 196 |
|    | 16.2  | Install certificates on client stations                            | 200 |
| 17 | Kerio | WebMail customization                                              | 205 |
|    | 17.1  | Skins                                                              | 205 |
|    | 17.2  | Logo                                                               | 205 |
|    |       | 17.2.1 Setting the global logo                                     | 205 |
|    |       | 17.2.2 Domain logo customization                                   | 206 |
|    | 17.3  | Language                                                           | 207 |
|    | 17.4  | Keeping sessions between Kerio MailServer and Kerio WebMail secure | 209 |
|    |       | 17.4.1 Setting session protection                                  | 210 |
| 18 | Limit | s and quotas                                                       | 212 |
|    | 18.1  | Message size limits                                                |     |
|    |       | 18.1.1 Setting limit for messages delivered via SMTP               |     |
|    |       | 18.1.2 Setting limit for messages sent by a particular user        |     |
|    |       | 18.1.3 Setting limit for messages sent from a domain               |     |
|    |       | 18.1.4 Size limit for Kerio WebMail                                | 213 |

| 19 | Tools  |                               | 215 |
|----|--------|-------------------------------|-----|
|    | 19.1   | IP Address Groups             | 215 |
|    | 19.2   | Time Intervals                | 216 |
|    | 19.3   | Setting Remote Administration | 218 |
| 20 | Sched  | luling                        | 221 |
|    | 20.1   | Setting Up the Scheduler      | 221 |
|    | 20.2   | Optimal Scheduling            | 223 |
| 21 | LDAP   | server                        | 224 |
|    | 21.1   | LDAP server configuration     | 224 |
|    | 21.2   | Global Address (Contact) List | 224 |
|    | 21.3   | Configuring Email Clients     | 225 |
| 22 | Mailiı | ng lists                      | 230 |
|    | 22.1   | User Classification           | 230 |
|    | 22.2   | Creating a Mailing List       | 231 |
|    | 22.3   | Posting rules                 | 234 |
|    | 22.4   | Moderators and Members        | 237 |
|    | 22.5   | Mailing list archiving        | 241 |
|    | 22.6   | Server Reports                | 241 |
|    | 22.7   | How to use Mailing Lists      | 242 |
| 23 | Resou  | ırce scheduling               | 244 |
|    | 23.1   | Resource scheduling principle | 244 |
|    | 23.2   | Creating resources            | 245 |
| 24 | Status | s Information                 | 248 |
|    | 24.1   | Messages in queue             | 248 |
|    | 24.2   | Message queue processing      | 250 |
|    | 24.3   | Active Connections            | 252 |
|    | 24.4   | Opened Folders                | 254 |
|    | 24.5   | Traffic Charts                | 255 |
|    | 24.6   | Statistics                    | 257 |
| 25 | Logs   |                               | 260 |
|    | 25.1   | Log settings                  | 260 |
|    | 25.2   | Config                        | 264 |
|    | 25.3   | Mail                          | 265 |
|    | 25.4   | Security                      | 267 |
|    | 25.5   | Warning                       | 270 |
|    | 25.6   | Operations                    | 270 |
|    | 25.7   | Error                         | 271 |
|    | 25.8   | Spam                          | 272 |
|    | 25.9   | Debug log                     | 273 |

|          | 25.10 | Performance Monitor (under Windows)                                    | 277 |
|----------|-------|------------------------------------------------------------------------|-----|
| 26       | Folde | r Administration                                                       | 279 |
|          | 26.1  | Public folders                                                         | 279 |
|          |       | 26.1.1 Global versus Domain folders                                    | 279 |
|          |       | 26.1.2 Creating public folders                                         |     |
|          |       | 26.1.3 Assigning rights for public folders                             |     |
|          |       | 26.1.4 Publishing accounts in the public contact folder                |     |
|          | 26.2  | Viewing public folders in individual account types                     | 281 |
| 27       | Kerb  | eros Authentication                                                    | 283 |
|          | 27.1  | Kerio MailServer on Windows                                            | 283 |
|          | 27.2  | Kerio MailServer on Linux                                              | 286 |
|          | 27.3  | Kerio MailServer on Mac OS X                                           | 290 |
|          | 27.4  | Starting Open Directory and Kerberos settings                          | 298 |
| 28       | NTIN  | I authentication settings                                              | 301 |
| 20       | 28.1  | Setting NTLM in MS Outlook extended by the Kerio Outlook Connector     | 303 |
|          | 20.1  | Setting IVILM in M3 Outlook extended by the Kerlo Outlook Connector    | 303 |
| 29       | Kerio | MailServer Environment                                                 | 306 |
|          | 29.1  | Configuring Email Clients                                              | 306 |
|          | 29.2  | Web browsers                                                           | 308 |
|          | 29.3  | Firewall                                                               | 308 |
| 30       | Deplo | oyment Examples                                                        | 310 |
|          | 30.1  | Persistent Internet Connection                                         | 310 |
|          | 30.2  | Dial-up Line + Domain Mailbox                                          | 311 |
|          | 30.3  | Dial-up Line + ETRN                                                    | 312 |
| 31       | Trou  | bleshooting in Kerio MailServer                                        | 314 |
|          | 31.1  | Reindexing mail folders                                                | 314 |
|          | 31.2  | Moving configuration and data to another computer                      | 315 |
| 32       | KMS   | Web Administration                                                     | 316 |
| _        | 32.1  | Web browsers                                                           | 316 |
|          | 32.2  | Setting access rights to the web interface                             | 317 |
|          | 32.3  | Settings allowing web administration                                   | 318 |
|          | 32.4  | Users logged in                                                        | 318 |
| 33       | Korio | Outlook Connector                                                      | 320 |
| <i>.</i> | 33.1  | Kerio Outlook Connector (Offline Edition)                              | 320 |
|          | 33.1  | 33.1.1 Manual installation on a user's workstation                     | 321 |
|          |       | 33.1.2 User profile creator — automatic installation and configuration | JLI |
|          |       | of user profiles                                                       | 324 |
|          |       | 33.1.3 Notes regarding installation and upgrade on the terminal server |     |
|          |       |                                                                        |     |

| 41  | Sunn                   | ort for Apple Mail                                                  | 378               |
|-----|------------------------|---------------------------------------------------------------------|-------------------|
| 40  | <b>Kerio</b> 40.1 40.2 | Sync Connector for Mac Installation Synchronization troubleshooting | 375<br>375<br>376 |
| 39  | Apple                  | e Address Book Support                                              | <b>37</b> 3       |
|     | 38.1                   | Automatic configuration of Exchange accounts                        | 371               |
| 38  |                        | atourage support                                                    | 370               |
|     | 37.3                   | NotifySync                                                          | 369               |
|     | 37.2                   | AstraSync                                                           | 368               |
|     | 37.1                   | NotifyLink                                                          | 368               |
| 37  |                        | ort for BlackBerry devices                                          | 368               |
| 27  | Cy                     |                                                                     | 200               |
|     | 36.8                   | Troubleshooting                                                     | 365               |
|     | 36.7                   | Synchronization logs                                                | 363               |
|     | 36.6                   | Removing a device from the administration of mobile devices         | 363               |
|     | 36.5                   | Remote deletion of the device data (Wipe)                           | 361               |
|     | 36.4                   | SSL encryption                                                      | 358               |
|     | 36.3                   | RoadSync                                                            | 358               |
|     | 36.2                   | Supported versions of ActiveSync and mobile devices                 | 356               |
| 50  | 36.1                   | Synchronization methods                                             | 353               |
| 36  | Sunn                   | ort for ActiveSync                                                  | 353               |
|     |                        | 35.2.1 Automatic configuration of CalDAV accounts                   | 352               |
|     | 35.2                   | CalDAV account in Apple iCal                                        | 351               |
|     | 35.1                   | Configuration of CalDAV accounts                                    | 351               |
| 35  | CalD                   | AV support                                                          | 351               |
|     | J <b>+.</b> J          | лрріс ісш                                                           | 540               |
|     | 34.2                   | Apple iCal                                                          | 348<br>348        |
|     | 34.1<br>34.2           | Web calendars in MS Outlook 2007 Windows Calendar                   | 347               |
| 34  |                        | ort for iCalendar  Web gelendars in MS Outlook 2007                 | 347               |
| 2.4 | C                      |                                                                     | 2.45              |
|     |                        | 33.2.3 Upgrade of the Kerio Outlook Connector                       | 345               |
|     |                        | 33.2.2 Installation and profile creation using the migration tool   |                   |
|     |                        | 33.2.1 Installation and configuration without the migration tool    |                   |
|     | 33.2                   | Kerio Outlook Connector                                             | 335               |
|     |                        | 33.1.5 The Online/Offline mode                                      |                   |
|     |                        | 33.1.4 Automatic updates                                            | 332               |

| 42 |       | iPhone Support                                |     |
|----|-------|-----------------------------------------------|-----|
|    | 42.1  | Apple iPhone 1.0                              |     |
|    |       | 42.1.1 Email                                  | 381 |
|    |       | 42.1.2 Synchronization of events and contacts |     |
|    | 42.2  | Apple iPhone 2.0                              | 382 |
| 43 |       | nical support                                 |     |
|    | 43.1  | Contacts                                      | 384 |
| A  | Legal | Notices                                       | 386 |
| В  | Used  | open-source libraries                         | 388 |
|    | Gloss | ary of terms                                  | 392 |
|    | Index |                                               | 396 |

# Chapter 1

# Introduction

*Kerio MailServer* is a modern multiplatform mailserver which supports variety of communication protocols. These protocols allow using of any email clients including those which are supported by mobile devices. The mailserver also allows direct access to mailboxes via a proprietary web interface.

*Kerio MailServer* uses mailboxes to store various data types. Besides email messages, calendars, notes, contacts and tasks are kept in mailboxes. Calendars and tasks offer also task and meeting planning. These features make *Kerio MailServer* a complex groupware enterprise solution.

# 1.1 New Features and Enhancements

For Kerio MailServer 6.7, Kerio Technologies has set up the following features:

# Global Address List

If you map user accounts from *Active Directory* or *Apple Open Directory* (for details, see chapter <u>10</u>), *Kerio MailServer* allows you to see changes made in *Active Directory* and *Apple Open Directory* LDAP databases in *Kerio MailServer*. This feature makes all internal contacts of your company accessible to users via the Contacts public folder in their mailboxes.

# Automatic configuration of Microsoft Entourage

*Kerio Technologies* has developed a special script which sets up user's Kerio account in *Microsoft Entourage* automatically.

# Support for 64-bit systems

*Kerio MailServer* and the *Kerio Active Directory Extension* can be run on 64-bit operating systems.

# Support for Linux Debian/Ubuntu

*Kerio MailServer* can now be installed on linux distributions Debian 4.0 and 5.0 and Ubuntu 8.04 LTS.

### Support for Internet Explorer 8.0

Kerio MailServer provides full support for Internet Explorer 8.0 for Kerio WebMail.

# Support for RoadSync 4.0

Since 6.7, Kerio MailServer supports the RoadSync 4.0 application developed by DataViz.

# Support for AstraSync

Since 6.7, *Kerio MailServer* supports *AstraSync 2.2.13* and higher, an application used for synchronization of data with *BlackBerry* based mobile devices over ActiveSync (for more information, see section 37.2).

# Support for NotifySync

Since 6.7, *Kerio MailServer* supports *NotifySync 4.6.9.3* and higher, an application used for synchronization of data with *BlackBerry* based mobile devices over ActiveSync (for more information, see section 37.3).

# Support for private events in Apple iCal

*Kerio MailServer* supports private events in *Apple iCal 3.0.3* (*Mac OS X 10.5.3 Leopard*) and higher. For more detailed guidelines on this feature, refer to Kerio MailServer 6, User's Guide.

# Support for groups in Apple Address Book

Kerio MailServer supports synchronization of groups in Apple Address Book via Kerio Sync Connector for Mac. For more detailed guidelines on this feature, refer to Kerio MailServer 6, User's Guide.

# Support cut for Mac OS X 10.3 Panther

*Kerio Technologies* has cut the support for  $Mac\ OS\ X\ 10.3\ Panther$ . It is now not possible to install  $Kerio\ MailServer\ or/and$  the  $Kerio\ Open\ Directory\ Extension$  on this system any longer.

Kerio MailServer continues in support for Mac OS X 10.4 Tiger and Mac OS X 10.5 Leopard.

#### 1.2 Additional documentation

In addition to this document (*Kerio MailServer 6, Administrator's Guide*), the following documentation goes hand in hand with *Kerio MailServer*:

- <u>Kerio MailServer 6</u>, <u>Step-By-Step Guide</u> this document focuses on installation and basic configuration of *Kerio MailServer*.
- <u>Kerio MailServer 6</u>, <u>User's Guide</u> this manual includes detailed information on setting and using of client applications and the *Kerio MailServer's* web interface.

Besides the documentation, you can also target various issues by referring to:

- Product forum in this discussion, you can encounter experience and problems of other administrators using the same product. You may find a working solution for your issues here.
- Knowledge Base here you can find a set of articles troubleshooting particular problems.

# 1.3 Quick Checklist

This chapter gives you a basic step-by-step guide to quickly set up *Kerio MailServer* so that it can function as a mail server for your company immediately. All that you need is basic knowledge of TCP/IP and of the principles of Internet mail protocols, and some information from your ISP: the type of connection and the way email is delivered for your domain.

If you are unsure about any element of *Kerio MailServer*, simply look up an appropriate chapter in the manual. If you do not know how and/or where email is delivered for your domain, please contact your ISP.

1. Install *Kerio MailServer* and make the required settings using the configuration wizard (create the primary domain as well as username and password for the user Admin). Log into the *Kerio Administration Console* program.

By default, *Kerio MailServer* is installed to the following directories:

- Mac OS X
  /usr/local/kerio/mailserver
- Linux /opt/kerio/mailserver
- MS Windows
   C:\Program Files\Kerio\MailServer
- 2. In *Configuration/Services*, set up the services you are planning to use. If you would like to run a web server on the same machine, for example, stop the HTTP/Secure HTTP service, change its port or reserve one IP address for the service's default port. For more details refer to chapter <u>6.1</u>.
- 3. Create local domains (*Configuration/Domains*). The primary domain must be created first (configuration guide). After you create other domains, you can set any of them as primary. If you are not sure as to which domain should be primary, choose the domain that contains the most users. Do not forget to fill in the DNS name of the SMTP server. For more information see chapter 7.

- 4. Create user accounts for individual domains (*Domain Settings/Users*). Account names should correspond with the users' primary email addresses. We do not recommend using special characters for name definitions. You can also import users from external sources. See chapter 8 for more details.
- 5. If necessary, create groups (to create group addresses, for instance; under *Domain Settings/Groups*) and assign users to them. For more information refer to chapter 9.
- 6. Define aliases for users and user groups if necessary (*Domain Settings/Aliases*). More details can be found in chapter 12.3.
- 7. In *Configuration/Internet Connection*, set the type of Internet connection: *Online* for leased line, cable modems and ADSLs and *Offline* for any kind of dial-up connection. For more information go to chapter 11.
- 8. If the modem is installed on the same computer as *Kerio MailServer*, choose the correct RAS line. Again, see chapter 11 for more information.
- 9. If the Internet connection type is *Offline*, set Scheduling (*Configuration/Scheduling*). If the type is *Online*, only set scheduling if you would like to retrieve email from remote POP3 accounts or receive email using ETRN command. More information can be found in chapter 20.
- 10. If you would like to retrieve email from remote POP3 accounts or domain accounts, create corresponding accounts in *Configuration/POP3 Download*. If email from these accounts is to be sorted into local accounts, also define the sorting rules. Refer to chapter 12.4.
- 11. If email for certain domains should be received from a secondary server using ETRN command, define corresponding accounts in *Configuration/ETRN Download*. See chapter 12.5 for details.
- 12. Set up antivirus control in *Configuration/Antivirus*. Choose a plug-in module for the antivirus program that you have installed. Choose the action that should be performed in case an infected attachment is found. You can also choose to filter certain types of attachments (e.g. executables). Refer to chapter 14 for more information.
- 13. If *Kerio MailServer* is running behind a firewall, map appropriate ports. See chapter 29.3 for more information.
- 14. If the SMTP server is accessible from the Internet, set up Anti-spam protection (*Configuration/Spam Filter*), to prevent misuse of the mail server for sending spam email. You can also protect yourself from receiving such email from other servers. For more information, see chapter <u>13</u>.
- 15. Set up email backup/archiving of mail folders and configuration files if necessary. See chapter 15.2 for details.
- 16. Create a certificate for the mail server for secure communication, or ask a commercial certification authority to do this. For more information, see chapter  $\underline{16}$ .

# Chapter 2

# Installation

# 2.1 System requirements

The minimum hardware configuration recommended for *Kerio MailServer* (basic license for 20 users):

- CPU 1 GHz
- 512 MB RAM
- 50 MB free disk space (for the installation)
- 40 GB free disk space for user mailboxes and backups
- For maximum protection of the installed product (particularly its configuration files), it is recommended to use the *NTFS* file system.

Recommended hardware configuration of the computer where *Kerio MailServer* will be running:

For 20 - 100 active users

- CPU 2 GHz
- 2 GB RAM
- 160 GB free disk space for user mailboxes and backups

For 100 and more active users

- CPU 2.8 GHz Dual (Quad) Core
- 4 GB RAM
- 200 GB and more free disk space for user mailboxes and backups

#### - Note

- An active user is a user that uses the *Kerio MailServer* services multiple times a day (e.g. mail services, calendar, tasks, etc.).
- These recommendations apply only in case the computer is used only as a mailserver (*Kerio MailServer*, antivirus, anti-spam).

# 2.2 Conflicting software

*Kerio MailServer* runs on the application layer and there are not any known low-level conflicts with other software, operating system components or device drivers (except the antivirus that is used to open files). If a received email message includes an infected attachment, the mail server stores it into a temporary file on the disk. Antivirus might damage the disk or the system. To prevent your computer from such failure, configure your antivirus to not scan the folder (or the disk) where *Kerio MailServer* data is kept (refer to chapter 14).

A possible conflict is a port clash (if all services are running in *Kerio MailServer*, these TCP ports are used: 25, 80, 110, 119, 143, 443, 465, 563, 993 and 995). It is therefore not recommended that users run other mail, LDAP or web server software on the same computer. If this is necessary, the system administrator must ascertain that there will be no port clashes. For example, if *Kerio MailServer* is running on a computer together with a web server, we recommend changing the *HTTP* service port or disabling the service and only enabling its secured version — *Secure HTTP*. Another alternative is to reserve one or more IP addresses for ports at which *Kerio MailServer* services are listening. For detailed information on services and port settings, see chapter 6.

If *Kerio MailServer* is run on a firewall or on a secured local network behind a firewall, the <u>firewall</u> will affect the mail server's behavior to a certain extent (e.g. accessibility of some or all services). While configuring the <u>firewall</u>, take into consideration which services should be accessible from the Internet or the local network and enable communication on appropriate ports (see above or chapters <u>6</u> and <u>29.3</u> for more details).

# 2.3 Firewall configuration

*Kerio MailServer* is usually installed in a local network behind a<u>firewall</u>. In addition to the mailserver's configuration, it is also necessary to perform corresponding additional settings of the firewall.

If the MailServer is to be accessible from the Internet, certain ports have to be opened (mapped) in the firewall. Each mapped port might introduce security problems. Therefore, map ports only for those services which you want to make available from the Internet.

If server is supposed to deliver email directly by DNS MX records, it is necessary to map port 25 (standard port for SMTP service). This setting is required for cases where an MX record for the particular domain is addressed to the server. Any SMTP server on the Internet can connect to your SMTP server to send email to one of its domains.

Now, it is necessary to map ports that will be used for connections out of the local network. Since the security risk is higher here, it is recommended to map only SSL/TLS-secured services. Settings are shown in table <u>2.1</u>.

| Service (default port) | Outgoing connection | Incoming connection |
|------------------------|---------------------|---------------------|
| SMTP (25)              | allow               | allow               |
| SMTPS (465)            | allow               | allow               |
| POP3 (110)             | allow               | deny                |
| POP3S (995)            | allow               | allow               |
| IMAP (143)             | allow               | deny                |
| IMAPS (993)            | allow               | allow               |
| NNTP (119)             | allow               | deny                |
| NNTPS (563)            | allow               | allow               |
| LDAP (389)             | allow               | deny                |
| LDAPS (636)            | allow               | allow               |
| HTTP (80)              | allow               | deny                |
| HTTPS (443)            | allow               | allow               |

**Table 2.1** Services to be allowed on the firewall

# 2.4 Installation

*Kerio MailServer* can be installed on one of these operating systems:

# **Microsoft Windows**

It is recommended to perform upgrade to Kerio MailServer 6.7.0 from Kerio MailServer 6.6.2.

*Kerio MailServer* supports the following versions of *Microsoft Windows* operating systems:

- Windows 2000 (SP4)
- Windows XP (SP2 or SP1)
- Windows Server (SP2 or SP1)
- Windows Server 2008
- Windows Vista (Business, Enterprise or Ultimate edition)

It is necessary that *Kerio MailServer* is installed under a user with administration rights for the system.

*Kerio MailServer* is installed by using the *Windows Installer*. Once the installation program is launched, a guide will take you through setting the basic server parameters. For details about this wizard, refer to chapter 2.5.

By default, *Kerio MailServer* is installed to the following directory:

C:\Program Files\Kerio\MailServer

This setting can be changed during the installation process if necessary (see below).

For better reference when solving any problems, the *Kerio MailServer* installation process is logged in a special file (C:\WINDOWS\kms\_setup.log).

To install *Kerio MailServer*, follow these instructions:

- 1. Double-click on the *Kerio MailServer's* installation file run it. This file can be downloaded at the *Kerio Technologies* website at http://www.kerio.com/kmsdwn/.
- 2. The installer asks user to select the installation language. These settings applies to installation only. Language version of the interface used for administration of *Kerio MailServer* can be selected after the installation.
- 3. When the installation process is started, a welcome page is displayed. When the welcome page is opened, the installer scans the disk automatically to find out whether there is enough space for the installation on the target drive. To install *Kerio MailServer*, click *Next*.
- 4. In the following dialog, all important changes and news since the last version of *Kerio MailServer* are listed. When you finish reading the news, continue by clicking on the *Next* button.
- 5. In the next page, confirm license agreement, otherwise the product installation gets stuck at this stage. Once the terms are accepted, click *Next*.
- 6. The next dialog allows selection of an installation type, as follows:
  - *Complete* all parts and modules of *Kerio MailServer* including the product guide in two language versions will be installed.
    - This option is recommended especially to users who are installing *Kerio MailServer* for the first time.
  - *Custom* selection of *Kerio MailServer* components which will be installed as well as of a language of the *Kerio MailServer's* help.
- 7. The following dialog is opened only if the *Custom* installation was selected. If you selected the *Complete* option, skip reading this section.
  - In the *Custom* installation, it is possible to choose which *Kerio MailServer* components will be installed. This installation type is usually helpful if you need to spare your disk space by leaving for example the help file out of the installation or if you need to install only the *Kerio Administration Console* on a host from which you will perform remote administration.

# Components to be installed:

• *MailServer* — the executive core of the program (the *Kerio MailServer Engine*) which provides all services and functions. It runs as a background application (as a service on Windows 2000, Windows XP or Windows Vista, or as a daemon on Unix-based systems).

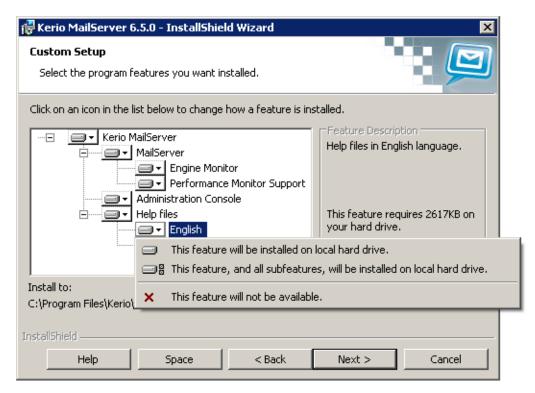

Figure 2.1 Custom installation

Along with the *Kerio MailServer Engine*, it is recommended to install the following components:

- *Engine Monitor* to get more information about this component, see chapter 4.1.
- *Performance Monitor Support* to get more information about this component, see chapter 25.10.
- *Administration Console* the *Kerio MailServer's* administration interface. It can be also installed separately and used for remote administration (more information in chapter 5).
- *Help files* If you enable both *English* and *Czech*, the help will be displayed in the language version which is set in the *Kerio Administration Console*. If the language in the *Kerio Administration Console* is changed, the language in the help is switched automatically.
- 8. In the next step, select a directory where *Kerio MailServer* will be installed. By default, it is installed in:
  - C:\Program Files\Kerio\

Select a folder where the program will be installed and click on *Next*.

9. At this moment, the wizard is started where basic server parameters can be set (see section 2.5). Be really attentive while setting these parameters.

- 10. Status of the installation process is showed during the installation. Please be patient, the installation may take several minutes.
- 11. Once the settings in the configuration wizard are done, the final dialog of the installation wizard is opened. Save the installation settings by the *Finish* button.

*Kerio MailServer Engine*, which is the mail server's core, running as a service, will be started immediately after the installation is complete.

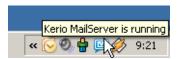

Figure 2.2 Kerio MailServer Monitor on Windows

# Protection of the installed product

In order to ensure the maximum security of the mailserver, it is necessary to disallow unauthorized access to the application files (in particular to the configuration files). If the *NTFS* file system is used, the system resets the access rights to the directory where *Kerio MailServer* is installed (including all subdirectories — even if the path has changed) upon the first startup after each upgrade or installation: the read and write access is allowed only for members of the *Administrators* group and the local system account (*SYSTEM*); no one else is allowed to access the system files.

# — Warning

If the *FAT32* file system is used, it is not possible to protect *Kerio MailServer* in the above way. Thus, we strongly recommend to install *Kerio MailServer* only on *NTFS* disks.

## Linux — RPM

*Kerio MailServer* supports the following distributions of the Linux operating system:

- Red Hat 9.0
- Red Hat Enterprise Linux 4 / 5
- Fedora Core 7 / 8
   Requires: libstdc++.so.5 (compat-libstdc++-33 RPM package)
- *SUSE Linux* 10.0, 10.1, 10.2, 10.3 and 11.0 (only 32-bit systems) *Requires:* libstdc++.so.5 (compat-libstdc++-33 RPM package)
- CentOS Linux 5.2 and 5.3

*Kerio MailServer* is distributed in two *Red Hat Package Manager* packages — the server and the administration console.

— Warning –

For installations, *Kerio MailServer* uses the RPM application. All functions are available except the option of changing the *Kerio MailServer* location.

The installation must be performed by a user with root rights. *Kerio MailServer Engine* is installed to /opt/kerio/mailserver and the *Kerio Administration Console* to /opt/kerio/admin.

#### **New installation**

Start installation using this command:

# rpm -i <installation\_file\_name>

Example:

# rpm -i kerio-kms-6.7.0-1070.linux.i386.rpm

In case of the recent versions of the distributions, problems with package dependencies might occur. If you cannot install *Kerio MailServer*, download and install the compat-libstdc++ package.

It is recommended to read carefully the LINUX-README file immediately upon the installation. The file can be found in

/opt/kerio/mailserver/doc

When the installation is completed successfully, run the configuration wizard to set the domain and the administrator's account:

/opt/kerio/mailserver

./cfgwizard

— Warning -

The *Kerio MailServer Engine* must be stopped while the configuration wizard is running.

#### Starting and stopping the server

Once all settings are finished successfully in the configuration wizard, *Kerio MailServer* is ready to be started.

Within the installation, the keriomailserver script is created in the /etc/init.d directory which provides automatic startup of the daemon (i.e. *MailServer Engine*) upon a reboot of the operating system. This script can also be used to start or stop the daemon manually, using the following commands:

/etc/init.d/keriomailserver start

/etc/init.d/keriomailserver stop

/etc/init.d/keriomailserver restart

*Kerio MailServer* must be running on the root account.

#### Administration

To run *Kerio Administration Console*, use the kerioadmin command in the /usr/bin directory (the path is set by default). The *XWindow System* graphical interface is required.

#### Linux — DEB

*Kerio MailServer* supports the following distributions of the Linux operating system:

- Debian 5.0 (only 32-bit systems)
- Ubuntu 8.04 LTS (only 32-bit systems)

Requires: libstdc++5

*Kerio MailServer* is distributed in two DEB packages — one for the server and the other for the administration console.

#### — Warning

The installation must be performed by a user with root rights.

*Kerio MailServer Engine* is installed to /opt/kerio/mailserver and the *Kerio Administration Console* to /opt/kerio/admin.

#### **New installation**

To install either of the installation packages, double-click on its icon or use for example the following command in the terminal:

```
# dpkg -i <installation_file_name.deb>
```

Example:

```
# dpkg -i kerio-kms-6.7.0-1070.linux.i386.deb
```

It is recommended to read carefully the DEBIAN-README file immediately upon the installation. The file can be found in

```
/opt/kerio/mailserver/doc
```

When the installation is completed successfully, run the configuration wizard to set the domain and the administrator's account:

```
/opt/kerio/mailserver
./cfgwizard
```

# Starting and stopping the server

Once all settings are finished successfully in the configuration wizard, *Kerio MailServer* is ready to be started.

Within the installation, the keriomailserver script is created in the /etc/init.d directory which provides automatic startup of the daemon (i.e. *MailServer Engine*) upon a reboot of the operating system. This script can also be used to start or stop the daemon manually, using the following commands:

/etc/init.d/keriomailserver start

/etc/init.d/keriomailserver stop

/etc/init.d/keriomailserver restart

Kerio MailServer must be running on the root account.

#### Administration

To run *Kerio Administration Console*, use the kerioadmin command in the /usr/bin directory (the path is set by default). The *XWindow System* graphical interface is required.

#### Mac OS X

*Kerio MailServer* supports Mac OS X systems on both PowerPC and Intel processors. The *Kerio MailServer's* installation package is a universal binary file which can be run on both platforms.

The product supports the following systems:

- Mac OS X 10.4 Tiger on at least G4 or G5, 512 MB RAM; Mac Intel Solo or Duo, 512 MB RAM
- Mac OS X 10.5 Leopard on at least G4 or G5, 512 MB RAM; Mac Intel Solo or Duo, 512 MB RAM

Recommended: G5, 2GB RAM; Mac Intel Solo or Duo, 2GB RAM

kerio-kms-6.7.0-1069.mac.dmg

- 1. Double-click on the package icon to open the kerio-kms-6.7.0-1069.mac.dmg installation package.
- 2. This opens the *Finder* where the installation package is opened as a disk and where the *Kerio MailServer Installer* executable is available. Click on it to run the installer (see figure 2.3).

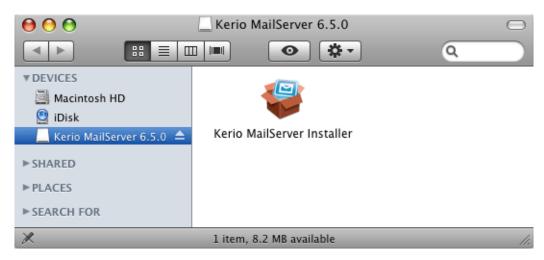

Figure 2.3 Kerio MailServer Installer

3. *Kerio MailServer* can be installed only by a user with administration rights for the system. To start the installation, username and password is required in a special dialog. Enter the username and password for a user who has administration rights for the system. Only users with appropriate rights (members of the *Admins* group) are allowed to install applications in the system.

Administrators can allocate any users with these rights under *System Preferences*  $\rightarrow$  *Accounts*.

- 4. The installation wizard is opened upon a successful authentication.
- 5. At the start, license terms are displayed. Click on *Continue* and confirm the terms by the *Agree* button.
- 6. Once license terms are accepted, a dialog is opened where an installation type can be selected:
  - *Easy Install* preset installation, all components will be installed automatically by the installer.
  - *Custom Install* you can select individual components that you would like to install (*Kerio Administration Console*, *Kerio MailServer Engine* and *Administrator's Guide* are available).
  - *Uninstall* this options uninstalls *Kerio MailServer*.

Select an installation type (the *Easy Install* option will install all available components) and click on *Install*.

7. Now, the wizard runs the installation.

By default, Kerio MailServer is installed under /usr/local/kerio/mailserver.

The complete version of *Kerio MailServer* will be installed (*Kerio Administration Console, Kerio MailServer Engine* and *Administrator's Guide*).

- 8. Once the installation is completed, the configuration wizard is opened automatically. Set the primary domain name and the admin password which will be used for login to the *Kerio MailServer's* administration console (see chapter 2.5).
- 9. When the configuration wizard is finished, the final dialog of the installer is displayed. Finish the installation by the *Quit* button.

Click *OK* to open the *Kerio MailServer* folder which includes the Administration Console executable file, the administrator's guide (Administrator's Guide) in *PDF* and *Configuration Wizard* (refer to chapter 2.5).

*Kerio MailServer* will be run automatically after the operating system is booted. However, users must run *Kerio MailServer Monitor* (*System Preferences*  $\rightarrow$  *Other*  $\rightarrow$  *KMS Monitor*). Username which must belong to the Admins group and password is required for stopping or running

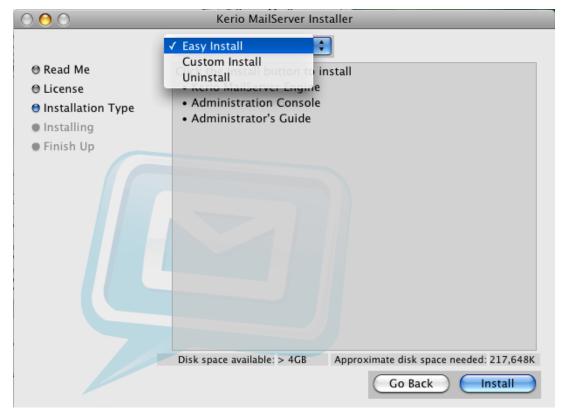

Figure 2.4 Installation — custom install

of the service. Once authenticated, clicking *Stop Kerio MailServer* or *Start Kerio MailServer* is sufficient.

You can also stop, start or restart the *MailServer* through *Terminal* or a SSH client with the following commands with root access:

#### Stopping the Kerio MailServer Engine

SystemStarter stop KerioMailServer

# Starting the Kerio MailServer Engine

SystemStarter start KerioMailServer

# Restarting the Kerio MailServer Engine

SystemStarter restart KerioMailServer

# 2.5 Configuration Wizard

The installation program for Windows and MacOS X operating systems automatically runs a wizard that helps to set the basic parameters for *Kerio MailServer* and creates special files where the server configuration is saved. If you do not use the configuration wizard,it will not be possible to login to the *Kerio MailServer's* administration interface.

The wizard can be also run on Linux. When a corresponding package is installed, user will be informed that the wizard is available. This information is also provided by the daemon if it detects that the wizard has not been used yet. To run the wizard use the following command:

/opt/kerio/mailserver
./cfgwizard

# — Warning -

Kerio MailServer must be stopped while settings are changed in the configuration wizard.

After running the wizard, existing configuration files will be deleted.

# **Settings**

Use the wizard to set the following:

- Create a domain to enable creating user accounts (or groups) in *Kerio MailServer*, at least one local domain must be created. The first local domain created is the primary domain. Unlike in the other local domains, users can login by their usernames (In the other domains, it is necessary to use the full email address. For detailed information on domains, see chapter 7).
- Create an administration account which then will be used for login to the *Kerio MailServer's* administration interface a crucial operation for your server's security is setting of the administration password. Blank password is not accepted. For security reasons passwords should consist at least of six characters.
- Setting of the DNS name of the *Kerio MailServer* host the *Internet hostname* entry should show internet DNS name of the computer where *Kerio MailServer* is running (typically name of the computer with the primary domain name). Server names are used for server identification while establishing SMTP traffic.

#### — Warning -

If *Kerio MailServer* is running behind NAT, enter the *Internet hostname* that can be converted to the IP address of the sending server, i.e. the internet hostname of the firewall.

• Select a data store for the server — *Kerio MailServer* stores a relatively large amount of data (email messages, information about user folders, records, etc.). The administrator can select a different location to store data (e.g. another disk partition, RAID etc.). The store directory can be changed anytime later through the *Kerio Administration Console* (for more information, see chapter 12.6). If the location is changed then it is necessary to move the files located in this directory to the new location. Prior to this potentially very time-consuming operation, the *Kerio MailServer Engine* must be stopped. It is therefore recommended to specify an appropriate data store directory within the installation process already.

# **Configuration files**

The wizard creates the following configuration files:

#### users.cfg

The users.cfg file is an XML file that includes information about user account, groups and aliases.

Administration name and password was written in this file by the configuration wizard.

#### mailserver.cfg

mailserver.cfg is an XML file containing any other parameters of *Kerio MailServer*, such as configuration parameters of domains, back-ups, antispam filter, antivirus, etc.

In this file, the local primary domain just created, Internet name of the server as well as the location of the message store was written.

Information on these two files are saved in the XML format. They can be therefore modified by hand or re-generated by your applications. Backups or transfers of these files can be easily performed by simple copying.

# — Warning

On *Mac OS X* and *Linux* systems, files can be maintained only if the user is logged in as the root user.

# 2.6 Upgrade and Uninstallation

# **Windows Operating Systems**

To upgrade this product (i.e. to install a newer version of the product) the *Kerio Administration Console* must first be closed. The other components (*Kerio MailServer Engine* and *Kerio MailServer Monitor*) will be automatically closed by *Kerio MailServer* installation program. The installation program will detect the directory where the older version is installed and replace appropriate files with new ones automatically. All settings and all stored messages will be available in the new version. We recommend not changing the installation directory!

When upgrading *Kerio MailServer*, follow the same scheme as for the first installation of *Kerio MailServer* (see chapter 2.4).

Once the product is upgraded successfully, a backup of the configuration files of the previous *Kerio MailServer* version is saved in the directory where *Kerio MailServer* is installed (C:\Program Files\Kerio by default), under the UpgradeBackups directory.

*Kerio MailServer* can be uninstalled by using Uninstall from the Start menu using the *Add/Remove Programs* in the *Control Panels*:

- 1. Under Add or remove programs, select Kerio MailServer and click on Remove.
- 2. This runs the *Microsoft Installer* installation wizard.
- 3. In the first dialog, it is possible to choose whether *Kerio MailServer* will be removed completely, including the data store and configuration files (see figure 2.5):
  - *Remove message store* check this option to remove *Kerio MailServer's* data store including the archiving and the backup store.
  - *Remove configuration files* if this option is enabled, configuration files (mailserver.cfg and users.cfg) as well as the license file, SSL certificates, statistics and logs will be removed.

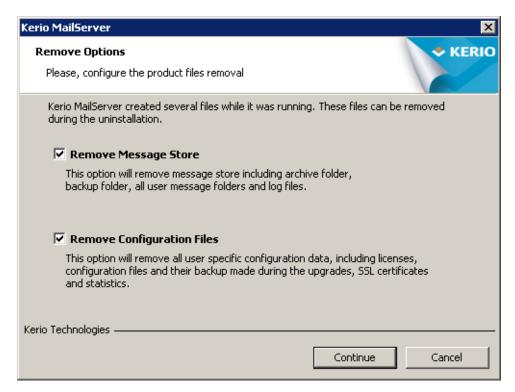

Figure 2.5 Removal of the data store and configuration files

When sure that the settings are finished, continue by clicking on the *Next* button.

4. Progress of the uninstallation process is showed on the status bar. Please be patient, the process may take several minutes.

# Linux Operating System — RPM

# Upgrade

To upgrade, use the following command:

# rpm -U <installation\_file\_name>

Example:

# rpm -U kerio-kms-6.7.0-1070.linux.i386.rpm

#### Fix installation of the current version

To fix the current installation, use the following command:

# rpm -U --force <installation\_file\_name>

Example:

# rpm -U --force kerio-kms-6.7.0-1070.linux.i386.rpm

#### Uninstallation

To uninstall *Kerio MailServer*, use the following commands:

```
# rpm -e <package_name>
```

This means:

# rpm -e kerio-mailserver (for the standard version of *Kerio MailServer*)

# rpm -e kerio-mailserver-admin (for Kerio Administration Console)

During the uninstallation process, only the files that have been included in the former installation package and that have not been edited will be removed. Configuration, messages in the mailboxes, etc. will be retained. Such files may be deleted manually or kept for further installations.

#### — Note

RPM allows using additional, advanced parameters. For description of these parameters, see the RPM guidance page. To open this page, use the following command:

man rpm

# Linux Operating System — DEB

# Upgrade

To upgrade *Kerio MailServer*, follow the same steps as for a new installation (see 2.4).

# Uninstallation

To uninstall *Kerio MailServer*, use the following command:

```
# apt-get remove <installation_package_name>
```

This means:

```
# apt-get remove kerio-kms (for standard Kerio MailServer)
```

# apt-get remove kerio-kms-admin (for the Kerio Administration Console)

or for full removal of *Kerio MailServer* along with all configuration files:

```
# apt-get remove --purge kerio-kms (for standard Kerio MailServer)
```

# apt-get remove --purge kerio-kms-admin (for the Kerio Administration Console)

#### Mac OS X

# Upgrade

To upgrade this product, the *Kerio Administration Console* must first be closed. The other components (*Kerio MailServer Engine* and *Kerio MailServer Monitor*) will be automatically closed by *Kerio MailServer* installation program. The installation program will detect the directory where the older version is installed and replace appropriate files with new ones automatically. All settings and all stored messages will be available in the new version. We recommend not changing the installation directory!

# Uninstallation

Stop the *Kerio Administration Console* before you start an uninstallation. You can also use the *Kerio MailServer's* installation program to uninstall this product. Simply click on the icon of the currently installed *Kerio MailServer's* installation package to run the installation and select *Uninstall* as the installation type.

# Chapter 3

# **Product Registration and Licensing**

Once purchased, *Kerio MailServer* must be registered. Registration may be performed in the *Kerio MailServer's* administration console (see chapter 3.2) or at *Kerio Technologies* website (refer to chapter 3.1).

If *Kerio MailServer* is not registered, it behaves like a trial version. The trial version of *Kerio MailServer* is not limited in functionality, it only expires after a certain period of time. After 30 days from the installation, *Kerio MailServer Engine* is disabled.

This means that the trial version differs from the registered version only in time of functionality. This should be sufficient time (30 days) to test the product in the regular environment. It is not necessary to reinstall or reconfigure *Kerio MailServer* after registration.

# 3.1 Product registration at the website

Web registration can be performed at the *Kerio Technologies* website (https://secure.kerio.com/reg), in the *Support*  $\rightarrow$  *License registration* menu. This registration method is useful especially when *Kerio MailServer* cannot access the Internet.

Against the registration, you will receive a license key (the license.key file including the corresponding certificate) which must be imported to *Kerio MailServer*. For detailed information on the import of the license key, refer to chapter <u>3.3</u>.

| Note | ρ |
|------|---|
| INUU | L |

The trial version of *Kerio MailServer* cannot be registered via the website.

# 3.2 Registration with the administration console

In *Kerio Administration Console*, the product can be registered at the main page of *Kerio MailServer* (see figure 3.5). The *Kerio MailServer* main page is opened upon each startup of the *Kerio Administration Console*. It can be also displayed by clicking on *Kerio MailServer* in the sections list provided in the tree (see chapter 5.3).

# — Warning -

If *Kerio MailServer* is protected by a <u>firewall</u>, it is necessary to allow outgoing HTTPS traffic for *Kerio MailServer* at port 443. Unless HTTPS traffic is allowed, *Kerio MailServer* cannot use the port to connect to the *Kerio Technologies* registration server.

When installed, the product can be registered as trial or as a full version:

# Why should I register the trial version?

The trial version is intended to allow the customer to become familiar with the product's features and configuration. Once you register the trial version, you will be provided free *Kerio Technologies* technical support during the entire trial period (up to 30 days).

Upon the installation, a dialog offering registration of the trial version is displayed (see figure 3.1). The trial version can be registered at the product's main page (see figure 3.5). Just click the *Trial* link at the page to register the product using a registration wizard.

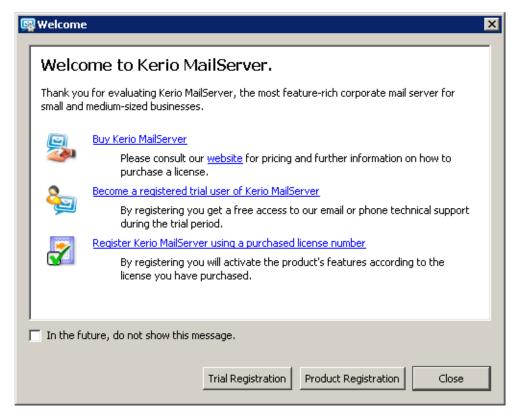

Figure 3.1 Product registration

You should pay careful attention during step five where a special identification code called *Trial ID* is generated. This ID is later required when contacting the technical support. After a successful registration, Trial ID can be found in the license information of the *Kerio Administration Console*.

#### — Note –

If you intend to reinstall *Kerio MailServer* or to move it to another working station in the registered trial period, it is recommended to back-up the mailserver.cfg configuration file first (besides another information, your trial ID is included in this file).

If the registration is completed successfully, a confirmation message will be sent to your email address provided.

# Registration of full version

To run the process of full version registration, click on the *Register product* link provided at the main page of the administration console(see figure 3.5):

• *Base product* — in step one, enter the license number you acquired upon purchasing the product (*License number*).

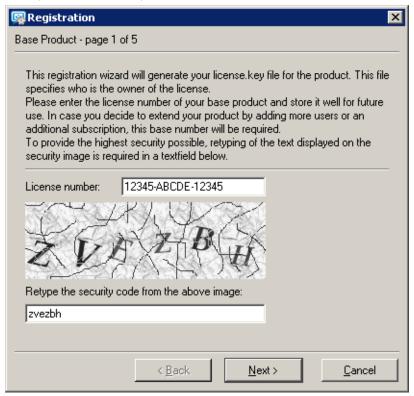

Figure 3.2 License number

# License number

Enter your license number for the product.

#### Security code

Copy the security code provided in the picture. The code is a part of the protection against license number generators.

The code is not case-sensitive.

Click *Next* to make *Kerio MailServer* establish a connection to the registration server and check validity of the number entered. If the number is invalid, the registration cannot be completed.

• *Subscription* — In this dialog you can specify add-ons and/or subscriptions numbers. If you have purchased only the base license so far (usually when registrating the product for the first time), skip this step.

Subscription and add-on licensing policies are described in detail at the *Kerio Technologies* webpage — <a href="http://www.kerio.com/subscr/">http://www.kerio.com/subscr/</a>.

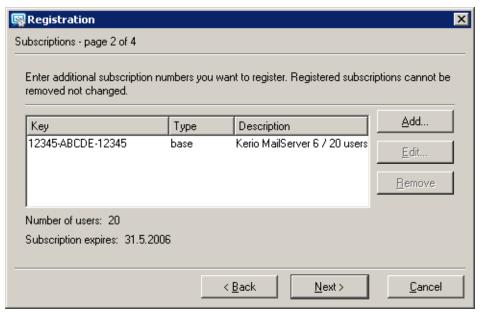

Figure 3.3 Subscriptions and add-ons numbers

You can add one or more license numbers acquired upon purchasing a subscription or an add-on license. Numbers provided in the list can also be edited or removed. To register all numbers specified, click *Next*.

• *Details* — at this page, registration information identifying the company (organization) to which the product is registered is required.

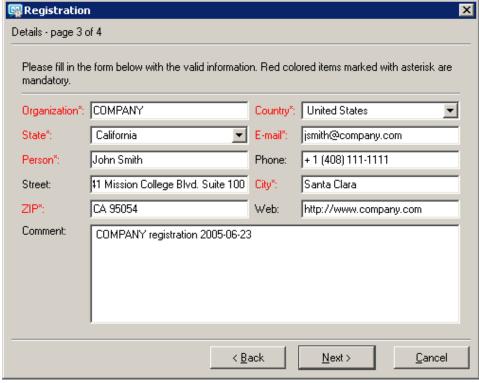

Figure 3.4 Registration form

The red entries marked with an asterisk are required, The other ones are optional.

• *Summary* — in the last dialog, the data specified in the wizard is summarized. Information of expiration date is provided (the latest date when the product can be updated for free).

*Kerio MailServer* connects to the registration server, checks whether the data inserted is correct and downloads automatically the license key (digital certificate). Click *Finish* to close the wizard.

# 3.3 License information and import of the license key

License information is provided at the main page of *Kerio MailServer*. The *Kerio MailServer* main page is opened upon each startup of the *Kerio Administration Console*. It can be also displayed by clicking on *Kerio MailServer* in the sections list provided in the tree (see chapter 5.3).

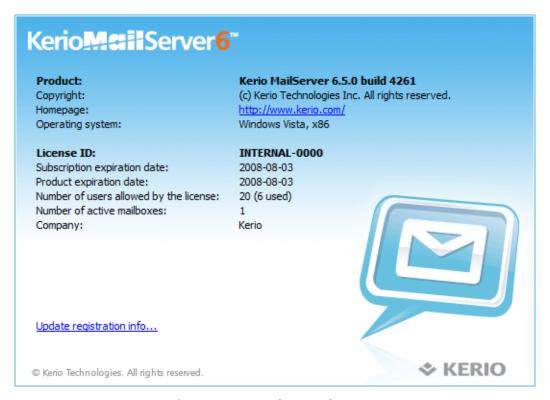

Figure 3.5 Viewing license information

To run a full version of *Kerio MailServer*, a license key is required. A license key is a special file that must be imported to the product. Three methods can be applied to obtain the key (depending on the type of the product's registration and on the fact whether the product was registered in time):

- The license key is imported automatically during the product's registration in the administration console (see chapter <u>3.2</u>).
- *Import via the context menu* click the right mouse button at the main page (see figure 3.5) to open the context menu and select the *Install license* option (see figure 3.6).

A standard file-opening dialog is displayed where the license key can be browsed and imported. If the import is successful, information about the new license is provided at the main page.

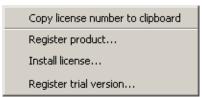

Figure 3.6 The main page's context menu

If the new license increases number of licensed users, the *Kerio MailServer Engine* must be restarted upon the successful installation.

• Adding the license key file in the license directory manually — it is possible to copy the license key file manually to the license subdirectory under the directory where *Kerio MailServer* is installed.

If the file must be imported manually, it is necessary to stop the *Kerio MailServer Engine* before the import process is started.

#### **Product**

Product name (Kerio MailServer).

# Copyright

Copyright of the product.

#### Homepage

Kerio Technologies homepage.

#### Operational system

Operating system on which the application is running.

#### **License ID**

License number of the product.

#### Subscription expiration date

The latest date when the product can be updated for free.

# **Product expiration date**

The date when the product expires and stops functioning (only for trial versions and special licenses).

# Number of licensed users

Number of licensed users. Number in parenthesis refers to total number of email accounts used in the *Kerio MailServer*. The number includes both mailboxes created locally as well as accounts mapped from a directory service.

If number of active mailboxes exceeds number of licensed users, the *Number of active mailboxes* line is coloured by red to alert user.

#### Number of active mailboxes

Number of users connected since the last restart of *Kerio MailServer*. This number includes all local users, all mailing lists (each mailing list stands for 1 licence) as well as all users mapped from the directory service.

Once number of licensed users is exceeded no other users will be allowed to connect to their accounts.

## **Company**

Name of the company (or a person) to which the product is registered.

If the *New version available...* link is displayed in the introductory window when the console is started, it means that *Kerio Technologies* released a new version of the product. Click on the link to open a web page the new product version can be downloaded from. New versions are saved in

Kerio/MailServer/store/tmp

# 3.4 Licensing policy

Number of users is counted by email accounts and mailing lists created in the *Kerio MailServer* or imported from the domain. Number of domains and aliases is not limited.

In case of users mapped from the LDAP database of the directory service, all users created in this database are counted as individual licences (all active users).

Once number of licensed users is exceeded no other users will be allowed to connect to their accounts.

## **Subscription**

Subscription and add-on licensing policies are described in detail at the *Kerio Technologies* webpage — <a href="http://www.kerio.com/subscr/">http://www.kerio.com/subscr/</a>.

## Chapter 4

# **Kerio MailServer Components**

*Kerio MailServer* consists of the following components:

## Kerio MailServer Engine

is the core of the program that provides all services and functions. It runs as a background application (as a service on Windows, or as a daemon on UNIX-like systems).

The *Kerio MailServer Engine* also includes the avserver and spamserver processes which run separately that maintain the antivirus plug-in and the *SpamAssassin* antispam module (details in section 4.2).

#### **Kerio MailServer Monitor**

With this application you can monitor the *Engine* and *Monitor* applications, you can switch the engine's on/off status, edit startup preferences or launch the administration console. Details can be found in chapter 4.1.

— Note -

*Kerio MailServer Monitor* is an application completely independent of the *Kerio MailServer Engine* (it is running in background or as a service).

#### **Kerio Administration Console**

is a universal program designed for local or remote administration of Kerio Technologies products. To connect to a certain application a module containing a specific interface for this application is needed. During *Kerio MailServer* installation the *Kerio Administration Console* is installed together with the appropriate plugin. *Kerio Administration Console* and its usage are described in detail in chapter 5.

#### **Performance Monitor**

This component allows for real time system performance monitoring of KMS components. For more details, see chapter  $\underline{25.10}$ . This module is available under *MS Windows* operating systems only.

#### 4.1 Kerio MailServer Monitor

*Kerio MailServer Monitor* is a utility used to control and monitor the *MailServer Engine* status. This component is available only under *Windows* and *Mac OS X*.

#### **Windows Operating Systems**

In Windows, Kerio MailServer Monitor is displayed as an icon in the System Notification Area.

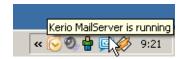

Figure 4.1 Kerio MailServer Monitor

If the mailserver is stopped, a red mark appears over the icon. Starting or stopping the service can take several seconds. During this time the icon is grey and inactive.

On Windows, left double-clicking on this icon runs the *Kerio Administration Console* (described later). Right-clicking on this icon displays the following menu.

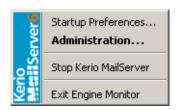

Figure 4.2 Kerio MailServer Monitor — menu

#### **Start-up Preferences**

— options for running *Kerio MailServer* and *Kerio MailServer Monitor* automatically at system start-up. Both options are enabled by default.

#### Administration

— this option runs the *Kerio Administration Console* program (this can also be achieved by double-clicking the *Kerio MailServer Monitor* icon).

## Start/Stop Kerio MailServer

— start or stop the *MailServer Engine* (*Start* or *Stop* is displayed according to the *Engine* status).

## **Exit Engine Monitor**

— exits the *Kerio MailServer Monitor*. This option does not stop the *MailServer Engine*. The user is informed about this fact by a warning window.

## Mac OS X

On  $Mac\ OS\ X$ , the  $Kerio\ MailServer\ Monitor$  is displayed in a new window (see figure 4.3) which can be opened from the Other section of  $System\ Preferences$ . The window includes the following options:

- *About Kerio MailServer* the button opens the *About* window providing basic information on the product and its version number.
- *Stop/Start Server* the button starts/stops the *Kerio MailServer Engine*.

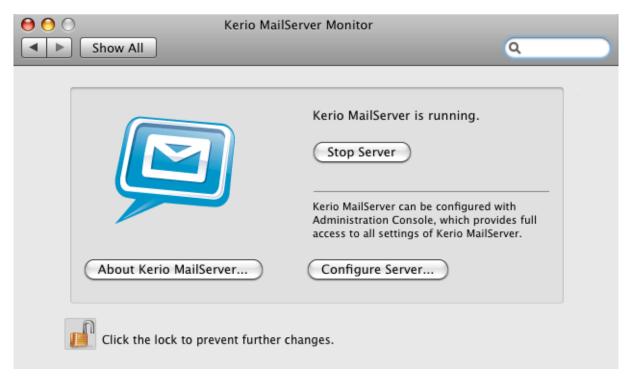

Figure 4.3 Kerio MailServer Monitor — Kerio MailServer Status

Username which must belong to the Admins group and password is required for stopping or running of the service.

• *Configure Server* — the button runs the *Kerio Administration Console*.

You can also stop, start or restart the *Kerio MailServer Monitor* through *Terminal* or a SSH client with the following commands with root access:

### Stopping the Kerio MailServer Engine

SystemStarter stop KerioMailServer

## Starting the Kerio MailServer Engine

SystemStarter start KerioMailServer

#### Restarting the Kerio MailServer Engine

SystemStarter restart KerioMailServer

#### Linux

Installation packages for Linux do not include *Kerio MailServer Monitor*. *Kerio MailServer Engine* can be started by the following command:

/etc/rc.d/init.d/keriomailserver [start | stop]

# 4.2 Standalone processes of the server

In addition to the main process mailserver.exe, there are other two stand-alone processes (avserver.exe and spamserver.exe) running in *Kerio MailServer* that serve applications developed outside *Kerio Technologies*. These applications include any antivirus plugins (external and/or the built-in McAfee antivirus) and the *SpamAssassin* antispam filter. As hinted by their names, avserver maintains antivirus plugins, while spamserver maintains the *SpamAssassin*.

The mailserver.exe process is located in the directory where *Kerio MailServer* is installed (Kerio\MailServer\mailserver.exe or Kerio/mailserver/mailserver.exe).

The other two processes are represented by executables located in the directory where *Kerio MailServer* is installed (\Kerio\MailServer\plugins on Windows, /Kerio/mailserver/plugins on Unix-based systems).

Separation of the processes solves server stability issues that had surfaced when the plug-ins had been used.

Whenever a problem occurs regarding any of the plug-ins (e.g. when connection is closed improperly or if connection "freezes"), automatic restart is initiated by the corresponding process. This implies any error that occurs does not cause failure of the entire mailserver and communication with the corresponding plug-in is even not interrupted for a long time. Initiation of the application's restart also generates and saves a crashdump log that might help discover the problem's cause. Then, when an administrator connects to *Kerio MailServer*, a *Kerio Assist* dialog asks them to decide whether the crashdump log would be sent to *Kerio Technologies* for analysis.

Behaviour of the Kerio Assist differs in dependence on the operating system:

- Windows the Kerio Assist dialog is opened immediately upon the incident.
- *Mac OS X* the *Kerio Assist* dialog is opened upon the first startup of the *Kerio Administration Console* after the incident.

# — Warning

Any information recorded in the log are used only to solve problems associated with usage of *Kerio Technologies* products. No information including the sender's email address will be misused in any way.

# Chapter 5

# **Kerio MailServer Administration**

Kerio Administration Console is a general purpose application for administration of Kerio Technologies software products. It enables local (i.e. from the computer where Kerio MailServer Engine is running), as well as remote administration (from any other computer). The communication between Kerio Administration Console and Kerio MailServer Engine is encrypted, which prevents it from being tapped and misused.

*Kerio MailServer* administration does not depend on the platform. Server running on Linux can be administered by *Kerio Administration Console* running on Windows and vice versa.

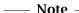

If *Kerio Administration Console* freezes or fails, a special application called *Kerio Assist* is started which, upon confirmation by the server's administrator, send a special mailadmin.dmp file for analysis in *Kerio Technologies*. The file includes only data regarding *Kerio Administration Console* and it cannot be misused.

#### 5.1 Download and installation of Kerio Administration Console

Although the *Kerio Administration Console* is installed along with *Kerio MailServer*, it can also be installed separately. This option useful especially if you want to administer *Kerio MailServer* remotely. To get *Kerio Administration Console* in such cases, follow these guidelines:

- 1. Log in the *Kerio WebMail* interface as an administrator. In the *Settings* menu, select *Integration with Windows/Mac OS X/Linux*.
- 2. To download the Kerio Administration Console, click on Download Administration Console.

On Windows and Mac OS X, the standard wizard is used for installation of the *Kerio Administration Console*, while on Linux, the standard command is used (# rpm -i <installation\_file\_name>).

## 5.2 Localizations of the Kerio Administration Console

The *Kerio Administration Console* is available in several language versions. Currently, the *Kerio Administration Console* is available in:

- English
- Czech
- Chinese
- Italian

- Japanese
- German
- Portuguese
- Russian
- Slovak
- Spanish
- Dutch
- French

The default version can be set as follows:

- 1. Run the Kerio Administration Console.
- 2. In the  $Tools \rightarrow Options$  menu on the *Kerio Administration Console* toolbar, open the *Options* dialog (see figure 5.1).

The same dialog for Mac OS X operating systems can be found under *Administration for Kerio MailServer*  $\rightarrow$  *Preferences*.

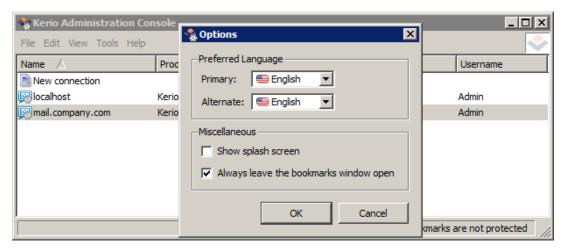

Figure 5.1 Kerio Administration Console — Options

- 3. In the *Primary* menu, set a language you prefer.
- 4. Click *OK*. to confirm changes.

## 5.3 Administration Window

After the user has been successfully logged in to the *Kerio MailServer Engine* by the *Kerio Administration Console*, the main window of the *Kerio MailServer* administration plugin is displayed (further called the "administration window"). This window is divided into two parts:

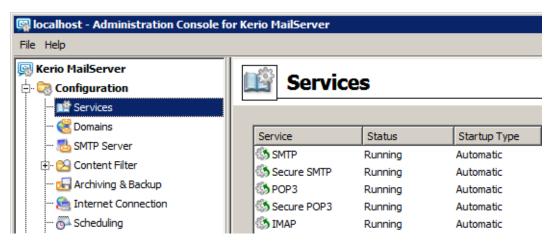

Figure 5.2 Kerio Administration Console

- The left column contains the list of sections in the form of a tree view. The individual sections of the tree can be expanded and collapsed for easier navigation. *Kerio Administration Console* remembers the current tree settings and uses them upon the next login.
- In the right part of the window, the contents of the section selected in the left column is displayed (or a list of sections in the selected group).

#### Administration Window — Main menu

The main menu provides the following options:

#### File

• *Reconnect* — using this option, the connection to the *Kerio MailServer Engine* after a connection drop-out (e.g. after the *Engine* restart or network failure) can be restored.

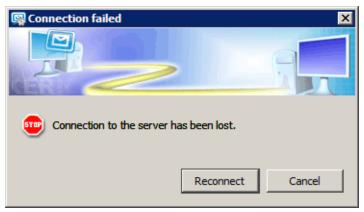

Figure 5.3 Reconnecting

- New connection this feature is useful for administration of multiple server applications (e.g. Kerio MailServer at multiple servers). The New connection option opens the main Kerio Administration Console window, where the tab or login dialog box can be used for logging to the desired server (for details, see the Kerio Administration Console Help manual).
  - *New connection* is identical to running the *Kerio Administration Console* from the *Start* menu.
- *Quit* this option terminates the session (users are logged out of the server and the administration window is closed). The same effect can be obtained by clicking the little cross in the upper right corner of the window or pressing *Alt+F4*.

#### Help menu

- *Administrator's guide* this option displays the administrator's guide in *HTML Help* format. For details about help files, see *Kerio Administration Console Help* manual.
- *About* this option provides information about the version of the *Kerio MailServer* and a link to the Kerio Technologies website.

#### Status bar

The status bar at the bottom of the administration window displays the following information (from left to right):

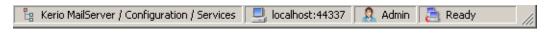

Figure 5.4 Status bar

- The section of the administration window currently selected in the left column. This information facilitates navigation in the administration window when any part of the section tree is not visible (e.g. when a lower screen resolution is selected).
- Server name or <u>IP address</u> and server application port (*Kerio MailServer* uses port 44337).
- Name of the user logged in as administrator.
- Current state of the *Kerio Administration Console*: *Ready* (waiting for user's response), *Loading* (retrieving data from the server) or *Saving* (saving changes to the server).

## Detection of the Kerio MailServer Engine connection failure

Administration Console is able to detect the connection failure automatically. The failure is usually detected upon an attempt to read/write the data from/to the server (i.e. when the *Apply* button is pressed or when a user switches to a different section of *Administration Console*). In such case, a connection failure dialog box appears where the connection can be restored (see figure 5.3).

After you remove the cause of the connection failure, the connection can be restored. If the reconnection attempt fails, only the error message is shown. You can then try to reconnect

using the  $File \rightarrow Restore\ connection$  option from the main menu, or close the window and restore the connection using the standard procedure.

# 5.4 View Settings

In most sections of the *Kerio Administration Console*, the view consists of a table where each row contains one record and the columns contain single items of this record.

The *Kerio MailServer* administrator can customize the settings for displaying information in individual sections. When you right-click each of the above sections, a pop-up menu with *Modify columns* option is displayed. This option opens a dialog box where the hidden and displayed columns can be selected by checking the appropriate options.

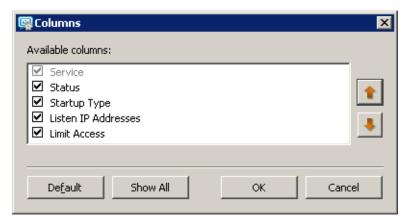

Figure 5.5 Selection of columns

Use the *Move Up* and *Move Down* buttons to move the selected column up and down in a group. This way, the order of columns can be specified.

The order of the columns can also be adjusted in the window view. Left-click on the column name, hold down the mouse button and move the column to the desired location.

Move the dividing line between the column headers to modify the width of the individual columns.

Further chapters of this manual describe the individual sections of the *Kerio MailServer* administration window, which is opened upon a successful login to the *Kerio MailServer Engine*.

## Chapter 6

# **Services**

In  $Configuration \rightarrow Services$  the user can set which Kerio MailServer services will be run and with which parameters. Use the Start, Stop and Restart buttons below the table to run, stop or restart appropriate service. The following services are available:

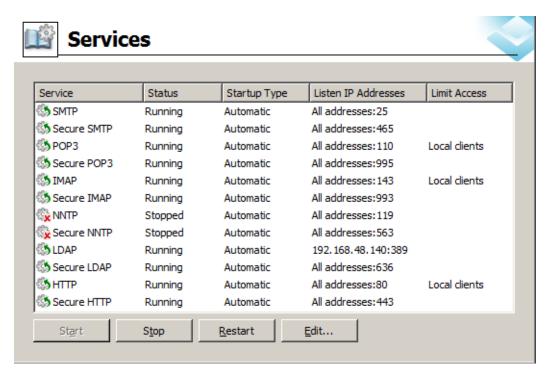

Figure 6.1 Services

#### **SMTP**

SMTP protocol server (Simple Mail Transfer Protocol), handling open (non-encrypted) or SSL secured connections. The SMTP server is used for sending outgoing mail messages, for receiving incoming mail (if it is the primary or backup domain mail server) and for messages delivered via mailing lists created in *Kerio MailServer*.

*Secure SMTP* is an SMTP server whose communication is encrypted by SSL. Port 465 is used as default for the traffic.

Two methods can be used for encryption of SMTP traffic. The traffic can be encrypted either via SMTPS on port 465 or via SMTP on port 25 (STARTTLS, if TLS encryption<sup>1</sup> is supported). The differences between the two methods are as follows:

- SMTP on port 25 with STARTTLS traffic on port 25 is started as unencrypted. If both sides support TLS, TLS is started via STARTTLS. Otherwise, the traffic is held unencrypted.
- SMTP with SSL/TLS on port 465 the traffic is encrypted right from the start.

## - Warning

If traffic between *Kerio MailServer* and mail client is running on port 25, a problem might occur with email sending. Since public WiFi networks often do not support traffic on unencrypted protocols, SMTP on port 25 can be blocked. In such case users cannot send email out of the network. However, SMTPS on port 465 is usually allowed. Therefore, it is recommended to keep SMTPS connection enabled so that notebook and *Apple iPhone* users can use this port to connect to the server. It is also necessary that users' email clients (SMTPS encryption and traffic port) are set correctly.

#### POP3

POP3 protocol server (Post Office Protocol). This server allows users — clients to retrieve messages from their accounts. It is also often referred to as the incoming mail server. *Secure POP3* is a POP3 server whose communication is encrypted by SSL. The encryption prevents the communication from being tapped.

#### **IMAP**

IMAP protocol server (Internet Message Access Protocol). This server also allows users to access their messages. With this protocol, messages stay in folders and can be accessed from multiple locations at any given time.

Secure IMAP is an IMAP server whose communication is encrypted by SSL.

#### NNTP

NNTP protocol (News Network Transfer Protocol) — transfer protocol for newsgroups over the Internet. The service allows users use messages of the news type and use the protocol to view public folders.

Public folders cannot be viewed via NNTP protocol if its name include a blank space or the . sign (dot).

*Secure NNTP* is the NNTP server version whose communication is encrypted by SSL.

## LDAP

Simple LDAP server that enables users to access centrally managed contacts. The LDAP server provides read-only access to the information; you are not allowed to create nor edit the existing ones.

Secure LDAP is an LDAP server whose communication is encrypted by SSL.

If *Kerio MailServer* is installed on a server which is used as a domain controller (in *Active Directory*), it is necessary to run LDAP and LDAPS services on a non-standard port or to disable them.

 $<sup>^{1}\,\,</sup>$  TLS is follower of the SSL protocol, it is actually SSL version 3.1

#### **HTTP**

The HTTP protocol is used for:

- accessing user mailboxes via Kerio WebMail,
- accessing the user administration via the *KMS Web Administration* interface (see chapter <u>32</u>),
- accessing mail using *Microsoft Entourage* mail client (see chapter <u>38</u>),
- accessing the *Free/Busy* server,
- automatic upgrades of new versions of the *Kerio Outlook Connector* and the *Kerio Outlook Connector* (Offline Edition).
- for synchronization via the *ActiveSync* protocol.
- for *BlackBerry* synchronization via *NotifyLink*.
- for publishing of calendars as iCal

*Secure HTTP* is an encrypted version of this protocol (HTTPS — SSL or TLS encrypted).

Upon the first startup of *Kerio MailServer*, all the services listed above are running on their default (standard) ports.

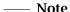

If you are sure that some services will not be used, it is recommended to disable them (for security reasons).

If any service provided also by *Kerio MailServer* is already running on the server, it is necessary to change traffic port for one of the services. To change a port of a *Kerio MailServer's* service, follow the instructions in section 6.1.

## **6.1 Service Parameter Settings**

The service list (see figure 6.1) includes the following information:

- Service includes protocol name and an icon informing whether the service is running or stopped.
- Status (running/stopped) this item shows whether the service is running or stopped.
- Startup (Manual/Automatic) information whether *Kerio MailServer* is started automatically or it must be run manually upon its restart.
- IP addresses this item shows all IP addresses and ports used for traffic by the particular *Kerio MailServer's* service.
- Limit Access *Kerio MailServer* allows narrowing access rights to a certain group of IP addresses which will be allowed to use the particular service (usually, unsecured services are accessible from the local network only).

The parameters of a selected service can be changed. To do this, use the *Edit* button. The button opens the *Service* dialog (see figure 6.2). The dialog consists of the following tabs:

#### **Features**

This tab allows setting of startup type and of a TCP port for traffic.

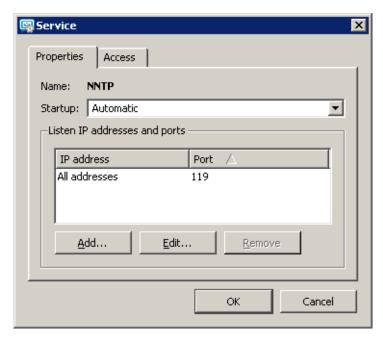

Figure 6.2 Service Parameters

#### Name

Type of service.

#### Startup

Kerio MailServer allows two startup modes:

- Automatically the service will be run automatically upon Kerio MailServer's startup.
- *Manually* when the server is started, the service is stopped and it must be run by the administrator if desirable.

#### **Listen IP Addresses and Ports**

By default, *Kerio MailServer* listens at all default ports at all IP addresses of the its host. The *Ports* dialog enables to assign particular IP address to the port where the service is running.

Assignment of an IP address to a standard port of a service running in *Kerio MailServer* may be helpful in the case that *Kerio MailServer* and another application using the same services (e.g. another LDAP server, webserver or mail server) are installed at the same host. In such a case, it is possible to reserve only one IP address for each service of *Kerio MailServer* so that port collisions are avoided.

This means that two different web servers may use port 80 at two different IP addresses.<sup>2</sup>

Indeed, it is necessary to reserve an IP address for the same service in another application, that is not used by *Kerio MailServer*.

#### - Warning -

Assignment of IP addresses to ports is not recommended if IP addresses are reserved dynamically, e.g. using DHCP.

Click *Add* to bind the IP address to the port.

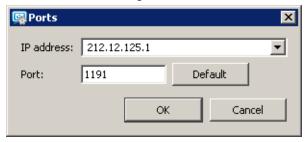

Figure 6.3 Ports

Most services use standard ports and it is not recommended to change them unless necessary (e.g. in case of conflict with another application of the same type). Click *Default* to restore the default settings.

#### Access

The *Access* tab allows setting limits for access to the particular service. The following parameters can be set:

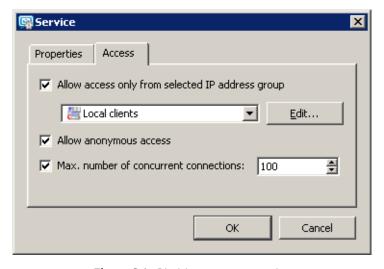

Figure 6.4 Limiting access to service

#### Allow access only from...

Allows access to a selected service to be limited to certain IP addresses only (defined in the selected group). The IP address group can be defined in the *Configuration/Definitions/IP Address Groups* section or directly in this dialog window by pressing the *Edit* button. Detailed access policy for the SMTP service can be set in the *Configuration*  $\rightarrow$  *SMTP server* section.

#### Allow anonymous access

This option relates only to the NNTP(S) service, therefore it is not contained in other dialog windows of other services. This option allows unauthenticated access to the NNTP server. This means that everyone can register to a mailing list with anonymous access.

#### Max. number of concurrent connections

This option limits the number of concurrent connections to the selected service. Too many concurrent connections may cause the server overload which can subsequently lead to its failure. This is the principal of so called <u>DoS (Denial of Service) attack</u>. Setting the limit for the number of connections therefore helps to prevent the DoS attacks against your server.

| Wa | rnin | g |
|----|------|---|
|    |      |   |

When you plan to limit the number of connections, consider the number of server users.

# 6.2 Important Notes

Non-secure and secure versions of the same service act as two separate services. This means that there are two different ways of accessing the same server and the user (client) can choose which one to use. For security and privacy protection reasons we strongly recommend using a secure version of any communication means. However, this must be supported by client software.

IMAP and *HTTP* access the same IMAP account in the same way. These two services can both be used (one at a time) without any limitations or risk. POP3 and IMAP/*HTTP* access the same physical account but POP3 can only retrieve messages stored in the *INBOX* folder, as it cannot "see" other folders. All incoming messages are stored in the *INBOX* folder. POP3 also downloads all messages from the server to the client machine. This can lead to the following complications:

- 1. If a user logs into the account using POP3 first, all messages from the *INBOX* folder will be downloaded to his/her machine. After logging in using IMAP, these messages will no longer be at the server.
- 2. If a user logs into the account using IMAP first (or uses *HTTP*) and moves messages to a folder other than *INBOX*, these messages will not be downloaded later using POP3.
- 3. If a user has set rules such that all messages are moved to different folders, no messages will be accessible via POP3.

## 6.3 Troubleshooting

When solving problems regarding services, logs of the traffic between the server and clients might be helpful. To log relevant information, enable a corresponding option under  $Logs \rightarrow Debug$  in the *Kerio Administration Console*:

- 1. In the Kerio Administration Console, go to the Logs section and select the Debug log.
- 2. Right-click on the log pane to open a context menu, and select *Messages*.

3. In the *Logged Information* dialog just opened, enable logging for the particular service (see figure 6.5).

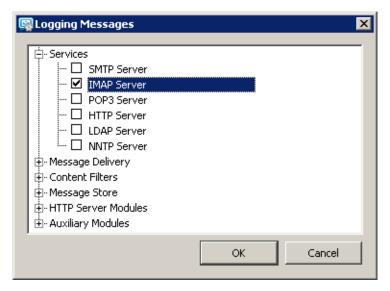

Figure 6.5 The Debug log settings

4. Confirm changes by OK.

The following types of services are associated with the *Debug* log options:

## **SMTP**

If any problems arise in the communication between the SMTP server and a client, it is possible to use the *SMTP Server* and *SMTP Client* options.

## POP3

When problems with POP3 server arise, enabling the *POP3 Server* option might be helpful.

## **IMAP**

When problems with IMAP server arise, enabling of the *IMAP Server* logging might be helpful.

#### **NNTP**

When problems with NNTP server arise, a log that can be enabled by the *NNTP Server* option might help.

### **LDAP**

When problems with LDAP server arise, a log that can be enabled by the *LDAP Server* option might help.

#### **HTTP**

- *HTTP Server* this option enables logging of HTTP traffic on the server's side.
- *WebDAV Server Request* this option enables logging of queries sent from the WebDAV server. It can be used in *MS Entourage* or *Apple Mail* where problems with Exchange accounts arise.
- *PHP Engine Messages* the log may be helpful when solving problems with the *Kerio WebMail* web interface.

# Chapter 6 Services

Once your problems are solved, it is recommended to disable the logging.

To read more on the *Debug* log and its options, see chapter <u>25.9</u>.

## Chapter 7

# Domain and its settings

A domain is a unique identificator for a host or a computer network. Email domain is a unique domain identificator which is used to recognize to which server mail should be delivered. In email addresses, the domain identificator follows the "at" symbol (@).

Email domain might be (and often is) different from the name of the server where *Kerio MailServer* is installed and running. The server name can be for example mail.company.com where the email domain name is company.com. Users in this domain will use email addresses following the pattern user@company.com.

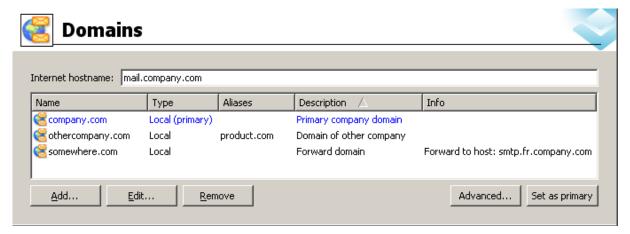

Figure 7.1 Domains

*Kerio MailServer* can include any number of email domains (see figure 7.1). Various parameters can be defined for each domain and its users. The only condition is that one of the domains must be set as primary. For details on setting of primary domain and its use, refer to section 7.2.1

#### — Warning

User accounts are defines separately in each domain. Therefore, domains must be have been defined before accounts are created.

# 7.1 Initial settings

All basic settings for email domains can be found in the *Kerio MailServer's* administration interface, section  $Configurations \rightarrow Domains$  (see figure 7.1):

#### Setting server's Internet name

To make email deliverable to mail domains, *Kerio MailServer* requires specification of a DNS name of the host where the server is running (typically, it is the name of the host complemented with the primary domain name — this server name is generated automatically by the installation wizard).

Domains are defined in the *Configuration*  $\rightarrow$  *Domains* section. Server names are used for server identification while establishing SMTP traffic.

Upon initializing SMTP communication, the EHLO command is used for retrieving reverse DNS record. The server that communicates with *Kerio MailServer* can perform checks of the reverse DNS record.

#### — Warning -

If *Kerio MailServer* is running behind NAT, enter the *Internet hostname* that can be converted to the IP address of the sending server, i.e. the internet hostname of the <u>firewall</u>.

To set the hostname, follow these guidelines:

- 1. In the administration interface, go to *Configuration*  $\rightarrow$  *Domains*.
- 2. Use the *Internet hostname* textfield in the tab header to enter DNS name.

## Sharing public folders across domains

Basic settings of the domain system in *Kerio MailServer* include also the option of  $^3$  sharing of public folders across all created domains or creating of public folders separately for each folder. This can be set in *Configuration*  $\rightarrow$  *Domains* by the *Advanced* button (see figure 7.2).

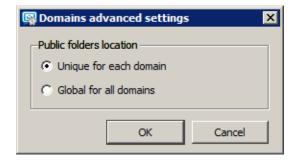

Figure 7.2 Advanced domain settings

Public folders are folders which can be read by any users within the domain or any users in *Kerio MailServer*. They are created and managed by a user with administration rights for public folders. Public folders can be helpful for sharing contacts or calendar with company events across the company, for example.

To read more on public folders and their settings, refer to chapter 26.

#### 7.2 Definition of Domains

Creating domains in *Kerio MailServer* is simple:

- 1. Click on Add in Configuration  $\rightarrow$  Domains.
- 2. This opens the *Domain* dialog; on the *General* tab, enter the domain name and description (description is not obligatory but it is recommended in case you would create multiple domains).
- 3. Recommendation for ISP: On the *General* tab, set a limit for number of users in the domain to prevent problems with underlicensing, i.e. situation where number of licenses is lower than number of users, (see figure <u>7.3</u>) in case that you use the web administration of the domain (to read more on this issue, refer to chapter <u>32</u>).

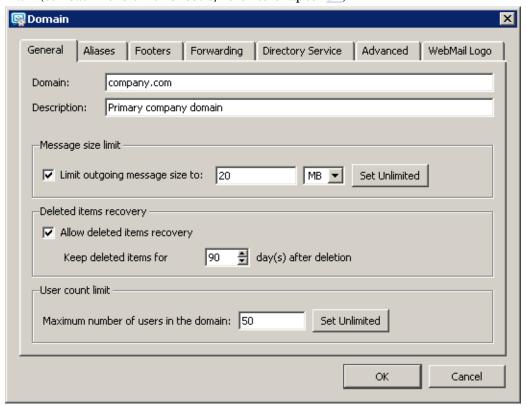

**Figure 7.3** Domain settings — basic parameters

# 7.2.1 Primary Domain

In addition to definition of a name, each domain can be set as primary or secondary. Only one domain can be set as primary, as the other ones are set as secondary automatically.

In *Kerio MailServer*, one domain is always set as *Local (primary)*. By default, this is the first domain created. When further domains are added, any of the domains can be set as primary. Users log into the primary domain with their usernames only, whereas they have to log into all other domains using their full email addresses. This is again best shown on an example:

The domain company.com has been set as the primary domain. A user is defined in both domains with the name user. The user will log into the domain company.com with the name user, whereas for the second domain the user will have to use user@anothercompany.com as a username.

*Note:* Users in the primary domain can also authenticate to the server using their complete email address.

This implies that unless a serious reason to set a particular domain as primary occurs, a domain which includes the highest number of users should be set as primary. That will make it simpler for as many users as possible to specify their usernames when connecting to the server.

## Setting a domain as primary

Primary domain can be changed as follows:

- 1. In the administration interface, go to *Configuration*  $\rightarrow$  *Domains*.
- 2. Use the cursor to select a domain which you want to set as primary.
- 3. Click on the *Set as primary* button in the lower right corner.

# 7.3 Footer settings

*Kerio MailServer* enables to append a preset footer (the footer will be added to each message where sender's address includes the domain) to email messages sent from a particular domain.

Footers for email sent from the domain can be set in domain settings under *Configuration*  $\rightarrow$  *Domains*, namely the *Footers* tab (see figure 7.4).

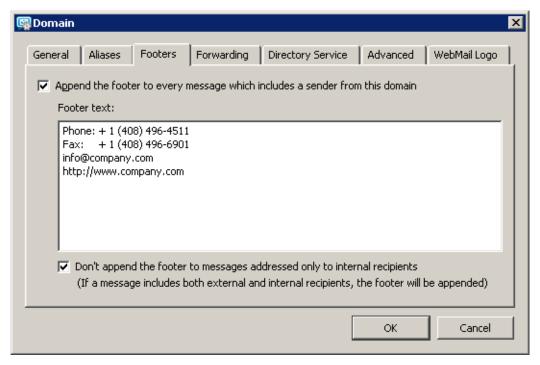

**Figure 7.4** Domain settings — footers

*Note:* The HTML format cannot be used for the footer text. Only plain text is displayed in the message footer.

Since it might be irrelevant to append footers to messages delivered within *Kerio MailServer*, it is possible to allow footers only for messages which are not delivered locally. This can be set by using the *Don't append the footer to messages addressed only to internal recipients* option.

# 7.4 Restoring deleted items

Recovery of deleted items is a comfortable tool allowing to restore all items in the mailbox accidentally deleted. The items are email messages, events, contacts, notes and tasks.

This feature works as follows: deleted items of each user of the particular domain are kept for certain time. If desirable, any kept items of a user can be recovered (all items not older than the set date). Recovered items are then moved and can be later found in the *Deleted Items* folder.

Enabling of deleted items recovery applies automatically to all users of the particular domain.

## Setting deleted items recovery

Setting of deleted items recovery is very simple and it can be done in domain settings under  $Configuration \rightarrow Domains$ :

- 1. Open settings of the domain you want to enable the recovery for.
- 2. Check option *Allow deleted items recovery*.
- 3. Set time how long deleted items will be kept on the disk for. Any length can be set, depending on the free disk space available for this purpose. The maximal value is 365 days. If this value is exceeded, the domain settings cannot be saved.

## Recovery of a user's deleted items

To recover deleted items, follow this guidelines:

- 1. In the administration console, open the *Domain Settings*  $\rightarrow$  *Users* section.
- 2. Use the mouse pointer to select a user whose items should be recovered.
- 3. Click on Recover deleted items.

If the *Recover deleted items* button is not active, deleted items recovery is not enabled for the particular domain. In such a case, the given deleted item can be looked up in the archive if archiving has been used.

## 7.5 Automated items clean-out

*Kerio MailServer* includes an option of setting a special rule for automatic deletion of all items older than a defined number of days.

This rule is useful especially if users are not disciplined enough to delete their messages on their own from time to time and thus free disk space for other purposes or newer email.

— TIP —

To optimize results, it is recommended to combine this rule with quotas for mailbox size and with deleted items recovery (see section <u>7.4</u>). Users can then view in *Kerio WebMail* or in *MS Outlook* how much space is still available for their email.

If anyone loses an important message which is accidentally moved to a folder which is cleaned up automatically, deleted messages can be simply recovered before the store with deleted items is completely cleared out (with the deleted items recovery option).

Automatic clean-out can be applied to the following folders:

- Junk E-Mail
- Deleted Items

*Note:* If there are subfolders in *Junk E-Mail* and/or *Deleted Items*, the items inside them will be deleted in dependence on the set time limit. If a subfolder is empty, it is deleted automatically (the time limit does not apply here).

In both folders, such items will be deleted where date of creation would not have been modified for the previous X days (defined in settings). Date of creation is changed in the following cases:

- The message is delivered to *Inbox* or *Deleted Items*.
- The item is moved to *Inbox* or *Deleted Items*.

The check for items ready for clean-out is run approximately every 6 hours (depending on the store directory size). To avoid the server's overload, up to 1000 items is deleted from each folder within one clean-out.

Items clean-out can be applied either in a batch on all users of the particular domain or on selected users:

#### Setting automatic items clean-out for a domain

Automatic clear-out of items accounts of all users of a particular domain (in a batch) can be set under  $Configuration \rightarrow Domains$ :

- 1. Open the domain settings dialog where automatic clear-out will be set.
- 2. Switch to the *Email* tab.
- 3. In the *Items clean-out* section, select folders for automatic clean-out and set their clean-out timeout.

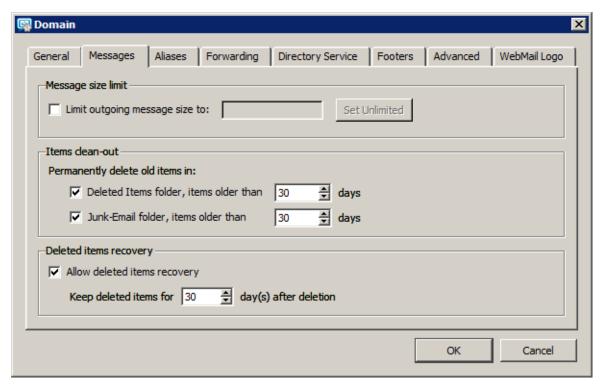

**Figure 7.5** Domain Settings — Messages

## Setting of automatic clear-out for particular users

Automatic email clear-out for particular users can be set under *Domain Settings*  $\rightarrow$  *Users*:

- 1. Open the dialog with settings for the particular user to set automatic clean-out.
- 2. Go to the *Messages* tab (see figure 7.6).
- 3. In the *Items clean-out* section, select which folders you want to clean out automatically and set timeout for the clean-out

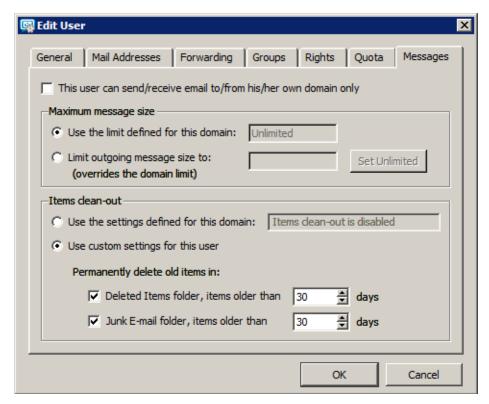

Figure 7.6 Setting of automatic clear-out for particular users

#### 7.6 Domain alias

It is possible to define any number of virtual domains (aliases) for the each email domain. Virtual domains are alternative names (aliases) for a particular domain. Names of the virtual domains can be specified in the *Aliases* section. Email addresses within the virtual domains are identical (delivery is performed to the identical mailboxes). If this option is used, individual user accounts can belong to multiple domains.

Usage of domain aliases will be better understood through the following example:

A company uses two domains: company.us and company.com. The company.us domain is was set as a mail domain in *Kerio MailServer*. Email addresses of the domain users are user@company.us. If we create the company.com domain alias for the company.us domain, it is also possible to use the user@company.com for identical users. It does not matter, whether the user@company.us or the user@company.com is used. In both cases, the mail is delivered to the same user.

#### — Warning -

Unless this is a local alias (virtual domain), corresponding MX records must be defined in DNS for each of such domains. A simple definition of the domain as an alias of another domain does not make the alias exist in the Internet.

Domain aliases can be used only for email delivery. It is not possible to use them for user authentication at *Kerio MailServer* or to view the *Free/Busy* server. Domain aliases cannot be used for administration purposes.

## Settings of a domain alias

To set a domain alias in *Kerio MailServer*, follow these guidelines:

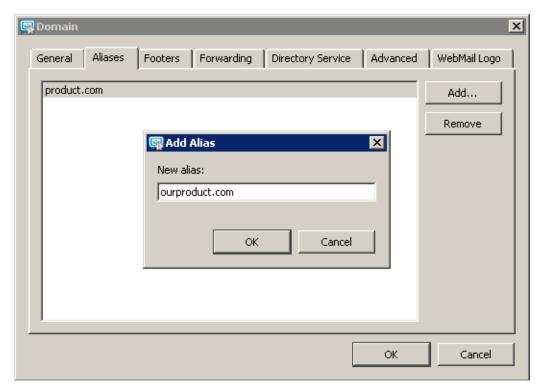

Figure 7.7 Domain settings — equivalent domains (aliases)

- 1. Open the administration interface and go to *Configuration*  $\rightarrow$  *Domains*.
- 2. Open settings of the domain which the alias will be set for and go to the *Aliases* tab.
- 3. To set a new alias, click on *Add* (see figure 7.7).

## 7.7 Authentication of domain users

Authentication of users belonging to a particular domain can be set under *Domains* in the administration interface. On the *Advanced* tab in domain settings, parameters for user authentication can be set. When creating a user account you can choose how the given user will be authenticated (see chapter 8.2). Different users can be authenticated using different methods in a single email domain.

#### **Linux PAM**

In the *Kerio Administration Console*, this option is available only in installations for Linux. PAM (Pluggable Authentication Modules) are authentication modules that are able to authenticate the user from a specific domain (e.g. company.com) against the Linux server on

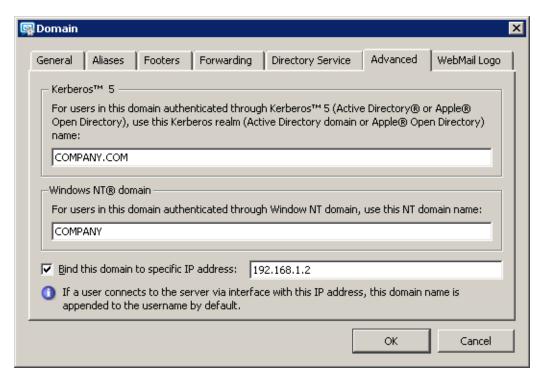

**Figure 7.8** Domain settings — parameters for users authentication

which *Kerio MailServer* is running. Use this option to specify the name of the PAM service (configuration file) used for authentication of users in this domain. The *Kerio MailServer* installation package includes a configuration file for the keriomail PAM service (it can be found under /etc/pam.d/keriomail). It is strongly recommended to use the file. Details about PAM service configuration can be found in the documentation to your Linux distribution.

# **Kerberos 5**

*Kerberos* is an authorization and authentication protocol (for details, see information at <a href="http://web.mit.edu/Kerberos/">http://web.mit.edu/Kerberos/</a>). *Kerio MailServer* uses this protocol to authenticate users against the Kerberos server (e.g. in *Active Directory*).

In the appropriate item of the dialog box, specify the Kerberos system domain, where the users will be authenticated. Since *Kerio MailServer 6.0.9*, the name of the Kerberos realm must be in capital letters.

If user account are saved in *Active Directory* or in *Open Directory* (see the *Directory Service* tab), it is required to specify name of the *Active Directory* or the *Open Directory* domain here. If you use the *LDAP database* tab for *Active Directory* definition, this entry will be specified automatically.

## Warning

If you use *Open Directory* or a stand-alone Kerberos server, check thoroughly that the Kerberos realm specified on the *Advanced* tab matches the name of Kerberos realm in the /Library/Preferences/edu.mit.Kerberos file. In particular, it must match the default\_realm value in this file. By result, the line may be for example default\_realm

#### = COMPANY.COM

Authentication settings for the individual platforms are described in chapter 27.

#### Windows NT domain

The NT domain in which all users will be authenticated. The computer which *Kerio MailServer* is running on must be a part of this domain.

Example:

For the company.com domain, the NT domain is COMPANY.

## Bind this domain to specific IP address

Users can use any interface for connection to *Kerio MailServer*. However, each domain can be bound with one IP address. Binding of an IP address with a domain saves users connecting from such an IP address from the necessity of including domain in username (e.g. wsmith@company.com) for each login attempt. This implies that such users can use separate user name (e.g. jsmith) as if connecting to the primary domain.

Correct functionality of binding of domains with an IP address requires at most one domain to be bound to each IP address. Otherwise the server would not recognize to which domain the username with no domain defined belongs.

*Example: Kerio MailServer* host uses two interfaces. 192.168.1.10 is deployed to the network of the company called *Company* and 192.168.2.10 is deployed to the network of *AnotherCompany*. A new user account called smith is added to the anothercompany.com domain (this domain is not primary).

The another company.com is bound to the IP address 192.168.2.10. Users of this domain will not need to specify their domain name while connecting to *Kerio MailServer*.

*Note:* On the other hand, primary domain users have to specify their complete email addresses to connect to this interface.

## Troubleshooting of external authentication issues

If a problem arises with any of the authentication methods, in *Kerio MailServer*, it is possible to enable logging of external user authentication:

- 1. In the *Kerio Administration Console*, go to the *Logs* section and select the *Debug* log.
- 2. Right-click on the log pane to open a context menu, and select Messages.
- 3. In the *Logging messages* dialog box, select *User Authentication*.
- 4. Confirm changes by OK.

Once your problems are solved, it is recommended to disable the logging.

# 7.8 Deleting of domains

You can delete the domain using the *Delete* button. A domain cannot be deleted if:

- user accounts or groups have been already defined within the domain. All accounts must be deleted first (for details, see chapter 8.5).
- the aliases are defined in it. First, delete all the aliases (for details, see chapter 12.3).
- it is the primary domain. However, you can create another domain and define it as primary. Then, the former domain can be deleted.

# 7.9 A company with multiple sites

## Information and Requirements

The company in our example uses the only domain called company.com. Supposing a company has its headquarters in New York and a branch office in London. *Kerio MailServer* is installed both at the headquarters and the branch office (two separate licenses). The headquarters' server uses DNS name mail.company.com. The branch office's server uses DNS name mail-ldn.company.com.

We want the email transferred among local users in the branch office to be delivered locally, while the email addressed to users in the headquarters is really sent to the headquarters. The same thing should be guaranteed for the communication in the other direction — messages sent from the headquarters to the branch office must be delivered to the branch office's server.

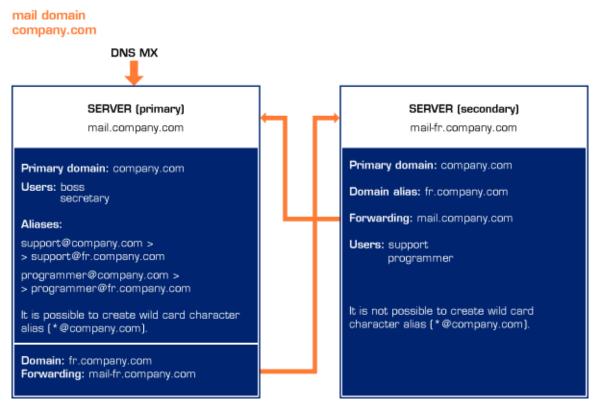

**Figure 7.9** A company with multiple sites

*Note:* To keep the example as simple as possible, suppose that users boss and secretary work in the headquarters and users technician and programmer work in the branch office. The following description is focused on these special requirements — it does not include detailed configuration of the SMTP server, remote administration, etc.

#### **Implementation**

Headquarters (configuration at the primary server mail.company.com)

- 1. In the company's headquarters (at the primary server mail.company.com) in *Kerio MailServer*, set the company.com domain as the local primary domain.
- 2. In this domain, accounts of local users are defined (of those who work in the headquarters).
- 3. If *Kerio MailServer* is behind the <u>firewall</u>, it is necessary to make port 25 available for the SMTP service.
- 4. Create the ldn.company.com domain where no users and aliases will be defined. Set the *Forwarding* tab under *Domains* in a way that email for the ldn.company.com domain is forwarded to the mail-ldn.company.com server of the branch office (see figure 7.10).

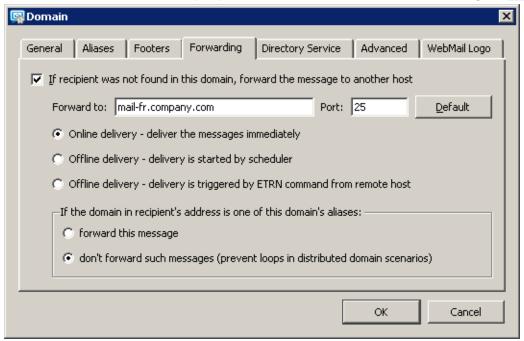

Figure 7.10 Forwarding settings

5. Next, set aliases for all users at the branch office (*Domain Settings* → *Aliases*), in this case for the users technician and programmer. These aliases provide that email for corresponding users is delivered to domain ldn.company.com.

Branch office (configuration at the server mail-ldn.company.com)

- Create a local primary domain company.com with the alias ldn.company.com.
- 2. In the local primary domain, create accounts for all users in this branch office (for those who will have local mailboxes at the other site).
- 3. Set that email addressed to the domain company.com is forwarded to the headquarters' server mail.company.com, while messages with the domain alias in the recipient's address are not forwarded. This option guarantees that messages where username or its alias is not specified correctly in the recipient's address are caught.

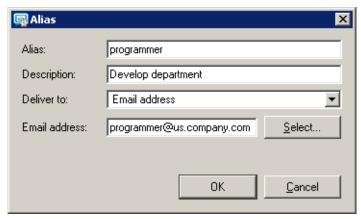

Figure 7.11 Alias settings

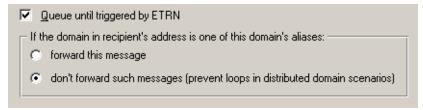

Figure 7.12 Anti-Loop settings

#### Notes:

- Set a secondary DNS MX record for the filial's server. This will help you avoid problems in case of the headquarters' primary server's failure.
- The wildcard alias should not be used in branch office's server's, otherwise the email for the headquarters will not be forwarded.
- If users want to access their email remotely (e.g. using *Kerio WebMail*), they will always connect to the server where their local accounts are created (i.e. users in the headquarters will connect to mail.company.com and users in the branch office connect to the server mail-ldn.company.com).
- The *Free/Busy* calendar will display only information regarding local users of the particular server.

## 7.10 Setting up the backup mail server

#### **Information and Requirements**

- 1. A company has own company.com domain, the primary MX record points to the computer where primary mailserver is installed. The primary mail server's DNS name is maill.company.com.
- 2. Create the backup server for the primary mailserver (its DNS name will be mail2.company.com). A basic version of *Kerio MailServer* can be used, because in this case there is no need to create user accounts.

#### **Implementation**

- 1. Create the secondary MX record (with lower priority) in DNS for the company.com mail domain for (mail2.company.com) backup server.
- 2. After the backup of *Kerio MailServer* is installed, create a primary domain in the configuration wizard and assign it the same name as the primary mailserver, i.e. company.com.
- 3. No user accounts are set up in this domain.
- 4. In *Configuration* → *Domains* section of the *Kerio MailServer* administration console, specify message forwarding to the maill.company.com primary mailserver (see picture 7.13). There are multiple ways of forwarding messages:
  - The best way of setting up forwarding from the backup server is to set the primary server in the way that it queries the secondary server regularly using the ETRN command. This procedure saves time because the servers are not connected to an unavailable primary server. The primary server must support the ETRN command.

*Kerio MailServer* supports using the ETRN command for requesting emails (see chapter 12.5). If you use *Kerio MailServer* as a primary mailserver, we recommend this option. *Kerio MailServer* also sends the ETRN command to different servers upon each server startup and thus all mail is downloaded to the server in the shortest possible time after failure.

If you want to use this method of email forwarding, allow the *Offline delivery — delivery is triggered by ETRN command from remote host* option (see figure 7.13) the company.com domain on the backup server in the administration console (*Configuration \rightarrow Domains*).

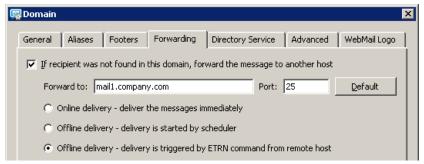

**Figure 7.13** Setting up the backup server — the ETRN command

It is also necessary to enable using the ETRN command in the primary mailserver (see chapter 12.5) and schedule sending the ETRN command (see chapter 20).

• Another possibility is setting up the rules for outgoing messages (see chapter 12.2). However, in case of unavailability of the primary server, the server will repeatedly attempt to deliver emails, until the primary server is up and running again, which can occasionally cause overloading of the primary server.

If you prefer this method of setting the secondary SMTP server, we recommend to extend the interval for message resending. This can be set in  $Configuration \rightarrow SMTP Server$ , on the Queue Options tab.

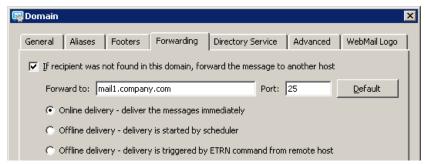

**Figure 7.14** Setting up the backup server — mail delivery follows rules for queue of outgoing messages

In the domain configuration window, it is necessary to set name or address of the primary server, traffic port and the *Online delivery* — *deliver the messages immediately* (see figure 7.14).

• The last method is to set up the scheduler so that it adjusts the intervals for sending emails. This setting is similar to the previous one, because the server again uses the rules for the outgoing message queue. However, in this case, the interval is adjusted by a scheduler, where more convenient schedule can be set. In the *Configuration* → *Domains* menu, the *Forwarding* tab of the domain company.com, you must enable the option *The forward host is offline, delivery is triggered by scheduler* (for details on scheduler's settings, refer to chapter 20).

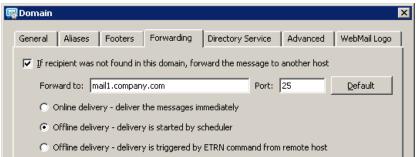

**Figure 7.15** Setting up the backup server — mail delivery is controlled by the scheduler

5. If *Kerio MailServer* is used as a primary mailserver, we recommend to add the server address to the list of ignored servers that are not restricted by the settings in the *Configuration*  $\rightarrow$  *SMTP server* menu of the *Security options* tab (for more information, see chapter 12.2).

# Chapter 8

# **Users**

User accounts in *Kerio MailServer* represent physical email boxes. Users access mailboxes through user name and password authentication. Since *Kerio MailServer* can serve several independent domains, the user accounts are not valid globally but are only valid for a particular domain. This implies that domains must be defined before user accounts are created (for details, see chapter 7).

User accounts can be located as follows:

- 1. locally user mailboxes are located in *Kerio MailServer* and any management of user accounts is performed in *Kerio MailServer* (see chapter 8.2),
- 2. in the LDAP database accounts are just mapped to *Kerio MailServer*. Mapping of user accounts is available from the *Active Directory* and/or from the *Apple Open Directory* (refer to chapter 10).

Each domain may include local accounts as well as accounts saved in a directory service (e.g. Microsoft Active Directory). The list of users of the particular domain includes both types of accounts. However, only local accounts can be added (accounts for directory services must be created with the respective administration tools, e.g. *Active Directory Users and Computers*). Some of the features of accounts within a directory service can be edited.

User accounts can be simply imported to *Kerio MailServer* from another user database, as follows:

- import from the Novell eDirectory (more information in chapter 8.9),
- import from the NT domain (see chapter 8.9),
- import from the Active Directory domain (refer to chapter 8.9),
- imported from a text file.

## 8.1 Administrator account

Apart from mailbox access, a user account can also be used for access to *Kerio MailServer* administration, provided that the user has such rights. The basic administrator account is created during the installation process. It has the same properties as other user accounts and can be deleted by any user with read/write access rights.

The default administration account can create and manage:

- public folders for details on purpose and behaviour of these folders, refer to section  $\underline{26.1}$
- archive folders for details on purpose and behaviour of these folders, refer to section 15.1

The default administrator account also manages archive folders (if archiving is enabled — see chapter 15.2). Any message which passed through *Kerio MailServer* can be found in the archive.

Administrator can make archive folders shared with other users. However, since messages of all users are archived, only a confidential administrator (or a tiny group of confidential persons) should be allowed to access these folders.

#### — Warning -

Passwords for those user accounts that have full administration rights should be kept close so that they cannot be misused by an unauthorized user.

# 8.2 Creating a user account

New local user accounts can be defined in the *Domain Settings*  $\rightarrow$  *Users* section.

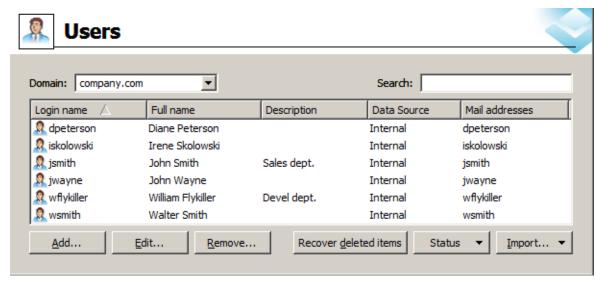

Figure 8.1 Users

First, choose a local domain in the *Domain* field, in which the accounts will be defined. Each domain may include local accounts as well as accounts saved in a directory service (e.g. Microsoft Active Directory). The list of users of the particular domain includes both types of accounts. However, only local accounts can be added (accounts for directory services must be created with the respective administration tools, e.g. *Active Directory Users and Computers*). Some of the features of accounts within a directory service can be edited.

#### — Warning

If an account mapped from the directory service is deleted in the administration console, the account is disabled in *Kerio MailServer*.

The roles of each column of this window will be better understood through the following descriptions. The only exception — the *Data source* column — displays account types:

- *Internal* the account is stored in the internal user database.
- *LDAP* the account is saved in a directory service (*Active Directory*, *Apple Open Directory*).

To create a new user account, use the Add button to open the new user account wizard. If the domain is configured to be used with directory services (see chapter 10), a dialog where you can define whether you would like to activate users from a directory service or create a new local account will be displayed.

If a user is activated, a user account is saved into the directory service. Since the activation it can be used by *Kerio MailServer*. All events and information will be saved into the directory service.

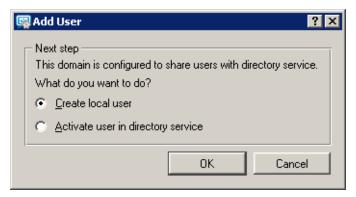

Figure 8.2 Activate user in directory service

If the *Activate user in directory service* option is selected, a dialog with user list of the LDAP database used by *Kerio MailServer* will be opened. Select appropriate users and confirm the selection. The buttons bottom left make user selection more comfortable. *Select all* — this button selects all users. The *Unselect all* option clears any selection.

The following guide shows how local user accounts can be defined.

## Step 1 — Template

The first step is shown only in case at least one template for creating of new accounts is created. To create new user account templates, select  $Definition \rightarrow User\ templates$ . The template is useful especially for creating multiple user accounts at once that have some parameters in common (e.g. authentication type, quotas, etc.). When all these common parameters are entered in a template, it can save a lot of time.

For information about creation of a new template, refer to chapter 8.10.

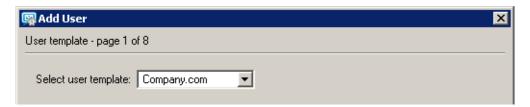

**Figure 8.3** New user addition — a template

#### Step 2 — Basic data

#### Login name

User login name (note: the domain must be the local primary domain; otherwise enter the full email address, e.g. user@anothercompany.com, not only user).

The username is not case-sensitive.

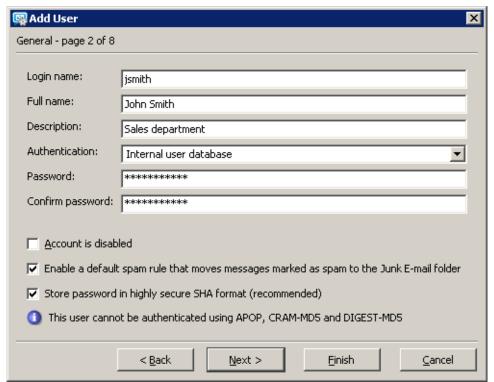

Figure 8.4 New user addition — basic data

In login name, diacritics as well as some special symbols are not supported and are therefore not allowed in this entry.

## **Full Name**

A full name of the user (usually first name and surname). This option is required, if the user data from this account are to be exported to a public contacts folder.

## Description

User description (e.g. a position in a company). The *Description* entry is for informative purposes only. They can contain any type of information or they can be left blank.

#### Authentication

Possible authentication methods:

#### • Internal user database

Users are only authenticated within *Kerio MailServer*. In this case a password must be entered in the *Password* and *Confirm Password* fields (the user can then change his/her password in the *Kerio WebMail* interface).

#### — Warning -

Passwords may contain printable symbols only (letters, numbers, punctuation marks). Password is case-sensitive.

## • Windows NT domain

Users are authenticated in a Windows NT domain. The NT domain name must be entered in the email domain properties (*Windows NT domain* in the *Advanced* tab). This authentication method can be used only if *Kerio MailServer* is running on Windows 2000/XP/2003. For details, see chapter 7.7.

• Kerberos 5

Users are authenticated in the Kerberos 5 authentication system.

PAM service

Authentication using the PAM service (Pluggable Authentication Module), available only in the Linux operating system.

• Apple Open Directory

Authentication against *Apple Open Directory* database (only for mailservers installed on a *Macintosh*). The option can be selected only if the user is mapped from *Apple Open Directory*.

#### **Password / Confirm Password**

Only the local user password can be entered or changed. We strongly recommend to change the password immediately after the account is created.

If the password contains special (national) characters, users of some mail clients will not be able to log in to *Kerio MailServer*. It is therefore recommend to use only ASCII characters for passwords.

#### Account is disabled

Temporary blocking of the account so that you do not have to remove it.

This feature is not identical with account blocking set under  $Configuration \rightarrow Advanced$  Options, on the Security Policy tab (see section 12.6). If the user enters an invalid password too many times in row and the limit set on the Security Policy tab is reached, the account is blocked automatically. To unblock the accounts, use the Unlock Unlock Unl

#### Enable a default spam filter ...

Upon creating a new user account, check this option to set the antispam rule. All incoming emails marked as spam will be automatically moved to the *Junk mail* folder. The rule can be set up only during the process of user account creation. Filtering and rules for incoming email is addressed in *Kerio MailServer*, *User's Guide*.

#### — Warning —

It is not recommended to create this rule when the user accesses emails via POP3. In such case, only the *INBOX* folder is downloaded to the local client and the user is not able to check if the emails moved to the *Spam* folder are really spam emails.

#### **Publish in Global Address List**

The user's full name and address will be published in the default public *Contacts* folder which is used as an internal source of company contacts (full names and email addresses). The contact is added to the public folder only if *Full Name* is specified.

If users are mapped from *Active Directory* or *Apple Open Directory*, the entire LDAP database is synchronized every hour automatically. If you do not wish to synchronize a user to public contacts, uncheck this option.

## Store password in high secure SHA format (recommended)

By default, user passwords are encrypted by DES. The *Store password in highly secure SHA format* allows for a more secure encryption (SHA string). This option has one disadvantage — some methods of *Kerio MailServer* access authentication (APOP, CRAM-MD5 and Digest-MD5) cannot be applied. The only methods available for this option are LOGIN and PLAIN (it is highly recommended to use only SSL connection for authentication). If this option is enabled, it is necessary to change the user password. This can be done either by administrator or the user (e.g. by *Kerio WebMail*).

## Step 3 — Mail addresses

In this step, all required email addresses of the user can be defined. The other addresses are called aliases. The other addresses are called *aliases*. These can be defined either during the user definition or in *Domain Settings/Aliases*. We recommend to use the first alternative — it is easier and the aliases are available through *Active Directory*.

If user accounts are maintained in *Active Directory* (see chapter  $\underline{10.1}$ ), their aliases can be defined in *Active Directory Users and Computers*. Global aliases (in *Domain Settings*  $\rightarrow$  *Aliases*) cannot be defined this way.

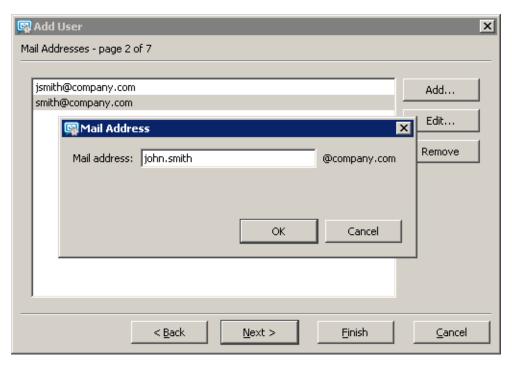

**Figure 8.5** New user addition — email addresses

## Step 4 — Forwarding messages to other addresses

Messages for a user can be forwarded to other email accounts if defined. If the *Deliver messages to...* button is activated, messages will be saved in the local account and forwarded to the addresses defined by user (if not, messages will be forwarded only, not saved).

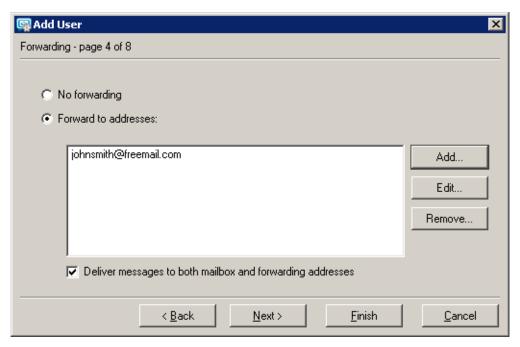

Figure 8.6 New user addition — forwarding messages to other addresses

— Note

The same functionality can be achieved by aliases; however, setting this within the user definition dialog is smoother and easier to follow.

## Step 5 — Groups

In this dialog window, you can add or remove groups of which the user is a member. Groups must be created first in the *Domain Settings*  $\rightarrow$  *Groups* section. You can add users to groups during definition of groups. Therefore, it is not important which is created first — users or groups.

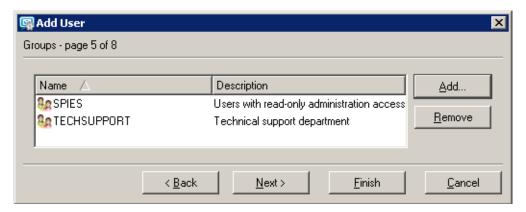

Figure 8.7 New user addition — groups

#### Step 6 — Access rights

Each user must be assigned one of the following three levels of access rights.

#### No access to administration

These users do not have any access to *Kerio MailServer* administration. Most users will have this setting so they will only be able to access their own mailboxes.

# Read only access

These users can connect to *Kerio MailServer* administration but they can only view the logs and settings; they cannot make any changes.

#### Read/Write access

These users have full rights to administration and are equal to the Admin account. If there is at least one user with such rights, the Admin account can be removed.

#### User can administer aliases and users/groups ...

A special access right for *KMS Web Administration* (for more information, see chapter <u>32</u>). This setting is independent on the access rights settings for *Kerio Administration Console*.

#### This user has the administrator rights...

By default, only *Admin* of the primary domain is allowed to administer the public folders. If there are multiple local domains with user accounts in *Kerio MailServer*, this option must be selected at least for one user in each domain. Each domain in *Kerio MailServer* has its own public folders and users of a different local domain are not allowed to access it (you can change this setting so that all public folders are accessible from all domains and from all users — for detailed information about this setting, see chapter 7.1).

By default, all users from one domain have read only rights for the public folders. The rights for public folders can be assigned by any user that has the administrator rights. The rights can be also assigned using the *Kerio WebMail* interface and *MS Outlook* with *Kerio Outlook Connector*.

All types of public services (email, calendars, contacts, tasks, notes) in *Kerio MailServer* can be viewed only in *MS Outlook* extended by the *Kerio Outlook Connector* and in *Kerio WebMail*. Other email clients usually display only email folders (for detailed information about all supported email clients, see *Kerio MailServer*, *User's Guide*).

## Step 7 — Quota

You can set limits for each user's mailbox.

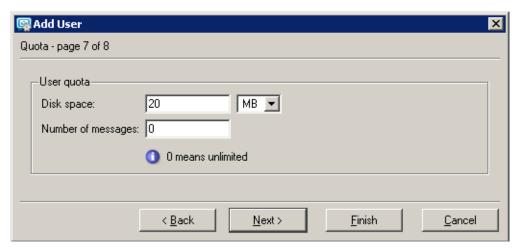

**Figure 8.8** New user addition — quota

#### Disk space

The maximum space for a mailbox. For greater ease in entering values you can choose between kilobytes (*KB*), megabytes (*MB*) or gigabytes (*GB*).

#### **Number of messages**

The maximum number of messages in the mailbox.

The value of either of these items can be set to  $\theta$  (zero), which means that there is no limit set for the mailbox.

The user quota prevents cluttering of the server disk. If either of the limits is reached, any new messages will be refused by the server.

When the quota is reached, the user will receive a warning message including recommendation on deleting some messages. It is also not important if the quota was exceeded by number of messages or by the reserved disk space capacity. The quota is reached at the moment when an incoming message (or an event, a contact or a task) exceeds one of these limits.

The treshold of 90 per cent of the quota value is set (90 per cent of the limit set for the number of messages or 90 per cent of the disk space reserved). When this treshold is reached, an informative message is send to the particular user. This value can be edited manually in the *Kerio MailServer's* configuration file, as follows:

- 1. Stop the Kerio MailServer Engine.
- 2. In the directory where *Kerio MailServer* is installed, search the mailserver.cfg file If the file is being edited on *Mac OS X* or *Linux* operating systems, login to the system as the root user (a special user with full access rights to the system).
- 3. Open the mailserver.cfg file and look up the QuotaWarningThreshold value. The line is as follows:
  - <variable name="QuotaWarningThreshold">90</variable>
- 4. Change the value as needed and save the file.
- 5. Run Kerio MailServer.

These warning messages are sent each 24 hours (not more frequently). Even if a user removes messages to get under the quota treshold and then exceeds it again, the next informative message will be sent after 24 hours from the first informatory message.

#### ----- Note -

When solving any problems regarding quota settings arise, information obtained in the *Debug* log might help. The *Debug* log can be found in the  $Logs \rightarrow Debug$  section of the administration console. To log information on the quota's behaviour, enable the *Quota and Login Statistics* option (see chapter  $\underline{25.9}$  for details).

# Step 8 — Advanced settings

#### This user can send/receive ...

Using this option, the administrator of *Kerio MailServer* can limit communication of the user to traffic on the local domain level. This feature may help solve issues of internal traffic in companies. By checking this domain, a particular user will not be allowed to send and/or receive messages from external domains.

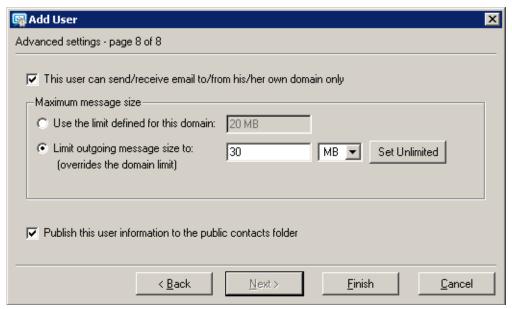

Figure 8.9 New user addition — publish user information to the public contacts folder

#### Maximum message size

Use this option to set the size limit for outgoing messages. The size limit can be either set for each user separately, or globally for the whole domain (see chapter 7.1). If no size limit is specified for the whole domain, it is recommended to set this option.

By setting the size limit, you can prevent the internet connection from being overloaded by emails with large attachments.

If both limits are set to 0, *Kerio MailServer* behaves the same way as if no limit was specified.

Limit set for a specific user has higher priority than limits applied to the entire domain.

## Cleaned items

*Kerio MailServer* includes an option of setting a special rule for automatic deletion of all items older than a defined number of days (for a mailbox, or for an entire domain in domain settings). This rule applies to the *Junk E-Mail* and *Deleted Items* folders.

For more information on this feature, read section 7.5.

# 8.3 Editing User Account

The *Edit* button opens a dialog window where you can edit the parameters of the user account.

This dialog window contains all of the components of the account creation guide described above, divided into tabs in one window. Current usage of this quota can be viewed in the *Quota* tab. Percent usage is not displayed unless the quota is defined (limited).

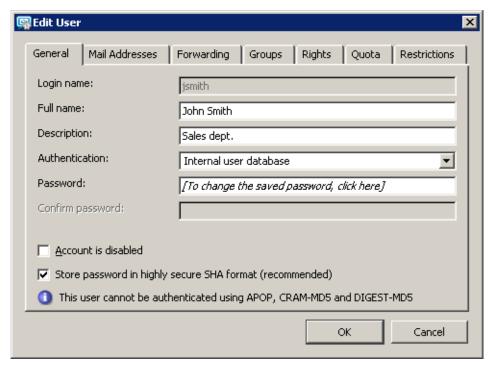

Figure 8.10 Editing User Account

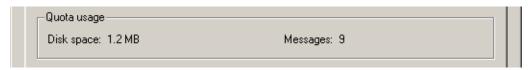

Figure 8.11 Quota is not defined

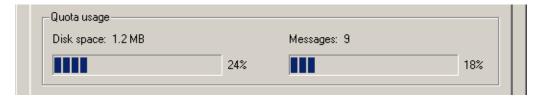

Figure 8.12 Quota is defined

# 8.4 Editing multiple users

*Kerio MailServer* allows for mass editing of user accounts. Simply use the mouse pointer to select accounts and click *Edit*.

The dialog window regarding mass modification of user accounts consists of four tabs where quota and user access rights parameters as well as other settings (user description, authentication type, password format settings, etc.) and user restrictions can be edited for the selected users.

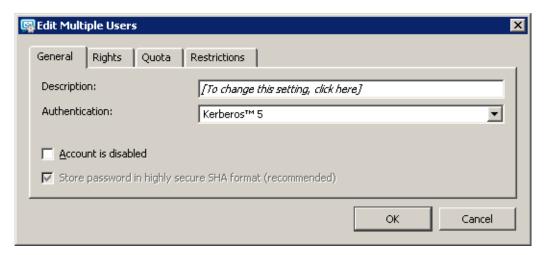

Figure 8.13 Mass change of user accounts

In this dialog window, only items and parameters that will be changed en bloc for all selected accounts are set. Three status modes are available for the *Store password in highly secure SHA format* and *Account is disabled* options on the *General* tab that can be switched by checking/unchecking the checkboxes:

- *inactive, grey* the former settings will be kept in the accounts,
- *checked* the item will be enabled in all accounts selected,
- *unchecked* the item is disabled in all accounts selected.

The first status (inactive) is available only if set differently for the accounts included. If all account are set in the same way, only the *checked* and *unchecked* options are available.

The *Rights, Quota* and *Restrictions* tabs can be edited in the same way as while editing their parameters for individual accounts.

#### Example:

One of the typical cases where mass change is helpful is setting maximal size of outgoing/incoming mail. The *Kerio MailServer* administrator set maximal size of outgoing mail (for one message) for the *company.com* to 20 MB. However, some users need to send larger attachments.

*Kerio MailServer* enables selecting users of the domain by Ctrl and the mouse pointer. Simply select accounts of the *company.com* domain and set a new value for the outgoing mail on the *Restrictions* tab.

## 8.5 Removing user accounts

Click the *Remove button* to delete a user account. With the original user account in *Kerio MailServer*, many actions can be performed. Once an account is selected and the *Remove* button is clicked, one of the following actions can be selected. In the dialog box you can set the account to be removed or moved to another user or simply to be kept in the store directory.

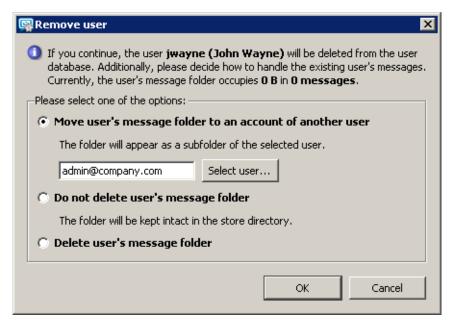

Figure 8.14 Removing a user account

#### Move user's message folder to an account of another user

The entire folder will be moved as a subfolder of the selected account's root folder. The folder name will follow this pattern: *Deleted mailbox* — *user\_name@domain*. This folder will include all original folders of the deleted mailbox.

This option is useful especially when another user needs to work with messages, events and tasks from this folder.

--- Note

If any problem arises during moving of the a user account, details are recorder in the *Warning* log (see chapter 25.5).

# Do not delete user's message folder

The folder will be kept in the store directory.

#### Delete user's message folder

Use this option if there is no item in the folder that should be kept for any reason.

## 8.6 Search

The *Search* option makes looking up items in the users list easier. Insert a string in the *Search* field to list only items containing the string specified.

#### 8.7 Statistics

User statistics are recorded immediately after *Kerio MailServer* is installed. To store the statistics even when the server is off, each user's data is saved into the stats.usr file under its parent directory.

Use the  $Status \rightarrow User\ Statistics$  button in the  $Domain\ Settings \rightarrow User\ Accounts$  section to open the table of statistics that contains selected user accounts, services to which the statistics refer to,  $last\ login\ (day\ and\ time\ of\ the\ most\ recent\ user\ authentication\ to\ the\ service)$  and  $login\ count\ (total\ number\ of\ authentications\ of\ individual\ users).$ 

The *Kerio MailServer* administrator can customize the way information is displayed in individual sections. Right-click in *Statistics* dialog to display a pop-up menu with the *Modify columns* option. When this option is selected, it brings up a dialog box where the administrator can specify the columns to be displayed or hidden.

The user statistics can be exported in two formats: XML and CSV (the comma-separated values). The export button is located under the statistics.

#### — Note –

If you use *MS Excel* to display and work with statistics, problems with text separator might arise. In CSV formats, commas are usually used as text separators. However, in some localizations *MS Outlook*requires the semi-colon to be used for this purpose (e.g. the Czech localization of *MS Office*). To prevent yourself from collisions which would cause incorrect printing of the statistics in the table, do the following:

- 1. Select data for the statistics and click on *Export*  $\rightarrow$  *Export to CSV*.
- 2. In the standard saving dialog box, enter a name for the file and select a directory to save it in.
- 3. Open MS Excel.
- 4. In the *Data* menu, click on *Import external data*  $\rightarrow$  *Import data*.
- 5. The Select data source dialog box is opened where you can look up the statistics file.
- 6. This opens the *Text import wizard*. Switch to the *Delimited* mode (otherwise, individual items of the statistics will not be displayed in columns).
- 7. Click on *Next*.
- 8. In the next dialog, select comma as a delimiter.
- 9. Click on Finish.

#### 8.8 Administration of mobile devices

Users can connect to *Kerio MailServer* from various mobile devices (PDAs or so called "smart" phones). Connections between mobile devices and *Kerio MailServer* are allowed by support of the *ActiveSync* protocol (for detailed information on this protocol and its usage, refer to chapter 36).

The administration console includes tools for administration of mobile devices that can be used by the *Kerio MailServer* administrator to overview devices currently used by individual users.

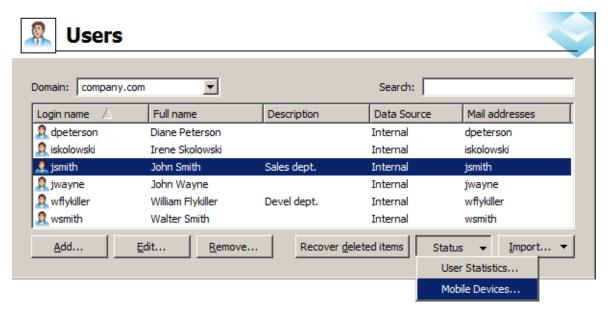

Figure 8.15 User's pop-up menu — Mobile Devices

The mobile device administration tools can be found in *Domain Settings*  $\rightarrow$  *User Accounts*. In this section, simply select a user who uses a mobile device to connect to the server. Click on *Status* and select the *Mobile Devices* option in the menu (see figure 8.15). The *Mobile Devices* dialog is opened which shows all devices used by the user to connect to the server. Several buttons are available below the device list:

- *Remove* removes selected devices from the list. This option is helpful especially when a device is not used (for details on this option, see chapter 36.6).
- *Wipe* this option allows remote removal of user data from the selected device (see chapter 36.5).
- *Refresh* the button refreshes information on status of connected devices.
- *Details* use this button to view details on a selected device. Click the button to display another section including details on the device connected as well as on synchronization. The section consists of two parts (see figure <u>8.16</u>). The first part, providing information about the device connected and about the synchronization, is called *Details*:

## Operating system and OS type

The first line includes an icon of the device reflecting its real appearance. Type of the operating system installed on the device is provided next to the icon, as well as information about the device type (PDA or Smartphone).

#### **Protocol version**

ActiveSync version.

#### **Device ID**

Serial number of the device.

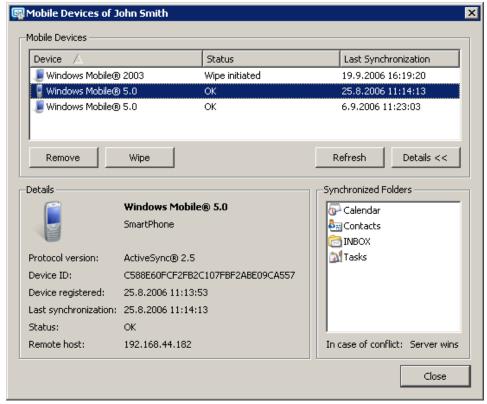

Figure 8.16 A mobile device — details

#### **Device Registered**

The date when the user specified server info in *ActiveSync* and established the first connection.

## **Last Synchronization**

Date and time of the last synchronization.

## Status

Synchronization status. This item provides synchronization status information, i.e. whether the process was completed successfully, if any problems arose, etc.

#### **Remote Host**

<u>IP address</u> assigned to the device's network adapter.

The *Synchronized Folders* section lists all synchronized folders. Older device types usually support only synchronization of email, calendars and contacts, whereas newer devices support also synchronization of tasks.

Below the pane where folders are overviewed, an information addressing solution of synchronization collisions is provided. A collision is detected if the same data items are changed both on the server and on the device.

- *Server wins* if there is a collision, data saved on the server overwrite the data stored in the device.
- *Client wins* if there is a collision, data saved on the device overwrite the data stored on the server.

# 8.9 Import Users

User accounts can be either defined manually or they can be imported from other sources:

- from CSV files
- NT domains
- Active Directory
- Novell eDirectory

If you use a Windows 2000 or windows 2003 domain (Active Directory), it is easier to set *Kerio MailServer* so that it cooperates directly with the Active Directory database (see chapter 10.1). When users are imported, local accounts are created in *Kerio MailServer*. Therefore, when you are editing Active Directory (removing or adding users), the *Kerio MailServer* configuration must also be edited (new user import or deleting an account).

## — Warning -

It is recommended to enable the *Directory Service Lookup* option in the *Debug* log (for more information, see chapter <u>25.9</u>) before starting the import process. Logged information about the import process might help you where troubleshooting is necessary.

The *Import* button located below the user list is also a menu. This menu includes options of import from a directory service (NT domain, Active Directory, Novell eDirectory) or import from a CSV file. Select an option to open the user import dialog:

# Import from a file

There is an option to import user accounts from CSV files. Data in the file must follow certain rules. Headlines of individual columns must correspond with *Kerio MailServer's* items. The following items are supported:

- Name username (e.g. jwayne). Required.
- Password user password. Optional.
- FullName user's full name (e.g. John Wayne). Optional.
- MailAddress user's email address. Only the part preceding the at-sign should be inserted. Any number of email addresses is accepted (e.g. jwayne, wayne, john, john.wayne). Optional.
- Groups groups where the user is subscribed. Multiple groups are allowed. Optional.
- ullet Description user's description. Optional.

Columns can be ordered as wish, there are no rules to be followed. It is also possible to leave some of them out (except the Name item).

When creating a file to be imported, bear in mind it is important that individual data items are separated by commas (,) or semicolons (;). If semicolons are used, the process is simpler. Create a table where standard item names (see above) are in caption and add corresponding data. Multiple items can be included in MailAddress and Groups. Individual email addresses and/or groups must be separated by commas (see table 8.1).

| Name    | Password  | FullName      | Description     | MailAddress        | Groups        |
|---------|-----------|---------------|-----------------|--------------------|---------------|
| jwayne  | VbD66op1  | John Wayne    | Developer       | jwayne             | read-only,all |
| wsmith  | Ahdpppu4  | Winston Smith | Sales           | wsmith,smith       | sales, all    |
| amonroe | SpoiuS158 | Ada Monroe    | GM's Assistant  | amonroe,ada.monroe | all           |
| psycho  | pfgzInI1  | Peter Sycho   | General Manager | psycho,sycho       | all,sales     |

Table 8.1 Imported data — items separated by semicolons

If commas are used as separators, additional separators must be used for MailAddress and Groups items since commas used there as separators might collide with the other comma separators. Quotes ("...") or apostrophes ('...') can be used as separators. In table 8.2, quotes are used.

| Name    | Password  | FullName      | Description     | MailAddress          | Groups       |
|---------|-----------|---------------|-----------------|----------------------|--------------|
| jwayne  | VbD66op1  | John Wayne    | Developer       | jwayne               | "read, all"  |
| wsmith  | Ahdpppu4  | Winston Smith | Sales           | "wsmith,smith"       | "sales, all" |
| amonroe | SpoiuS158 | Ada Monroe    | GM's Assistant  | "amonroe,ada.monroe" | "all"        |
| psycho  | pfgzInI1  | Peter Sycho   | General Manager | "psycho,sycho"       | "all,sales"  |

Table 8.2 Imported data — items separated by commas

Once a CSV file is created, follow these instructions:

- 1. Run the Kerio Administration Console.
- 2. In *Domain Settings*  $\rightarrow$  *User Accounts*, click on *Import* and select the *Import from CSV file* option.
- 3. This opens a dialog (see figure 8.17) where file path and encoding type which will be used for saving (generally, the default *Local (System)* option can be kept) can be set.

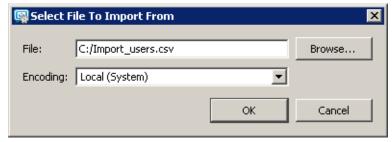

 $\textbf{Figure 8.17} \quad \text{Import from a file} - \text{file selection}$ 

- 4. Click on *OK* and wait until the file is uploaded. The *User import* dialog is opened providing a list of all users defined in the CSV file (see figure <u>8.18</u>).
  - If problems occur regarding the upload, it might be caused by the following reasons:
    - The file is not saved in the CSV format.

• Columns in the file are not labeled correctly. CSV file needs to include a line with captions including column names, otherwise *Kerio MailServer* cannot read the data.

Correct version:

Name; Password; FullName; MailAddress silly; VbD66op1; Stephen Illy; silly ewood; Ahdpppu4; Edward Wood; ewood, wood

Wrong version:

silly;VbD66op1;Stephen Illy;silly
ewood;Ahdpppu4; Edward Wood;ewood,wood

• Separators are not used properly. Proper way of how to use separators is described above.

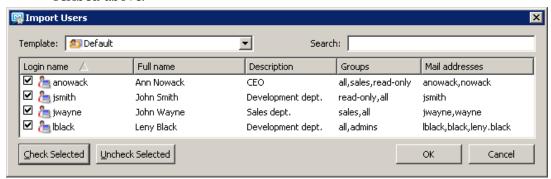

**Figure 8.18** Import from a file — imported users

- 5. Check all users to be imported. Where many users are imported, the *Check selected* and *Uncheck selected* buttons might be helpful.
  - *Check selected* all users marked by the mouse pointer (using the Shift and Ctrl keys) will be checked.
  - *Uncheck selected* clears selection.
- 6. Templates for email accounts can be selected and set in the *Template* menu. If there is no template to be set, keep the default settings.

For detailed information on templates and their application, see section 8.10.

7. Confirm selection by clicking on *OK*.

#### NT Domain

Use the *Import users from* option to select a source from which users will be imported. *Windows NT domain (Windows NT 4.0)* is used in this case.

In this case, the only required parameter is the *NT domain name*. The computer which *Kerio MailServer* is running on must be a part of this domain.

Do NOT import users this way if the domain controller runs the Windows 2000, XP or 2003 Server operating system! In such a case, import them from the *Active Directory* — see below.

#### — Warning -

Import of NT domain users works only if *Kerio MailServer* is installed on the *MS Windows* platform.

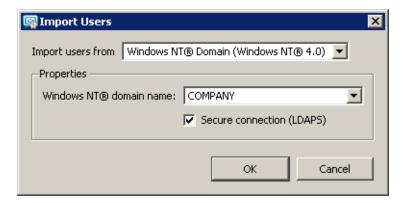

Figure 8.19 Import users from NT Domain

Within the import of user accounts from the LDAP database with *Kerio MailServer*, sensitive data may be transmitted (such as user passwords). It is possible to secure the communication by using an SSL encryption.

#### **Active Directory**

Use the *Import users from* option to select a source from which users will be imported. *Active Directory (Windows 2000/2003)* is used in this case.

To import users from *Microsoft Active Directory*, you need to specify the following information:

- Active Directory domain name the name of the domain users will be imported from (the format is as in DNS domain e.g. domain.com)
- *Import from server* the name of the server, on which Active Directory for this domain is running.
  - If a special port is specified for the LDAP(S) service, the port number can be added to the server name (e.g.: maill.company.com:12345).
- *Login as user, Password* the username and password of the user who has an account open in the domain. Write access rights are not required for saving and changing settings.
- *LDAP filter* this item is available upon clicking on *Advanced*. This option allows to modify the request for LDAP server users will be imported from. It is recommended that only experienced programmers use this option. For details about the query syntax, see the instruction manual to your LDAP server.
- Within the import of user accounts from the LDAP database with *Kerio MailServer*, sensitive data may be transmitted (such as user passwords). It is possible to secure the communication by using an SSL encryption.

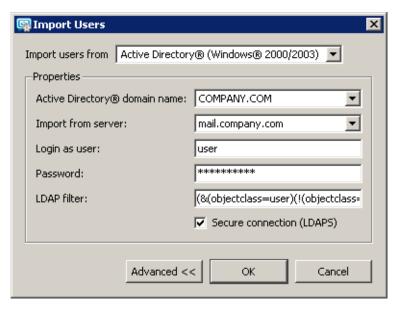

Figure 8.20 Import users from Active Directory

#### **Novell eDirectory**

Use the *Import users from* option to select a source from which users will be imported. *Novell eDirectory* is used in this case.

To import users from *Novell eDirectory*, specify the following items:

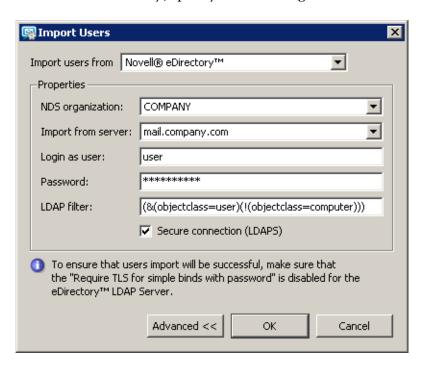

Figure 8.21 Import users from Novell eDirectory

- *NDS organization* the name of the organization users will be imported from
- *Import from server* the name or the <u>IP address</u> of the server, on which the service for this domain is running.
  - If a special port is specified for the LDAP(S) service, the port number can be added to the server name (e.g.: maill.company.com:12345). The *Kerio Administration Console* for *Mac OS X* is the only one which includes the *Secure connection (LDAPS)* option.
- *Login as user, Password* the username and password of the user who has an account open in the domain. Write access rights are not required for saving and changing settings.
- *LDAP filter* this item is available upon clicking on *Advanced*. This option allows to modify the request for LDAP server users will be imported from. It is recommended that only experienced programmers use this option. For details about the query syntax, see the instruction manual to your LDAP server.
- Within the import of user accounts from the LDAP database with *Kerio MailServer*, sensitive data may be transmitted (such as user passwords). It is possible to secure the communication by using an SSL encryption.

#### User selection

Once all conditions are met (valid login data has been entered, the server is available, etc.), click *OK* to view user list (see figure 8.22):

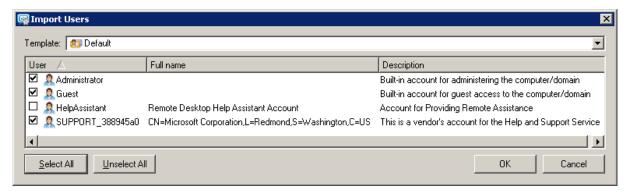

Figure 8.22 Users selection for import

- 1. Check users to be imported into *Kerio MailServer*.
- Templates for email accounts can be selected and set in the *Template* menu. If there is no template to be set, keep the default settings.
   For detailed information on templates and their application, see section <u>8.10</u>.
- 3. Click on OK.

#### Note

- If the users are imported from *Active Directory*, the platform on which *Kerio MailServer* is running is not important.
- Authentication type will be set for the users in accordance with where they were imported from: *Windows NT Domain* for the NT Domain users and *Kerberos 5* for the *Active Directory* users.

# 8.10 User Account Templates

Templates simplify creation of a large number of user accounts (typically for users of one domain). In a template you can define all account parameters except the user name and password (if internal authentication is used). User accounts can be defined using a created template by simply filling in the *Name*, *Full Name* and *Description* fields (plus perhaps *Password* and *Confirm Password*). The *Full Name* and *Description* fields are not obligatory. In the simplest case you only need to fill in one field — the user name.

## **Defining a Template**

You can define a template in the  $Configuration \rightarrow Definitions \rightarrow User\ Templates$  section. The dialog window for creating or editing a template is almost identical to the dialog window for creating a user account.

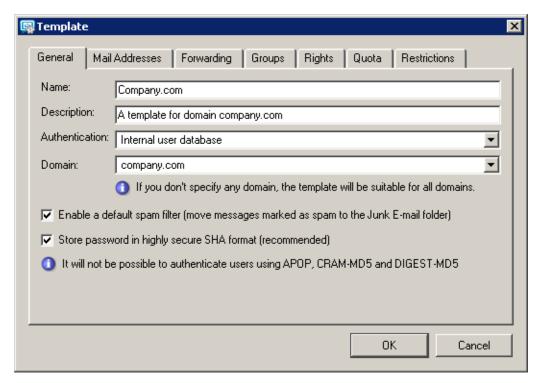

Figure 8.23 Defining a template

#### Name

Name of the template (unique name used for the template identification).

## Description

This field has two meanings. First, it is the template's description that will be displayed next to its name in the template list and, second, it is copied to the *Description* field in the user account created with this template.

#### Authentication

The authentication method to be performed (for details, see chapter 8).

#### **Domain**

Selection of the domain for which the template will be used. Here you can choose one of the local domains defined in *Kerio MailServer* or you can decide not to specify any domain. If no domain is specified, the template can be used for creating and editing user accounts in any domain (general template).

# Enable a default spam filter ...

Check this option to move all recognized spam messages to the junk email folder.

## Store password in highly secure SHA format

By default, user passwords are encrypted by DES. The *Store password in highly secure SHA format* allows for a more secure encryption (SHA string). This option has one disadvantage — some methods of *Kerio MailServer* access authentication (APOP, CRAM-MD5 and Digest-MD5) cannot be applied. The only methods available for this option are LOGIN and PLAIN (it is highly recommended to use only SSL connection for authentication). If this option is enabled, it is necessary to change the user password. This can be done either by administrator or the user (e.g. by *Kerio WebMail* or by another email client).

The other fields in the dialog window are the same as the fields in the user account dialog window. The values entered here will be automatically entered into corresponding fields in the created account. For details, see chapter 8.2.

# Using the Template

A created template can be used immediately for creation of a user account in the *Domain Settings*  $\rightarrow$  *Users* section. If at least one template is defined, the first step of a wizard is displayed when you click on *Add* that prompts you to choose a template.

Only templates created for the particular domain or templates with an unspecified domain (general domains) will be displayed in the wizard dialog. The *No template* option means that no template will be used for creating the account (most fields will be blank or default values will be entered).

Once you choose a template a user account creation guide will be opened where appropriate values will be entered into individual fields. For details, see chapter <u>8.2</u>.

# Chapter 9

# **User groups**

User accounts within each domain can be sorted into groups. The main reasons for creating user groups are as followed:

- Group addresses can be created for certain groups of users with aliases (see chapter 12.3) mail sent to this address will be delivered to all members of the group.
- Specific access rights can be assigned to a group of users. These rights complement rights of individual users.

You can define user groups in the *Domain Settings*  $\rightarrow$  *Groups* section.

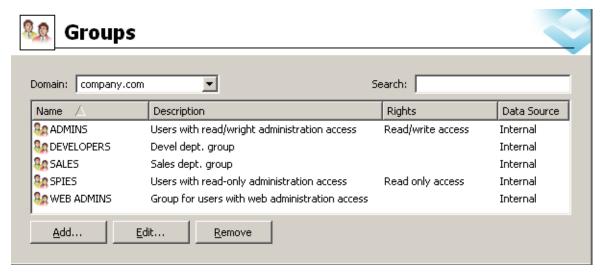

Figure 9.1 Groups

The *Search* field and the *Publish* button have the same function as described in section *Users*. For detailed description of these items, see chapter 8 and a 26.1.4.

# 9.1 Creating a User Group

Create a new group by clicking on the *Add* button. A guide for user group creation will be opened.

## Step 1 — Name and description of the group

#### Name

Unique name of the group.

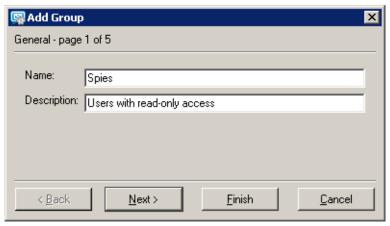

Figure 9.2 Creating a group — basic data

## Description

Description of the group; may be left blank.

— Note -

Pressing the *Finish* button the wizard can be finished in any step. The group will be created and the "skipped" fields will be filled with default values.

## Step 2 — Email accounts

This step defines all desired email accounts (aliases) of the group. There might be no address assigned to the group (unlike user accounts, the group address is not created automatically from the group name and domain where the group is defined).

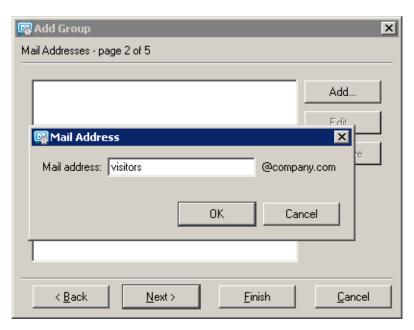

Figure 9.3 Creating a group — e-mail address

Group addresses can be defined either in group definitions or in the *Domain Settings*  $\rightarrow$  *Aliases* section. The first method is recommended — it is easier.

— Note —

If user accounts are maintained in *Active Directory* (see chapter  $\underline{10.1}$ ), their aliases can be defined in *Active Directory Users and Computers*. Global aliases (in *Domain Settings*  $\rightarrow$  *Aliases*) cannot be defined this way.

## Step 3 — Members of the group

Using the *Add* and *Remove* buttons you can add or remove users to/from the group. If there are no user accounts created, a group may remain empty and users will be assigned to it when their user accounts are defined (see chapter 8.2).

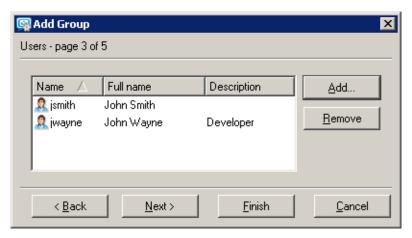

Figure 9.4 Creating a group — users addition

## Step 4 — Access rights for the group

The group must be assigned one of the following three levels of access rights:

#### No access to administration

Users in this group have no access to Kerio MailServer administration.

## Read only access

Users in this group can log in to *Kerio MailServer* administration but they can only view the logs and settings. They cannot alter any settings.

## Read/Write access

Users in this group have full access rights.

## Group can administer user accounts, ...

A special access right for *Kerio Web Administration* (for more information, see chapter  $\underline{32}$ ). This setting is independent on the access rights settings for *Kerio Administration Console*.

Group access rights are combined with user access rights. This implies that resulting user rights correspond either with their own rights or with rights of the appropriate group according to which ones have higher priority.

## Step 5 — Advanced settings

# This group can send/receive email from ...

This option allows the *Kerio MailServer* administrator to narrow traffic of this group's members to the local domain level. This feature may help solve issues of internal traffic in companies. If this option is enabled, no user of the particular group will be allowed to send or receive messages from external domains.

## Publish this group information to the ...

Check this option to add the group and its email address to the public contacts folder.

# Chapter 10

# Mapping users from directory services

*Kerio MailServer* can also work with accounts or groups that are managed through an LDAP database (currently, the *Microsoft Corporation 'sActive Directory* as well as *Apple OpenDirectory* database are supported). The benefits are as follows:

- user accounts can be managed from one location which reduces possible errors and simplifies administration,
- access of *Kerio MailServer* users to the Global Address List (GAL) of the directory service from their mailboxes.

*Example:* A company uses a Windows 2000 domain with Active Directory as well as *Kerio MailServer*. A new employee was introduced to the company. This is what has been done until now:

- 1. A new account has been created in *Active Directory*.
- 2. The user has been imported to *Kerio MailServer* (or an account using the same name has been created and this name was verified by the Kerberos system).
- 3. Within the user creation or later, user information (full name and email address) has been added to the public contact folder.

If LDAP database is used, only the step 1 would be followed.

#### — Note

*Kerio MailServer* allows internally managed user accounts (stored in LDAP database) to be added within the same domain. This can be helpful when creating an administrator account that will be available even when the directory server cannot be accessed.

## **10.1** Active Directory

Practically, mapping accounts from *Active Directory* provides the following benefits:

#### Easy account administration

*Kerio MailServer* can (apart from its internal user account database) use also accounts and groups saved in the LDAP database (in *Microsoft Active Directory*). Using LDAP, user accounts can be managed from one location. This reduces possible errors and simplifies administration.

## Central contact management

All domain or the entire *Kerio MailServer* users (depending on settings) will be allowed to access the public Contacts folder where all *Active Directory* user contacts can be found.

| N | O | te |
|---|---|----|
|   |   |    |

If there are users not supposed to be shown in the public contact folder, then go to the *Kerio MailServer's* section *Domain Settings*  $\rightarrow$  *Users* and uncheck the *Publish in Global Address List* option.

## Online cooperation of Kerio MailServer with Microsoft Active Directory

Additions, modifications or removals of user accounts/groups in the *Microsoft Active Directory* database are applied to *Kerio MailServer* immediately.

## — Warning -

- Accounts created in *Kerio Administration Console* will be created only locally such accounts will not be copied into the *Active Directory* database.
- If the *Active Directory* server is not available it will not be possible to access *Kerio MailServer*. It is therefore recommended to create at least one local account with read/write permissions.
- When creating a user account, ASCII must be used to specify username. If the username includes special characters or symbols, it might happen that the user cannot log in.

To make account mapping work, you will need to enable mapping in the administration interface and to install the special module *Kerio Active Directory Extension* on the domain server. Guidelines for these settings are provided in the following sections.

## 10.1.1 Setting mapping in the administration interface

In the *Kerio MailServer's* administration interface, go to *Domains*, select a corresponding domain and open its settings. Now go to the *Directory Service* tab:

#### Map user accounts and groups...

Use this option to enable/disable cooperation with the LDAP database (if this option is inactive, only local accounts can be created in the domain).

#### Type

Type of LDAP database that will be used by this domain (Active Directory).

#### Hostname

DNS name or IP address of the server where the LDAP database is running.

For communication, the LDAP service uses port 389 as default (port 636 is used as default for the secured version). If a non-standard port is used for communication of *Kerio MailServer* with the LDAP database, it is necessary to add it to the DNS name or the IP address of the server (e.g. maill.company.com:12345 or 212.100.12.5:12345).

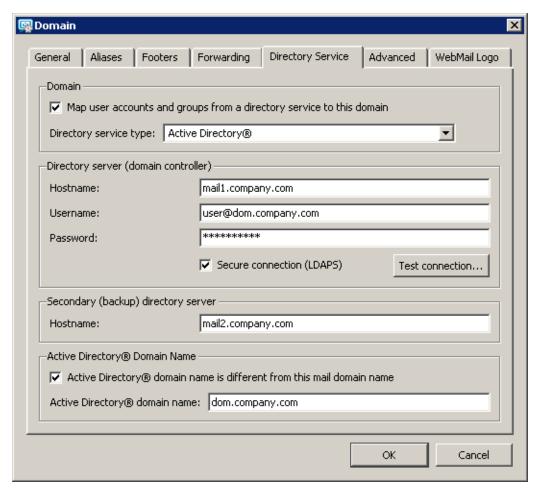

**Figure 10.1** Domain settings — Active Directory

#### – Note -

If the secured version of LDAP service is used for connection, it is necessary to enter also the DNS name to enable the SSL certificate's verification.

#### Username

Name of the user that has read rights for the LDAP database in the following form: xxxxx@company.com.

#### **Password**

Password of the user that have read rights for the LDAP database.

## Secured connection (LDAPS)

Within the communication of the LDAP database with *Kerio MailServer*, sensitive data may be transmitted (such as user passwords). For this reason, it is recommended to secure such traffic by using SSL. To enable LDAPS in *Active Directory*, it is necessary to run a certification authority on the domain controller that is considered as trustworthy by *Kerio MailServer*.

# — Warning —

SSL encryption is demanding in respect of connection speed and processor operation. Especially when too many connections are established between the LDAP database and *Kerio MailServer* or a great amount of users are included in the LDAP database, the traffic might be slow. If the SSL encryption overloads the server, it is recommended to use the non-secured version of LDAP.

## Backup directory server

DNS name or <u>IP address</u> of the backup server with the same LDAP database. If the secured version of LDAP service is used for connection, it is necessary to enter also the DNS name to enable the SSL certificate's verification.

#### **Active Directory Domain Name**

If the domain name differs from the name defined in *Active Directory*, match this option and insert a corresponding name into the *Active Directory Domain Name* text field.

Click the *Test connection* button to check the defined parameters. The test is performed on the server name and address (if it is possible to establish a connection with the server), username and password (if authentication can be performed) and if *Kerio Active Directory Extension* are installed on the server with *Active directory* (see chapter 10.1.2).

#### — Note –

Cooperation with the LDAP database that has been described above has nothing to do with the built-in LDAP server. The built-in LDAP server is used to access contact lists from mail clients (for details refer to the chapter 21). If *Kerio MailServer* is installed on the same computer as the *Active Directory*, it is necessary to avoid collisions by changing a port number for the LDAP service (*Configuration*  $\rightarrow$  *Services*).

## 10.1.2 Kerio Active Directory Extension

*Kerio Active Directory Extension* is an extension to the *Active Directory* service (under Windows 2000 and newer versions) with items that include specific information for *Kerio MailServer*. By installation of the extension you can integrate part of *Kerio MailServer* into *Active Directory*. This will simplify actions related to user administration.

#### Installation

Use the wizard to install *Kerio Active Directory Extension*. After you confirm the licensing policy, select a destination directory. In the next step a window showing the installation process will be displayed. At the left bottom corner you will find buttons that can be used either to view the installation log (the *View Log* button) or to save the log to file (the *Save Log to File* button).

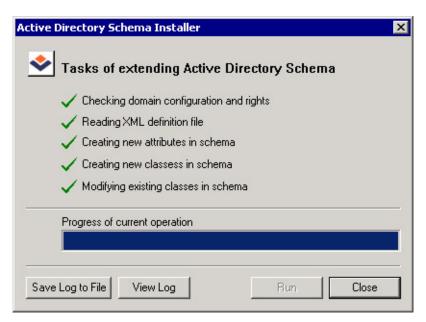

Figure 10.2 Installation process

#### — Note -

- 1. According to the version of *Microsoft Internet Explorer* that you use, installation of the *Microsoft XML Parser* component may be required. If the installation is required you must install *Microsoft XML Parser* first, otherwise the *Kerio Active Directory Extension* installation cannot be finished.
- 2. Only the English version of *Kerio Active Directory Extension* is available.

## System requirements

*Kerio Active Directory Extension* in *Windows 2000 Server* supports both *Active Directory NT compatible* and *2000 native* types. In *Windows 2003*, *Active Directory 2000 native* and *Active Directory 2003* are supported.

#### **Active Directory**

*Active Directory* is a service that stores information about objects (users, groups, hosts, etc.) in *Microsoft Networks*. Applications that support *Active Directory* use the service to learn about parameters and rights of the objects. *Active Directory* is based on a structured database.

Users and groups in the domain are connected to the LDAP *Active Directory* database. Using LDAP, user accounts can be managed from one location. This reduces possible errors and simplifies administration. To add users and groups, use *MMC* (*Microsoft Management Console*). New users or groups added to the domain connected to *Active Directory* with *Kerio Administration Console* will be stored into the local database of *Kerio MailServer* only.

Run  $\mathit{MMC}$  from the menu  $\mathit{Start} \to \mathit{Settings} \to \mathit{Control Panel} \to \mathit{Administrative tools} \to \mathit{Active}$   $\mathit{Directory Users And Computers}.$ 

#### **User Account Definition**

In *Active Directory Users And Computers* select the *Users* section. Choose the  $New \rightarrow User$  option to run the wizard for creating a new account.

#### — Warning -

When creating a user account, ASCII must be used to specify username. If the username includes special characters or symbols, it might happen that the user cannot log in.

The standard version of the wizard is extended with a folder that will be used to create a new account within *Kerio MailServer*.

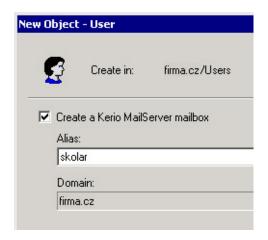

Figure 10.3 User account definition

Now, tick the *Create a Kerio MailServer mailbox* option to create in the database all items that *Kerio MailServer* will need to work with. Define the basic email address of a user with the *Alias* item (the user login name defined during the first step of the wizard will be used automatically).

Other account parameters may be defined in *Properties*. Click on the new user account with the right mouse button and select *Properties* in the context menu. Open the *Kerio MailServer Account* folder. This folder provides the following options:

#### **Mail Account Enabled**

Activating this option you will allow the email account to be available in *Kerio MailServer*. If the option is off, the user account will be ignored by *Kerio MailServer*.

#### **E-mail Addresses**

Definition of email addresses (aliases) for a particular user. Under the default settings, each user has an email address created from the username and the name of the domain where the account has been defined.

## **Forwarding**

Here, forwarding of mail to the desired email address may be defined. The *Forward to:* option can be used to forward mail addressed to the user to all addresses defined in this entry.

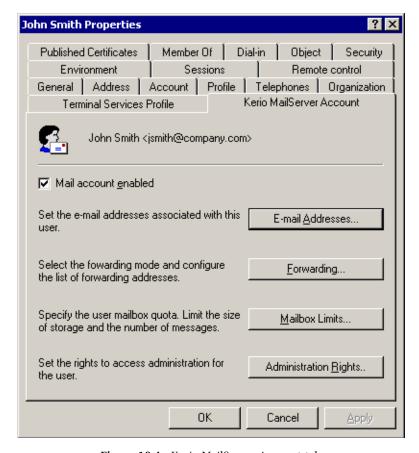

Figure 10.4 Kerio MailServer Account tab

The *Deliver messages to both* option can be used to forward the mail and to store it into the local mailbox (copies of the messages will be sent to defined addresses).

#### **Mailbox Limits**

Mailbox limitations according to the *Storage size* and *Number of messages* may be defined. Each limit option may be switched off by the *Do not limit...* option, thus the limitation will be ignored within the mailbox.

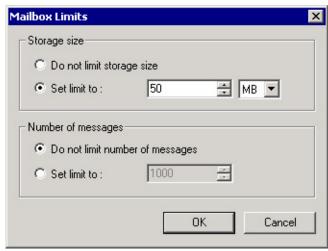

Figure 10.5 Mailbox Limits

## **Administration Rights**

Definition of *Kerio MailServer* administration rights. The menu provides the following options to select from:

- *No access to administration* user is not allowed to access the *Kerio MailServer* administration. This option is used by default. We recommend creating a local account for the *Kerio MailServer* administration (see chapter <u>8.2</u>). In case the Active Directory server is not accessible, administration of KMS will still be possible if the account is managed internally to KMS.
- *Read only access to administration* user is allowed to access the administration only to read it. User can connect to the server with *Kerio Administration Console* and view the settings, however, he/she is not allowed to edit the administration.
- *Read/write access to administration* full access to the administration. User is allowed to read and write in the administration. As few users as possible should be granted these rights for security reasons.

# **Group Definition**

Within *Kerio Active Directory Extension*, group definition is almost identical to user account definition; however, the wizard for creating new groups is extended by one step. This step enables the administrator to define a primary email address that will be used by the group.

The *Kerio MailServer Account* bookmark allows the administrator to define email addresses of the group (the *E-Mail Addresses* button) as well as access rights to *Kerio MailServer* administration (the *Administration Rights* button).

# 10.2 Apple Open Directory

Mapping of accounts from the *Apple Open Directory* provides you with the benefit of working interlinking of *Kerio MailServer* and *Apple Open Directory*. Additions, modifications or removals of user accounts/groups in the *Open Directory* database are applied to *Kerio MailServer* immediately.

#### Warning

- If an account is created in *Kerio Administration Console*, it will be created only locally, it will not be copied into *Open Directory* database.
- *Warning 2:* If *Open Directory* server is unavailable, logging in to *Kerio MailServer* will be impossible. It is therefore recommended to create at least one local account with read/write permissions.
- When creating a user account in *Apple Open Directory*, ASCII must be used to specify username. If the username includes special characters or symbols, it might happen that the user cannot log in.

To make account mapping work, you will need to enable mapping in the administration interface and to install the special module *Kerio Open Directory Extension* on the domain server. Guidelines for these settings are provided in the following sections.

## 10.2.1 Setting mapping in the administration interface

In the *Kerio MailServer's* administration interface, go to *Domains*, select a corresponding domain and open its settings. Now go to the *Directory Service* tab:

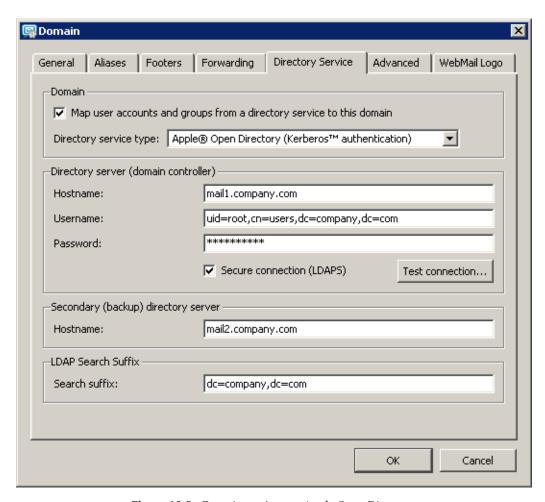

 $\textbf{Figure 10.6} \quad \text{Domain settings} - \text{Apple Open Directory}$ 

#### Map user accounts and groups...

Use this option to enable/disable cooperation with the LDAP database (if this option is inactive, only local accounts can be created in the domain).

#### **Type**

Type of LDAP database that will be used by this domain. There are two alternatives of mapping of *Apple Open Directory* accounts that differ in authentication method. Two authentication methods can be used in *Apple Open Directory*: authentication against the password server and Kerberos authentication.

The first method (authentication against the password server) provides the following benefit. It is not necessary to perform any special settings at the server where *Kerio MailServer* is installed. However, there are also certain disadvantages:

- This authentication method is obsolete and less secure.
- Users are not allowed to change their user passwords on their own (in the *Kerio WebMail* interface).
- The *Apple* company has ended support for this authentication method.
- This authentication method is enabled only if *Kerio MailServer* is installed on Mac OS X.

Still, authentication against the Kerberos server is more modern and secure. On the other hand, this authentication method requires additional settings at the server where *Kerio MailServer* is installed. For detailed information on these settings, see chapter 27.

It should be also remembered that in the domain settings on the *Advanced* tab under  $Configuration \rightarrow Domains$  in the *Kerio MailServer's* administration console, name of the Kerberos area must be specified against which the mailserver will be authenticated. It is necessary that the name matches the name of Kerberos area specified in the /Library/Preferences/edu.mit.Kerberos file, otherwise the settings will not function properly. For detailed description on authentication against the Kerberos server on Mac OS X operating systems, see chapter 27.3).

### Hostname

DNS name or IP address of the server where the LDAP database is running.

For communication, the LDAP service uses port 389 as default (port 636 is used as default for the secured version). If a non-standard port is used for communication of *Kerio MailServer* with the LDAP database, it is necessary to add it to the DNS name or the IP address of the server (e.g. mail1.company.com:12345 or 212.100.12.5:12345).

— Note -

If the secured version of LDAP service is used for connection, it is necessary to enter also the DNS name to enable the SSL certificate's verification.

### Username

Name of the user that have read rights for the LDAP database, either of the root user or of the *Open Directory* administrator (admin for *Mac OS X 10.3* or diradmin for *Mac OS X 10.4* and higher). In case that the administrator's username is used, it is necessary to make sure the user is an *OpenDirectory* Administrator, not just a local administrator on the *OpenDirectory* computer.

To connect to the *Apple OpenDirectory* database insert an appropriate username in the following form:

uid=xxx,cn=xxx,dc=xxx

- uid username that you use to connect to the system.
- cn name of the users container (typically the users file).
- dc names of the domain and of all its subdomains (i.e. mail.company.com → dc=mail1,dc=company,dc=com)

### **Password**

Password of the user that have read rights for the LDAP database.

### Secured connection (LDAPS)

Within the communication of the LDAP database with *Kerio MailServer*, sensitive data may be transmitted (such as user passwords). It is possible to secure the communication by using an SSL tunnel.

# — Warning -

SSL encryption is demanding in respect of connection speed and processor operation. Especially when too many connection are established between the LDAP database and *Kerio MailServer* or when too many users are included in the LDAP database, the communication might get slow. If the SSL encryption overloads the server, it is recommended to use the non-secured version of LDAP.

# Domain controller failover

DNS name or IP address of the backup server with the same LDAP database.

If the secured version of LDAP service is used for connection, it is necessary to enter also the DNS name to enable the SSL certificate's verification.

# LDAP search suffix

If the *Apple OpenDirectory* option is selected in the *Directory service type* entry, insert a suffix in the following form: dc=subdomain,dc=domain.

Click the *Test connection* button to check the defined parameters. The test is performed on the server name and address (if it is possible to establish a connection with the server) as well as the username and password (if authentication can be performed).

# — Note -

Cooperation with the LDAP database that has been described above has nothing to do with the built-in LDAP server. The built-in LDAP server is used to access contact lists from mail clients (for details refer to the chapter 21). However, if the *MailServer* is installed on an *Apple Open Directory* server the LDAP listening port in the *MailServer's Configuration*  $\rightarrow$  *Services* must be changed to an alternate port to avoid a port conflict.

# 10.2.2 Kerio Open Directory Extension

*Kerio Open Directory Extension* is an extension to *Apple Open Directory* service that allows mapping of the accounts to *Kerio MailServer* (*Kerio MailServer* items are added to the LDAP database scheme). When user accounts are created, edited or deleted in *Apple Open Directory* database, the changes are also made in *Kerio MailServer*. In addition to that, *Kerio MailServer* users can access *Apple Open Directory* LDAP database contacts from their mailboxes (via the public Contacts folder).

### Installation

The installation package with *Kerio Open Directory Extension* can be downloaded from product web pages of *Kerio Technologies*.

A standard wizard is used for installation of Kerio Open Directory Extension.

### — Warning

When using configurations of Mac OS X servers of *Master/Replica* type, *Kerio Open Directory Extension* must be installed to the *master* server, as well as to all *replica* servers, otherwise the account mapping will not work.

If the configuration is as follows:

- you use Kerio Open Directory Extension 6.6 and higher,
- servers run on OS X 10.5.3 and higher,
- Replica servers were created after installation of Kerio Open Directory Extension on the Master server,

then *Replica* servers download the extension automatically from the *Master* server during the creation process.

If you install *Kerio Open Directory Extension* on *Replica* servers by hand, the configuration will not be affected.

# System requirements

*Kerio Open Directory Extension* can be installed to *Mac OS X 10.3 Tiger* and later versions.

# **Apple Open Directory**

*Apple Open Directory* is a directory service shipped with *Mac OS X Server* systems. This directory service is an equivalent to *Active Directory* created by *Microsoft*. As in *Active Directory*, it allows to store object information in a network (about users, groups, workstations, etc.), authenticate users, etc.

The information about users and groups in *Apple Open Directory* are stored in *Open LDAP* database. When mapping accounts to *Kerio MailServer*, all user accounts are stored in one place and it is not necessary to import and administer them in both *Apple Open Directory* and *Kerio MailServer*. Only definitions of mailbox-specific configurations have to be done in *Kerio MailServer* (see chapter §).

### — Warning

When creating a user account in *Apple Open Directory*, ASCII must be used to specify username. If the username includes special characters or symbols, it might happen that the user cannot log in.

# User accounts mapping in Kerio MailServer

In *Mac OS X Server*, no other settings than *Kerio Open Directory Extension* installation are usually necessary. It is only necessary to save usernames in ASCII. If the username includes special characters or symbols, it might happen that the user cannot log in.

In *Kerio MailServer* the following settings must be specified:

- 1. Mapping of user accounts from *Apple Open Directory* must be enabled and defined in domain settings.
- 2. User authentication via *Kerberos* must be set in domain settings (for more information, see chapter 7.7).
- 3. User authentication via *Kerberos* must be set in user settings (for more information, see chapter 8.2).
- 4. If a contact is supposed not to be shown in the public Contacts folder, then go to the user settings in *Kerio MailServer's* section *Domain Settings*  $\rightarrow$  *Users* and uncheck the *Publish in Global Address List* option.

# Chapter 11

# **Internet Connection**

To set the Internet connection type go to *Configuration*  $\rightarrow$  *Internet Connection*.

### 11.1 Internet Connection

*Kerio MailServer* can either be installed on a computer that has a permanent connection to the Internet (leased line, wireless connection, cable modem, xDSL, etc.) or on a computer with a dial-up connection (analog or ISDN modem). Using the built-in scheduler you can set when the mailserver will automatically dial out a connection and perform a mail exchange.

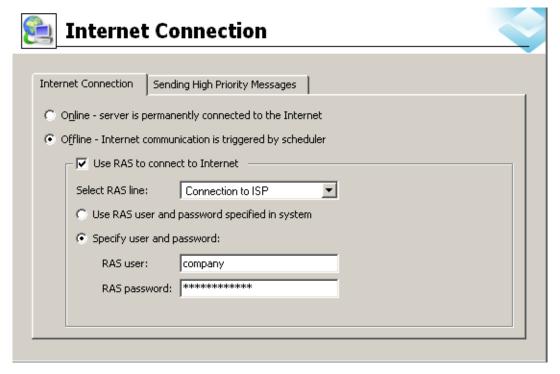

Figure 11.1 Internet Connection tab

# Online

*Kerio MailServer* is permanently connected to the Internet. Outgoing mail is sent immediately.

# Offline

The server is not permanently connected to the Internet. Outgoing mail is stored in a queue and is sent in time intervals set in the *Scheduler*.

Check the *Use RAS to connect to Internet* option if you intend to let the line dial within the scheduled time intervals. Dial-up connection is available only on *MS Windows*. This option

is not supported in *Linux* and *Mac OS X* systems. Dial-up entries created in Windows are offered in the *Select RAS line* menu. *Kerio MailServer* can use the username and the password which have been assigned to the appropriate dial-up connection by a user (the *Use user and password specified in system* option) or you can enter the username and password directly into this dialog (the *Specify user and password* option).

### — Warning

The dial-up connection must be created for all users within the system (this can be defined within definition of an appropriate connection).

### Note –

- The *Offline* option can also be used when *Use RAS to Connect to Internet* is not checked. *Kerio MailServer* can run on a computer within a local network connected to the Internet by a dial-up line. In the *Online* mode frequent and uncontrollable requests for dial-out will be made. In the *Offline* mode *Kerio MailServer* will request a dial-out only in the time intervals set in the scheduler, which helps optimize connection costs.
- *Kerio MailServer* uses the system telephone connection phone list (rasphone.pbk). No other phone list can be used.
- The *Online* option does not switch off the scheduler. Although outgoing mail is sent immediately, the mailserver can retrieve messages from remote POP3 accounts in regular intervals. For details, see chapter 12.4.
- Details about setting the scheduler can be found in chapter <u>20</u>.

# 11.2 Sending High Priority Messages

If the server is not permanently connected to the Internet (it operates in the offline mode), you can set server to send messages immediately:

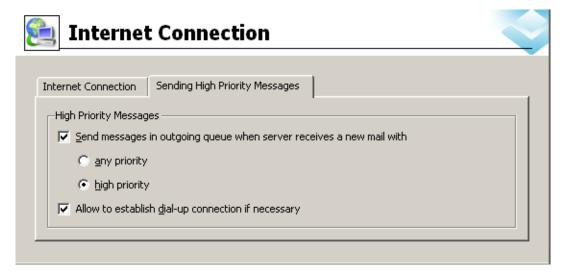

Figure 11.2 Sending High Priority Messages tab

# Send messages in outgoing queue...

If this option is checked, the message queue is cleared every time a new message is added, in correspondence with the following rules:

- *any priority* anytime a message of any priority is added, the queue is cleared completely.
- *high priority* anytime a high priority message is added, the queue is cleared completely.

# Allow to establish Dial-up connection...

This option allows automatic initiation of a dial-up connection in case that the server received either a high-priority message or a message of any priority (depending on the settings described above). Therefore it is recommended to set this option only if the *Send messages in outgoing queue when server receives a new mail with* option is enabled.

The recommended configuration is described below (see figure 11.2):

- 1. Check Send messages in outgoing queue when server receives a new mail with.
- 2. Select high priority.
- 3. Check Allow to establish dia-up connection if necessary.

This configuration specifies that every time a high-priority message is received and added to the queue, the connection gets dialed and the queue gets sent immediately upon the successful connection.

# Chapter 12

# **Sending and Receiving Mail**

# 12.1 Mail Delivery over the Internet

Understanding the basic principles of mail delivery over the Internet will help you correctly set your mailserver. This chapter gives a brief overview of the most important information on this topic. Experienced network administrators can skip this chapter.

# **MX Records**

Appropriate records must be entered into the DNS (DNS is a world-wide distributed database of domain names) for each Internet domain. One of these records is called a MX record (Mail eXchanger or the mailserver). An MX record for the domain company.com might look like this:

| company.com       | MX | 10 | mail.company.com  |
|-------------------|----|----|-------------------|
|                   | MX | 20 | smtp.provider.com |
| mail.company.com  | Α  |    | 215.75.128.33     |
| smtp.provider.com | Α  |    | 215.75.128.1      |

These records indicate that the mailserver with a preference of 10 is a computer named mail.company.com and the server with a preference of 20 is a computer named smtp.isp.com. Preference means value of the server. The lower the preference the higher the priority of that server — this implies that the server mail.company.com is the highest priority mail server for the domain company.com and the server smtp.isp.com is the second highest priority mail server for the domain. Arbitrary number of MX records can be defined for the given domain. If two or more records have the same priority, then one of these servers is chosen randomly (load balancing).

The other two records are A type (Address). These tell us which IP address is assigned to a given computer (a MX record can only be assigned to a DNS name, but not an IP address).

### **Email Delivery**

How does an email travel from the sender to the addressee?

The sender's mail client sends the email to its SMTP server. The server checks the recipient's address and if the domain contained within the address is qualified as local the email is saved directly into the appropriate mailbox. If the domain is not local, the SMTP server finds the name of the primary mailserver (SMTP) for the target domain from the DNS (by sending a DNS request) and sends the email to this server. This saves it to a mailbox from which the recipient downloads it using his/her email client.

If the primary mailserver for the target domain is not accessible, the sending SMTP server tries to contact the secondary server (the server with the next priority) and send the email there. If no server listed in the MX record for the target domain is accessible the SMTP server will try to send the mail again repeatedly in defined intervals. If it does not succeed after a certain time the email is returned to the sender as undeliverable.

If, for example, only the secondary server is accessible the email is sent to this secondary server. In principle, any SMTP server can function as a secondary (tertiary, etc.) server for a domain.

# Sending Email via a Different SMTP Server (Relaying)

There is also another way email can be delivered to addressees. The client sends the email message to its SMTP server. This server forwards it to another SMTP server which delivers it to the target domain as described above. This method of delivering email is known as relaying (passing to the relay server).

The advantage of this relaying is that sending email is an on-off action. Furthermore, email can be placed in a queue and sent in defined time intervals. The sending SMTP server does not need to ask the DNS about the target domains' mailservers or try to send the email again if the target servers are inaccessible. This is important mainly for slow or dial-up Internet connections and it can significantly decrease costs of such connections.

Most SMTP servers on the Internet are protected against relaying to prevent misuse of servers for sending spam email. If you wish to send email via a different SMTP server, you should contact the server's administrator and ask them that relaying be enabled for you (usually based on checking your IP address or using username/password authentication).

# **ETRN Command**

ETRN is a command of SMTP protocol. It serves for requesting emails stored on another SMTP server. Typically, it is used in the following situations:

1. The client has its own domain (e.g. company.com) and his server is connected to the Internet via a dial-up line. Dial-up must have a fixed IP address. The primary MX record for the domain company.com is directed to the ISP's SMTP server (e.g. smtp.isp.com). When it is connected to the Internet, the client's SMTP server sends an ETRN command that informs that it is online and ready to receive mail. If the primary server has some emails for the given domain, then it sends them. If not, it can send a negative response or it need not reply at all. That's why the client's server must have the timeout to specify how long it will wait for the response from the primary server.

— Note —

The primary server will create a new connection to the client's server after the ETRN command reception. This connection is used for mail transmission. If the client's server is protected by firewall, TCP port 25 must be accessible (open) to the Internet.

2. Let's suppose that the domain company.com has a primary server smtp.company.com and a secondary server smtp2.company.com. Both servers are permanently connected to the Internet. Under normal circumstances, all messages for this domain are sent to the primary server smtp.company.com. If failure of this server occurs (overloading, disconnected line etc.), all messages are sent to the secondary server smtp2.company.com. When the primary server becomes available it can send an ETRN command to the secondary server to request stored mails. Communication is the same as in the previous example (for detailed description of secondary SMTP server settings, see chapter 7.10).

Mail delivery is faster and more reliable in this way than waiting till the secondary server sends the mails itself (see section *Email Delivery*). In addition, the ETRN command can be used also for dial lines.

### domain mailbox

The domain's primary mailserver does not always need to be the server where user mailboxes are stored. If the company to which the domain is registered connects to the Internet via a dial-up line, it can have a Domain Mailbox at its ISP. A domain mailbox is an account where mail for the entire domain is stored. The company's mailserver can retrieve mail from this mailbox (in certain time intervals) and sort the email into individual user mailboxes. The ISP's SMTP server, where the domain mailbox is stored, is listed as the primary mailserver for the company's domain in the MX records.

Domain mailbox receives the messages via SMTP protocol. Each message therefore contains the body as well as the SMTP envelope. Only the body of the message is downloaded to the domain mailbox. The envelope information is copied to a message header (depending on the domain mailbox settings).

*Kerio MailServer* performs authentication to the domain mailbox. Then it downloads messages via POP3 and sorts them according to the rules specified in *Kerio MailServer*. In order for the rule to be sorted properly, it must contain the recipient information (either in any of the special message headers or in the *To* or *Cc* fields). If there is no information about the recipient contained in the message, the system returns it to the sender. However, if a special sorting rule is created in *Kerio MailServer* (see chapter 12.4), the messages without any recipient data will be stored in a predefined user mailbox.

| 1100 |
|------|
|      |

It is recommended to specify a special X-Envelope-To: header for message sorting, because it contains information about recipients. This helps you avoid situations where a message addressed to multiple users is delivered several times according to the number of recipients.

# Access of email clients to user accounts

User can use various methods to access their email accounts:

### POP3

POP3 (Post Office Protocol version 3) is an Internet protocol used for downloading of email from a server to another server (see the *Domain Mailbox* section) or to an email client. POP3 protocol is defined in RFC 1939.

POP3 protocol works on client-to-server basis. Connection is always established by the client, then requests and responses of the client and of the server take regular turns until the connection is closed. As soon as the client initializes the connection and is successfully authenticated by name and password, it is possible to work with the email (download it to the client, delete it, etc.).

Under usual circumstances, *Kerio MailServer* works as a server. If, however, it downloads email from remote POP3 accounts, it can also work as a client.

POP3 protocol is quite obsolete. The protocol can download email to a client application and can work with merely one folder (INBOX). This means that any message moved to another folder would disappear since moved out of the only folder available. And the other way round. If a user can access multiple folders and moves a message from Inbox to another one, the message cannot be uploaded to the client application. Therefore, it is generally recommended to use IMAP, a more modern protocol. Advantages of the IMAP protocol can be seen in the comparative table 12.1.

The only advantage of this protocol might be low demands on server's disk space. Users download their email to their local disks and there it is possible to sort messages in folders, remove items, etc. Therefore, POP3 accounts are used especially for freemail services where users have mailboxes with capacity of a few megabytes and download their email to their local disks regularly. Another advantage is the good availability of offline transactions which can be used if connection to the Internet is time-limited. Nowadays, however, most of email clients work well in their offline modes both with POP3 and with IMAP accounts.

### **IMAP**

IMAP (Internet Mail Access Protocol) is an Internet protocol used for connections to email servers, as well as for reading of messages and for other email transactions. IMAP protocol is defined in RFC 3501.

In addition to downloading email to users' local hosts, IMAP protocol enables administration of email account on the server. It is, therefore, possible to access email accounts from various client stations. Unlike POP3, IMAP protocol allows keeping email on the server and handling it there (reading, removing, sorting to folders). It is also possible to keep the email stored in the email client. This solution is helpful especially if users have a time-limited Internet connection or can be connected to the server only temporarily or irregularly and need to work with their email offline. Once reconnected to the network, folders on the server and on the client are synchronized.

Another difference is that in case of IMAP protocol, email can be handled while items are downloaded to the local store. In case of IMAP protocol, email headers are downloaded first and user can select any of them to be opened as the first. When the message is selected, it will be considered as a high-priority item and it can be read, moved to another folder or otherwise manipulated while the other email is being downloaded.

| POP3                                                                                                    | IMAP                                                                                                    |  |  |
|----------------------------------------------------------------------------------------------------|----------------------------------------------------------------------------------------------------|--|--|
| both secured and unencrypted (POP3S)                                                                                                    | both secured and unencrypted (IMAPS)                                                                                       |  |  |
| enables authorization                                                                                                    | enables authorization                                                                                                    |  |  |
| works with a single folder only                                                                                                    | allows manipulations with folders (e.g. moving messages between folders), all folders are created and stored on the server |  |  |
| downloads entire messages (messages are displayed one by one as downloaded from the server)                                                          | downloads email headers first, message<br>bodies later                                                                     |  |  |
| synchronous (it is not possible to handle<br>email while it is being downloaded, one must<br>wait until the email is available on the local<br>disk) | asynchronous (individual messages can be handled while email is being downloaded)                                          |  |  |
| only one client can be connected to the account                                                                                                    | multiple clients can be connected to the account                                                                           |  |  |

Table 12.1 POP3 and IMAP comparison

# Access via the MAPI interface (MS Outlook)

*Kerio MailServer* enables access to email via the MAPI interface. MAPI (Messaging Application Programming Interface) is a versatile interface for email transmission, developed by Microsoft. It is a software interface that enables any MAPI client to communicate with any mailserver (*MS Outlook* and *Kerio MailServer* in this case).

To enable traffic via the MAPI interface, *Kerio Technologies* developed *Kerio Outlook Connector*, a special application which is installed on a client and work as an *MS Outlook* extension. *MS Outlook* extended by *Kerio Outlook Connector* handles email in the same manner as the IMAP protocol, and it even allows additional options.

Thanks to this modification, *MS Outlook* is able to work with groupware data (contacts, calendar, tasks, notices) stored in *Kerio MailServer*. The main benefit of the shared data store is that the data is available via the Internet anywhere necessary. To access the data, you'll need just an Internet connection and a web browser (the *Kerio WebMail* interface), *MS Outlook* with the *Kerio Outlook Connector*.

*MS Outlook* with the *Kerio Outlook Connector* also enables better scheduling of meetings and tasks (the *Free/Busy* calendar) as well as sharing of various types of data (shared and public folders).

For more information on *Kerio Outlook Connector*, see chapter 33.2.

# Access via the WebDAV interface (MS Entourage)

*Kerio MailServer* supports the WebDAV interface (Web Distribution Authoring and Versioning) which can also be used for accessing email accounts. Using WebDAV, users can group-edit and organize files located on servers.

Support for the WebDAV interface in *Kerio MailServer* enables connection of *MS Entourage*. *MS Entourage* is an *MS Office 2004 for Mac* email client which can use POP3, IMAP protocols and the WebDAV interface to connect to email servers.

Users who want to use *MS Entourage* to connect to *Kerio MailServer* can use a special interface originally developed for communication with *MS Exchange*. In *MS Entourage*, the interface is represented as an *Exchange* account and it is based on WebDAV traffic.

The WebDAV interface in *MS Entourage* provides similar options as the *Kerio Outlook Connector*. This implies that, in addition to email manipulation, it enables working also with groupware data (email, calendars, contacts, public folders), it supports *Free/Busy* server, etc.

In older versions, IMAP protocol was used to access email and the WebDAV interface was used for other folder types. *MS Entourage 2004*, however, uses WebDAV also to access to email folders.

Cooperation of *Kerio MailServer* with *MS Entourage* is supported directly. This means that no extension is required to be installed at client stations. It is only necessary to set correctly the basic parameters for an *Exchange* account.

To learn more on *MS Entourage* and its correct settings, see chapter 38.

# 12.2 SMTP server

SMTP server settings protect the server on which Kerio MailServer is running from misuse.

Protection of the SMTP server enables users to define who will be allowed to use this server and what actions he/she can perform. This way, the server is protected from being misused. If the SMTP server is available from the Internet (anytime when at least one MX record is directed to it and the port 25 is available for access), any client can connect and use the server to send an email message. Thus the server can be misused to send spam messages. Recipients of such email messages will see your SMTP server as the sender in the source text and might block receiving messages sent from this server. Thus your company might be considered a spam sender and your server can be added to a database of spam servers.

*Kerio MailServer* provides a protection system that enables users to define who will be allowed to send email via this server and where. Anyone can connect to the SMTP server to send messages to local domains. However, only authorized users will be allowed to send email to other domains.

In this section, the delivery parameters can be also set:

# Relay Control Tab

Use the *Relay control* tab to set groups of allowed IP addresses and/or user authentication against SMTP server.

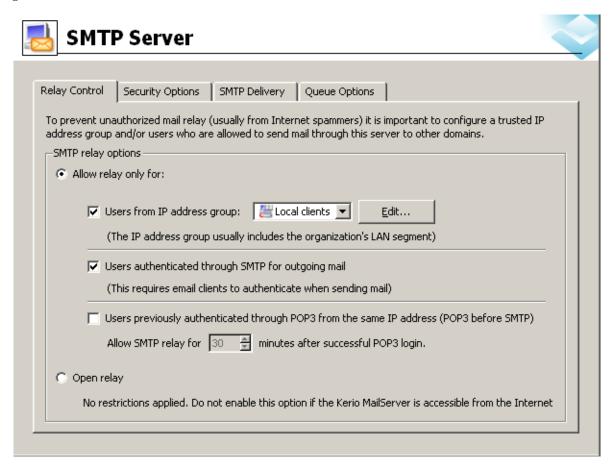

Figure 12.1 Relay Control tab

### Allow relay only for

Use this option to activate user authentication by IP addresses or usernames and passwords (see below). Generally, authenticated senders can use email messages to any domain via this server, whereas unauthorized users can send messages only to local domains.

Also add all trustworthy servers to this IP group. These servers will not be checked by the *SPF* and *Caller ID* modules (for details, see chapter <u>13.5</u>). Trusted servers will not be even checked by *SpamAssassin*. However, this filter can be enabled by a special option in the *Spam Filter* section on the *Spam Rating* tab if necessary (for more information, refer to chapter <u>13.1</u>).

### Users from IP address group

Use this option to define a group of IP addresses from which email can be sent to any domain. Use the *IP address group* menu to choose an item from the list of groups defined in *Configuration*  $\rightarrow$  *IP Address Groups*. Use the *Edit* button to edit a selected group or to create a new one (see chapter 19.1).

# Users authenticated through SMTP server for outgoing mail

Users authenticated through SMTP server using a valid username and password will be allowed to send email to any domain. Thus, all users that have their own accounts in *Kerio MailServer* will have this right.

# Users authenticated through POP3 from the same IP address

Users authenticated through POP3 (username and password) will be granted relay access from their IP address for a given period of time.

Authentication by IP addresses is independent from authentication by usernames; therefore users must meet at least one of these conditions. If both *Users from IP address group* and *Users authenticated through SMTP server...* options are selected and the SMTP authentication fails, *Kerio MailServer* does not verify, if the user belongs to the allowed IP addresses.

# Open relay

In this mode, the SMTP server does not check users who use it to send email. Thus any user can send email messages to any domain.

### — Warning -

We recommend you not to use this mode if *Kerio MailServer* is available from the Internet (i.e. it uses a public IP address and port 25 is not blocked by a <u>firewall</u>). If *Kerio MailServer* is available from the Internet uses a public IP address and port 25 is not behind the firewall, it is highly probable that it will be misused to send spam. This could overload your Internet connection. This might also cause that your server will be included in databases of spammer SMTP servers (see below).

### **Security Options Tab**

Apart from completely blocking certain senders *Kerio MailServer* provides options that limit, for example, sending too many messages or opening too many connections (known as <u>DoS attack</u>. These options can be set in the *Security Options* section.

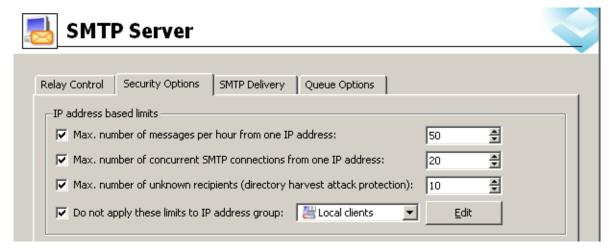

**Figure 12.2** Security Options − IP address based limits

# Max. number of messages per hour...

Maximum count of messages that can be sent from one IP address per hour. This protects the disk memory from overload by too many messages (often identical and undesirable).

— Note -

Maximum count of messages received from a single IP address is checked always for the last hour. If this option is enabled, any new message sent from the IP address where the limit was exceeded in the recent our is discarded.

# Max. number of concurrent SMTP connections...

Maximum number of concurrent TCP connections to the SMTP server from one IP address. This is a method of protection against DoS attacks (Denial of Service — too many concurrent connections overload the system and no other users can connect to the server).

# Max. number of unknown recipients

Also known as a Directory harvest attack, this condition is met when an application that guesses common usernames of recipients' fails up to the number of allowed unknown recipients. If this type of protection is enabled, the server sending messages to an unknown recipient is blocked for an hour.

# Do not apply these limits to IP address group

Group of IP addresses on which the limitations will not be applied. This rule is often used for groups of local users (see the *Relay Control* tab). These users send all their outgoing mail through *Kerio MailServer* — the count of messages sent by these users to this server is therefore much higher than the number of messages sent by external users (servers) that use it only to deliver mail to local domains.

It is also recommended to include the secondary SMTP server to the list of allowed IP addresses, because in some cases, its behavior can be similar to that of an attacking server.

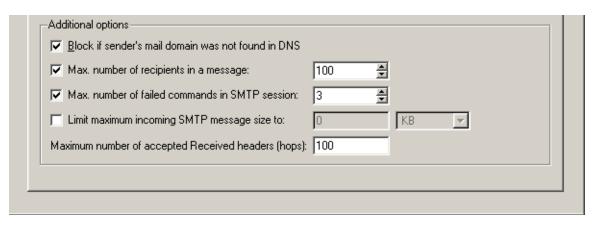

**Figure 12.3** Security Options — Advanced options

### Block if sender's mail domain...

When a message is received *Kerio MailServer* checks whether the sender's domain has a record in DNS. If not, the message will be rejected. This feature protects from senders with fictional email addresses.

— Note

This function may slow down *Kerio MailServer* (responses of DNS servers may take up to several seconds).

# Max. number of recipients in a message

Maximum number of message recipients that will be accepted (in number of Rcpt commands in the SMTP envelope).

### Max. number of failed commands...

Spam is often sent by special applications that connect to SMTP servers and ignore its error reports. If this option is enabled, *Kerio MailServer* will close the SMTP connection automatically after the defined number of failed commands has been expired.

# Limit maximum incoming SMTP message size to

Maximum size of a message that will be accepted by the SMTP server. This protects the server from being overloaded by large messages, therefore we strongly recommend to activate this option. The  $\theta$  value means that no limitation is set. For easy definition you can switch between kilobytes (KB) and megabytes (MB).

# Maximum number of accepted Received headers (hops)

This parameter helps the server block messages that have been trapped in a loop.

# SMTP Delivery tab

In this section, the delivery parameters can be also set:

# Deliver directly using DNS MX records

Mail will be delivered directly to destination domains using MX records.

# **Use relay SMTP server**

All outgoing mail will be sent via another relay SMTP server.

### **SMTP** server

DNS name or IP address of relay SMTP server.

# Relay server port

Port where the relay SMTP is running. Typically the standard port 25 is used (this value is also set as *Default*).

### Relay server requires authentication

Use this option if relay server requires authentication of sender (*Kerio MailServer*) using username and password. Specify the *User* and *Password* entries.

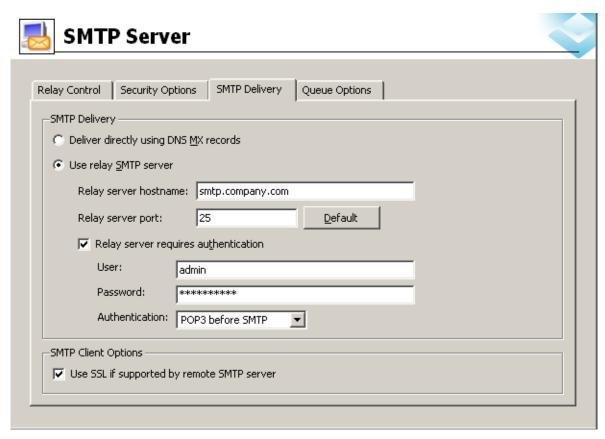

Figure 12.4 SMTP Delivery tab

### Authentication

A method used for authentication at the parent server: *SMTP AUTH Command* or *POP3 before SMTP*.

First, the user authenticates to the POP3 account at the server. After this authentication the user is known already and they can send email via the SMTP server. Username and password used here will be used to login to the mailbox and no messages can be read. Therefore you do not need to define mailbox in  $Configuration \rightarrow POP3 \ Download$  to send an email message.)

# Use SSL if supported by remote SMTP server...

When sending a message, SMTP server attempts to use encrypted connection first (SSL). If SSL connection is not supported, unencrypted connection will be used. Thus the maximal possible security of sent messages is ensured.

# **Queue Options**

In this tab, mail queue can be set. It can be viewed in  $Status \rightarrow Mail$  Queue.

# Maximum number of delivery threads

Maximum number of delivery threads that will send messages from the queue (maximum count of messages sent at one moment). The value should be chosen with respect to processor capacity and to speed of the Internet connection.

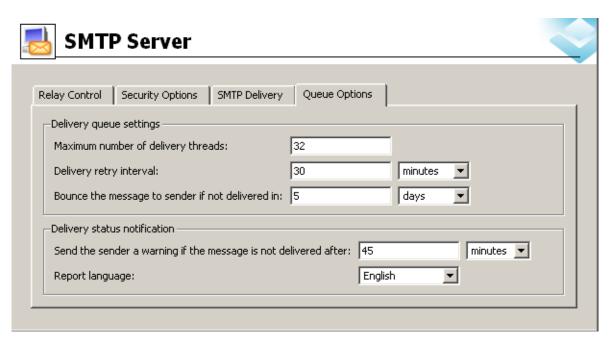

Figure 12.5 Queue Options

### **Delivery retry interval**

Interval that will be used for repeated retry attempts for sending an email message.

# Bounce the message to sender if not delivered in...

If the message is not delivered in the time defined, it will be discarded and its header including <u>DSN</u> will bounce to the sender. It will be also automatically removed from the queue and no more delivery attempts will be taken by the server.

You can also use preset time units (minutes, hours, days) to specify the interval.

However, these time units will not be considered if the messages are delivered via relay SMTP server.

# Send warning to sender...

If the message could not be delivered by expiration of this period, sender will be sent a warning (server will continue in sending attempts).

### Report language

Language that will be used for error, warning and informative reports.

\_ Note \_

Reports are stored in the reports subdirectory of the directory where *Kerio MailServer* is installed (UTF-8 coding is used). Administrator can modify individual reports or add a new language report version.

# 12.3 Aliases

Use aliases to create virtual email addresses. The principle of virtual addresses is best understood through examples:

- Mr. Smith would like all his messages sent to info@company.com to be stored to the *Info* public folder. This can be achieved by the following alias:
   info → #public/Info
- 2. Messages sent to invalid addresses (addresses in which the part before @ does not correspond with any user account nor alias) can be delivered to a specified user (typically to the administrator). Use the following alias to achieve this:

```
* \rightarrow Admin
```

If this (or the next) alias is not defined, *Kerio MailServer* returns such messages to their senders as undeliverable.

- 3. The \* symbol is used as a substitution of any number of characters in an alias (e.g.: \*sms\*, a\*00\*, etc.). The alias will be applied to all email addresses that conform to this mask.
- 4. To replace just one symbol or character in an alias, use the ? symbol. (for example, ?ime stands for time, dime, etc.).
- 5. Messages will be delivered to both addresses at once:

```
jwayne \rightarrow info
jwayne \rightarrow jwayne
```

It is recommended to specify this alias directly in the user account settings (see chapter 8), because it is more comprehensive.

Each account or group can be associated with any number of aliases. It is also possible to bind a new alias to an alias already existing. If a message is sent to a username, it is marked by a flag so that the aliases not get looped. If such message arrives to the username marked by the flag, it will be stored in the mailbox that belongs to the last unmarked alias:

```
jwayne \rightarrow wayne wayne \rightarrow john.wayne john.wayne \rightarrow wayne
```

— Note —

Aliases can be used also for assigning another email address to a user or a group, or forwarding messages for a user or a group to other addresses. However, it is recommended to specify these settings directly during the process of user definition (see chapter 8.2), or group definition (see chapter 9.1).

### **Defining Aliases**

Define aliases in the *Domain Settings*  $\rightarrow$  *Aliases* section.

First you need to choose a domain for which the aliases will be defined. Aliases always relate to one of the local domains. Therefore, you only need to use the local part of the email address (i.e. the part preceding @) in the alias header.

Add the alias by clicking on the *Add* button. The following dialog window will be displayed:

### **Alias**

A virtual address (e.g. sales or john.wayne).

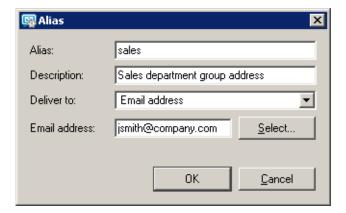

Figure 12.6 Defining Alias

| Character type | Description                                                   |
|----------------|---------------------------------------------------------------|
| a-z            | all lower-case letters except special characters (diacritics) |
| A-Z            | all upper-case letters except special characters (diacritics) |
| 0-9            | all numbers                                                   |
|                | dot                                                           |
| -              | dash                                                          |
| _              | underscore                                                    |
| ?              | question mark                                                 |
| *              | asterisk                                                      |

 Table 12.2
 Symbols allowed in alias name

# Description

Text description of the alias. May be left blank.

### **Deliver To**

Where messages to this address will be sent to. Select the place where the messages will be stored:

- *Email address* an email address. Click *Select* to select a user or a group from the list.
- *Public folder* name of the public folder in this format: #public/Folder. This item is active only in case at least one public folder of *Mail* type has been created.

The same dialog window will be displayed by clicking on the *Edit* button. Remove the alias using the *Remove* button.

### Alias Check

When creating more complex aliases (multiple aliases), it is easy to make mistakes (e.g. by mistyping a name). *Kerio MailServer* has an Alias Check feature that displays a list of local accounts and external addresses to which the email will be delivered.

Use the *Check Address* button to check aliases. Enter the address that you would like to run a check on (if an alias is selected in a list, it will be displayed as a choice). After the check has been performed, the result is displayed (i.e. the list of addresses to which the alias will deliver messages).

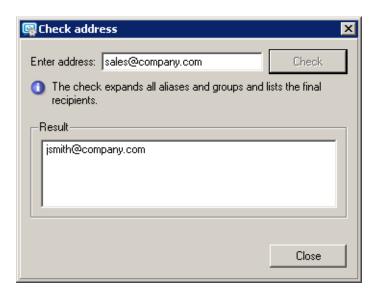

Figure 12.7 Check Address

# 12.4 remote POP3 mailboxes

*Kerio MailServer* can retrieve messages from POP3 boxes at different mailservers and deliver them to local mailboxes or send them to different email addresses.

Retrieving POP3 mailboxes is controlled only by a scheduler (see chapter <u>20</u>). It is important to realize that mail will not be downloaded from remote POP3 accounts automatically when a client connects to his/her *Kerio MailServer* mailbox or sends an email.

Downloading of POP3 accounts disables antispam features which depend on reception of email by SMTP (typically DNS blacklists and check of Caller ID and SPF sender servers. Configuration and features of antispam filters are focused in chapter <u>13</u>.

# **Defining Remote Mailboxes**

Remote mailboxes from which email should be retrieved can be defined in the *Configuration*  $\rightarrow$  *POP3 Download* section using the *Accounts* tab.

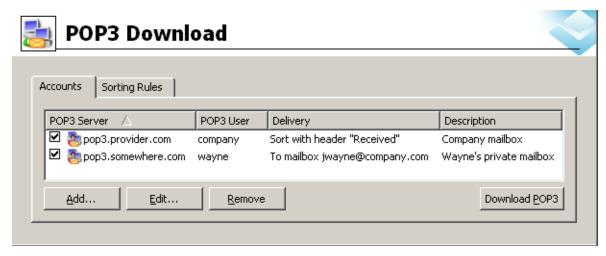

Figure 12.8 Remote POP3 download

Use the *Add* button to display a dialog box that allows users to add a new account (a remote mailbox). With the *General* tab, set the basic parameters for accessing the mailbox and the delivery method for the downloaded email.

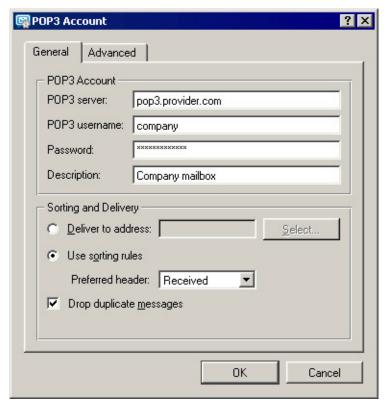

Figure 12.9 Defining Remote Mailboxes

### POP3 server

The DNS name or IP address of the POP3 server where the mailbox is located.

### **Username and Password**

The username and password for the mailbox

# Description

Any text description of the POP3 account

### Deliver to address

All messages from the mailbox will be sent to one address. Here you can enter a local user, a local group, an alias or an external email address. You can choose the local user or group from a list using the *Select* button.

This dialog allows to search for a specified string and specify the settings for the case-sensitivity. These options make the search faster, especially when searching through too many users and groups in the domain.

# Use sorting rules

Messages from this mailbox will be sorted according to the sorting rules (see below).

### Preferred header

The primary header entry that will be used for sorting. Here you can specify a header entry (the name of the header without a colon) or choose one from the list (*X-Envelope-To, Received* or *Delivered-To*). If the entry is not found in the mail header or no address complies with any rule, other header entries are searched — Resent-To and Resent-Cc, To and Cc. If an address is not found in these entries the message will be delivered according to an implicit rule (described below) or will be discarded.

# Drop duplicate messages

If this option is enabled, and identical copies of one message are stored on a remote mailbox, only one copy will be downloaded (the others will be dropped).

Messages are duplicated when a message with more recipients (included in the domain) in the header is delivered into the domain mailbox. In such a case, the message is delivered to the mailbox that many times how many recipients were originally specified. These messages differ only in their SMTP envelope. However, the envelope is cut out when the message is saved in the mailbox. All copies of a message stored in the mailbox will be identical. During standard POP3 sorting each recipient receives all the messages as his/her address is included (this means that each recipient receives the same number of copies as number of recipients). Dropping duplicate messages ensures that each recipient receives one of the copies only.

You can define the following parameters with the *Advanced* tab:

### **Use SSL**

The connection with the POP3 server will be secured (encrypted) by SSL.

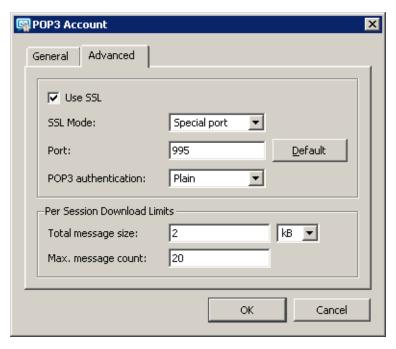

Figure 12.10 More detailed settings for downloading POP3 mailboxes

### SSL Mode

The security method for communication with the POP3 server. Options: *Special port* (the SSL connection will be established on a port different from a standard POP3 port) or *STLS command* (first, a non-encrypted connection will be made and once it is established it will be switched to an encrypted mode using the STLS command). Contact the POP3 server administrator for more information about securing communication with the POP3 server.

# POP3 authentication

The POP3 server authentication method: *Plain* (the password is sent in its normal form) or *APOP* (the password is encrypted to prevent tapping and misuse). Contact the POP3 server administrator for more information.

### **Per Session Download Limits**

- *Total message size* this entry enables specification of a maximal total size of messages downloaded within one POP3 session. The zero value means that no limit has been set.
- Max message count The maximum number of messages that will be downloaded during one connection (if there are more messages at the server they will be downloaded in the next session). The zero value means that no limit has been set.

The total message size limit protects the user from repeated downloads of identical messages in cases where POP3 session was interrupted.

The main reason is the principle of POP3 protocol. On the server, messages to be deleted are not physically removed until a successful disconnection by the QUIT command. If the POP3 session is interrupted, messages are not removed and the server downloads them

again within the following POP3 session. Setting of these limits therefore helps to control of data flowing in repeated sessions.

For temporary remove of appropriate rules use matching fields next to the rule definitions.

# **Sorting Rules**

Sorting rules define how messages downloaded from a remote POP3 mailbox will be delivered to and divided between local users or forwarded to external email addresses. Use the *Sorting Rules* tab to define sorting rules.

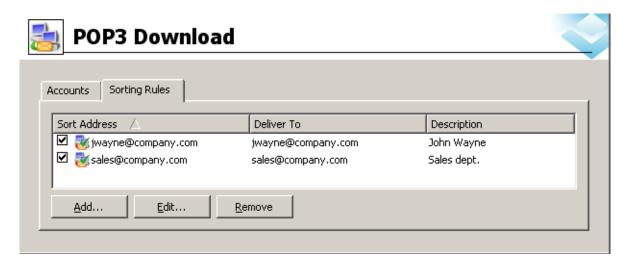

Figure 12.11 Sorting Rules

Use the *Add* button to add a new sorting rule:

### **Sort Address**

Email address that will be searched for in the selected message header entry. It must be complete; a substring is not acceptable.

# **Deliver To**

This entry defines the recipient of the message complying with the rule. Here you can specify:

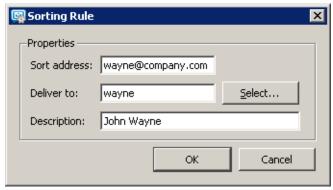

Figure 12.12 Sorting Rule dialog

- local user or group of users local users/groups of users can be selected using the *Select* button,
- alias enter an appropriate alias,
- external email address any other email address.

— Note

To deliver messages to groups, you must assign addresses to these groups (or you can create an alias). For details refer to chapter 9.

# Description

A commentary on a sorting rule (e.g. purpose explanation)

For temporary remove of appropriate rules use matching fields next to the rule definitions.

# **Special Sorting Rules**

In sorting rules you can also define rules in this format:

- $\star \to \text{address}$  (implicit rule) Email messages not complying with any rule will be delivered to this user (group). If this rule is not defined, such messages will be discarded.
- \*@domain.com → \*@anotherdomain.com All messages containing the specified domain will be forwarded to another specified domain.

No other usage of the asterisk character (e.g. for completing a part of an address) is allowed.

### Example of wildcard usage

In this section you will find examples of how wildcard can be used for the simplest settings of sorting rules. The configuration consists of the following rules:

- The first rule sorts messages by alias settings and by addresses of user accounts.
   \*@company.com → \*@company.com
- The second rule sorts messages which, by any reason, cannot be sorted to any particular user account.
  - \* → admin@company.com

— Note

If any other rule is placed above these rules, it will be processed before them. Rules are always processed in the following order:

- 1. address@domain
- 2. \*@domain
- 3. \*

# 12.5 Receiving Email Using ETRN Command

In the  $Configuration \rightarrow ETRN \ Download$  section you can define SMTP servers from which email will be downloaded using the ETRN command (usually these will be the domain's secondary or tertiary servers).

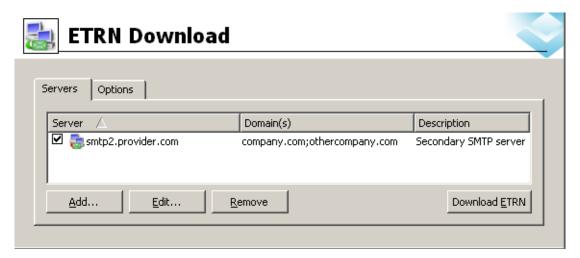

Figure 12.13 ETRN Download

Use the *Add* button to add a new server:

### Server

The DNS name or IP address of the server.

### Domain(s)

A list of domains for which the server stores email. Separate individual domains using a semi-colon (;).

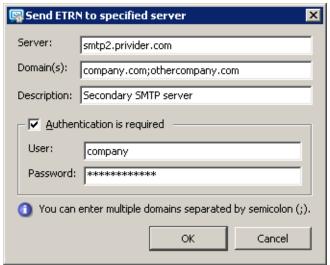

Figure 12.14 Setting parameters for accessing the server

# Description

A commentary on the ETRN server definition. May be left blank.

### Authentication is required

Enable this option if the server requires username/password authentication.

### User, Password

Appropriate user name and password

Use the *Edit* button to change the settings for server access. Remove servers using the *Remove* button. For temporary removal of this server, use matching fields next to the server definition.

The *Options* tab allows users to set the maximum delay time of dial-up line response.

# 12.6 Advanced Options

In the  $Configuration \rightarrow Advanced Options$  section you can set several advanced parameters for the mailserver.

### Miscellaneous tab

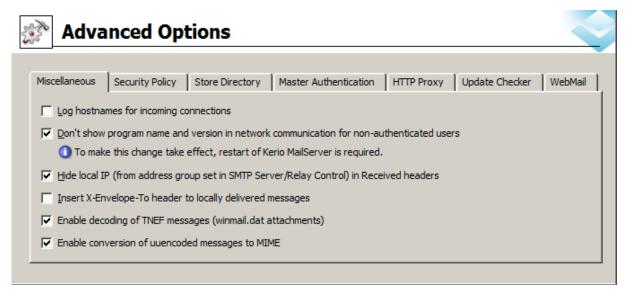

Figure 12.15 Miscellaneous tab

# Log hostnames for incoming connections

Convert IP addresses of remote clients and servers connecting to *Kerio MailServer* to DNS names (using reverse DNS requests). This makes logs more comprehensible but it can also decrease the performance of *Kerio MailServer*.

# Don't show program name and version...

Enable this option if you do not wish to reveal the version and name of the mailserver application for this domain.

| T 4 T |       |   |
|-------|-------|---|
| Wa    | rning | 2 |
|       |       |   |

To activate or disable the option, restart of *Kerio MailServer* is required.

### Hide local IP in Received headers

*Kerio MailServer* will hide the local IP address (included in the IP address group defined in the *Relay Control* tab of *Configuration*  $\rightarrow$  *SMTP server*) in the Received part of the message header.

Each SMTP server that the message passes through inserts an entry into this field, specifying where the message came from, where it is going and who received it. This implies that the first record in the Received header contains the sender's email and IP addresses. If the SMTP server is placed on a private network behind a firewall, the client's private IP address is inserted. This means that outgoing email messages can carry information about a private network that would normally be hidden from the Internet. This information could make it easier for a potential hacker to attack such networks. Only switch this option on if *Kerio MailServer* is installed on a private network behind a firewall (even if it runs on the same machine as the firewall).

There is a connection to relay control here so that the mailserver recognizes local IP addresses. In relay control, a group of local IP addresses is usually used to define addresses from which mail can be sent to any domain (see chapter 12.2).

#### — Note

If relay control is disabled or no local IP address group is defined, this option will have no effect.

# Insert X-Envelope-To header...

Defines if the X-Envelope-To entry will be inserted into the header of messages delivered locally. X-Envelope-To is the original recipient address based on the SMTP envelope. This option is useful especially if there is a domain mailbox in *Kerio MailServer*.

# **Enable decoding of TNEF messages**

TNEF (Transport Neutral Encapsulation Format) is a *Microsoft's*, proprietary format used to send messages with format extensions from *MS Outlook*. The winmail.dat file is attached to any message sent in this format. It contains a complete copy of the message in RTF along with all attachments. This implies that if a user does not access their email via *MS Outlook* and an email message with an attachment in this format will be delivered to their mailbox, the attachment cannot be opened.

The TNEF decoder built-in *Kerio MailServer* decodes TNEF messages at the server's side in the standard MIME format and helps avoid winmail.dat attachment difficulties. Use this option if users do not access their email only by *MS Outlook*.

— Note

If any problems regarding message decoding occur, the *Debug* log may help where it is necessary to enable the *Message decoding* option. See chapter 25.9 for more information.

# Enable conversion of uuencoded messages to MIME

Uuencode (Unix-to-Unix Encoding) is an encoding method used for sending of files by email. It encodes binary data to a text format so that the data can be inserted directly to message bodies. The main problem is that some email clients may miss a special decoder which decodes the encoded files and transforms them to their original format. Therefore, *Kerio MailServer* includes a built-in Uudecode decoder (Unix-to-Unix decoding). Email messages are decoded to the standard MIME format on the server's side so that users do not have to worry about this topic.

It is recommended to enable the *Enable conversion of uuencoded messages to MIME* option especially if users use *Kerio WebMail* and *MS Outlook* with *Kerio Outlook Connector* to access their mailboxes.

### — Note -

If any problems regarding message decoding occur, the *Debug* log may help where it is necessary to enable the *Message decoding* option. See chapter 25.9 for more information.

# Security Policy tab

*Kerio MailServer* allows setting of security policies, i.e. the minimum required security level. These settings can be established in the *Configuration*  $\rightarrow$  *Advanced Options* section in the *Security policy* tab (see picture 12.16).

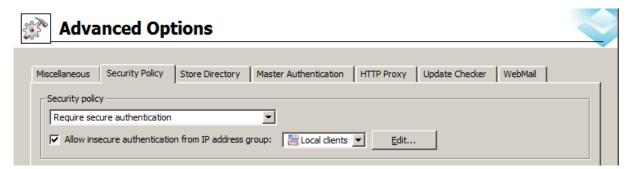

Figure 12.16 Security Policy tab

The menu at the top of the page allows you to choose from one of these policies:

### No restrictions

Self explanatory.

### Require secure authentication

*Kerio MailServer* will always require secure user authentication. This implies that the authentication must be performed by using one of these methods — CRAM-MD5, DIGEST-MD5, NTLM, or the user must use an SSL tunnel (by enabling SSL traffic in their email clients).

If users access their email by *Kerio WebMail* where no one of the authentication methods can be applied, the SSL-secured HTTP protocol is used automatically.

Once the secured authentication is set, it is possible to allow non-secured connections from a specified IP group. This group can be either selected from existing groups or a new one can be created. For details on IP groups definition, refer to chapter 19.1.

— Warning

Do not apply this method if users use saving passwords on the server in SHA format.

# Require encrypted connection

When this option is activated, client applications will be able to connect to any service using an encrypted connection (the communication cannot be tapped).

SSL traffic must be allowed to all protocols at all client stations. The secured connection is set automatically upon a successful connection to *Kerio WebMail*.

The only exception from this restriction is the SMTP protocol. Due to the plenty of SMTP servers which do not support SMTPS and STARTTLS, it is not possible to allow the secure version of the protocol only. To still provide sufficient security, the SMTP server requires secure password authentication for the SMTP protocol upon enabling the *Require encrypted connection* option. Name and password are still sent by one of the supported secure authentication methods.

After the security policy is defined, you can create an exception for a group of IP addresses for which the secured connection will not be required. For this purpose, either a new IP group can be created or an existing one can be selected. For information on IP address settings, see chapter 19.1.

If you decide for this communication protection method, make sure that all users have a valid authentication certificate installed on their client stations (for more information, see chapter <u>16</u>).

### Supported authentication methods

Kerio MailServer supports the following methods of user authentication:

- CRAM-MD5 password authentication method (using MD5 digests). This method is quite common and many email clients provide support for it.
- DIGEST-MD5 password authentication method (using MD5 digests).
- LOGIN user passwords are completely unprotected during transfer. If this method is used, it is strongly recommended to enable SSL tunnel connection.
- NTLM this method can be used only in case users are authenticated against an *Active Directory* domain. It is applicable only to the user accounts that were imported from *Active Directory*. Configuration of NTLM authentication is addressed in chapter 28.
- PLAIN user passwords are completely unprotected during transfer. If this method is used, it is strongly recommended to enable SSL tunnel connection.
- APOP the authentication method is not displayed in the list, *Kerio MailServer* uses it automatically to download POP3 accounts.

The server provides all the above mentioned authentication methods. They are ordered the same way as in the table below (from CRAM-MD5). If the selected method is supported by the client, the other methods will not be used. However, a problem may occur if the password is stored in the secure format (SHA1). If this encryption method is used, only LOGIN and

PLAIN authentication methods can be used. If you select the secure CRAM-MD5 and DIGEST-MD5 methods, the system selects one of the secure authentication methods and it will be impossible to log in to *Kerio MailServer*. If the password is stored in the SHA format, disable all methods but LOGIN and PLAIN.

| Operational system | Authentication against<br>Active Directory | User mailboxes are stored locally and passwords are secured by DES encryption | User mailboxes are stored locally and passwords are secured by SHA encryption |
|--------------------|--------------------------------------------|-------------------------------------------------------------------------------|-------------------------------------------------------------------------------|
| MS Windows         | NTLM                                       | CRAM-MD5                                                                      | LOGIN                                                                         |
|                    | LOGIN                                      | DIGEST-MD5                                                                    | PLAIN                                                                         |
|                    | PLAIN                                      | LOGIN                                                                         |                                                                               |
|                    |                                            | PLAIN                                                                         |                                                                               |
| LINUX              | LOGIN                                      | CRAM-MD5                                                                      | LOGIN                                                                         |
|                    | PLAIN                                      | DIGEST-MD5                                                                    | PLAIN                                                                         |
|                    |                                            | LOGIN                                                                         |                                                                               |
|                    |                                            | PLAIN                                                                         |                                                                               |
| Mac OS X           | LOGIN                                      | CRAM-MD5                                                                      | LOGIN                                                                         |
|                    | PLAIN                                      | DIGEST-MD5                                                                    | PLAIN                                                                         |
|                    |                                            | LOGIN                                                                         |                                                                               |
|                    |                                            | PLAIN                                                                         |                                                                               |

Table 12.3 Authentication methods

# Further recommendations:

- If a client authentication method fails, it is recommended to disable it in *Kerio MailServer* (uncheck it in the *Enabled authentication methods* list).
- For all authentication methods, it is recommended to enable SSL login to the mail clients.

Check *Allow NTLM authentication for users with Kerberos authentication* to allow users from *Active Directory* to authenticate when attempting to log in to *Kerio MailServer*. In order for the NTLM authentication to be functional, both the computer as well as the user account have to be parts of the domain used for authentication. The NTLM (SPA) authentication must be also enabled in users' mail clients.

To see what is necessary to be set in *Kerio MailServer* to make NTLM authentication work smoothly, refer to chapter 28.

In the *Account lockout* section the following parameters can be defined (see figure 12.17):

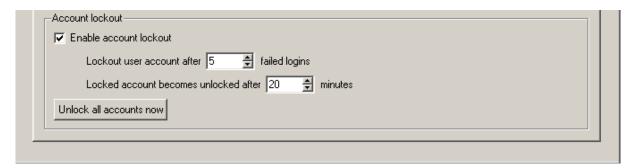

Figure 12.17 Account lockout

### **Enable account lockout**

When this option is selected, user accounts will be locked based on the following rules. These settings protect the user accounts from being misused.

### Lockout user account...

You can specify a number of failed logins from one IP address that will be allowed.

### Locked account becomes unlocked...

This information defines when the account will be unlocked automatically.

Use *Unlock all accounts now* to unlock all accounts previously locked.

# — Warning -

Blocking of accounts upon unsuccessful login attempts is not identical with blocking in user account settings (see section 8.2).

# Store Directory tab

The *Store Directory* tab contains settings of directory for storing of messages, contacts, events, etc. (user and public folders). Information about private and public folders, logs, messages that are to be sent and files that are just being checked by antivirus are saved into the *Store Directory*.

# Path to the store directory

Define the absolute path to the store directory (according to the operating system on which *Kerio MailServer* is running). By technical reasons, it is necessary to locate the store directory locally (i.e. on the server where *Kerio MailServer* is running).

If the data directory path needs to be changed, follow these instructions:

- 1. Create a new directory for the store.
- 2. In *Kerio Administration Console* (*Configuration*  $\rightarrow$  *Advanced Options*  $\rightarrow$  *Data store*), specify the new path.
- 3. Stop Kerio MailServer.
- 4. Move all files included in the data store to the new directory.
- 5. Run Kerio MailServer.

# — Warning -

It is not allowed to specify the *Path to the store directory* entry by a UNC path.

# **Watchdog Soft Limit**

If the value specified is reached, *Kerio MailServer* will automatically warn users about this fact upon each login to the administration console. After the limit is reached, it will be recorded in the *Error* log (for more information, see chapter 25.7).

# **Watchdog Hard Limit**

If this limit is reached, *Kerio MailServer Engine* and *Kerio MailServer Monitor* will be stopped. *Kerio Administration Console* can be run. Immediately after login, the critical limit error message is displayed. This information is also recorded into the *Error* log (for more information, see chapter 25.7).

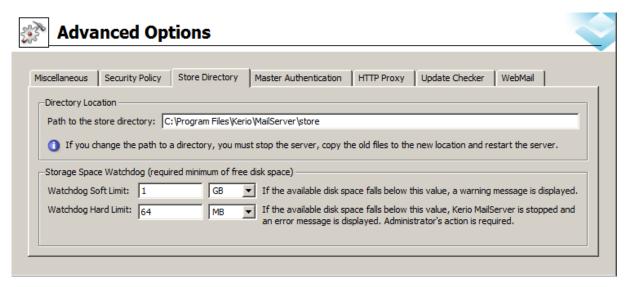

Figure 12.18 Store Directory tab

# — Warning

Do not set the hard limit for 0, otherwise an error message or warning will be displayed when a new mail is delivered.

Changes in the paths are effective only after restarting the *MailServer Engine*. If you don't change these settings immediately after the *Kerio MailServer* installation, you will need to first stop the *Engine* and then move files from the old location to the new one and then start the service again.

### **Master Authentication tab**

Master authentication password is a special password. It can be used by specific applications to access *Kerio MailServer* accounts without knowing individual corresponding passwords.

### Warning -

1. The *Master Password* cannot be used to access user accounts from email clients or via *Kerio WebMail*. It is not a versatile administrator password (it is not possible to use it for authentication to *Administration Console*).

Master authentication settings can be defined on the eponymous tab under *Advanced Options*:

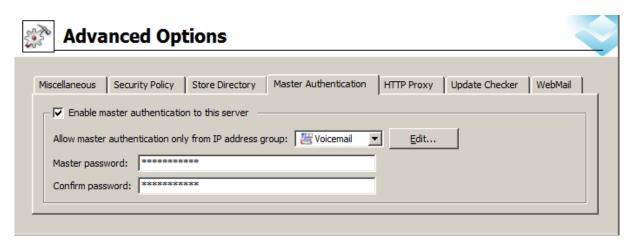

Figure 12.19 Master Authentication tab

### **Enable Master authentication...**

This option enables/disables *Kerio MailServer* master authentication. It is recommended to enable Master authentication only if this option is expected to be used effectively.

# Allow master authentication only from IP address group

Select or create an IP address group where master authentication will be exclusively allowed. For security reasons, it is not possible to allow Master authentication from any IP address. IP address groups can be created either in  $Configuration \rightarrow Definitions \rightarrow IP$  Groups or upon clicking on Edit.

### **Master Password**

Define a password that will be used for access to all accounts. This password should be known by as few persons as possible. If the *Master Password* arrives to an unauthorized person, privacy of all user accounts on the server can be broken!

# Confirm password

The password confirmation is required to eliminate typos.

# **HTTP Proxy**

If *Kerio MailServer* runs on a host behind a <u>firewall</u>, it can be connected to the Internet via a proxy server. This feature can be useful for example for upgrade downloads or/and for searching for new versions of *Kerio MailServer* or antivirus application.

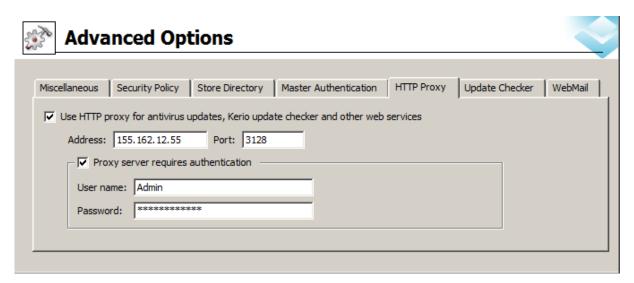

Figure 12.20 HTTP Proxy tab

#### Use HTTP proxy for ...

Insert HTTP proxy address and port on which the service is running.

#### Proxy server requires authentication

Username and password must be specified if the proxy server requires authentication.

#### Username

Insert your user name to connect to the particular proxy server.

#### **Password**

Insert your password to connect to the proxy server.

#### **Update Checker tab**

The tab defines updates of new versions of *Kerio MailServer* and automatic updates of the *Kerio Outlook Connector* and the *Kerio Outlook Connector* (Offline Edition):

#### Last update check performed ...

Time since the last update check. The system checks for new versions of the product every 24 hours.

Click the *Check now* button to check for the new version. When the new version is found, the user can download it. If no new version is available, the user is notified.

#### Check for new versions of Kerio MailServer

This option enables the feature of automatic checking whether there is a new version of *Kerio MailServer* available at the *Kerio Technologies* website.

If a new version was released by *Kerio Technologies*, the *Update* tab will contain link to the download web page.

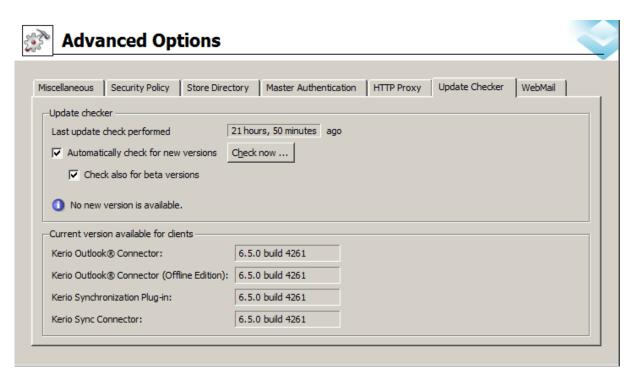

Figure 12.21 Update Checker tab

#### Check also for beta versions

This option enables informing users that a new betaversion of *Kerio MailServer* is available.

#### — Warning -

If you want to participate in beta version testing, enable the *Check also beta versions* option. If the *Kerio MailServer* is used in production, the beta versions are not recommended — do not enable this option.

The installation package includes also automatic installations of the *Kerio Outlook Connector*, the *Kerio Outlook Connector (Offline Edition)* and the *Kerio Sync Connector for Mac*.

The *Current version available for clients* field displays the information about the module versions currently used (including build numbers).

- *Kerio Outlook Connector* the package is updated for all users immediately upon update of the server.
- *Kerio Outlook Connector (Offline Edition)* the package is updated for all users immediately upon update of the server.
- *Kerio Sync Connector for Mac* users on client stations will be informed about available updates for the *Kerio Sync Connector*. If they conform the dialog, the program gets updated.

*Kerio MailServer* performs automatic update checks for the *Kerio Outlook Connector* and the *Kerio Outlook Connector (Offline Edition)*. The update checks help avoid problems caused by incompatibility of older server and newer plug-in versions or, vice versa, of newer server and older plug-in versions. In case that there is a collision detected, users are informed that the

plug-in should be upgraded/downgraded. The correct version is installed upon confirmation. If a user rejects to install a new version, it depends whether the server version differs in the version number or in the build number only:

- 1. Build numbers are different plug-in is started along with the *MS Outlook*. Before each startup of the *MS Outlook*, alert is displayed informing that the plug-in should be updated.
- 2. Version numbers are different the plug-in refuses to connect to the server until it is updated.

New versions of *Kerio Outlook Connector*, *Kerio Outlook Connector* (Offline Edition) and *Kerio Sync Connector* are stored in the directory

Kerio\MailServer\webmail\download

| — Warning —                                                              |  |
|--------------------------------------------------------------------------|--|
| · ·                                                                      |  |
| Update of plug-ins requires the HTTP or the HTTPS service to be running. |  |

A server certificate can also be created in the *Kerio MailServer's* administration console. For detailed instructions, see chapter 16.

# — **Note**If any problems regarding the update occur, enable the *Update Checker Activity* option (detailed information can be found in chapter <u>25.9</u>) in the *Debug* log settings. Logged information might help you where any problems to be solved occur.

# Chapter 13

# Antispam control of the SMTP server

Antispam control of SMTP server protects users from spam. Spam is an unwanted, usually advertisement email. Spam are usually sent in bulk and the recipient addresses are obtained by illegal means (e.g. by tapping the network communication).

*Kerio MailServer* includes many options and features to dispose of spam. These features include various filters, testing and monitoring technologies which help distinguish quite precisely spam messages from desirable email.

To detect and eliminate spam, Kerio MailServer uses the following methods and tests:

- SpamAssassin (detailed information on its features and settings, see section 13.4).
- Black/White lists (detailed information on their features and settings, see section 13.2).
- Proprietary filtering rules (detailed information on their features and settings, see section 13.3).
- Caller ID (detailed information on its features and settings, see section 13.5).
- SPF (detailed information on its features and settings, see section 13.5).
- Delayed response to SMTP greeting (detailed information on their features and settings, see section 13.6).

Each test can be used separately or combined with the others. To achieve better efficiency, it is recommended to combine as many antispam features as possible. The more tests are used, the denser is the antispam filter and the less spam will be delivered to user's mailbox. Also the spam detection will be more successful which will reduce number of messages marked as spam by mistake (so called "false positives").

Each testing type uses specific methods to detect spam. There is, however, a feature most of the tests have in common. For all methods except the Delayed response to SMTP greeting, two actions can be set of what how spam messages would be handled. One action is denial of such messages. The other is to raise the so called spam score (for details, see chapter 13.1). Messages with a score too high awarded by multiple tests are discarded (individual scores are summed). The first alternative may help reduce load on the server, the second one eliminates better possible "false positives".

#### — Warning

When *Kerio MailServer* is connected offline, efficiency of the antispam filter decreases dramatically.

To set *Kerio MailServer's* spam filter, go to *Configuration*  $\rightarrow$  *Content Filter*  $\rightarrow$  *Spam Filter*.

# 13.1 Spam Rating tab

The *Spam Rating* tab enables/disables spam rating and defines criteria for spam to be blocked in case that the method of spam score raised by multiple tests is used:

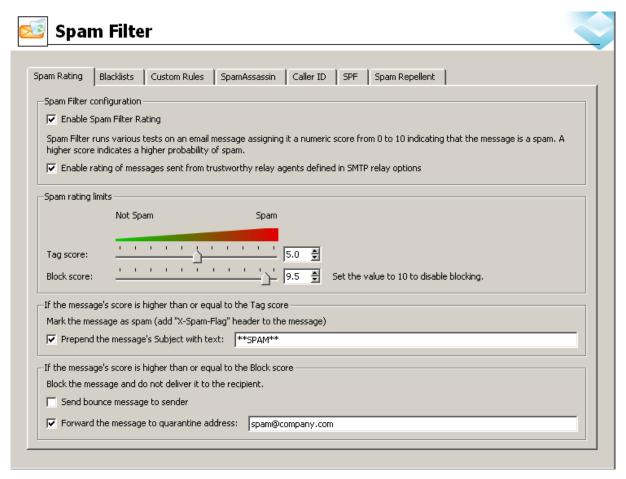

Figure 13.1 Spam Rating tab

#### **Enable Spam Filter Rating**

Individual spam tests may rate each incoming message by a value. The higher the result number is, the more probably the message is a spam. The spam rating awarded by antispam tests is called spam score. If a message is tested by multiple tests, spam scores are summed and the result is recorded in X-Spam-Status, a special header of the message. If the spam rating is off, messages are rated anyway. The results, however, are ignored by the spam filter. However, only such tests where message blocking is set will be applied to tested messages.

#### Enable rating of messages received from ...

Turns the scanning of messages sent by local (authenticated) users on/off. Groups of trustworthy IP addresses can be defined in *Configuration*  $\rightarrow$  *SMTP Server*  $\rightarrow$  *Relay Control* (for detailed information, refer to chapter 12.2).

This option is not applied to checking of "email policy" records (see section 13.5) and to "black/white lists" (see section 13.2).

#### Spam rating limits

Once a message is tested by all enabled tests and filters, it is rated by the result spam score. *Kerio MailServer* then marks the message as spam or delivers it as a legitimate message. The *Spam rating limits* scale allows set manually the limit where messages are already marked as spam and where the spam score is so high that there is no doubt it is a spam and can be blocked:

#### Tag score

If the rating reaches or exceeds the value set, the message is marked as spam. *Kerio MailServer* appends a special X-Spam-Flag header to the message that informs the email client that the message is a spam.

Use the entry to specify a number from 0.0 to 10.0 (the lower the number is, the more spam messages will be eliminated).

We recommend you to use the 5.0 value — statistics claim that 91.12 per cent of spam do not pass through this filter or will be marked as spam. Other 0.62 per cent of legitimate messages, however, will also be marked as spam. If you set the score higher (i.e. to 8.0), the probability that correct messages will be blocked is lower (0.04%) and the efficiency of spam filtering is also lower (74.36%).

#### — Warning

- 1. If the value you set will be too low, every message will be considered as a spam.
- 2. If efficiency of the spam filter declines, do not lower the tag score or the block score. Better involve multiple tests in the spam filter.

#### Block score

If the rating reaches or exceeds the value set, the message is discarded.

If the value is too low, legitimate messages might be discarded along with spam. Therefore, it is recommended to use the *Forward the message to quarantine address* option when testing and optimizing the spam filter and specify an account where copies of all blocked messages will be delivered and stored. Copy of any message having reached or exceeded the Block score limit will be sent to the specified mailbox. From time to time, simply scan discarded messages to check that there is no legitimate message trapped.

Maximal block score allowed is 9.9. If the value is set to 10, the blocking is disabled, so that messages are marked as spam but never blocked.

— Note

If values for marking and blocking of the message are equal, all messages marked as spam are discarded automatically.

#### If the message's score is higher than or equal...

The X-Spam-Flag header is appended to the message and the message is delivered to the recipient.

In addition to marking spam messages by the special header, it is possible to prepend message's subject with a text which will inform user or a sieve rule that the message is a spam (such a rule can be created within creation of user accounts in the *Kerio Administration Console* — for details, see chapter 8.2).

The \*\*SPAM\*\* string is used as a default text. The string can be modified in the *Mark the message as spam* section (for details, see below).

— TIP

If you use the [%s] referent for the *Prepend message's Subject with text* entry specification, the score evaluation (represented by asterisks) assigned by the antispam protection system is inserted into this textfield. This implies that users can define one of more custom antispam rules (depending on the number of asterisks) in their mail server or in the *Kerio WehMail* interface.

#### Send bounce message to the sender

The server returns the sender a <u>DSN</u> message informing that the email message cannot be delivered.

It is not recommended to use this option since most of spam message use false sender addresses. This implies that the denial message cannot be delivered (the address to which the DNS message is sent might not exist). Messages with the information about their rejection are then kept in the queue where they must be removed manually. Otherwise, the server attempts to deliver them in intervals set in the queue settings (every 30 minutes for five days, by default). Undeliverable messages are discarded.

#### Forward the message to quarantine address

Enter an address to which blocked messages will be forwarded (regardless of other settings of the antispam filter). Headers of such messages include information on tests having been applied to the message along with score set by individual tests. If a legitimate message blocked by the tests is included in the box, it is possible to use the information to optimize the tests.

For this purposes, it is recommended to create a special email account (e.g. spam@company.com) where copies of spam messages will be delivered and stored.

#### 13.2 Blacklists tab

*Kerio MailServer* can also block incoming messages from servers that are considered as spam servers. For this purpose, it uses public databases of these servers located in the Internet or its proprietary database.

To define these parameters go to the *Blacklists* tab in *Configuration*  $\rightarrow$  *Spam filter* section.

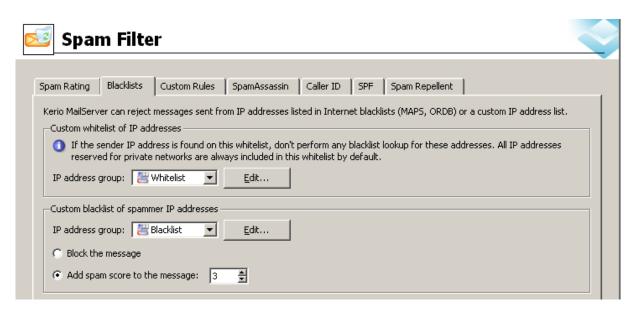

Figure 13.2 Blacklists tab

#### List of trustworthy IP addresses (whitelist)

So called blacklists, i.e. spammer databases, can occasionally include servers which send legitimate mail. This may occur for example when an SMTP server is not secure enough and it is misused for spam sending. Therefore, *Kerio MailServer* includes a list of trustworthy IP addresses (so called whitelist). In this list, IP addresses considered by the mailserver as spammers can be added. In future, these addresses will be considered as trustworthy, even though they may be included in a blacklist used by *Kerio MailServer*. Messages from the servers included in the whitelist are not tested against blacklists and they are let in automatically. Other types of antispam tests, however, will not apply to them.

To create a whitelist, a new IP group must be defined. To define a new IP group, click *Edit*. This opens a dialog, where a custom IP group of SMTP servers (or users) can be created. All IP ranges reserved for private networks are added to the whitelist automatically.

127.0.0.1

10.0.0.0/8

172.16.0.0/12

192.168.0.0/16

This applies to the following IP ranges: However, all IP addresses, though included in the whitelist, are verified in the blacklist (*Custom blacklist of spammer IP addresses*). This may be helpful when it is necessary to block any of these addresses.

#### Custom blacklist of spammer IP addresses

In this section, it is possible to define a custom group of IP addresses of SMTP servers (or users) known as spammers. Click *Edit* to edit the selected group or to create a new one. Any messages sent from any SMTP server included in the blacklist can be blocked or its

spam rating value can be increased:

- Block the message
  - The message will be blocked on the SMTP level and the sender will be informed that the message cannot be delivered.
- Add this value to the message's spam score:
   Set spam score will be added to the message's score.
   In case of blacklist, the recommended score value is from 1 to 4 points.

#### Internet databases

*Kerio MailServer* can use various spammer databases (free or paid) available in the Internet. Spammer databases include list of SMTP servers which are known as spam senders. There are multiple online spammer databases available. Some of them are free and some of them must be purchased. Generally, quality of services provided by paid databases is higher and their blacklists of SMTP servers are more reliable.

Online spammer databases work separately and they can be combined.

By default, *Kerio MailServer* contains a few databases which can be downloaded from the Internet for free. It is also possible to define any other databases. This can be done in the *Internet Blacklist* dialog (see figure 13.4) which can be opened by clicking on the *Add* button located below the list of databases. The dialog allows setting of the following options:

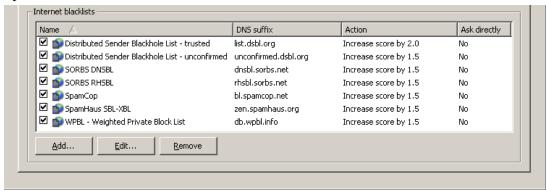

Figure 13.3 Internet databases

#### **DNS** suffix

Enter name of the DNS server used by Kerio MailServer.

#### Description

Optional entry, for reference only.

#### Block the message

In this mode, connections from servers included in the blacklist will be blocked. Message(s) will be rejected by *Kerio MailServer*. Senders will be informed that their messages cannot be delivered.

#### Add spam score to the message

The value set here will be added to any message accepted from any server included in the blacklist.

In case of this blacklist, the recommended score value is from 1 to 3 points. The value of the score added depends on level of trustworthiness of a particular data-

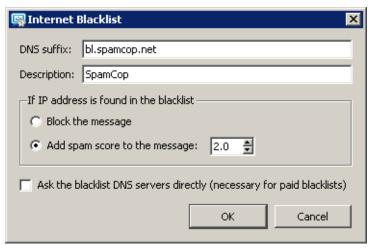

Figure 13.4 Database parameters

base. Generally, paid spammer databases examines more thoroughly SMTP servers to find out whether they really are spam senders or not. Therefore, if you use paid databases, it is possible and even more efficient to set higher scores than in case of free databases. This is, however, only a general knowledge which cannot be applied without exceptions. If you are familiar with a free database and you are sure that it would be efficient, you can set higher scores for them as well.

If you combine multiple spammer databases, set lower spam scores since individual SMTP servers may be included in multiple databases and their scores are summed.

#### Ask the blacklist DNS servers...

using of this option is recommended in cases where *Kerio MailServer* uses a paid spammer database where the license is associated with a particular IP address. Queries are sent directly to the database, parent DNS servers will not be used for the delivery.

Note

Any time a delivered message is sent from an address which matches a blacklist item, the information is recorded in the *Security* log (for details, see chapter 25.4).

Therefore, to test reliability of a new blacklist, include it to the list and set the *Add spam score to the message* option to 0. Email will not be affected and each message matching with the blacklist will be listed in the *Security* log.

#### Supported databases

#### **SpamCop**

*Kerio MailServer* supports SpamCop, a database of spammer IP addresses. For more information on SpamCop, refer to http://www.spamcop.net/

#### **SORBS**

Spam and Open Relay Blocking System (SORBS) creates and maintains set of databases of spammer IP addresses and domain names. By default, *Kerio MailServer* includes two

aggregate zones of spammer databases containing all basic partial databases addressing certain types of spammer servers:

- *SORBS-DNSBL* database of spammer IP addresses.
- SORBS-DNSBL database of spammer domain names.

For more information on SORBS, refer to http://www.de.sorbs.net/

#### SpamHaus SBL-XBL

The SpamHaus SBL-XBL database combines a database of spammer IP addresses with a database of illegal exploits performed by third parties:

- *Spamhaus Block List* SBL is a database of IP addresses of proved spammers. These servers are verified to prove that they really are spammers.
- *Spamhaus Exploit Block List* XBL is a database of IP addresses of illegal exploits performed by third parties, including open proxy servers, worms and viruses carrying harmful executable codes and other types of Trojan horse.

For more information on SpamHAUS SBL-XBL, refer to http://www.spamhaus.org/

# Weighted Private Block List

Weighted Private Block List (WPBL) is a database of spammer IP addresses maintained by a committee scanning for and rating spammer servers. The database is available for free. For more information on WPBL, refer to <a href="http://www.wpbl.info/">http://www.wpbl.info/</a>

#### **Distributed Sender Blackhole List**

There also exist several types of Distributed Sender Blackhole List (DBSL) databases. By default, *Kerio MailServer* includes the following ones:

- *Distributed Sender Blackhole List trusted —* the list includes all single-stage spammer relay servers. These servers are verified to prove that they really are spammers.
- *Distributed Sender Blackhole List unconfirmed —* the list includes any reports on spammer servers received. This means that it includes also servers which are not tested sufficiently for spam-sending. Therefore, it is recommended to set lower score values for this blacklist.

For more information on DSBL, refer to http://dsbl.org/.

#### 13.3 Custom Rules

If *Kerio MailServer's* internal antispam features do not satisfy your needs, it is possible to manually customize rules to create a suitable filter which would complement the internal system and increase the antispam efficiency. These rules can be defined on the *Custom Rules* tab.

The tab consists of two sections. One contains list of rules and their definition tools. The latter covers settings of how messages blocked by server-defined rules would be handled.

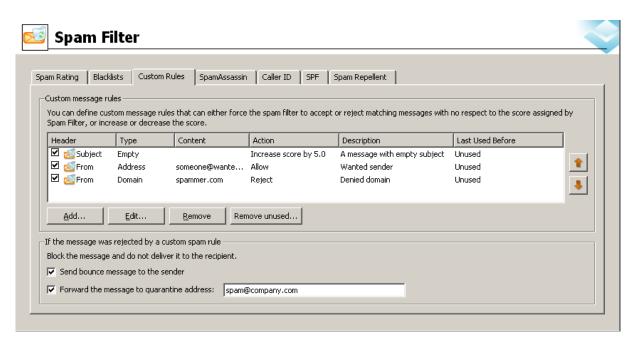

Figure 13.5 Custom Rules

#### **Rule Definition**

On the tab, each filtering rule is represented by one line (see figure 13.5). Using matching fields on the left you can activate or disable individual rules. This way you can switch the rules temporarily on and off without the need to remove them and add them again.

When creating rules, bear in mind that their order in the list is very important. Individual rules are processed in the same order as listed, downwards. Rules in the list can be reordered by the arrow buttons on the right. Simply select a rule in the list and click the arrows to move it up or down.

Rules can also be moved by the Drag and Drop method, i.e. by dragging and moving rules by mouse.

It is essential to consider twice especially location of denial and allowance rules since once these rules are processed, no other rules are applied. After rules where only score points are added or taken off, other rules are processed unless all of them are applied or unless the message matches a permission/denial rule.

#### — Note -

Rules tested against From and To headers have a peculiarity which might be beneficial. If these rules go before the others, they will be tested on level of SMTP traffic. In case of denial rules, messages matching such a rule are blocked even before accepted to the queue of incoming messages. This decreases the load on the server. It helps the server avoid taking several actions and using of several tools such as antispam tests and antivirus control which is applied once a message is accepted to the queue of incoming messages. In case of permission rules, no other rules are applied if they are tested on level of SMTP traffic. For detailed description on testing of headers, see below (the *Headers* section).

Click the *Remove* and *Remove unused* buttons to delete rules from the list.

Use the *Add* button (or *Edit*) to open a dialog where rules can be defined or modified.

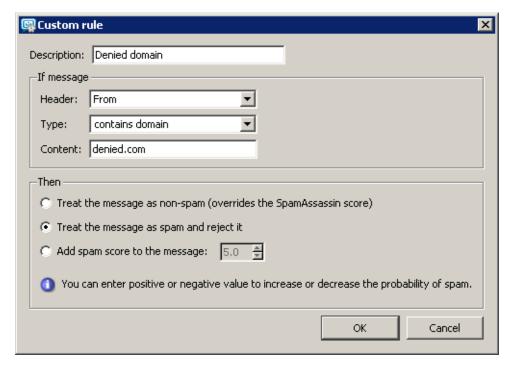

Figure 13.6 Defining rule

Filtering rules consist of the following items:

#### Description

Comment on the rule (for use of administrator).

#### Header

Tested part of email message header. You can choose from various predefined options (*From*, *To*, *Cc*, *Subject* and *Sender*) or create a custom one (i.e. X-Mailer). Do not use colons while defining header names.

The From and To items slightly differ from the other ones. These items are checked for the From and To headers in email and for headers included in SMTP envelopes. The From item is compared with MAIL FROM: and the To item is compared with RCPT TO:. Any other items are compared with headers included in the email itself only.

This implies the following facts:

Any other settings for blocked messages do not apply to messages rejected on SMTP level. Any message meeting the denial rule is rejected and marked with the standard 553 error code (this code means that it is a persistent error and the SMTP server will not retry to deliver it) and a DSN message is sent to the sender.

To rules regarding *From* and *To* items, a special exception regarding their order in the rule list is applied (see above). If the *From* and *To* rules are starting the rule list (no other rule precedes them), they are executed against the MAIL FROM: and RCPT TO: headers on SMTP level. If there is even a single rule preceding these rules which is tested against

a different header, the message is automatically accepted in the queue of incoming messages while the *From* and *To* rules are tested against From: and To: headers included inside the message.

The issue will be better understood through the following examples:

#### • Example 1:

In Example 1 (see table <u>13.1</u>), rules are ordered so that messages sent from jwayne@spammer\_domain.com are accepted by *Kerio MailServer*, while any other messages from the spammer\_domain.com domain are blocked on SMTP level. The third rule allows any messages delivered to the local domain company.com on SMTP level.

#### — Warning

The following testing methods are applied prior to custom rules:

- Spam repellent
- Caller ID and SPF
- Whitelists/Blacklists

This, however, implies that every message including the jwayne@spammer\_domain.com address as a sender is tested. If not blocked by the tests listed and having reached custom rules, the permission rule is applied and no additional tests will be applied to the message (actually, they will, but their result scores will be set to 0 points).

| Header | Type    | Content                   | Action |
|--------|---------|---------------------------|--------|
| From   | Address | jwayne@spammer_domain.com | Allow  |
| From   | Domain  | spammer_domain.com        | Reject |
| То     | Domain  | company.com               | Allow  |

**Table 13.1** Example 1:

# • Example 2

Example 2 (see table <u>13.2</u>) shows a situation where any email addressed to admin@company.com is blocked on SMTP level. The next rule blocks any email from the spam.com domain except messages where the test string is included in the Subject header.

| Header  | Туре      | Content           | Action |
|---------|-----------|-------------------|--------|
| То      | Address   | admin@company.com | Reject |
| Subject | Substring | test              | Allow  |
| From    | Domain    | spam.com          | Reject |

Table 13.2 Example 2

#### — Warning –

The examples imply that, when creating rules, it is also necessary to avoid situations where one rule is unexpectedly influenced by another. This might happen for example when users are subscribed in mailing lists and addresses in MAIL FROM: and RCPT TO: do not match addresses in From and To headers inside the message.

#### **Type**

Type of condition under which the entry will be tested. Available types:

- *Is empty* the item is empty
- *Is missing* the message does not contain the specified message header
- Contains address the item contains a specific email address
- *Contains address with domain* the item contains all email addresses from this domain. Enter the mail domain, i.e. the second part of the email address right from the @ character, in this field.
- *Contains substring* the item contains specific string of characters (a word, a piece of text, a number, etc.).
- *Contains binary data* using this condition, the above-mentioned specific characters as well as binary data that may be contained in spam messages can be recognized. Binary data are characters that have a different meaning in each character set (e.g. specific national characters).

#### Content

Required entry content (according to the selected type).

Once a rule is set, select one of the following actions:

#### Treat the message as non-spam

Messages treated as spam may be accepted as non-spam using this option.

#### Treat the message as spam and reject it

Email message matching this rule will be marked as spam, regardless of the spam filter. It will use settings from the *Custom Rules* tab, from section *If the message was rejected by a custom spam rule* (described below).

#### Add this value to the message's spam score

Define score value for SpamAssassin (the higher the value, the lower is the possibility that a message passes through the filter). Value that you match with messages meeting this rule will be added to the corresponding *SpamAssassin* evaluation (negative values protect messages from being considered as spam).

In case of this blacklist, the recommended score value is from 1 to 3 points.

#### Examples:

1. Suppose that you want that the server blocks all email sent from someone@undesirable.com. Define a rule where the From entry will be tested. Choose the *contains address* condition type (particular email address) and specify the

*Content* entry using the email address (someone@undesirable.com). In the *Score* entry specify a value — this should be equal or higher than the value set in the *Action* tab.

- 2. A user has demanded regular messages with current special offers. These messages are sent from info@offer.com and they are treated as spam by *SpamAssassin*. To override this denial, we will create the following custom rule:
  - *Header* use the From selection
  - *Type* select the *Contains address* option
  - Content insert info@offer.com
  - *Add score to the message* set a negative value that will decrease the total score. You can also use the *Treat the message as non-spam (overrides the SpamAssassin score)* option.

#### If the message was rejected by a custom spam rule

The settings are applied only to custom rules where the *Treat the message as spam and reject it* option is set:

#### Block the message and do not deliver it to the recipient

Message will be discarded without notification. This action is not performed if the rule filters the From and To items (for details, see above).

#### Send bounce message to the sender

The server returns the sender a <u>DSN</u> message informing that the email message cannot be delivered.

It is not recommended to use this option since most of spam message use false sender addresses. This implies that the denial message cannot be delivered (the address to which the DNS message is sent might not exist). Messages informing about denial of the original messages are then waiting in a queue where there must be physically removed, otherwise, the server attempts to send them every 30 minutes and discards the messages after two or three days.

#### Forward the message to quarantine address

The address to which messages will be forwarded and where administrator or another authorized person can check whether there are or there are not legitimate messages included in the spam. Using this option is recommended since it helps you avoid losing of non-spam email without any notification.

#### 13.4 SpamAssassin

To face spam, *Kerio MailServer* uses *SpamAssassin*, a famous antispam filter. *SpamAssassin* consists of several testing methods:

- filter based on statistical evaluation of message content
- Bayesian filter
- SURBL (Spam URI Realtime Blocklist) this method tests links to websites possibly included inside email against special online databases.

— Note –

For easier solution of problems regarding *SpamAssassin* that might arise, enable the *SpamAssassin Processing* option in the *Debug* log settings. To read more on the *Debug* log, see chapter 25.9.

#### **Content evaluation**

Content evaluation is based on statistical filtering using the message's contents (keywords, number of capital letters, message format, etc.). Each incoming message is assigned a numeric score according to the number of characters significant for spam messages. A higher score indicates a higher probability of spam.

#### Bayesian filter

Another module involved is the *Bayesian filter*. It is a special antispam filter which is able to "learn" to recognize spam messages. This filter compares the individual spam characteristics with actual messages. The method consists of two concurrent modes:

- "Autolearn" the filter learns by itself.
- "Learn" users are involved in the learning process. Users have to reassign the incorrectly evaluated messages to correct types (spam / non-spam) so that the filter learns to recognize them in the future.

200 unique spams and 200 unique hams (legitimate messages) must be collected to make the filter work. This means that such messages must vary. Each spam message is involved only once. Other occurrences of an identical message will be ignored.

Bayesian filter sums spams and hams learned by the learn and autolearn methods. The *SpamAssassin* tab contains statistics that monitor how many messages have been marked as spam or ham and whether the filter is already active or has not learn enough spam and ham messages yet. Once activated, the learning process keeps on introducing new items in the database.

— Note -

*SpamAssassin* checks only messages which do not exceed the size of 128 KB since spam messages are mostly not so large and checking of large messages might overload or slow down the server's performance.

Since individual users must check the messages in the "Learn" mode, the spam evaluation tools must be embedded in mail clients. By default, these tools include only *MS Outlook* with the *Kerio Outlook Connector* and the *Kerio WebMail* interface. Users can click special buttons in the toolbar to mark an incorrectly evaluated message as non-spam.

For email clients with IMAP accounts as well as for *MS Entourage* (for IMAP and Exchange accounts), there is another method of how to teach the Bayesian filter. These users can mark incorrectly classified messages by moving them to appropriate folders. If users want to mark

a message as spam, they can move such messages to *Junk E-mail*. To mark a message as not spam, they can move it to *Inbox*.

— TIP —

To use this method as efficiently as possible, set users a spam rule (either when creating user accounts in *Kerio MailServer* or by defining a corresponding sieve rule for incoming mail). Any messages marked by *Kerio MailServer* as spam will be automatically moved to the *Junk E-Mail* folder. Messages that are incorrectly marked as spam can be moved to *Inbox* by hand. Spam messages let in by mistake can be moved to the *Spam* folder manually. This ensures proper and efficient learning and improvement of the Bayesian filter.

#### Online SURBL database

This part of the filter tests contents of messages (links to websites possibly included in message bodies) against special online databases.

*SpamAssassin* can use multiple online databases. In *Kerio MailServer*, it, however, uses only the SURBL database since the other databases are already used for other tests.

# 13.5 Email policy records check

Many spam emails are sent from a fake sender email address. Checking "email policy" records is used for filtering such messages.

The check verifies whether IP addresses of the remote SMTP server are authorized to send emails to the domain specified. Spammers thus have to use their real addresses and the unsolicited emails can be recognized quickly using different blacklists.

There are two similar technologies available for performing "email policy" records check in *Kerio MailServer*. The first one is *Caller ID* created by *Microsoft*, the other one is a project named SPF (Sender Policy Framework). Both technologies provide explicit verification of message senders. During this verification process, the IP addresses of SMTP servers that send mail from the specific domain are published. For each domain that supports at least one of the above technologies, a TXT record is stored in DNS with a list of IP addresses that send email from the specific domain. *Kerio MailServer* then compares the IP address of the SMTP server with IP addresses contained in this DNS record. This method guarantee verification of sender's trustworthiness for each message. If the DNS record does not contain the IP address the message was sent from, such message has a falsified address and it is considered as spam. This way, it is quite easy to distinguish, whether the message is spam or not.

Messages received from server that has no <u>IP address</u> list in the DNS record will be always delivered. For the "email policy" purposes, these emails will not be considered.

To set *Caller ID* and SPF in *Kerio MailServer*, use the tabs in *Caller ID* (*Spam filter*  $\rightarrow$  *Caller ID*) and SPF (*Spam filter*  $\rightarrow$  *SPF*) menu.

#### — Warning -

SPF and Caller ID can be applied only to email delivered by SMTP. If email is downloaded from the domain mailbox by POP3 protocol, email policy logs will not work.

#### Caller ID

The *Caller ID* tab enables users to configure basic settings:

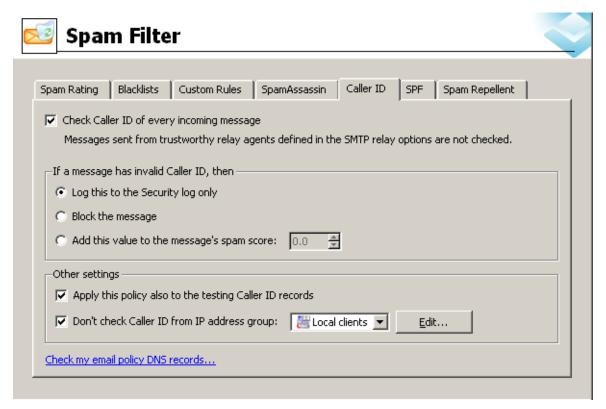

Figure 13.7 Caller ID tab

#### Check the Caller ID of every incoming message

This option enables/disables Caller ID.

On the *Relay Control* tab in the *SMTP server* section, it is possible to define a group of trustworthy IP addresses. *Caller ID* will not be checked in case of messages sent from trustworthy IP addresses (for details, see chapter 12.2).

#### Only log this to the Security log

All messages of this type will be logged to the *Security* log. Messages with invalid *Caller ID* will be delivered to the addressee.

#### Block the message

Message including invalid *Caller ID* will be blocked on SMTP level. Senders are informed that their message cannot be delivered.

#### Add this value to the message's spam score

The value set here will be added to message's total score (see section 13.1).

In case of the Caller ID method, it is recommended to use value from 1 to 3 points.

#### Apply this policy also to testing Caller ID records

Currently the *Caller ID* technology has not been widely adopted. Therefore, it is often used by domains in testing mode only (the XML script's header in the corresponding DNS record includes the testing flag). For this reason, many domains use it only in a testing mode (headers of XML scripts in DNS records contain the testing item). Therefore, it is recommended to enable this option (otherwise, *Caller ID* will not function for most domains).

#### — Warning -

With this option enabled, do not set the *Block the message* option for messages with an invalid *Caller ID*.

#### Don't check Caller ID from...

Use this option especially for specifying backup servers. If a message is sent through a backup server, the <u>IP address</u> of the server does not match the ones allowed for the domain. Therefore the messages from these addresses should not be checked.

#### — Warning -

To guarantee full functionality of *Caller ID*, do not set any other servers than the backup ones as those not to be checked.

#### Check my email policy DNS records

Click the link to *Kerio Technologies* web pages where the *email policy* DNS record for a domain can be checked.

For detailed instructions on proper configuration of DNS entry settings for *Caller ID*, see the official *Microsoft* web pages.

#### SPF

SPF is an open source equivalent to *Caller ID* developed by *Microsoft*. Both technologies can be used simultaneously in *Kerio MailServer*.

In the *SPF* tab, the following options are available:

#### **Enable SPF check of every incoming message**

Enable/disable use of SPF.

On the *Relay Control* tab in the *SMTP server* section, it is possible to define a group of trustworthy IP addresses. SPF check will not be applied to messages sent from trustworthy IP addresses (for details, see chapter 12.2).

#### Only log this to the security log

Messages with an invalid SPF record will be only added to the Security log.

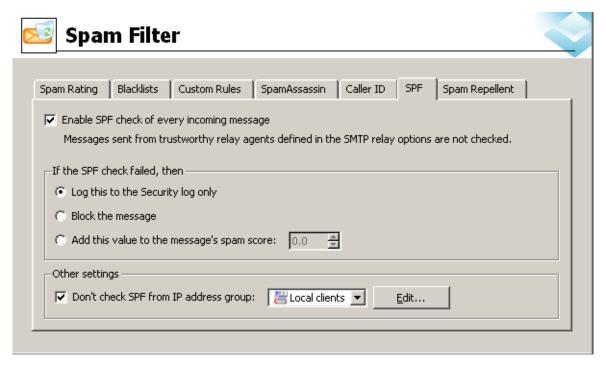

Figure 13.8 SPF

#### Block the message

Message including invalid *SPF* will be blocked on SMTP level. Senders are informed that their message cannot be delivered.

#### Add this value to the message's spam score

The value set here will be added to message's total score (see section 13.1). In case of the *SPF* method, it is recommended to use value from 1 to 3 points.

#### Don't check SPF from this IP address group

Use this option especially for specifying backup servers. If a message is sent through a backup server, the <u>IP address</u> of the server does not match the ones allowed for the domain. Therefore the messages from these addresses should not be checked.

#### — Warning

To guarantee full functionality of *SPF*, do not set any other servers than the backup ones as those not to be checked.

Details about the *SPF* check are displayed in the *Debug* log, after the appropriate settings are specified (for more information, see chapter <u>25.9</u>).

# 13.6 Spam repellent

Kerio MailServer is able to check the delay of reply to SMTP greeting.

*Kerio MailServer* requests communication according to  $\overline{\text{RFC}}$  which defines SMTP traffic. Most of the spam distributing applications do not follow  $\overline{\text{RFC}}$ . Thus, *Kerio MailServer* is able to distinguish them from legitimate SMTP servers.

To recognize spam servers, *Kerio MailServer* uses two violation acts against the policy set in the corresponding RFC document. These violations occur while establishing SMTP connection. To meet the corresponding RFC policy, the server that initializes the SMTP communication should wait for response for even 5 minutes. Applications that send spam automatically do not wait for that long since they need to send email messages as fast as possible to send as many spam messages as they can. It would hold these applications too much to keep waiting the whole period. Therefore, spammer servers behave in one of the following two predictable ways if *Kerio MailServer* does not answer to the SMTP greeting for a certain period (i.e. delay is set for answers). In one case, the spammer server gives up the connection to *Kerio MailServer* and tries elsewhere. In the other case, it starts to send email to *Kerio MailServer* immediately, without receiving the SMTP greeting (in such a case, *Kerio MailServer* interrupts the connection immediately).

Benefits of the SMTP delay are as follows:

- 1. Reception of spam by *Kerio MailServer* is eliminated by 60 70 per cent. This also decreases the load on the server since spam testing is very demanding.
- 2. The method has no so called false positives as there is no influence to the email which is delivered legitimately. Settings

#### **SMTP** delay settings

You can set either the SMTP greeting delay in the *Spam repellent* tab of *Kerio MailServer* (*Configuration*  $\rightarrow$  *Content filtering*  $\rightarrow$  *Spam filter*):

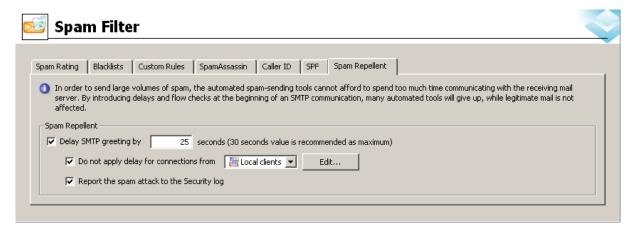

Figure 13.9 Spam repellent

#### **Delay SMTP greeting by**

Use this option to set the SMTP delay. The optimal delay value is between 25 and 30 seconds. Shorter delay might not be enough (the spam sending applications use 10-20 sec), longer time would impede the communication.

#### Do not apply delay for connections from...

Spam repellent settings apply to all incoming SMTP communication events, i.e. also to messages from local network, backup servers, etc. It is therefore recommended to add all trustful IP addresses and networks to this IP address group, so that the communication is not blocked, if the messages are apparently non-spam.

#### Report the spam attack to security log

Check this option to record all recognized spam attacks to the *Security* log (for more information, see chapter 25.4).

If many emails go through *Kerio MailServer*, there are usually also many spam attack attempts, which can cause security log overflow. In such case, disable this setting.

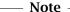

The settings in this tab apply only to the unsecured SMTP communication. The spam distributing programs do not use the secured SMTP protocol for communication.

# 13.7 Recommended configuration of antispam tests

This section is helpful for anyone who is not sure about proper configuration of antispam filters. The example describes optimal settings of scores for individual types of antispam tests. Notice that almost never the message blocking is not preferred to increasing of spam score:

#### Spam Rating tab

The essential setting is configuration of the *Spam Rating* tab (for details, see section 13.1). It is recommended to leave most of the settings as predefined by default:

- 1. Make sure that the *Enable Spam Filter Rating* option is enabled. If the option is inactive, enable it.
  - This option makes the filter consider and apply results of individual evaluations (spam scores).
- 2. Make sure that the *Enable rating of messages sent from trustworthy relay agents defined in SMTP relay options* option is inactive (unless you wish to check even messages sent from trustworthy addresses).
- 3. Follow these instructions to set resolution of the spam filter scale:
  - *Tag score* set the value to 5 points.
  - *Block score* set this value to 9.9 points. This will ensure that only "hundred-percent" spam messages are discarded by the server since users are not even notified that such messages would have been blocked (unless at least one of the *Send bounce message to the sender* or *Forward the message to quarantine address* options are enabled).

| N  | n | t |
|----|---|---|
| IN | u | u |

If you do not wish to block any messages no matter what the score is, set the value to 10.0 points. This disables blocking of messages and keeps active only the feature of marking as spam.

- 4. Make sure that the *Send bounce message to the sender* option is disabled. Since spammers generally use invalid sender addresses in their headers, we will keep this option disabled. It would be impossible to deliver responses to such messages and they would be kept in the queue of outgoing email.
- 5. Finally, enable the *Forward the message to quarantine address* option and enter an email address where all messages with the score higher than 10 points will be forwarded. The option is helpful especially when setting and fine-tuning the antispam system. If there are legitimate messages with their score too high, it will be discovered during an opportune check of the mailbox where spam copies are delivered and stored. Later, this option can be disabled and the mailbox removed.

#### Blacklists tab

Once the general configuration is completed, it is necessary to set individual testing methods. The first test can be set on the *Blacklist* tab (for details, see section 13.2). The following parameters are to be set here:

- 1. *Custom whitelist of IP addresses* this option enables definition of servers to be excluded from the antispam control. For this example, we will make out a business partner whose SMTP server has been included in online spammer databases by mistake. Since we need to communicate with this partner by email, it is necessary to include the address of their SMTP server in the whitelist at least for the time until the address is left out of the databases:
  - In *Custom whitelist of IP addresses*, create a new IP group called Whitelist. To find out how IP groups are created, see section 19.1.
  - Add the IP address of the corresponding SMTP server included in a spammer database to the new IP group and save these settings. Messages sent from this SMTP server will not be checked by any antispam control.

| 1A/ S | ırnı | n   | T |
|-------|------|-----|---|
| VV C  | arni | 113 | _ |
|       |      |     |   |

Make sure that is no spammer SMTP server is included in the whitelist.

- 2. *Custom blacklist of spammer IP addresses* the settings are similar as for whitelists, with reversed reasons and results. Create an IP group where you involve all spammer SMTP servers you know. This option is helpful especially for cases where antispam tests are not able to recognize these servers.
  - At this moment, define actions that will apply to messages sent from SMTP servers included in the custom blacklist:
    - Two options are available on the *Blacklists* tab. Such messages may be blocked or their spam score may be increased. In this example, the second option was selected and 3 points will be added to the spam score. Three points are enough

to learn whether the message really is a spam since the message is evaluated by multiple tests and other points would be added to the score.

3. *Internet blacklists* — check all databases available. Use the *Edit* button to open individual databases and set spam score to 2 points (see figure 13.4).

*Recommendation:* Do not set message blocking for Internet blacklists, especially for the free ones. These databases may be updated quite rarely or slowly and the information involved might be unreliable. The lists might include non-spammer servers. Therefore, use these databases better to add spam score to suspicious messages.

#### **Custom Rules**

Another test for incoming email is a set of custom rules (for details, see section 13.3). Custom rules can be created as needed:

- 1. Define corresponding rules for SMTP servers. If possible, set addition of only two or three points for all spam rules. Since there are multiple rules defined, each test adds a score if the message is considered a spam.
- 2. If there is a rule which blocks spam messages, set an address where copies of blocked messages will be sent (see figure <u>13.10</u>). The best way to do it is to create a special user mailbox (for detailed information on creating of user accounts, refer to chapter 8).

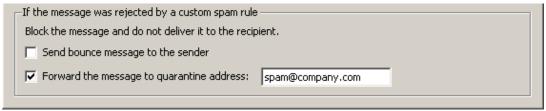

Figure 13.10 Forward the message to quarantine address

#### **SpamAssassin**

It is not necessary to apply any special settings to the *SpamAssassin* filter. Any definitions of the filter may be done on the *SpamAssassin* tab (for details, see section 13.4).

The only setting that needs to be changed on the tab is enabling of the *Check every incoming message in Spam URI Realtime Blocklist (SURBL) database* option.

#### Caller ID tab

To read more on the *Caller ID* technology, see chapter <u>13.5</u>. If you decide to use this technology, it is strongly recommended to set the tab as follows:

- 1. Open the *Caller ID* tab under *Configuration*  $\rightarrow$  *Content Filtering*  $\rightarrow$  *Spam Filter*).
- 2. Enable the *Check Caller ID of every incoming message* option.
- 3. In the *If the message has invalid Caller ID, then* section, set spam rating to 3 points (as explained above, spam messages are tested and scored by multiple tests so it is not recommended to block it or to set individual scores too high).

- 4. It is also recommended to enable the *Apply this policy also to the testing Caller ID records* option since most servers which employ the *Caller ID* technology use its testing mode so far.
- 5. If you use an alternative (backup) SMTP server, specify its address in the *Don't check Caller ID from IP address group* entry.

#### SPF

For closer description of the SPF technology, refer chapter  $\underline{13.5}$ . Recommended settings of the SPF test is almost identical with the *Caller ID* settings. It is as follows:

- 1. Open the *SPF* tab under *Configuration*  $\rightarrow$  *Content Filtering*  $\rightarrow$  *Spam Filter*).
- 2. Enable the SPF check of every incoming message option.
- 3. In the *If the message has invalid Caller ID, then* section, set spam rating to 3 points (as explained above, spam messages are tested and scored by multiple tests so it is not recommended to block it or to set individual scores too high).
- 4. If you use a backup SMTP server, enter its address in *Don't check SPF from IP address group*.

It is also recommended to support *SPF* by adding a record regarding SMTP servers which are allowed to send email from your domains to your DNS records.

#### Spam repellent

Detailed information on *Kerio MailServer's Spam repellent* technology, refer to chapter <u>13.6</u>. This technology is not involved in spam rating and it is therefore only mentioned in this section. The technology usually sorts out large volume of spam even before it is accepted in *Kerio MailServer* and thus decrease the load on the antispam tests and on the mailserver in particular.

The optimal settings of *Spam repellent* are as follows:

- 1. Open the Spam Repellent tab under Configuration  $\rightarrow$  Content Filtering  $\rightarrow$  Spam Filter).
- 2. Enable the *Delay SMTP greeting by ... seconds* option and set the value to 25 seconds.
- 3. Enable the *Do not apply delay for connection from* option and select the local private network as the IP group. This setting helps avoid delays of email sent from local user accounts and delivery of internal messages.
- 4. Leave the *Report the spam attack to the Security log* option disabled (unless there is a special reason to enable it). Records pointing at interruptions of SMTP connections would otherwise make a large part of the log.

# 13.8 Monitoring of spam filter's functionality and efficiency

*Kerio MailServer* includes several options of how to monitor spam filter's functionality. Standard tools available in the *Kerio Administration Console* are sufficient for this purpose:

#### Spam Filter statistics

*Kerio MailServer* maintain spam filter's statistics. The statistics can be found in the *Status*  $\rightarrow$  *Statistics* section (refer to chapter 24.6).

Spam filter's statistics enable find out the proportion of ham (legitimate email) and spam coming in *Kerio MailServer*. The statistics help you recognize whether individual antispam methods are set properly. It is apparent from the facts whether too much spam leaks in user mailboxes and whether too many legitimate messages are marked as spam.

The statistics covers the following items:

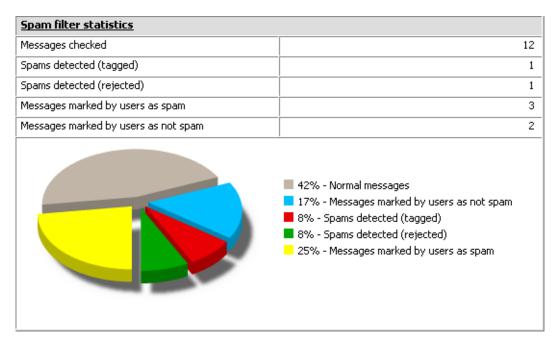

Figure 13.11 Spam Filter statistics

#### Messages checked

Total number of all messages that have passed through the antispam filter (messages sent form whitelist domains, for example, are not counted since they are not tested).

#### Spams detected (tagged)

All messages detected and tagged as spam.

#### Spams detected (rejected)

All messages blocked by the spam filter.

# Messages marked by users as spam

All messages considered by the filter as not spam which were later marked as spam by users (manually, by clicking on *Spam* or by moving it to the *Spam* folder).

#### Messages marked by users as not spam

Legitimate messages detected by the antispam filter improperly as spam— so called "false positives".

#### **Graphical overviews**

*Kerio MailServer* also uses traffic charts to trace certain values regarding spam email. There are several spam-related traffic charts which can be found in the *Status*  $\rightarrow$  *Traffic Charts* section of the *Kerio Administration Console* (see chapter 24.5).

The following graphs focus on spam:

#### **Connections/Rejected SMTP**

The chart displays number of attempts of SMTP connection were rejected by the *Spam repellent* tool in certain time period.

#### Messages/Spam

With time dependence, the chart displays how large amount of spam is delivered to *Kerio MailServer* and when.

#### Logs

Problems that occur regarding the antispam filter might be solved with help of *Kerio MailServer's* logs. In detail, logs are focused in chapter <u>25</u>.

The following logs might be helpful:

#### Spam

All messages marked as spam are recorded in this log (for details, see chapter 25.8).

#### **Debug log**

Logging of particular information can be performed by this special log. Spam issues may be worked out by using of the following information:

- *Spam Filter* the option logs spam rating of each message which passed through the *Kerio MailServer's* antispam filter.
- *SPF Record Lookup* the option gathers information of *SPF* queries sent to SMTP servers. It can be used for solving problems with SPF check.
- *SpamAssassin Processing* the option enables tracing of processes occurred during *SpamAssassin* antispam tests.

To learn where and how to set logging of particular information in the *Debug* log, refer to chapter 25.9.

# Chapter 14

# **Antivirus Control of Email And Attachment Filtering**

In *Kerio MailServer*, you can check all incoming emails for viruses. The control can be performed by using two combinable methods. For this purpose, you can use either the internal *McAfee* antivirus, or any of the external supported antiviruses.

Immediately after the installation of *Kerio MailServer*, the internal *McAfee* antivirus is started. It is possible to support it by enabling any other of the supported external antivirus applications. Both antivirus programs can run concurrently. This provides for reliable protection of your local network, since the virus databases updates will be performed faster (one of the antiviruses can react to a new virus occurrence a couple of hours sooner than the other). The update speed is a key element of the protection against new viruses.

Both antiviruses can be also switched off, but it is not recommended, because users are not protected against infected emails.

*Kerio MailServer* checks (independently of the antivirus) JPEG attachments for corruption and presence of GDI+ exploit (a malicious code, usually with a virus, that can run the exploit upon system breakdown). All messages with such attachment will be deleted automatically.

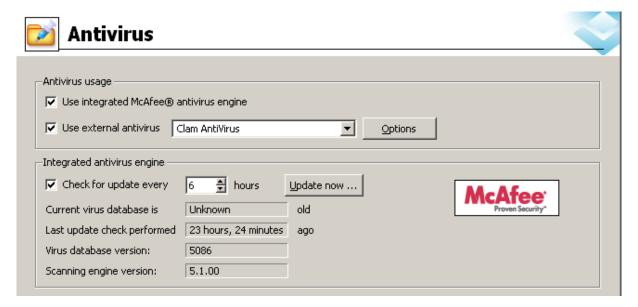

Figure 14.1 Antivirus

Besides cooperation with an antivirus program, *Kerio MailServer* allows you to filter certain file types from email attachments (using file extension or MIME type), regardless of whether they are infected by a virus or not. To specify these options, go to the *Configuration*  $\rightarrow$  *Attachment filtering* section.

# 14.1 Integrated McAfee Anti-Virus

Check Scan mail using McAfee Anti-virus engine in the Antivirus tab of the internal version.4

#### Check for updates every

Interval for automatic update of the antivirus database and of the antivirus itself (in hours). Information about updates can be found in the *Security* log (see chapter <u>25.4</u>).

To enable automatic updates well-working connection to the Internet must be provided. Automated dialing is not supported. In case of dial-ups we recommend you to perform updates by hand (see below).

Virus definition updates are downloaded via HTTP. If the *Kerio MailServer* is behind a <u>firewall</u> you must allow for outbound communication over an appropriate TCP port (port 80 by default).

Click *Update now* to start the update of the virus database and antivirus software manually. When this button is pressed, the update progress window is displayed.

#### --- Note

The update progress window can be closed anytime by pressing the *OK* button (it is not necessary to wait until the update is finished).

#### Current virus database is ...

The time that has elapsed since the last successful update of the virus database (with an accuracy of minutes).

## Last update check performed

The time elapsed from the last successful update attempt. The fact whether a new version has been available on the server is irrelevant.

#### — Warning

If the time is significantly (several times) greater than the interval set for automatic update, then the automatic updates are not working correctly. In this case we recommend updating the database manually and to inspect the *Error* and *Security* logs for a failure explanation.

#### 14.2 Choosing an external module for an antivirus program

Parameters for antivirus control are set in the *Content Filter*  $\rightarrow$  *Antivirus* section with the *Antivirus* tab. To use an external antivirus program, check *Use external antivirus*. This menu shows the antivirus software which can be used for email scanning. The antivirus software

<sup>&</sup>lt;sup>4</sup> The external *McAfee Anti-Virus* is not supported by *Kerio MailServer*.

must be installed prior to making a selection (we recommend stopping the *Kerio MailServer Engine* before the antivirus installation).

The installed antivirus may not be run automatically. In such case, use the *Options* button to specify advanced settings of the external antivirus program.

#### — Warning

If the external *Symantec Antivirus Scan Engine* is selected, it is necessary to define the IP address and port of the computer used by the antivirus in the *Options* dialog box.

The following conditions must be met so that the antivirus is properly run:

- The antivirus must be installed on the same computer where *Kerio MailServer* is running.
- The antivirus license must meet the conditions of the producer (usually the same or higher number of users of the licensed version of *Kerio MailServer* or a special server license).

The interface between *Kerio MailServer* and an antivirus program consists of special modules (one for each antivirus). The mailserver administrator must select the appropriate module for the antivirus to be used. If a module is selected and the corresponding antivirus is not installed of does not work properly, *Kerio MailServer* does not allow saving these settings. The message stating that the antivirus control is not functional appears in the *Error* log.

#### — Note -

There are two exceptions to this behavior: incorrectly transferred configuration of *Kerio MailServer* (for more information, see chapter <u>31.2</u>), or less licenses of antivirus than the licenses of *Kerio MailServer*. In such cases, *Kerio MailServer* will work normally, but it will not be able to send messages. This is because *Kerio MailServer* wants to perform an antivirus check after receipt, but the antivirus does not work. The message stating that the antivirus control is not functional appears in the *Error* log.

In order for *Kerio MailServer* and antivirus program to cooperate properly, specify an exception for the store directory (or also for the \*.eml files in case of older versions of some antiviruses), so that the messages are not checked by the antivirus engine.

If the resident shield was set incorrectly, a dialog box is opened. The resident shield also detects the eicar.com file (a testing antivirus generated by *Kerio MailServer* to check for proper settings of an exception in the resident shield).

# 14.3 Examples of configuration of external antivirus modules

*Kerio MailServer* supports several external antivirus programs for *Windows*, *Mac OS X* and *Linux* operating systems from different vendors (e.g. *NOD32*, *Grisoft*, *Sophos Antivirus*, etc.). For the most current list of supported antivirus vendors refer to the *Kerio Technologies* website at http://www.kerio.com/.

Here, you can find notes on peculiarities and possible configurations of external antivirus applications:

#### Symantec Scan Engine

One of the supported antivirus applications is *Symantec Scan Engine* by *Symantec*. Since *Kerio MailServer 6.1.2*, the traffic protocol for communication between *Kerio MailServer* and *Symantec Scan Engine* versions 4 and 5 has been changed. The applications now use ICAP instead of the Native protocol. For this reason, it is necessary to switch the protocol using the  $Configuration \rightarrow Protocol \rightarrow ICAP$  option in the SAVSE settings..

#### Clam AntiVirus

*Kerio MailServer* supports *Clam AV* for Linux, Mac OS X and Windows.

#### Warning -

Clam AV is available in two basic versions for Windows, but only Clam AV for Windows can be used (aka ClamAV-win32). Version ClamWin Antivirus is not supported by Kerio MailServer). Clam AV for Windows can be downloaded for free at <a href="http://www.sosdg.org/">http://www.sosdg.org/</a>.

To make cooperation of *Clam AV* with *Kerio MailServer* function properly, the following requirements must be met:

- Communication of the antivirus and *Kerio MailServer* must be maintained over a network socket (this can be set in the antivirus configuration file).
- In the *Kerio MailServer's* administration console (*Configuration* → *Content Filter* → *Antivirus* → *the Options button*) in the antivirus settings (see figure 14.2), set an IP address and a port for traffic. If *Clam AV* is running on the same computer as *Kerio MailServer*, it is not necessary to change default settings.
- On Linux operating systems, *Kerio MailServer* is always running under the root user. If *Clam AV* is installed on the same computer as *Kerio MailServer* but it is running under another user, the *UseStreamOutLocalhost* item in the antivirus configuration in the administration console (*Configuration* → *Content Filter* → *Antivirus* → *the Options button*) must be set to the 1 value.

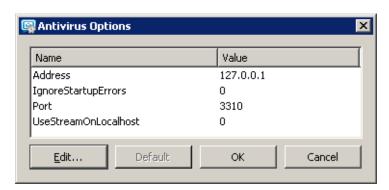

Figure 14.2 Options for Clam AntiVirus

| —— Note ————————————————————————————————————                              | _ |
|---------------------------------------------------------------------------|---|
| Updates of the virus database must be set by using the Freshclam utility. |   |

# 14.4 Server responses to detection of a virus or a damaged/encrypted attachment

The *Kerio MailServer* administrator can set a detailed course of action for the mailserver if a virus or a damaged attachment is detected in an email. Use the *Action* tab to set this.

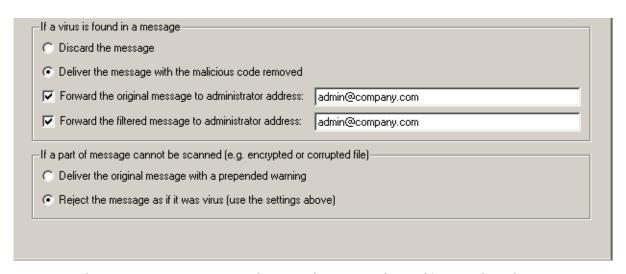

Figure 14.3 Server responses to detection of a virus or a damaged/encrypted attachment

#### Discard the message

The message will be removed.

#### Deliver the message with the attachment removed

The message will be delivered to the recipient but without the attachment. Instead, a server message will be attached saying that the attachment has been removed.

#### Forward the message to the administrator address

The message will be forwarded (intact — with possibly infected or forbidden attachment) to the email address specified. It is not important whether the address is local or remote.

# Forward the filtered message to administrator address

The message without an infected or prohibited attachment will be (apart from the actions selected below) forwarded to the specified email address as well. This can be used for verification of proper functionality of the antivirus and/or attachment filter.

#### If an attachment cannot be scanned ...

This section defines actions to be taken if one or multiple files attached to a message cannot be scanned for any reason (e.g. password-protected archives). The following actions can be taken:

- *Append a warning to the message* the message (or attachment) will be delivered unchecked. The user will be warned that the message may still contain viruses.
- Reject the message the system will react the same way as when a virus was
  detected (i.e. the message will be delivered without any attachment or rejected).
  This option is safe, but sending password-protected archives is virtually impossible.

Each message is evaluated first by an antispam system, then by antivirus. This saves computer time, since the antispam check is considerably less demanding than the antivirus check. If the messages marked as spam are set to be discarded automatically (in the *Spam filter* section), all spam messages containing viruses will be discarded as well.

# 14.5 Filtering Email Attachments

The attachment filter can be set in the *Attachment Filter* tab. If the message is captured by this filter, it will be delivered to the recipient without the attachment.

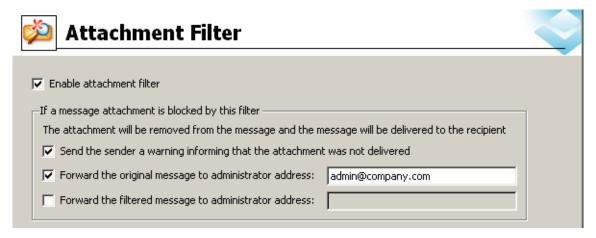

Figure 14.4 Attachment Filter tab

#### **Enable attachment filter**

Switches the attachment filter on or off.

#### Send a warning to sender ...

The sender will receive a warning from *Kerio MailServer*, that he/she has sent a message with a virus or blocked attachment.

#### Forward the original message to administrator address

The message will be forwarded (intact — with possibly infected or forbidden attachment) to the email address specified. It is not important whether the address is local or remote.

#### Forward the filtered message to administrator address

The message without an infected or prohibited attachment will be (apart from the actions selected below) forwarded to the specified email address as well. This can be used for verification of proper functionality of the antivirus and/or attachment filter.

#### List of filters

Displays individual filters. To the left of each filter there is a checkbox that you can use to enable or disable the filter. Use these checkboxes to switch filters off without the need to remove them.

After the *Kerio MailServer* installation, there is a list of several predefined filters. All filters are turned off and the administrator can choose to enable or remove them. This way for example executables (.com and .exe), Visual Basic scripts (.vbs), etc. can be filtered.

Use the *Add* button to add a new filter:

#### Description

Text description of defined filter.

#### Filter type (MIME type/File name)

Defines if attachments will be filtered based on file names or MIME type (*Multi-purpose Internet Mail Extension*).

#### Filename or file type specification

Enter either the file name (you can use the asterisk convention for e.g. filtering files with a certain extension — e.g. \*.exe) or the MIME type name (for example application/x-msdownload or application/\*). You can also choose one of the pre-set or MIME types.

#### Block the attachment...

An action will be performed as defined above the list of disabled attachments (described above).

#### Accept the attachment

Attachments will not be removed from messages and no other rules will be applied.

#### 14.6 Antivirus control statistics

*Kerio MailServer* maintains statistics of virus detection in email. The statistics can be found in the *Status*  $\rightarrow$  *Statistics* section (refer to chapter 24.6).

Statistics of the antivirus control enable monitor how many infected messages come in *Kerio MailServer*.

The statistics covers the following items:

- *Attachments checked* total number of email messages with attachments checked by an antivirus.
- *Viruses found* number of detected viruses.
- *Prohibited filenames/MIME types found* total number of forbidden attachments (see chapter 14.5).

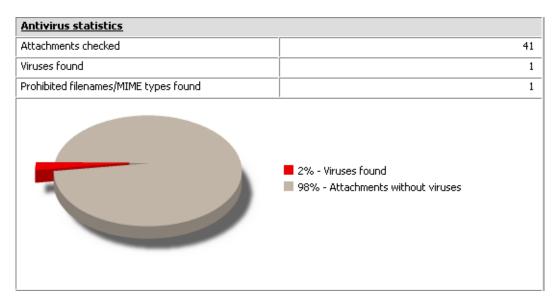

Figure 14.5 Spam Filter statistics

– Note –

Statistics are created since the last startup of the server.

# Chapter 15

# Email archiving and backup

# 15.1 Archiving

*Kerio MailServer* can store copies of all messages (or only messages sent to the Internet) in special archiving folders or re-send them to another SMTP server. This makes it possible to keep archived email for a situation where it would be necessary to look up a particular message or deleted messages (these can be reused by using so called email recovery which can be set in the domain settings — for details, see chapter 7.4).

To configure backups, go to the *Archiving* tab under *Configuration*  $\rightarrow$  *Archiving* & *Backup*:

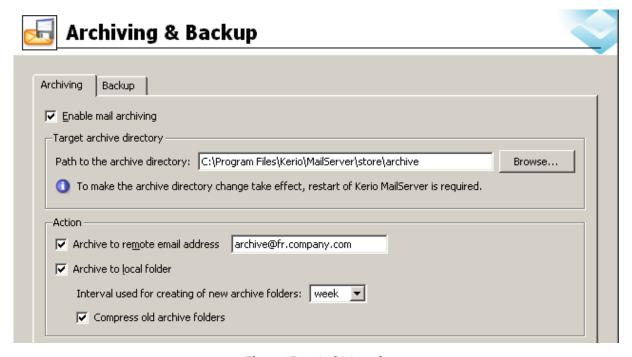

Figure 15.1 Archiving tab

#### **Enable mail archiving**

This option enables/disables mail archiving. If archiving is enabled and appropriate parameters are set on the *Archiving* tab, an archive folder with a name derived of the interval in which folders are created (daily, weekly, monthly) is created when the first message is delivered. The interval also can be set on the tab.

Anytime *Kerio MailServer* is restarted, a new archive folder is created (upon receiving the first message). Then, the archiving cycle follows settings defined on the *Archiving* section.

#### Path to the archive directory

The full path to the archive directory (in accordance with conventions of the operating system on which *Kerio MailServer* is running). By technical reasons, it is necessary to locate the archiving directory locally (i.e. on the server where *Kerio MailServer* is running).

— Warning

UNC path is not allowed as path specification.

#### Archive to remote address

Email will be re-sent to this remote email address.

#### Archive to local folder

Copies of email messages will be stored in local folders, created automatically in the name space *#archive* (on the disk, it appears in the mail/archive folder in the directory where *Kerio MailServer* is installed) according to a defined format.

## Interval used for creating...

A suitable interval for creating archive folders can be set in this option. The names of the archive folders reflect the interval settings:

2005–Jan — a monthly archive format. The name contains the year and month during which the messages were archived. Every thirty days, a new folder is created (upon reception of the first message after the server's midnight time).

2005–W03 — a weekly archive format. The name includes year and week number. The week number count starts on January 1 of the particular year. This implies that the count does not necessarily match with the usual calendar week count (if January 1 is included in the 52nd week, the week counts may collide). Every seven days, a new folder is created (upon reception of the first message after the server's midnight time).

2005–Jan–12 — a daily archive format. The name contains the year, day and month during which the messages were archived. Every day, a new folder is created (upon reception of the first message after the server's midnight time).

— Note

The interval for creating new archiving folders (implied from the name format) is up to the *Kerio MailServer* administrator. We recommend bearing in mind the number of messages passing through the MailServer (or the number of local users). A greater number of folders containing smaller numbers of messages are faster to access and easier to comprehend.

#### **Compress old archive folders**

Use this option to compress the archive except for the current folder (the last folder created). However, it is not possible to browse through the compressed folders via email clients.

The first compression of the archive folder is performed upon *Kerio MailServer's* startup. Each 24 hours since creation of a new folder, a new compression is performed.

#### Local messages (local sender, local recipient)

All local messages (messages sent from the local domain) will be archived.

### Incoming messages (remote sender, local recipient)

All incoming messages will be archived (from remote senders to local recipients).

#### Outgoing messages (local sender, remote recipient)

All outgoing messages will be archived (from local senders to remote recipients).

#### Relayed messages (remote sender, remote recipient)

All messages forwarded to a relay server will be archived (from remote senders to remote recipients).

#### Archive messages before...

This option enables archiving of all messages before the antivirus check is started. All messages will be stored intact (including viruses) in these files.

By default, archive folders are available to the admin of the primary domain (see chapter <u>8.1</u>). The Admin can also assign access rights to archive folders for other users. This may be done in *Kerio WebMail* (refer to the *Kerio WebMail* user guide) or in *MS Outlook* supported by the *Kerio Outlook Connector*. However, since messages of all users are archived, only a confidential administrator (or a tiny group of confidential persons) should be allowed to access these folders.

#### Viewing of archive folders

These folders are available to users with corresponding rights only. By default, only the admin of the primary domain is allowed to access the folders (the first account created in the configuration wizard during the installation of *Kerio MailServer*).

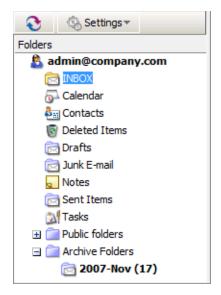

Figure 15.2 Archive folders in the Kerio WebMail interface

Archive folders can also be made available for other users. The sharing is the same as for other folder types. However, since messages of all users are archived, only a confidential administrator (or a tiny group of confidential persons) should be allowed to access these folders.

# 15.2 Back-up of user mailboxes and basic server configuration

*Kerio MailServer* supports back-up of the following items:

- user mailboxes,
- public folders,
- mailing lists,
- the users.cfg and mailserver.cfg configuration files,
- licenses,
- SSL certificates,
- SpamAssassin database.

For this purposes, any removable or network disk can be used.

Backups of user folders include various settings. To configure backups, go to the *Backup* tab under *Configuration*  $\rightarrow$  *Archiving & Backup*:

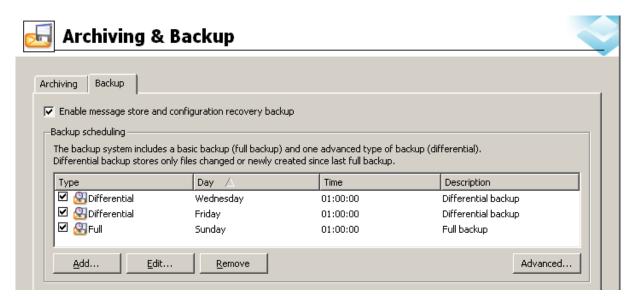

Figure 15.3 Backup of user folders

## Enable message store and configuration recovery backup

This option allows backup and its configuration.

If you do not wish to use *Kerio MailServer's* backup functions, disable the *Enable message store and recovery backup* option. If you remove all items in the backup schedule and leave the option active, the default backup schedule is downloaded and applied upon a *Kerio MailServer's* restart.

Checking of *Enable message store and configuration recovery back up* automatically backs up all back up items (configuration files, licenses, certificates, *SpamAssassin* databases,

user mailboxes, mailing lists and public folders). If you need to exclude any items from the back up, edit the mailserver.cfg configuration file, as described below:

- 1. Click on the *Kerio MailServer* icon shown in the notification area and stop *Kerio MailServer*.
- 2. In the directory where *Kerio MailServer* is installed, go to the MailServer folder to look up the mailserver.cfg file.
- 3. Open the file in a text editor (e.g. in *Notepad*).
- 4. In the edited file, find string StoreBackup. By default, its variables are set like this:

```
<variable name="IncludeMail">1</variable>
<variable name="IncludeLists">1</variable>
<variable name="IncludeSSLCert">1</variable>
<variable name="IncludeLicense">1</variable>
<variable name="IncludeSpamassassin">1</variable>
```

- 5. At items which you want to exclude from the back up process, change the variable value from 1 to 0.
- 6. Save changes.
- 7. Run Kerio MailServer.

#### **Backup Schedule**

On the *Backup* tab, backups can be scheduled in details. Two backup types can be scheduled:

- Full backup full backup of all files.
- *Differential backup* a partial backup, including all new files and files changed since the last backup. These backups are not so bulky. Typically, partial backups complement a full backup. If multiple differential backups in row are scheduled, the newest backup always rewrites the previous one. This means that at most one differential backup can be saved on the backup disk besides the full backup.

— Note

If the method of differential backups is used, the most recent full and differential should be used in case that a backup recovery is performed.

The backup schedule is defined by backup tasks. Each task includes settings for time when the particular backup will be performed and selection of a backup type (see above). To add a new backup task to the schedule, click *Add*. A backup schedule definition window is opened (see figure 15.4) that includes the following setting options:

#### Description

This is an optional item, it is used for better reference.

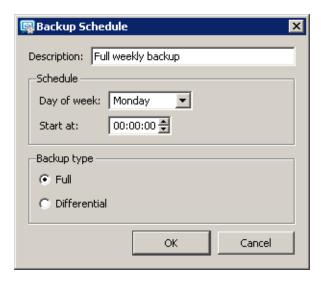

Figure 15.4 A backup task

#### Schedule

The box includes two entries where day and time are selected for the backup. It is recommended to perform backups at night (especially full backups) since backups might overload the mailserver.

#### Backup type

Selection of either the full or differential backup type.

The *Add* button opens a definition of a new backup task. You can also click the *Edit* button to edit a corresponding task or *Remove* to remove a task from the schedule.

Both backup types can be combined by using multiple tasks. Any number of backup tasks can be defined. This depends on the user. Number of backup tasks may depend on:

- 1. Size of the data store which influences how long each backup takes and on its size. Both problems might be easily solved by using differential backups.
- 2. Importance of data which might be lost. This implies that backups are typically more frequent in companies where email communication and message storing is important. If backups are performed frequently, minimum of data is lost in case of the server's failure.

Click *Advanced* for advanced settings (see figure <u>15.5</u>):

# File settings

Backups are saved in compressed files (.zip) where the maximal size of 2 GB is allowed. This box enables you to split the backup to several files of smaller size. The maximal file size for splitting is set to 2 GB by default. If a file exceeds the value set in the dialog, the file is not backed up.

#### **Rotation**

Each backup of user folders is very space-demanding and it might be desirable to often remove these backups. It is possible to set rotation where old backups are removed automatically. Just specify number of backups to be kept in the *Keep at most ... complete* 

*backups*. Whenever the number is exceeded, the oldest backup is rewritten by the new one.

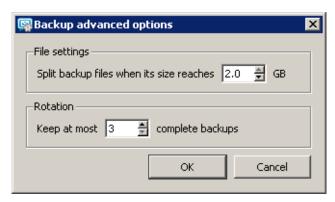

Figure 15.5 Backup advanced options

#### Other settings

#### **Backup directory**

Specification of the complete path to the backup directory (according to conventions of the operating system on which *Kerio MailServer* is installed).

The default backup store is in the directory where *Kerio MailServer* is installed:

# Kerio\MailServer\store\backup

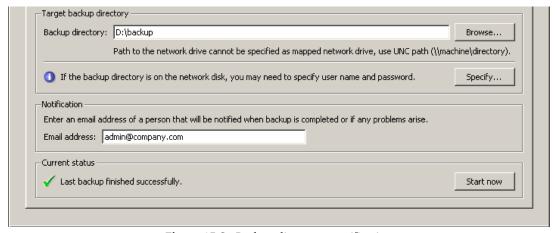

Figure 15.6 Backup directory specification

#### Warning

It is recommended to change the backup directory by setting the path to the corresponding removable disk or another media where the backup will be stored if available.

If *Kerio MailServer* is running on *Windows*, the path must be specified as UNC (see figure 15.6).

If *Kerio MailServer* is running on *Linux* or *Mac OS X*, the following options are allowed:

• Connect the backup server as a directory and specify the path to this directory in the *Backup Directory* entry. Here is an example of a result:

/mnt/server-backup

• Save the backup in a local directory and then, send it to the server (e.g. by using the rsync synchronization utility). Here is an example of a result:

/backup/kms/backup

#### Network disk authentication

In addition to saving backups to removable media it is also possible to store save backups to a network disk. If access to the disk is secured, authentication by username and password must be enabled (a user with access rights to the network location must be used).

Username and password for authentication to the network disk can be used only if *Kerio MailServer* is installed on *MS Windows*.

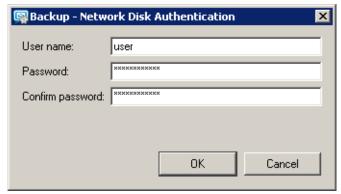

Figure 15.7 Network disk authentication

#### **Notifications**

Specify an email address where notifications about the backup status will be sent by *Kerio MailServer*.

In addition to backups set in the schedule, it is also possible to make so called backup copies. The copy is a kind of full backup. The copy can be enabled by the *Start now* button. The current status of the backup process appears next to the button. In case of a backup recovery, the copy is considered as a standard full backup and it is used for the recovery if it is the most recent copy performed.

#### Troubleshooting

For cases when a problem regarding backups occurs and needs to be solved, *Kerio MailServer* allows logging of backups:

- 1. In the Kerio Administration Console, go to the Logs section and select the Debug log.
- 2. Right-click on the log pane to open a context menu, and select *Messages*.
- 3. In the *Logging messages* dialog box, select *Store Backup*.
- 4. Confirm changes by OK.

Once your problems are solved, it is recommended to disable the logging.

# 15.3 Data recovery from back-up

A special tool called *Kerio MailServer Recover* is used for recovery of the backup data. The tool extracts the back-up and saves the data in their original location in the *Kerio MailServer* hierarchy.

To launch *Kerio MailServer Recover*, run the kmsrecover command from the directory where *Kerio MailServer* is installed.

Usage:

kmsrecover [options] <directory\_name>|<file\_name>

On Mac OS X and Linux it is necessary to enter a command on the following format, unless having already been introduced in the file of the path system variable:

./kmsrecover [options] <directory\_name>|<file\_name>

This means that it is necessary to add the ./ string before the utility name that will inform the system that the command to be used is in the current directory.

You can also see these details and examples to individual attributes, by running the following command.

kmsrecover --help

#### Warning -

- *Kerio MailServer* must be installed on the computer which the kmsrecover tool is launched from.
- It is necessary to stop the *Kerio MailServer Engine* prior to the recovery.
- If *Kerio MailServer Recover* is run without advanced parameters specified otherwise, all items in the *Kerio MailServer's* data store, such as configuration files, licenses, mailing lists and data, will be overwritten.

The *Kerio MailServer Recover* tool allows setting of many advanced options for back-up data recovery, as follows:

| Abbreviation | Full option | Mask | Description                                                                                                    |  |
|--------------|-------------|------|----------------------------------------------------------------------------------------------------|--|
| -d           | domain      |      | Recovers (or lists with parameter –1) all backed-up data for the specified domain                                                                                                    |  |
| -u           | user        |      | Recovers (or lists with parameter –1) data of the specified user.                                                                                                    |  |
| -f           | folder      |      | This option recovers the specified folder of the user (this option requires setting of the -d and -u options).                                                                                                    |  |
| -S           | store       |      | This option sets where <i>SpamAssassin</i> databases, mailing lists and emails (including events, notes, contacts, etc.) would be unpacked and stored. By default, the store on the <i>Kerio MailServer</i> from which kmsrecover was launched is used.                                                                           |  |
| -с           | cfgdir      |      | This option sets a directory where configuration files, SSL certificates and licenses would be stored. By default, the current folder from which the kmsrecover command was started is used.                                                                                                    |  |
| -m           | mask        |      | This option allows to set which parts of the back up would be recovered. It requires setting of mask with -m <value> ormask=<value>. <value> stands for any combination mentioned below. Example: -m cfg,license,sslca,sslcert — this command recovers license, SSL certificates and configuration files.</value></value></value> |  |
|              |             | cfg  | This argument recovers only configuration files mailserver.cfg and users.cfg where server configurations are defined.                                                                                                    |  |

| Abbreviation Full option |            | Mask         | Description                                                                                                    |  |
|--------------------------|------------|--------------|----------------------------------------------------------------------------------------------------|--|
|                          |            | mail         | This recovers only the \store\mail directory.                                                                                                    |  |
|                          |            | lists        | This argument recovers only configuration of mailing lists (\store\lists).                                                                                                    |  |
|                          |            | spamassassin | This argument recovers only the <i>SpamAssassin</i> database.                                                                                                    |  |
|                          |            | license      | This argument recovers the <i>Kerio MailServer</i> license.                                                                                                    |  |
|                          |            | sslca        | This argument recovers certificates issued by certification authorities.                                                                                                    |  |
|                          |            | sslcert      | This argument recovers <i>Kerio MailServer's</i> certificates.                                                                                                    |  |
|                          |            | public       | This argument recovers public folders.                                                                                                    |  |
| -b                       | backup     |              | This option performs an additional back-up before the recovery is started. The original directory will have the BAK extension. If such a file already exists, it will be replaced by the new version. However, bear in mind that backup of the current status doubles the store size. It is therefore not desirable to use this option if there is not enough free disk space available. |  |
| -g                       | noprogress |              | This option hides information about the recovery progress. It is useful especially if the recovery is recorded in the log. Information of how much time is left to the completion of the recovery process is irrelevant in that case.                                                                                                    |  |
| -1                       | listing    |              | This option lists the backup store content. It is also possible to us additional parameters (such as -d and -u which lists only contents of the mailbox of the specific user).                                                                                                    |  |
| -q                       | quiet      |              | Recovery progress information will not be provided in the command line.                                                                                                    |  |
| -V                       | verbose    |              | Recovery progress information will be provided in the command line.                                                                                                    |  |
| -h                       | help       |              | This option prints out the help file.                                                                                                    |  |

Backup recovery will be better understood through these simple examples:

#### **Examples for Windows**

#### Full backup recovery

The directory with configuration data is stored at the default location (as set as default during the installation), the **store** directory is located on a separate disk (RAID or a faster disk) of the same computer where the configuration directory, and the backup directory is located on an exchangeable disk. For backup recovery, use full backup.

Conditions:

- 1. The configuration data is stored under
  - C:\Program Files\Kerio\MailServer
- 2. The *store* directory is located in
  - D:\store
- 3. For security purposes, the backup directory is stored on the removable disk
  - E:\backup

#### Solution:

The command must be run from the directory where *Kerio MailServer* is installed. In this case, the directory is

C:\Program Files\Kerio\MailServer

At this point, two command formats can be used:

1. We want to recover the last complete backup (the most recent full and differential backups or the most recent backup copy). The command will be as follows:

kmsrecover E:\backup

2. To recover a particular backup (except the last one), use the following format:

kmsrecover E:\backup\F20051009T220008Z.zip

The kmsrecover detects the path to the store (D:\store) automatically in the *Kerio MailServer's* configuration file and uses it.

#### — Warning

If the parameter contains a space in a directory name, it must be closed in quotes. For example:

kmsrecover "E:\backup 2"

#### Recovery of a single user's mailbox

- The directory with the backup is stored on an external disk E,
- we need to get a single user's mailbox from the backup,
- the entire mailbox and its content will be saved out of the *Kerio MailServer's* store (folder \tmp).

kmsrecover -d company.com -u smith

-s D:\tmp E:\backup\F20051009T220008Z.zip

## Recovery of a single folder of a user

- The directory with the backup is stored on an external disk E,
- one specific folder of the user mailbox must be gained from the backup (Sent Items in this case),
- the command is run in the verbose mode (parameter -v) which allows to monitor the recovery process.

kmsrecover -v -d company.com -u smith -f "Sent Items"
E:\backup\F20051009T220008Z.zip

#### Recovery of public folders of a particular domain

- The directory with the backup is stored on an external disk E,
- it is now necessary to recover the domain's public folders (the public mask will be used here),
- and the original public folders will be kept at the same time (status before using *Kerio MailServer Recover*). This will be done simply by using the -b parameter.

kmsrecover -b -d company.com -m public E:\backup

#### Examples for Mac OS X

#### Full backup recovery

The directory with configuration data is stored at the default location (as set as default during the installation), the store directory is located on a separate disk of the same computer where the configuration directory, and the backup directory is located on an exchangeable disk. For backup recovery, use the most recent full backup.

#### Conditions:

1. The configuration data is stored under

/usr/local/kerio/mailserver

2. The *store* directory is located in

/store

3. For security purposes, the backup directory is stored on the removable disk

/Volume/backup

#### Solution:

The command must be run from the directory where *Kerio MailServer* is installed. Therefore, it is necessary to go to the directory:

/usr/local/kerio/mailserver

We want to recover the last complete backup (the most recent full and differential backups or the most recent backup copy). Now, the command pattern depends on the fact whether the path to the *Kerio MailServer* directory is included in the path variable or not. If the path is not set there, the command will be as follows:

```
./kmsrecover /Volume/backup
```

Otherwise, it will be like this:

```
kmsrecover /Volume/backup
```

The kmsrecover detects the path to the store (/store) automatically in the *Kerio MailServer's* configuration file and uses it.

## Recovery of a single user's mailbox

- The directory with the backup is stored on an external disk,
- we need to get a single user's mailbox from the backup,
- the entire mailbox and its content will be saved out of the *Kerio MailServer's* store (folder /Temp).

```
./kmsrecover -d company.com -u wsmith -s /Volume/Temp
/Volume/backup/F20051009T220008Z.zip
```

#### Recovery of a single folder of a user

- The directory with the backup is stored on an external disk,
- one specific folder of the user mailbox must be gained from the backup (Sent Items in this case),
- the command is run in the verbose mode (parameter -v) which allows to monitor the recovery process.

```
./kmsrecover -v -d company.com -u wsmith -f "Sent Items"
/Volume/backup/F20051009T220008Z.zip
```

#### Recovery of public folders of a particular domain

- The directory with the backup is stored on an external disk,
- it is now necessary to recover the domain's public folders (the public mask will be used here),
- and the original public folders will be kept at the same time (status before using *Kerio MailServer Recover*). This will be done simply by using the -b parameter.

```
./kmsrecover -b -d company.com -m public /Volume/backup
```

#### The backup structure

Each archive consists of backup type and date when it was created:

```
Full backup — F20060118T220007Z.zip
F — full backup
2006 — year
01 — month
18 — day
```

T220007Z — GMT timestamp (22:00:07);it always starts with T and ends with Z.

Differencial backup — I20060106T220006Z.zip

I — differential backup

2006 — year

01 - month

06 - day

T220006Z — GMT timestamp (22:00:06);it always starts with T and ends with Z.

Backup copy (manual back up startup) — C20060117T084217Z.zip

2006 — year

01 - month

17 - day

T084217Z — GMT timestamp (08:42:17); it always starts with T and ends with Z.

#### Each backup includes the following files and directories:

- .version.txt the file is created at the start of the backup creation process and it includes the following information:
  - started date of the start of the backup creation in pattern YYYY-MM-DD hh:mm:ss.
  - version version of the backup tool.
  - hostname DNS name of the *Kerio MailServer* host which the backup was created for.
- @backup the main directory of the backup. This directory includes the following items.
  - license license backup
  - sslca backup of certification authorities' certificates.
  - sslcert backup of *Kerio MailServer's* SSL certificates.
  - store backup of the data store
- mailserver.cfg a file with the *Kerio MailServer* configuration. All settings done in the administration interface are saved in mailserver.cfg.
- users.cfg a file with user configuration. It involves all users and their parameters set in the *Kerio MailServer's* administration interface.
- .summary.txt the file is created at the end of the backup creation process and it includes the following information:
  - started date of the start of the backup creation in pattern YYYY-MM-DD hh:mm:ss.
  - finished date of the backup completion in pattern YYYY-MM-DD hh:mm:ss.
  - count\_files number of backed-up files.
  - total\_size total size of the files (in bytes) which are backed-up in the interval between creation of files .version.txt and .summary.txt.
  - duration total time of the backup creation process in pattern hh:mm:ss:msms

# Chapter 16

# Server's Certificates

The principle behind secure services in *Kerio MailServer* (services encrypted by SSL - e.g. HTTPS, IMAPS, POP3S, etc.) is that all communication between the client and the server is encrypted to protect it from tapping and to prevent it from misuse of transmitted information. The SSL encryption protocol used for this purpose uses an asymmetric cipher first to exchange a symmetric key.

The asymmetric cipher uses two keys: a public one for encrypting and a private one for decrypting. As their names suggest, the public (encrypting) key is available to anyone wishing to establish a connection with the server, whereas the private (decrypting) key is available only to the server and must remain secret. The client, however, also needs to be able to identify the server (to find out if it is truly the server and not an impostor). For this purpose there is a certificate, which contains the public server key, the server name, expiration date and other details. To ensure the authenticity of the certificate it must be certified and signed by a third party, the certification authority.

Communication between the client and server then follows this scheme: the client generates a symmetric key and encrypts it with the public server key (obtained from the server certificate). The server decrypts it with its private key (kept solely by the server). This method ensures that the symmetric key is known only to the server and client.

#### — Note -

To secure *Kerio MailServer* as much as possible, allow only SSL-secured traffic. This can be set either by stopping all unencrypted services (see chapter <u>6</u>) or by setting appropriate security policy (refer to chapter <u>12.6</u>). Once the server is configured, it is necessary to install a certificate (even a self-signed one) or certificates on clients of all users using *Kerio MailServer's* services.

#### 16.1 Kerio MailServer Certificate

To find out how these principles work in practice, look at *Secure HTTP*. Web browsers can display certificate information, as opposed to *Secure POP3* or *Secure IMAP*, where such information will not be revealed.

When *Kerio MailServer* (version 6.0 and above) is run for the first time, it generates the self-signed certificate automatically. It is saved in the server.crt file in the sslcert folder where *Kerio MailServer* is installed. The second file in this directory, server.key, contains the server's private key.

If you attempt to access the *Secure HTTP* service immediately after installing *Kerio MailServer* a security warning will be displayed with the following information (depending on your browser, name of the computer, etc.):

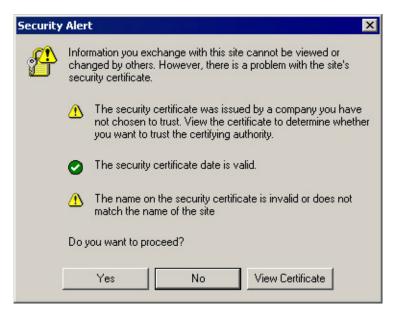

Figure 16.1 Security Alert

- The certificate was not issued by a company defined as trustworthy in your configuration. This is caused by the fact that the certificate is self-signed. This warning will not be displayed if you install the certificate (you can do this because you know the certificate's origin).
- The certificate date is valid (the certificate is valid for a certain limited period, usually 1-2 years).
- The name of the certificate does not correspond with the name of the server. The certificate is issued for a certain server name (e.g. mail.company.com), which you must also use in the client (this certificate has been issued for a fictitious name keriomail).

Now, there are two options. One is to keep in *Kerio MailServer* the self-signed certificate generated during the mailserver's installation, the other option is to get a certificate authorized by a certification authority. It should be possible to install both types of certificates on client stations. In both cases, it is necessary that the certificate is maintained in the *Kerio MailServer's Configuration*  $\rightarrow$  *SSL certificates* section (see figure 16.2).

In *SSL certificates*, it is possible to create certificates, generate certificate demands for certification authorities as well as export certificates. Here is an overview of all options:

#### New...

Click on *New* to specify information about your server and your company. When confirmed, the server.crt and server.key files are created under sslcert.

The certificate you create will be original and will be issued to your company by your company (self-signed certificate). This certificate ensures security for your clients as it explicitly shows the identity of your server. The clients will be notified by their web browsers that the certification authority is not trustworthy. However, since they know who created the certificate and for what purpose, they can install it. Secure communication is then ensured for them and no warning will be displayed again because your

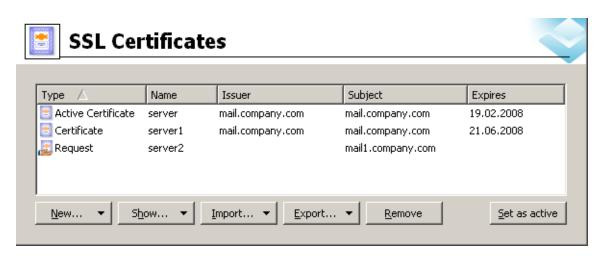

Figure 16.2 SSL Certificates

certificate has all it needs.

If you wish to obtain a "full" certificate you must contact a public certification authority (e.g. Verisign, Thawte, SecureSign, SecureNet, Microsoft Authenticode, etc.). The process of certification is quite complex and requires a certain expertise. *Kerio MailServer* enables certification request that can be exported and the file can be delivered to a certification authority.

*Attention:* A new certificate will be used the next time *Kerio MailServer Engine* is started. If you wish to use it immediately, stop the *Engine* and then start it again.

The *New* button can be used to create a new certificate (the *New certificate* option) or to demand on a new certificate (*New certificate request*). You will be asked to specify entries in the *Generate Certificate* dialog. The *Hostname* and *Country* entries are required fields.

| Ē | 🖳 Generate Certificate 💢 |                                                  |  |  |  |  |  |
|---|--------------------------|--------------------------------------------------|--|--|--|--|--|
|   | Attributes               |                                                  |  |  |  |  |  |
|   | Hostname*:               | mail.company.com                                 |  |  |  |  |  |
|   | Organization Name:       | Company                                          |  |  |  |  |  |
|   | Organization Unit:       |                                                  |  |  |  |  |  |
|   | City:                    | Our City                                         |  |  |  |  |  |
|   | State or Province:       | CA                                               |  |  |  |  |  |
|   | Country*:                | United States                                    |  |  |  |  |  |
|   |                          | Fields marked with an asterisk (*) are required. |  |  |  |  |  |
|   |                          | OK Cancel                                        |  |  |  |  |  |

Figure 16.3 Certificate Creation

- *Hostname* name of the host on which *Kerio MailServer* is running.
- *Organization Name* name of your organization.
- *Organization Unit* will be used only if the organization consists of more than one unit.
- *City* city where the organization's office is located.
- *State or Province* state or province where your organization has its office(s).
- *Country* this entry is required.

#### **View Certificate**

Select a certificate and click on the *View Certificate* button to get details about the selection.

#### Import...

Use this button to import a new certificate, regardless if certified by a certification authority or not.

#### Export...

Use this button to export an active certificate, a certification request or a private key. Using this option you can send an exported certificate request to a certification authority.

#### Remove

Using this button you can remove a selection (a certificate or a certification request).

#### Set as active

Use this button to set the selected certificate as active.

## Intermediate certificates

*Kerio MailServer* allows authentication by so called "intermediate" certificate. To make authentication by these certificates work, it is necessary to add the certificates to *Kerio MailServer* by using any of the following methods:

#### Locally

Add the "intermediate" certificate file to the /sslca directory and copy the server's certificate with the private key to the /sslcert directory. Both directories can be found in the directory where *Kerio MailServer* is installed.

#### Remotely via the Kerio Administration Console

Remote import can be performed as follows:

- 1. Open the server's certificate and the "intermediate" certificate in any text editor.
- 2. In the "intermediate" certificate, select the certificate's string and copy it to the server certificate file next to the string of the server certificate. The certificate file should then be as follows:

```
----BEGIN CERTIFICATE----
MIIDOjCCAqOgAwIBAgIDPmR/MAOGCSqGSIb3DQEBBAUAMFMxCzAJBgNVBAYTA1
MSUwIwYDVQQKExxUaGF3dGUgQ29uc3VsdG1uZyAoUHR5KSBMdGQuMR0wGwYDVQ
..... this is a server SSL certificate ...
```

- 3. Save the certificate.
- 4. Open the *Kerio Administration Console* and go to the section referring to SSL certificates.
- 5. Import the server's certificate by using the *Import*  $\rightarrow$  *Import new certificate* option.

## 16.2 Install certificates on client stations

Only in the following cases it is necessary to install certificate on the client station:

- If *MS Outlook* extended by the *Kerio Outlook Connector* is used on the station and secured HTTP traffic is desired between the server and the client (typically when the *Free/Busy* server is used). In such a case, it is necessary to install the certificate, otherwise the communication will not work.
- If *MS Entourage* is used and its services are planned to be secured by SSL encryption. In such a case, it is necessary to install the certificate, otherwise the communication will not work.
- For connections to *Kerio WebMail* over HTTPS. If the certificate is not installed, an alert warning of the fact is displayed upon each login (see figure 16.1).

The simplest way to install a certificate is to use a web browser.

# Installation in Internet Explorer

*Internet Explorer* is helpful where the certificate is to be installed to the *MS Outlook* store (*Internet Explorer* and *MS Outlook* share the same certificate store) or where connection to *Kerio WebMail* is to be performed over HTTPS.

To install a certificate, follow these instructions:

- 1. Run *Internet Explorer* and specify the corresponding URL to login to *Kerio WebMail*. SSL-secured protocol must be used for the connection to the server. This implies that the URL should start with https://(example: https://mail.company.com/).
- 2. The *Security Alert* dialog will be opened (see figure <u>16.1</u>). In this dialog, click on *View certificate*.

- 3. In the dialog with certificate details displayed, click on the *Install certificate* button.
- 4. A certificate installation wizard is opened. There is nothing to be set in the wizard. Simply confirm all settings and close the wizard to install the certificate.

#### Installation in Safari

SSL certificate is required whenever applications are to communicate with *Kerio MailServer* by SSL-secured services. The *Kerio MailServer* certificate can be installed by using the Safari browser (simply connect to the *Kerio WebMail* interface via https://):

- 1. Run *Safari* and specify the corresponding URL to login to *Kerio WebMail*. SSL-secured protocol must be used for the connection to the server. This implies that the URL should start with https://example: https://mail.company.com/).
- 2. Before the *Kerio WebMail's* login page is opened, an alert is displayed informing that the system is not able to authorize the server to which you are connecting since the certificate is authorized by an unknown authority (see figure 16.4).

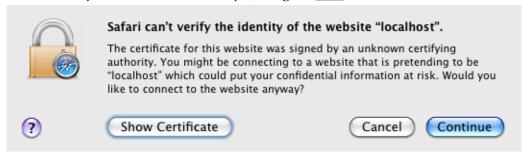

Figure 16.4 Alert on an untrustworthy certificate

- 3. The alert dialog contains the *Show certificate* button. Click on it to show the certificate (see figure 16.5).
- 4. Use the mouse pointer to move the certificate's icon to the desktop, as shown at figure 16.6.

Now the Mac OS X version plays role. For Mac OS X 10.4, apply the following procedure:

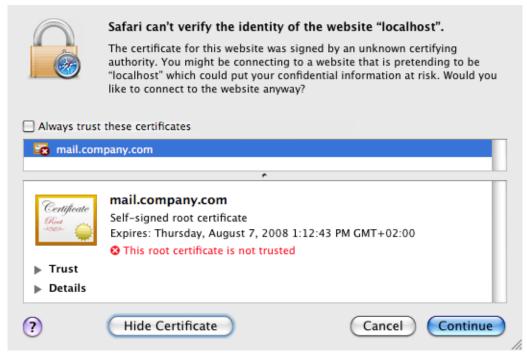

Figure 16.5 Certificate Details

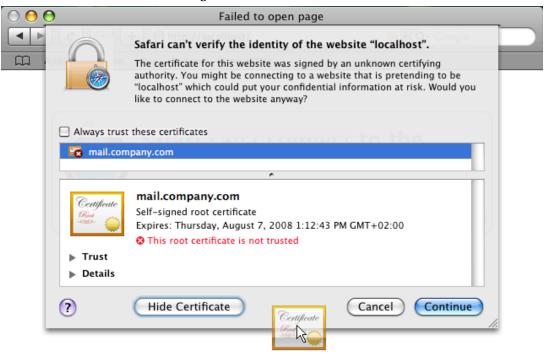

Figure 16.6 Moving the certificate to the desktop

1. On the desktop, click on the certificate. In the *Add Certificates* dialog box (see figure 16.7), select the *X509Anchors* store type in the *Keychain* menu. The *X509Anchors* store includes saved certificates which can sign and thus make trustworthy other certificates. It also stores all trustworthy certificates.<sup>5</sup>

<sup>&</sup>lt;sup>5</sup> Certificates work only if they are in the X509 format, encoded by Base64. If a certificate does not meet these conditions, it is possible to convert it by a special application, *Microsoft Cert Manager*. This application can be

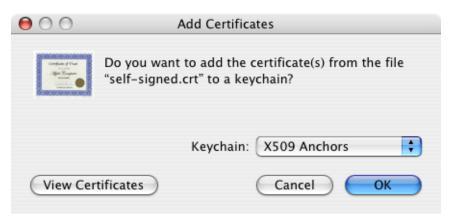

Figure 16.7 The Add Certificates dialog box

- 2. Administration password is required if you are not logged in as a root user or as an administrator.
- 3. Along with the *Add Certificates* dialog, the *Keychain Access* store is opened. If not, it can be found in *Applications*  $\rightarrow$  *Utilities*  $\rightarrow$  *Keychain Access*.
- 4. In the *Keychain Access* application, switch to the *Certificates* tab.
- 5. Check that the certificate has appeared in the certificate list.

For Mac OS X 10.5 Leopard, follow these instructions:

1. On the desktop, click on the certificate. In the *Add Certificates* window (see figure 16.8), select the *System* option in the *Keychain* menu (all system users will be allowed to use the certificate) or *Login* (only authenticated users will be allowed to use the certificate). Click OK to confirm changes.

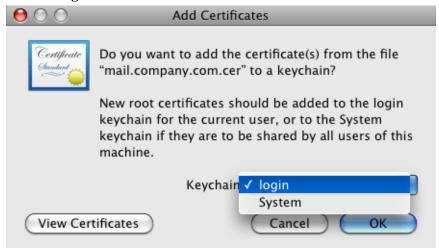

Figure 16.8 The Add Certificates dialog box

found under  $Applications \rightarrow Microsoft\ Office \rightarrow Office \rightarrow Microsoft\ Cert\ Manager$ . However, in this case usage of the application would be irrelevant.  $Kerio\ MailServer$  creates certificates in the X509 format, encoded by Base64.

2. The *Keychain Access* application is started, asking for confirmation that you really want to install the certificate. Confirm the dialog by entering username and password for an account with administration rights.

#### Installation on mobile devices

To install SSL certificate on mobile devices, use *Internet Explorer*. Import and installation processes vary, depending on a device type. Instructions on installation of SSL-certificates for all supported devices can be found in chapter <u>36.4</u>.

# Chapter 17

# Kerio WebMail customization

This chapter describes how to customize *Kerio WebMail*. You can customize a significant part of the product. For example, the *Kerio MailServer 6* logo can be substituted by your company logo and/or add your own localization file.

For detailed information on the *Kerio WebMail* interface, refer to Kerio MailServer 6, User's Guide.

#### 17.1 Skins

*Kerio WebMail* contains a couple of default skins (skin = *Kerio WebMail* appearance). These skins are stored in the following directory:

Kerio\MailServer\web\custom\webmail\skins

Skins consist of cascading stylesheets (CSS) and images. Cascading stylesheets (CSS) enable users to customize the appearance of web pages (colors, fonts, object offset, etc.). If a user is able to work with cascading stylesheets and images, he/she can customize the most of the *Kerio WebMail* interface. Users can either edit the default skins or create one's own. The new skin must be stored in

\Kerio\MailServer\web\custom\webmail\skins\xyz

where xyz stands for the name of the new skin.

## 17.2 Logo

At the top of each page of the *Kerio WebMail* interface, *Kerio Technologies* logo is displayed. You can replace it with your own logo or any other image.

The logo can be changed either globally (it applies to all domains in *Kerio MailServer*) or individually for each domain.

If both domain as well as individual logos are set in *Kerio Administration Console*, the logos for the individual domains will be of higher priority.

# 17.2.1 Setting the global logo

The recommended parameters of the logo:

• Format: GIF

• Size: 200x40 pixels

To change the logo of the default *WebMail* skin, follow these instructions:

- 1. In the administration interface, open the *Configuration*  $\rightarrow$  *Advanced Options* section.
- 2. On the WebMail tab, check option Use custom logo in WebMail (see figure 17.1).
- 3. Click on *Select* and browse to set a path to the folder where the logo is saved.

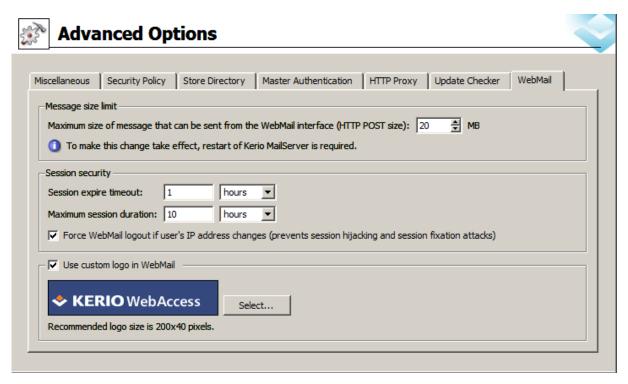

Figure 17.1 Kerio WebMail logo customization

Setting a custom logo for all *Kerio MailServer's* skins is a bit more difficult. The logo must be copied manually to individual skins, as described below (for MS Windows):

- 1. Go to folder \Kerio\MailServer\web\custom\webmail\skins\xyz where xyz is name of the corresponding skin.
- 2. Rename your logo file to customlogo.gif and copy it to the folder.
- 3. To get the logo to all *Kerio MailServer*, repeat the procedure separately for each skin.

#### 17.2.2 Domain logo customization

The recommended parameters of the logo:

- Format: GIF
- Size: 200x40 pixels

To change the logo of the default *WebMail* skin for all domain users, follow these instructions:

- 1. In the administration interface, open the *Configuration*  $\rightarrow$  *Domains* section.
- 2. Open domain settings edit dialog box and go to the WebMail Logo tab.
- 3. Check option *Use custom logo for this domain in WebMail* (see figure 17.2).
- 4. Click on *Select* and browse to set a path to the folder where the logo is saved.

Setting a custom logo for all *Kerio MailServer's* skins is a bit more difficult. The logo must be copied manually to individual skins, as described below (for MS Windows):

1. Go to folder \Kerio\MailServer\web\custom\webmail\skins\xyz where xyz is name of the corresponding skin.

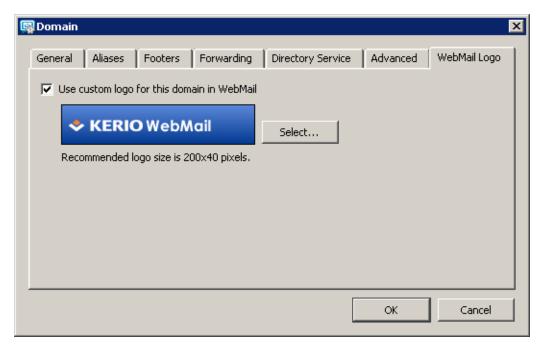

Figure 17.2 Setting of custom Kerio WebMail logo for the domain

- 2. Rename your logo file to logo\_domain.gif and copy it to the folder.
- 3. To get the logo to all *Kerio MailServer*, repeat the procedure separately for each skin.

#### — Note -

If there is at least one of the files <code>logo\_domain.gif</code> and <code>logo.gif</code> in the skin folder, none of the global logos will be used. If the skin currently in use contains both the domain logos as well as the individual ones, the domain logos will be used by default.

## 17.3 Language

Currently, *Kerio WebMail* includes the following language versions:

| English | Dutch    | Hungarian  | Russian |
|---------|----------|------------|---------|
| Czech   | Croatian | German     | Slovak  |
| Chinese | Italian  | Polish     | Spanish |
| French  | Japanese | Portuguese | Swedish |

#### **Custom language version**

If *Kerio WebMail* does not include the language localization you need, it is possible to create a custom language version.

All language texts displayed in the *Kerio WebMail* interface are saved in separate localization files. Localization XML files are stored in subdirectory /translations (in the directory where *Kerio MailServer* is installed). UTF-8 encoding is used.

The name of each file is created from the language abbreviation (e.g. de for German, en for English etc.) and the suffix .def. Another language can be added anytime by creating the relevant definition file. The administrator of *Kerio MailServer* can therefore create a custom language version by simply copying one of the definition files in a file with a new name and translating the texts contained within.

XML format is delimited by <translation> tag. The individual rows must have the following form:

<text id="head-user">User</text>

Procedure for creating a custom localization file for a new language:

- 1. Copy the localization file from the source language (from which we will translate) to the file named according to the new language.
- 2. Translate all texts on individual lines in the file.

Opening of a new localization file requires restart of *Kerio MailServer*.

#### Spellcheck and dictionaries

The spellcheck in *Kerio WebMail* is based on comparing the phrases with the dictionary, and it is therefore available only for the language versions available in the folder where language databases for *Kerio MailServer* are stored. These files can be found in under the myspell folder where *Kerio MailServer* is installed. The default language versions for the spellcheck dictionaries are English and Czech. The other language versions can be copied in the myspell folder. In order for the dictionaries to work properly, they must meet the myspell standard. These dictionaries are available on the Internet (e.g. at <a href="http://wiki.services.openoffice.org/wiki/">http://wiki.services.openoffice.org/wiki/</a>). Each dictionary includes two files, following the patterns language\_name.aff (e.g. fr\_FR.aff) and language\_name.dic (e.g. fr\_FR.dic). Copy both files to the myspell folder.

To employ the dictionary in the spellchecker, it is necessary to set it as preferred in the *Kerio WebMail* settings:

- 1. Open the full version of Kerio Webmail.
- 2. Click on the *Settings* button on the toolbar.
- 3. This opens the dialog divided to several tabs. Switch to the *Mail composing* tab.
- 4. In the *Spell-checker dictionary* field, select a dictionary (see figure <u>17.3</u>).

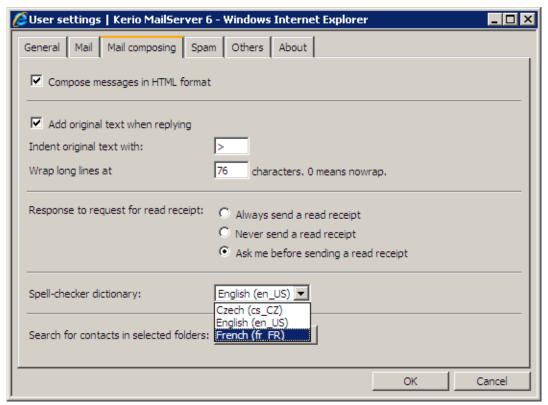

Figure 17.3 Dictionary selection in the Kerio WebMail settings

# 17.4 Keeping sessions between Kerio MailServer and Kerio WebMail secure

Users often simply close their browsers without logging out of *Kerio WebMail*. In such cases, the session is not interrupted and it can be misused more easily (the session is the more risky the longer it takes). For this reason, it is possible to set session timeout. If user is not using the session at this time (the session is idle), then the connection with the server gets lost upon expiration of the idleness timeout. By default, the timeout is set for two hours.

Maximum time can also be set for sessions in addition to the session's expiration time. The maximum session time means the time since user's connection. If users use the *Kerio WebMail* interface as the main connection to their mailboxes, set the time at least to a value between 8 and 10 hours. Too short interval might cause inappropriate closure of a session (while a user is editing a message, for example). This is not desirable.

<sup>&</sup>lt;sup>6</sup> Idleness is when no request is sent to the server including autorefresh requests. This implies that the timeout is applied only if user closes the *Kerio WebMail* interface without having logged out of it or if they simply go to another page by rewriting the URL on the corresponding browser's tab.

— Note –

If the user has started composing a message and has not finished it yet and the session expires, user authentication will be required for reconnection. After successful re-authentication, the message can be finished and sent.

Another option of protection is to use automatic logout from *Kerio WebMail* upon change of the client's IP address. It might happen that a session of one user is hijacked by an attacker (especially if SSL-secured HTTP is not used) to access the server. Connection of an attacker to the session changes the client's <u>IP address</u>.

#### - Warning -

- The "anti-hijack" protection must be disabled if *Kerio MailServer* users share their accounts. The option disallows connection to a single account from multiple hosts (IP addresses) at a time.
- The "anti-hijack" protection also cannot be applied if your ISP changes IP addresses during the connection (e.g. in case of GPRS or WiFi connections).

#### 17.4.1 Setting session protection

To set session protection, follow these guidelines:

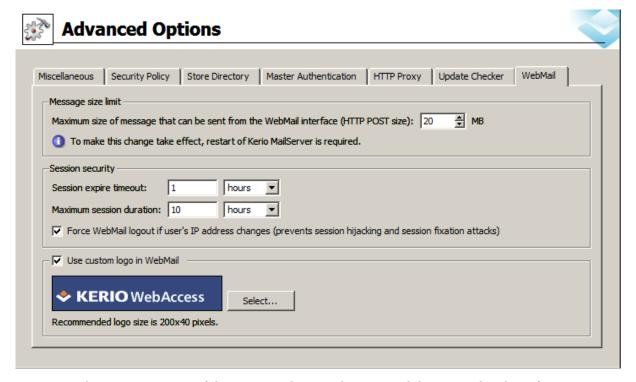

 $\textbf{Figure 17.4} \quad \text{Securing of the connection between the server and the Kerio WebMail interface} \\$ 

- 1. In the administration interface, go to *Configuration*  $\rightarrow$  *Advanced Options*.
- 2. Open the *WebMail* tab (see figure 17.4).
- 3. Set session's expiration timeout.
- 4. Set maximal session time length this time depends on frequency of use of the *WebMail* interface. The default value is appropriate if *WebMail* is used as the main tool for accessing email mailboxes.
- 5. If you do not connect via an ISP which changes IP addresses within sessions, it is recommended to enable also the *Force WebMail logout if user's IP address changes* option.

# Chapter 18

# Limits and quotas

*Kerio MailServer* offers a number of mechanisms which can be used to avoid cluttering of *Kerio MailServer's* disk space and receiving/sending of email with extremely large attachments (video and audio files, pictures, etc.) which might choke up your internet line.

*Kerio MailServer* includes special settings for limits for outgoing/incoming email and messages from *Kerio WebMail*. It is also possible to set user quotas for mailbox size and number of messages that can be included in the mailbox.

# 18.1 Message size limits

Various limits for message size which will be accepted by *Kerio MailServer* can be set. All in all, the server includes three limit types.

The first is a limit for SMTP server that applies to all messages delivered via SMTP. This rule applies to messages forwarded from other SMTP servers as well as to messages from SMTP clients (this implies that the limit applies also to too large messages sent from *Kerio MailServer* where sending through SMTP protocol is set).

Another type is a limit for sent messages. This limit can be either set for a particular user (such a user who overloads the line by sending too large messages) or for an entire domain. This limit type does not apply only to messages delivered to the server via SMTP protocol, but also to all outgoing messages (i.e. it applies also to WebDAV interface, etc.).

The third limit type applies to messages sent from the *Kerio WebMail* interface. The purpose of this limit is focused in section 18.1.4.

## 18.1.1 Setting limit for messages delivered via SMTP

To set size limit for email received by the SMTP server, go to the administration interface:

- 1. Open the *Configuration*  $\rightarrow$  *SMTP server* section.
- 2. Go to the *Security options* tab.
- 3. Check and set the *Max. number of failed commands in SMTP session:* option.

#### 18.1.2 Setting limit for messages sent by a particular user

To set a limit for a particular user, use the *Kerio MailServer's* administration console:

- 1. In *Domain Settings*  $\rightarrow$  *Users*, open the dialog for change of user parameters.
- 2. Switch to the *Email* tab.
- 3. Check the *Limit outgoing message size to* option and set a size limit.

If the limit is set to 0, Kerio MailServer behaves the same way as if no limit was set.

# 18.1.3 Setting limit for messages sent from a domain

To set a limit for a particular domain, use the Kerio MailServer's administration console:

- 1. In Configuration  $\rightarrow$  Domains, open the domain selection dialog.
- 2. Switch to the *Email* tab.
- 3. Check the *Limit outgoing message size to* option and set a maximal size limit (in MB).

If the limit is set to 0, Kerio MailServer behaves the same way as if no limit was set.

#### 18.1.4 Size limit for Kerio WebMail

Setting of maximum message size can be used for the following purposes:

- to limit size of attachments sent to Kerio WebMail by an HTTP POST request,
- to set maximum size of memory allocated in *Kerio MailServer* to each HTTP POST request.

#### — Warning -

Maximal value of the limit is 128 MB. It is not possible to enter a greater value in the *Kerio Administration Console*.

For better understanding of the limit, here is an explanation of how a message written in *Kerio WebMail* is sent to *Kerio MailServer*. Each new message composed in the web interface is sent by a browser via HTTP protocol using an HTTP POST request to *Kerio WebMail*. The interface receives the message and processes it so that *Kerio MailServer* can send it to the addressee by SMTP protocol.

Each HTTP POST request contains one message including a message body, all headers and attachments. The limit set by this option narrows size of any HTTP POST request directed from the *Kerio WebMail* interface to *Kerio MailServer*. This means that any limit set for requests also limits size of email messages.

Size limit set for HTTP POST requests is applied to any files sent from *Kerio WebMail* to *Kerio MailServer* and it is applied to all *Kerio MailServer* users. The default value for maximum size of messages sent from *Kerio WebMail* is 20 MB. This limit should be generally satisfactory for these purposes.

The minimum value for the limit is 2 MB. If a lower limit is set, *Kerio MailServer* sets the value back to 2 MB automatically.

If a message includes any attachments, they are encrypted by the Base64 method. This type of encoding is able to increase the size of transmitted data even by one third (in case of binary data). This means that, for example, the minimum 2 MB limit might also allow just 1-1,5 MB attachments.

## Chapter 18 Limits and quotas

It is necessary that a memory allocation value is specified in *Kerio MailServer* for HTTP POST requests. The more bulky the request is the more memory must be allocated. This implies that the size of the allocated memory changes according to changes in the size limit.

#### — Warning

Any time the limit is changed, it is necessary to restart *Kerio MailServer* since the memory allocation is changed as well.

# Setting limit for Kerio WebMail

To set limit for email sent via *Kerio WebMail*, open the *Kerio MailServer's* administration interface:

- 1. Open the *Configuration*  $\rightarrow$  *Advanced Options* section.
- 2. Switch to the WebMail tab.
- 3. Check the *Maximum size of message that can be sent from the WebMail interface* option and set a value for the limit.

# Chapter 19

# **Tools**

# 19.1 IP Address Groups

IP address groups help easily define who has access to certain services (e.g. remote administration, anti-spam, etc.). When setting access rights a group name is used. The group itself can contain any combination of computers (IP addresses), IP address ranges, subnets or other groups.

#### **Creating and Editing IP Address Groups**

You can define IP address groups in the *Configuration*  $\rightarrow$  *Definitions*  $\rightarrow$  *Address Groups* section. Group of IP addresses of local ranges is entered automatically. This group can be edited, removed or otherwise manipulated as well as other IP groups.

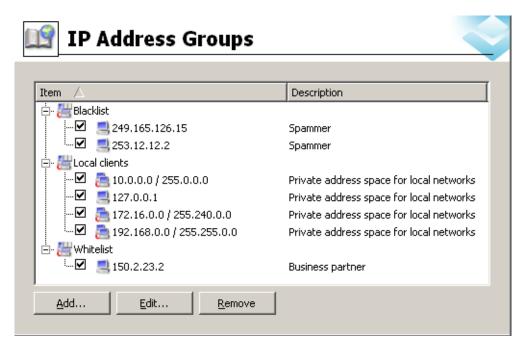

Figure 19.1 IP Address Groups

Click on *Add* to add a new group (or an item to an existing group) and use *Edit* or *Delete* to edit or delete a selected group or item.

The following dialog window is displayed when you click on the *Add* button:

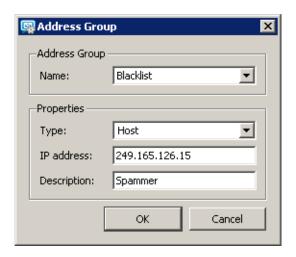

Figure 19.2 IP Address Groups Creation

#### Name

The name of the group. You can enter a new name (create a new group) or enter or select an existing one — this adds the new item to an existing group

## Type

The type of new item. The options are as follows:

- a single **IP** address (Host),
- IP address range (Subnet / range),
- subnet with corresponding mask (Subnet / mask),
- another IP address group (*IP address group*). This implies that address groups are cascadable.

#### IP address, Mask...

Parameters of new item (dependent on selected type).

#### Description

Commentary for the IP address group. This helps guide the administrator.

#### 19.2 Time Intervals

Time intervals in *Kerio MailServer* restrict all scheduled tasks to certain time ranges. They are not intervals in the true meaning of the word. They are a group containing any number of single or repeating time ranges. Time intervals can be defined in the *Configuration*  $\rightarrow$  *Definitions*  $\rightarrow$  *Time Ranges* section.

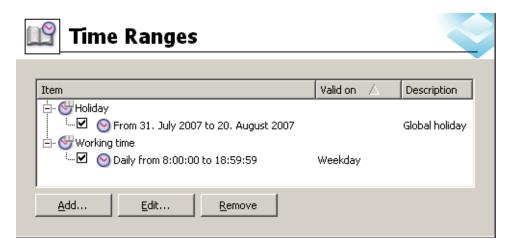

Figure 19.3 Time Intervals

# Validity of Time Intervals

When defining a time interval three types of time ranges (subintervals) can be used:

#### **Absolute**

— interval has explicit start and end dates, it does not repeat

## Weekly

— interval repeats every week (on selected days)

# **Daily**

— interval repeats every day (in selected hours)

If a certain time interval consists of multiple ranges of different types, it is valid in the time defined by the intersection of absolute ranges with the union of daily and weekly ranges. In symbols:

```
(d1 | d2 | w1 | w2) & (a1 | a2)
```

where

d1, d2 — daily ranges

w1, w2 — weekly ranges

a1, a2 — absolute ranges

# **Defining Time Intervals**

You can create, edit or delete time intervals in the *Configuration*  $\rightarrow$  *Definitions*  $\rightarrow$  *Time Ranges* section.

Clicking on the *Add* button will display the following dialog window:

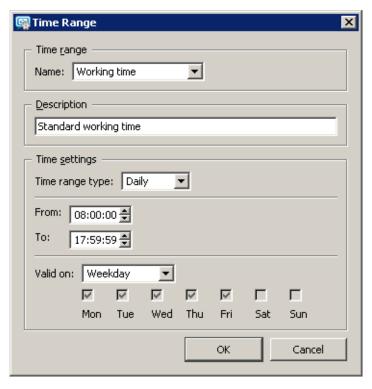

Figure 19.4 Defining Time Interval

#### Name

Name (identification) of the time interval. You can enter a new name (create a new interval) or select an existing one and add a new item to it.

#### Description

A text description (for informative purposes only).

## **Time Interval Type**

The type of interval: Daily, Weekly or Absolute.

#### From, To

The beginning and the end of the time range. Here you can enter the start and end time, a day of the week or a date (depending on the interval type).

## Valid at days

The day of the week on which the interval will be valid. You can select certain days (Selected days) or use one of the pre-set items (Everyday, Weekday, Weekend).

Time intervals cannot be cascaded.

# 19.3 Setting Remote Administration

If you wish to administer *Kerio MailServer* from a different computer than the one on which it is installed, you need to enable remote administration. You can set remote administration in the  $Configuration \rightarrow Remote\ Administration$  section.

Remote administration can be enabled for *Kerio Administration Console* and/or for *KMS Web Administration*:

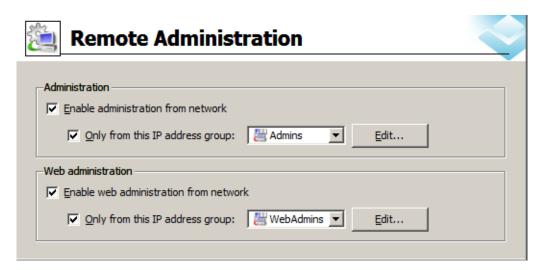

Figure 19.5 Remote Administration

## Remote administration of Kerio MailServer

The port used for communication between *Kerio Administration Console* and *Kerio MailServer Engine* is 44337 (both TCP and UDP protocols are used).

## Enable remote administration from network

Enables remote administration (if this option is not selected, you can only administer *Kerio MailServer* from the computer it is installed on).

## Only from this IP address group

The traffic between *Kerio MailServer* and the *Kerio Administration Console* is protected by SSL encryption. As a result, remote administration is secure and the data transmitted cannot be tapped and misused. Access to the administration should be always allowed against a valid password only (it is not recommended to use blank passwords for administration accounts).

Here you can choose the IP address group from which remote administration will be allowed. Click *Edit* to modify the group or to create a new one (the same dialog is used in  $Configuration \rightarrow Definition \rightarrow IP Groups$ — see chapter 19.1).

#### Web administration of users, groups and aliases

## Enable web administration from network

This option enables administration via the Web interface. If this option is disabled, it is not possible to access the interface. For detailed description on administration via the web interface, see chapter  $\underline{32}$ .

#### Only from this IP address group

To even increase security, remote administration can be enabled only for exclusive IP addresses. In the menu, select the group of IP addresses, from which web administration will be enabled. Click *Edit* to modify the group or to create a new one (the same dialog is used in *Configuration*  $\rightarrow$  *Definition*  $\rightarrow$  *IP Groups* — see chapter 19.1).

# Chapter 20

# **Scheduling**

*Kerio MailServer* contains a built-in scheduler that can perform three types of actions:

# Retrieve mail from remote POP3 mailboxes

always if at least one POP3 account is defined

#### Send the ETRN command to defined servers

Use this option if at least one ETRN server is defined.

## Send mail from the mail queue

— Use this option if the *Kerio MailServer* host is not permanently connected to the Internet. In all above cases, *Kerio Mail Server* can dial out a connection (if the settings indicate that the computer where *Kerio MailServer* is installed is not permanently connected to the Internet — see chapter 11).

# 20.1 Setting Up the Scheduler

The scheduler is set in the *Configuration*  $\rightarrow$  *Scheduling* section.

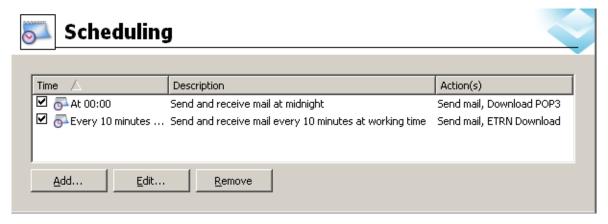

Figure 20.1 Scheduling

Use the *Add*, *Edit* and *Remove* buttons to add, edit or remove an item in the list of scheduled tasks. When adding a new item or editing an existing one a dialog window with the following parameters will be displayed:

*Time condition* — when the task is to be performed:

## **Every or At**

Once in an interval (*Every*) or at a certain time (*At*). For example *Every 10 Minutes* or *At 12:00* every day.

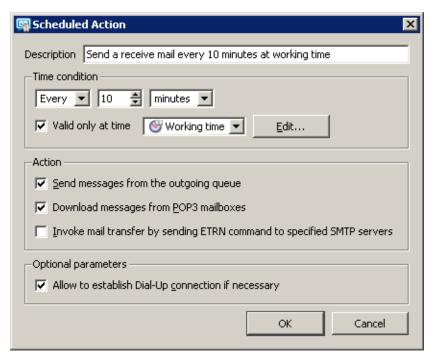

Figure 20.2 Scheduled Action

## Valid only at time

Scheduled action is valid only in a selected time interval. All defined time intervals are displayed in the window; you can edit an interval (by clicking on *Edit*) or create a new one. See chapter 19.2 for details.

*Action* — what task is to be performed:

#### Send mail in outgoing queue

Send all queued messages (enable this option if *Offline* mode is set in *Configuration*  $\rightarrow$  *Internet Connection*).

# Download messages from POP3 mailboxes

Retrieve mail from remote POP3 mailboxes (only valid if at least one remote mailbox is defined in the  $Configuration \rightarrow POP3 \ Download$  section). The same scheduling applies to all POP3 mailboxes.

## Invoke mail transfer by sending ETRN...

Receive email using the ETRN command (only valid if there is at least one SMTP server defined in the  $Configuration \rightarrow ETRN \ Download$  section). The same scheduling applies to all SMTP servers.

Optional parameters:

## Allow to establish Dial-up connection...

Dials out a connection if the line is currently down. If this option is not ticked, the task will only be performed when the line is dialed out.

# 20.2 Optimal Scheduling

Optimal scheduling settings depend on the way the incoming mail is received and on the Internet connection type available to *Kerio MailServer*.

- If the computer with *Kerio MailServer* is permanently connected to the Internet (*Online*) and all incoming email is received using the SMTP protocol (MX records for all local domains point to the computer where *Kerio MailServer* is installed and there is no remote POP3 account or ETRN server) there is no need to set up any scheduling.
- If a permanent connection to the Internet is available and at least one POP3 account is defined or mail reception is conducted using the ETRN command, scheduling must be set.
  - In this case intervals between individual actions can be quite short (e.g. 5 minutes) as the number of connections does not influence the cost and there is no need to consider the time needed for dialing.
- If *Kerio MailServer* is connected to the Internet via a dial-up line, it is not permanently accessible from the Internet and mail reception is conducted using the ETRN command or from remote POP3 mailboxes. In this case it is necessary to set up scheduling to enable *Kerio MailServer* to dial out, send mail from the queue and receive email when needed.

In all of the above examples where scheduling is recommended, all options in the *Action* field can be selected (*Send mail in outgoing queue* and *Invoke mail transfer by sending ETRN command to configured SMTP servers*). If the mail queue is empty or no POP3 account is defined, *Kerio MailServer* will automatically move on to the next task.

# Chapter 21

# LDAP server

The built-in LDAP server enables access to public and private contacts (you can use either the secured or the unencrypted access — for detail see chapter 6) stored in KMS for email client programs supporting the LDAP protocol (*Lightweight Directory Access Protocol*). This protocol is supported by all commonly used email clients. This protocol is supported by all most common email clients.

These clients can enable users to search for users' data (typically email addresses) and automatic completion of email addresses when they are inserted.

# 21.1 LDAP server configuration

Usage of the *LDAP* service in *Kerio MailServer* is easy. Simply, the following two conditions must be met:

- At least one *LDAP* service or *Secure LDAP* must be run in *Kerio MailServer*.
- The user must have his/her contacts defined in the contacts folder or must have subscribed at least one public or shared contact. No contacts will be found unless this condition is met.

## — Note –

If *Kerio MailServer* is protected by a <u>firewall</u> and the LDAP service is intended to be available, the appropriate ports must be open (389 for the *LDAP* service and 636 for *Secure LDAP*). You should use the encrypted *LDAP* version.

# 21.2 Global Address (Contact) List

Global Address List (referred as GAL) is used for synchronization of all internal company contacts. If you use an external LDAP database outside *Kerio MailServer* (e.g. an LDAP database in *Active Directory* or *Apple Open Directory*), it can be subscribed to *Kerio MailServer* and then its contacts can be synchronized to the Global Contacts public folder in a single direction. Thus, users can access, in addition to all domain and *Kerio MailServer* user contacts, also contacts of any users from the external LDAP server.

## Adding users and groups to the GAL

To add a user or a group to the global public contact folder, go to the *Kerio MailServer's* administration interface, section *Users* or *Groups*:

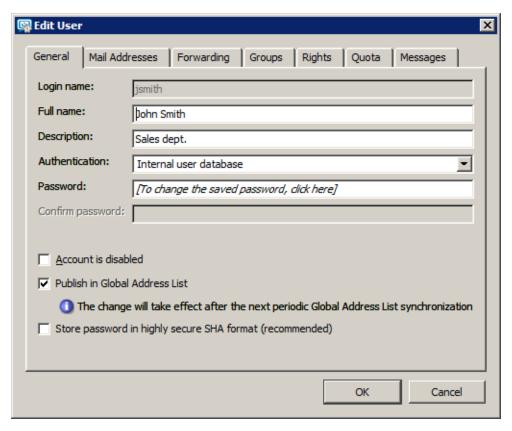

Figure 21.1 User edit dialog — publishing to the public directory

- 1. Open the user/group edit dialog.
- 2. Go to the *General* tab (see figure 21.1).
- 3. Check the Publish in Global Address List option.

# 21.3 Configuring Email Clients

The following information should be considered to enable a mail client to access contacts stored in *Kerio MailServer* by the LDAP protocol.

## LDAP server

DNS name (e.g. mail.company.com) or <u>IP address</u> (e.g.192.168.1.10) of the host that *Kerio MailServer* is running on.

## User name and password

This data is used by users to log into the LDAP server (equal to the name and password for user login to mailboxes). The LDAP server in *Kerio MailServer* does not support anonymous logins — the user login is always required.

# Security, Port

Select, whether the secure or non-secure version of LDAP protocol should be used. If you do not use standard port insert a corresponding port number.

— Note

TLS protocol (i.e. switching to secured mode by the *STARTTLS* command) is not supported.

#### Search base

If you want to access all private and subscribed shared and public folders, leave the entry blank or enter

#### fn=ContactRoot

Specify appropriate branch of the LDAP database in more details to limit access only to certain folders. To better understand various alternatives, read the following examples:

- cn=wsmith@company.com,fn=ContactRoot
  - it will be searched only through contact files of the user john@company.com
- fn=personal, fn=ContactRoot it will be searched only through contact files
  of users that are logged into the LDAP server. This option is identical with the
  previous one, however, it is not necessary to specify username (or email address)
  of the user. This feature can be used for example for configuration of more
  clients, etc.
- fn=public, fn=ContactRoot it will be searched only through public contact files
- fn=Contacts, cn=wsmith@company.com, fn=ContactRoot
  - it will be searched only through the Contacts folder of the user
- fn=PublicContacts, fn=public, fn=ContactRoot
  - it will be searched through the public PublicContacts folder only

#### Example of Configuration — Outlook Express

The client configuration for enabling the search of contacts through LDAP is explained in the following example using *Microsoft Outlook Express*.

The LDAP account is defined in the  $Tools \rightarrow Accounts \rightarrow Directory Service$  menu. New accounts can be added by wizards. However, only basic parameters can be defined there. Therefore, it is possible to set detailed parameters by selecting a corresponding account and clicking on *Properties*.

General folder:

#### Name of the account

Name of the account, used for reference only.

#### **Server Name**

DNS name or <u>IP address</u> of the host where *Kerio MailServer* is running (e.g. mail.company.com or 192.168.1.10).

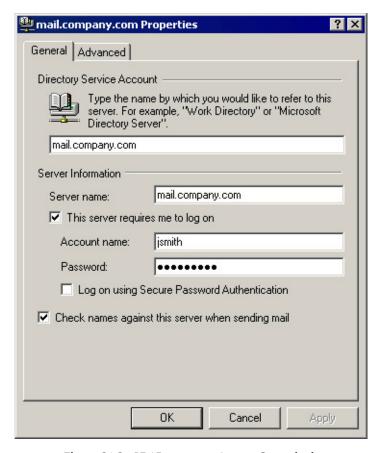

 $\textbf{Figure 21.2} \quad \textbf{LDAP server settings} - \textbf{General tab} \\$ 

## This server requires me to log on

It is necessary that this option is checked since the LDAP server in *Kerio MailServer* does not allow anonymous access.

# Account name, Password

Insert your username and your password for login to the server (identical with your name and password for login to your mailbox).

## Log on using Secure Password Authentication

When this option is enabled, passwords will be sent securely through NT domain authentication (SPA/NTML). This authentication method is not supported by the LDAP server in *Kerio MailServer* therefore it must be disabled.

— Note -

We recommend using the secure version of the *LDAP* service (SSL) for encrypted user authentication.

## Check names against this server when sending mail

If this option is enabled, personal email addresses will be searched for automatically when a message is sent. This means that names can be used instead of full email addresses in the *To* field (or *Copy To* or *Blind Carbon Copy To*). The appropriate email addresses will be changed when the email is sent.

Note –

If an inserted name cannot be found, the message will not be sent by *Outlook Express* and the user must correct the name or insert the full email address. If there are more addresses for one name, a dialog for user/address selection will be opened.

# Advanced folder:

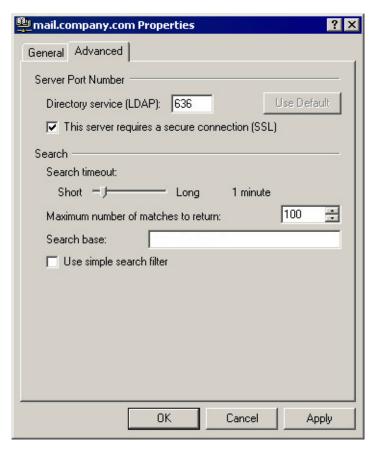

Figure 21.3 LDAP server settings — Advanced tab

#### **Server Port Number**

Port the LDAP service is running on. The *Use Default* button will set the standard port number (depending on the on/off mode of SSL — see below).

#### This server requires a secure connection (SSL)

A secure connection is activated or inactivated with this option. Set the SSL security system according to *Kerio MailServer* services configuration (for details, see chapter <u>6</u>) or according to your security policy (see chapter <u>12.6</u>).

#### Search timeout

If there is a large LDAP database or the connection is slow, the search can take a long time. This option defines the maximum length of time for searching through the database. When this time expires, the searching is stopped, regardless whether any record has been found or not.

| <br>N | O | te |
|-------|---|----|
|       |   |    |

If the LDAP server is located within the same local network as the client, the search should take almost no time.

#### Maximum number of matches to return

If the specifications of the item searched are too broad (e.g. most of the recipient's name is not included), the search may result in many items found. Limiting the maximum number of matches can reduce the search time as well as line traffic. If a large number of items are returned, a new search should be performed using more narrowly defined specifications.

#### Search base

Specify a location of contacts in the LDAP database (see above). If you leave this entry blank, all subscribed folders will be scanned (public and shared).

# Use simple search filter

This option reduces the number of database items that will be searched. This will make the search faster, however, the search potential will be reduced. *We recommend not to use this option*.

# Chapter 22

# **Mailing lists**

*Kerio MailServer* allows for any number of mailing lists to be defined within each local domain. However, the number is limited by user licenses, because each mailing list is considered to be one license by *Kerio MailServer*.

Mailing lists are based on an email address shared by all users included in the group — messages sent to the address are distributed to all members of the corresponding mailing list. In addition to functions of simple user group, the following functions are available in mailing lists:

- dynamic user logins and logouts to/from mailing lists,
- mailing list moderating (moderators conduct users' subscription/unsubscription, participation and message postings),
- automatic modifications of message body or subject (by adding predefined text to each message),
- header substitution (hides sender's email address),
- disallowing messages that contain certain features (e.g. messages where subject is not defined).

All actions are executed by sending emails to special accounts. Mailing lists must be created in the *Kerio Administration Console*. All other actions may be taken by email sent and delivered via SMTP.

# — Warning -

If POP3 access is used, it is not recommended to process messages from mailing lists. If you plan to run mailing lists, the MX record for your server is required.

If any problems regarding mailing lists occur, the *Debug* log may be helpful (see chapter 25.9). To obtain appropriate information, enable the *Mailing Lists Processing* log.

## 22.1 User Classification

Users of mailing lists may have the following roles:

#### Administrator

User with *Kerio MailServer* administration rights (read/write access — see chapter <u>8.1</u>). *Kerio Administration Console* administrators create all mailing lists and define their parameters (e.g. moderators, policies, etc.). For details, see chapter <u>22.2</u>).

#### Moderator

Each mailing list should have at least one moderator. Moderators are allowed to take the following actions:

- confirm or refuse a user login (if required by the mailing list policy),
- allow or deny postings to the mailing list (if required by the mailing list policy),
- receive error reports (e.g. reports about emails that could not be delivered),
- can be addressed by

<mailinglist\_name>-owners@<domain>

#### Member

Any user subscribed to the mailing list is a member. Their email addresses may belong to any domain — mailing lists are not limited only to the domain where they were created. Mailing list members have the following rights:

- subscribe/unsubscribe (if the member is subscribed, he/she receives all messages sent to the mailing list address)
- ask for help
- send messages to the mailing list (if required by the mailing list policy, each message sent to the mailing list must be approved by a moderator)

— Note –

Each user may have more than one role (e.g. a moderator can be a member as well, etc.)

# 22.2 Creating a Mailing List

Mailing lists are defined in *Domain Settings*  $\rightarrow$  *Mailing Lists*. Only administrators (users with both read and write rights) are allowed to create new mailing lists.

Before adding a mailing list make sure you have selected the correct domain from the drop down menu at the top of the *Mailing Lists* dialog. Use the *Add* button to define a new mailing list.

#### Basic Parameters — General

## Name

Name of the mailing list. This name will be used as the email address of this mailing list within the particular domain.

*Example:* There is a mailing list called discussion in the company.com domain which will have the address discussion@company.com.

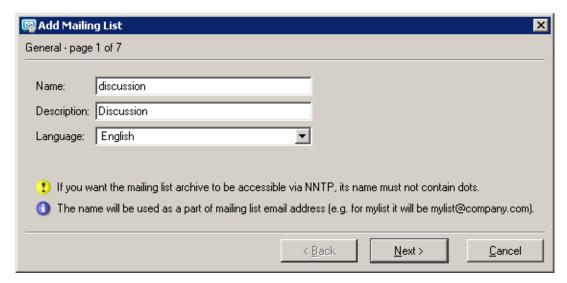

**Figure 22.1** Creating a mailing list — basic parameters

#### Warning -

- Names of mailing lists should not include suffixes (expressions starting with a dash) because they are used for special functions (e.g. -subscribe as the suffix is used to subscribe mailing lists). For details, see chapter 22.7, section *Aliases within Mailing Lists*.
- The name of the mailing list must not include the . symbol (dot) since it is used for other purposes in NNTP mailing lists. Though such a mailing list can be created, it is not possible to read it using the NNTP service.
- ?The mailing list name must be different from the usernames or aliases in the same domain. Otherwise, the alias is preferred and messages will not be delivered to the mailing list at all.

#### Description

A commentary on the mailing list.

# Language

Selection of a language that will be used for displaying informative and error reports related to the mailing list. Thanks to this option, it is possible to create mailing lists in various languages on one server. Message templates for individual languages are kept in the reports subdirectory where *Kerio MailServer* is installed. The UTF-8 encoding is used for the files. Administrator can modify individual reports or add anew language report version.

#### Comment

In step two, any text can be entered that will be delivered to every member newly subscribed in the mailing list (upper entry). In the lower part, text that will be added as a footer to each email sent to the mailing list can be specified. These fields may be left blank.

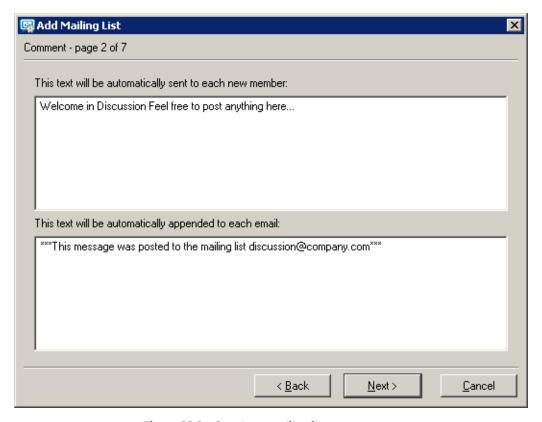

Figure 22.2 Creating a mailing list — comments

#### — Note -

A welcome message is sent only to those new members that have subscribed to the list via email (for details, see section 22.7). Members added to the mailing list through the *Kerio Administration Console* will not receive the welcome message.

## Login

Rules for subscription of new members can be defined in this step.

— Note -

To see details about subscription go to chapter 22.7.

# Subscription to the list by email

New members can subscribe to the list by sending an email to a special account. The menu provides the following options to select from:

- Allowed user that has sent an email to the subscription address will be subscribed automatically.
- *Moderator must approve* a new member's subscription request is forwarded to the moderator(s) of the mailing list. The subscription must be confirmed by a moderator first. If the moderator denies the subscription or no moderator

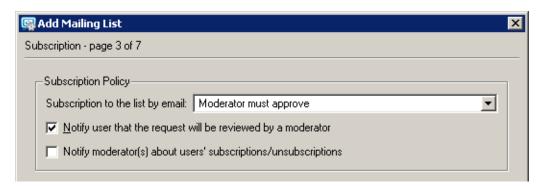

Figure 22.3 Creating a mailing list — subscription

answers the request in seven days, the user will not be subscribed and will receive an informative message.

• *Denied* — subscription via email is not available. Members must be defined by the administrator within this dialog (see below).

## Notify user that the request will be reviewed by a moderator

User requesting subscription will be informed that the request has been forwarded to the list moderator(s). This message will be delivered to them immediately after the request reception. If this option is disabled, the message will be delivered when the request is either accepted or denied.

## Notify moderator about user subscription/unsubscription

If this option is enabled, moderators will be informed about each user subscription/unsubscription.

This can be especially helpful if automatic subscriptions are allowed (otherwise moderators receive a request). Since each unsubscription is automatic, this feature may provide moderators with important information.

— Note –

If a user is added to or removed from the list through the *Kerio Administration Console*, the moderators will not be informed of this fact.

# 22.3 Posting rules

In step four, rules for posting messages to the mailing list and for automatic modifications of the messages can be defined.

#### Member can post a message

This option specifies whether a member is allowed to post messages. You can select from the following options:

- *Allowed* messages sent to the mailing list will be delivered to all members (including the sender) immediately.
- *Moderator must approve* messages to the list address are forwarded to moderators for confirmation. The message is sent to other members only when approved by a moderator. If denied, the sender is informed.

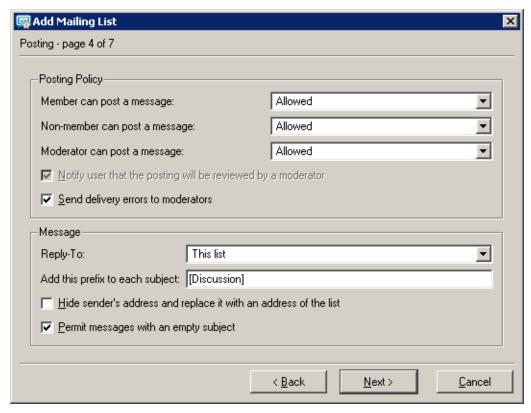

**Figure 22.4** Creating a mailing list — posting rules

- *Denied* members cannot post messages to the mailing list.
- *Only Moderators* only moderators are allowed to send messages to the mailing list.

## Non-member can post a message

This option allows non-members to send messages to the mailing list. This feature is customized by a pop-up menu providing the following options:

- *Allowed* messages sent to the mailing list will be delivered to all members (including the sender) immediately.
- *Moderator must approve* messages to the list address are forwarded to moderators for confirmation. The message is sent to other members only when approved by a moderator. If denied, the sender is informed.
- *Denied* members cannot post messages to the mailing list.
- *Only Moderators* only moderators are allowed to send messages to the mailing list.

Note

The message will not be sent to the sender as he/she is not a member of the list.

#### Moderator can post a message

This option defines whether and how moderators can send messages to the mailing list. It covers the following options:

- *Allowed* use this option to deny members and non-members access for security reasons. Thus only moderators can send messages to the mailing list.
- *Moderator must approve* this option has similar function as the previous one but it provides higher security. If a sender tries to break the denial rule by using the moderator's address, the message will not be sent into the mailing list but it will be forwarded to the moderator.
- *Use rules for members/non-members* This option assigns the moderator rules for members/non-members (according to the fact whether the moderator is a member of the mailing list or not).

## Notify server about sending...

Users that send messages to the list will be informed that their requests were forwarded to the list moderators. This message will be delivered to them immediately after the request reception. If this option is disabled, users will receive the report when the request is denied or when the timeout expires.

## Send delivery errors to moderators

If this option is enabled, all error reports related to the mailing list will be delivered to moderators. Otherwise, only the sender of the email message will receive the error report. An example of such a report is a notification that an invalid request was sent or that an email account of a mailing list member has exceeded the disk quota set in *Kerio MailServer* and the message sent to the mailing list could not be delivered to the member's mailbox.

## Reply-To

This item specifies which address will be used in the messages as the address for replies (the Reply-To: item in email headers):

- *Sender* the address of the original sender will be kept in the header. Responses will be sent to the original sender only. If this alternative is chosen, the message sent to the list will not be modified.
- *This list* the address of the original sender will be substituted by the list address. This means that the responses will be sent to all list members.
- *Other address* the address of the original sender will be substituted by a user defined email address. Responses to the messages can be sent to a particular person, another mailing list, etc.
- *Sender + this list* this setting enables delivery of email replies to users who are not members of the mailing lists. Two situations may arise:
  - 1. The user is a member of the mailing list the reply will be delivered to the mailing list's address. The sender will obtain only one copy of the reply.
  - 2. The sender is not a member of the mailing list the reply will be delivered both to the mailing list and to the sender's mailbox. Otherwise, the sender (non-member) would not receive the reply at all.

As implied, the option is beneficial if the mailing list is available both to members and non-members.

| <br>N | O | t |  |
|-------|---|---|--|
|       |   |   |  |

Do not combine this option with the *Hide sender's address and replace it with* an address on the list option. The combination would be pointless and *Kerio MailServer* would not allow saving it.

# Add this prefix to each subject

Prefix that will be added to subjects of each message sent to this list. When a new list is opened, its name inserted in square brackets is entered to this item automatically. The item content can be edited and it can be left blank (if it is empty, there will be no prefix added to the subject).

#### — Note –

Prefix is not added to the subject if it is already included there — for example, in responses to mailing list messages, subject usually follows this pattern:

Re: [name of the mailing list] the original subject

— if this option is disabled, the [name of the mailing list] prefix would be doubled.

#### Hide sender's address and...

If this function is enabled, the sender's address (the From item ) will be substituted for the list address in each email sent to the list. If the sender does not enter his/her name, the messages will be anonymous.

— Note -

If this option is enabled, the *This list* or *Other address* must be set in the *Reply-To* item.

## Permit messages with an empty subject

If this option is disabled, only messages with a non-blank Subject are accepted. The decision whether to allow messages with blank subjects depends on the administrator.

#### 22.4 Moderators and Members

In these two sections, moderators and mailing list members can be defined. The same method is used to add moderators and members.

Any user can be either a moderator or a mailing list member — the specified email address does not have to belong to any of the domains defined in *Kerio MailServer*. In this dialog box, only the administrator is allowed to appoint moderators. Mailing list members may be added either by the administrator or they can subscribe via email (if the list policy allows this option — see above).

New moderators/members can be added manually or by selection from the list (see figure 22.5):

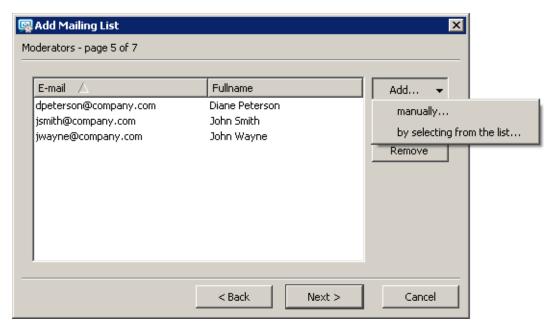

Figure 22.5 Creating a mailing list — adding the mailing list moderators

# Adding moderators/members manually

To add a moderator/member manually, follow these instructions:

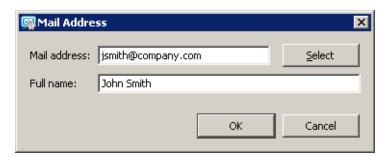

Figure 22.6 Adding moderators/members manually

- 1. Click on Add.
- 2. Select manually...
- 3. A dialog is opened where you can specify email address and user's full name (this item is optional). Users that belong to a local domain can be found using the *Find user* dialog which can be opened by the *Select* button.
- 4. Click *OK*. to confirm changes.

# Adding a moderator/member by selection from the list

This option is recommended in cases where there are multiple users added with their accounts in a local domain.

To add a mailing list moderator/member by selection from the list, follow these instructions:

- 1. Click on *Add*.
- 2. Select *by selecting from the list...* (see figure 22.5).
- 3. The *Find user* dialog is opened which includes list of domains and users. Multiple users can be selected for a domain by using the default Ctrl key (where *Kerio MailServer* is running on Mac OS X, use the Command key).
  - If the user you are searching cannot be found or the user list is to long, the *Show only entries containing substring* entry can be used.
- 4. Click *OK*. to confirm changes.

# Importing users from a CSV file

As already mentioned, even users that have not accounts in *Kerio MailServer* can became members of mailing lists. Users can subscribe to mailing lists by themselves by sending a subscription email message or they can be added manually by the administrator or they can be imported from a file (the latest option may be helpful especially when multiple users are added).

The following technical conditions must be met to enable importing from files:

- 1. The file including the users must be saved in CSV format (such files can be created in any spreadsheet program).
- 2. Commas (,) or semicolons (;) must be used as data separators.
- 3. Headlines of individual columns must correspond with *Kerio MailServer's* items. The following items are supported:
  - Email user's email address. Required.
  - FullName user's full name. Optional.

| Email                 | FullName        |  |
|-----------------------|-----------------|--|
| mking@yahoo.com       | Mary King       |  |
| afieldfare@mymail.com | Allan Fieldfare |  |
| opossum@mailer.com    | Oliver Possum   |  |
| etea@hotmail.com      | Elizabeth Tea   |  |

**Table 22.1** Example of a CSV file

Columns can be ordered as wish, there are no rules to be followed. It is also possible to specify only Email. Specification of FullName is optional.

Once the file is properly created and saved, you may continue creating the mailing list or, if the mailing list has already been created and saved, you can open it by clicking on the *Edit* button and switch to the *Members* tab:

1. Click on *Add* and in the button's menu select the *by importing from CSV file* (see figure 22.7).

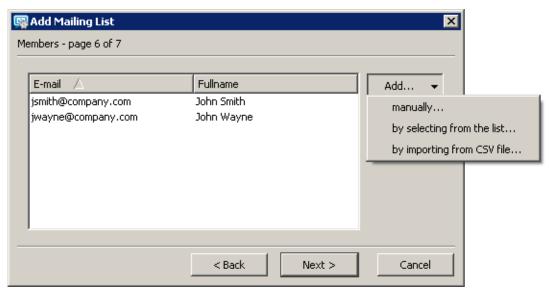

Figure 22.7 Creating a mailing list — adding members to a mailing list

2. This opens a dialog (see figure 22.8) where file path and encoding type which will be used for saving (generally, the default *Local (System)* option can be kept) can be set.

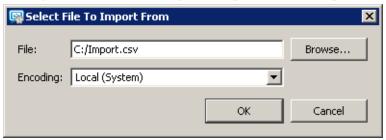

**Figure 22.8** Import from a file — file selection

- 3. Click on *OK* to copy users to the mailing list's user list.
  - If problems occur regarding the upload, it might be caused by the following reasons:
    - The file is not saved in the CSV format.
    - Columns in the file are not labeled correctly. CSV file needs to include a line with captions including column names, otherwise *Kerio MailServer* cannot read the data.

Correct version:

```
Email;FullName

psycho@yahoo.com;Peter Sycho

mint@email.com;Maude Int

Wrong version:

psycho@yahoo.com;Peter Sycho

mint@email.com;Maude Int
```

Another separator than comma (,) or semicolon (;) is used as data separator.

# 22.5 Mailing list archiving

In the last step, the settings for message archiving can be defined. An archive is a special folder that can be accessed via NNTP.

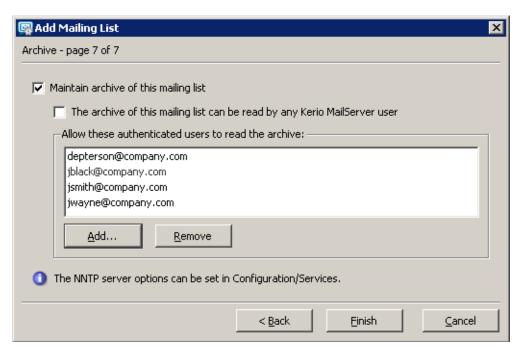

**Figure 22.9** Creating a mailing list — maintain archiving

#### Maintain archive of this mailing list

Use this option to enable mailing list archiving. The archive of the conference can be accessed by all members of the corresponding mailing list

#### The archive of this mailing list can be read by any user of this server

If this option is enabled, all users with accounts in *Kerio MailServer* have read rights for the archive.

#### Allow these authenticated users to read the archive

The mailing list archive can be read only by users included in the list.

If an anonymous access is allowed for the NNTP service (see chapter 6), any user can read the archive (even if they have no account in *Kerio MailServer*).

# 22.6 Server Reports

In mailing lists, there are many automatically generated messages (informative messages, error reports, requests to moderators, etc.). In each list, language for these reports can be chosen (you can select from a few predefined language alternatives). Message templates are kept in the reports subdirectory where *Kerio MailServer* is installed. The reports directory includes other subdirectories according to languages (e.g. de for German, en for English, etc.). Language templates are included in these subdirectories.

Message templates may be edited in any editor that supports UTF-8 encoding. The *Kerio MailServer* administrator can modify these messages and reports or create a new language version following the guide that is included.

# 22.7 How to use Mailing Lists

## Member Subscription/Unsubscription

If allowed by the list policy (see chapter 22.2), members may subscribe to the list via email. The subscription is done by sending any message (even with blank message body) to the list address of the following form:

<name\_mailinglist>-subscribe@<domain>.

*Example:* A user wants to subscribe to a list called discussion in the company.com domain. He/she sends a message with an empty message body from his/her email account to the address

discussion-subscribe@company.com.

After sending this message the user will receive an email requesting confirmation of the subscription. Once the user sends a response to this message, the user's request will be accepted. This response system guarantees the authenticity of the user.

According to the mailing list policy, the user will be either subscribed or will have to wait for confirmation of a list moderator. If subscribed successfully, the new member will receive a welcome message.

Members can unsubscribe by email at any time. The unsubscription can be done by sending an email message with any content in the message body (it can be left empty) to the address of the following form:

<name\_mailinglist>-unsubscribe@<domain>.

*Example:* A user intends to unsubscribe from the discussion mailing list in the company.com domain. He/she sends a message with an empty message body from his/her email account to the address

discussion-unsubscribe@company.com.

After sending this message the user will receive an email requesting confirmation of the unsubscription. Once the user sends a response to this message, the user's request will be accepted. After a response to the request is received, the user will receive a report regarding his/her unsubscription.

## Message posting

If a user intends to send a message to the mailing list, he/she must send it to the list address (e.g. discussion@company.com). According to the policy, the message will be either delivered to each list member (including the sender if he/she belongs to list members) or forwarded to list moderators for approval. If the message is forwarded to a moderator, a report will be delivered to the sender (if defined — see chapter 22.2) and the message will be sent to the list when allowed by a moderator. If the message is denied or not allowed by a moderator within 7 days, the sender will receive a report as well.

# **Aliases within Mailing Lists**

In each mailing list, special email addresses are generated automatically. These addresses are used for special functions, such as member login, contact addresses of the list moderators, etc. Each of these addresses has the following form:

<mailinglist>-<suffix>@<domain>

(e.g. to send a request to the discussion mailing list help within the company.com domain, users will send a message to: discussion-help@company.com

Here the suffixes that can be used in the list address are listed:

- subscribe a request for login to the mailing list,
- unsubscribe a request for logout from the mailing list,
- help a request for help for the mailing list usage,
- owner, owners sending a message to the list moderators (there is no need to know their email addresses),

# Chapter 23

# Resource scheduling

*Kerio MailServer* includes a tool for sharing and booking of resources available in your company. Resources are meeting rooms and other facilities, such as conference rooms, meeting rooms, cars, etc.

Users can book resources by using calendar clients which can handle events and invitations. The following clients are officially supported:

- *MS Outlook* extended with the *Kerio Outlook Connector* the particular configuration is provided in Kerio MailServer 6, User's Guide, section Resources.
- *Kerio WebMail* the particular configuration is provided in <u>Kerio MailServer 6</u>, <u>User's Guide</u>, section <u>Resources</u>.
- Microsoft Entourage
- Apple iCal

In email clients, resources can be scheduled through creating new events in calendars. It works in the same way as meeting planning. In addition to adding participants to a meeting, it is now possible to add also any resource available in the *Kerio MailServer's* resource list. For more detailed guidelines for resource scheduling, refer to Kerio MailServer 6, User's Guide.

Resource scheduling would not be of any help if the user could not have viewed whether the resource was free or booked for the supposed time. This is possible with the Free/Busy calendar which is used for meeting scheduling. A calendar is needed for each resource to make reservation in the Free/Busy calendar work. For this reason, support for resources and their management is built in *Kerio MailServer*. The administration interface includes section *Resources* where it is necessary to add all resources of your company.

# 23.1 Resource scheduling principle

Creation of a new resource in *Kerio MailServer* creates a new account which includes calendar of the resource. This calendar will reflect all reservations.

Upon creating the first resource, a new contact folder called *Resources* is created. This folder will include individual resources. An email address is generated for each resource, consisting of its name and the domain (e.g. meetingroom1@company.com). The *Resources* public folder is used especially to avoid that users would have to remember names of the resources. Thanks to this feature, users simply select resources from the list.

Resource scheduling is based on a working Free/Busy calendar in the user's email client. Thanks to Free/Busy, it is clear at the moment of creation of an event whether the resource is available for the scheduled time or has been booked already. If users miss a working Free/Busy

calendar, they can subscribe shared or delegated folders to access resource calendars. Users with rights for reservation of a particular resource can subscribe the calendar with read-only rights so that they can see in their mailboxes when the resource is free or booked.

#### Reservation manager

As described above, the resource scheduling is outlined so that resources are managed separately in the system. Moreover, there is a user with special rights called resource manager in the system who can access resource calendars and change their events, move them, remove them or create new ones. The main role of the resource manager is to solve possible collisions and decide on priorities.

## Setting a resource temporarily unavailable

Resources can be also temporarily disabled in the system without the need to remove it for good. This option is helpful especially when a resource is temporarily unavailable for any reason (e.g. a car in servicing). Disabling of a resource results in the following consequences:

- users will not see the resource in the *Resources* public folder,
- the calendar of the resource will not be available for subscription or delegation,
- calendars already subscribed will be disconnected from user mailboxes automatically,
- in the Free/Busy calendar, the resource is showed as long-term busy,
- if a user reserves a disabled resource anyway, a DNS message will inform them that the reservation cannot be delivered.

#### Resource details

By default, resource calendars do not show possible notes and message subject. If you wish that resource calendars showed such information, follow these instructions:

- 1. Stop Kerio MailServer.
- 2. Go to the directory where *Kerio MailServer* is installed (Kerio\MailServer) and open the mailserver.cfg file.
- 3. In the configuration file, find the resource for which you wish the details to be shown.
- 4. Set the ClearEventSubject variable to 0 and save changes.
- 5. Run Kerio MailServer.

## 23.2 Creating resources

To define resources, go to *Domain Settings*  $\rightarrow$  *Resources*:

- 1. Click on Add.
- 2. In the dialog on the *General* tab, enter a name for the resource (see figure <u>23.1</u>). Bear in mind that the name will be used as the part of the email address preceding the at sign (the local part). Therefore, diacritics, blanks and special symbols are disallowed.

3. In the *Type* entry, select one of the options (room or equipment).

Resources are divided in rooms and devices. In *Kerio WebMail*, rooms can be selected as *Location* for events and appointments. Therefore, respect this system and set all rooms and locations as rooms and any other facilities (e.g. overhead projectors, whiteboards, microphones, cars, etc.) as devices.

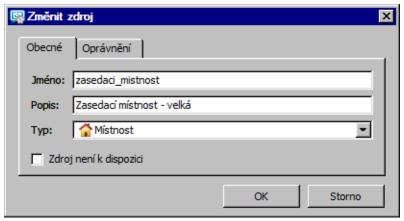

**Figure 23.1** Definition of a new resource — the General tab

4. Go to the *Permissions* tab and add all users who will be allowed to book the particular resource item (see figure 23.2). These users will be allowed to view the item in their clients and book them in scheduling dialogs.

Permissions can be assigned to the following subjects:

- Anyone any user can book the item.
- All users from the server any user with an email account in the particular *Kerio MailServer* can book the item.
- All users from the domain any user of the specified email domain is allowed to book the item.
- Group the item can be booked by any member of the specified group (to define new groups, go to *Domain Settings* → *Groups* in the administration console).
- User the specified user can book the item.

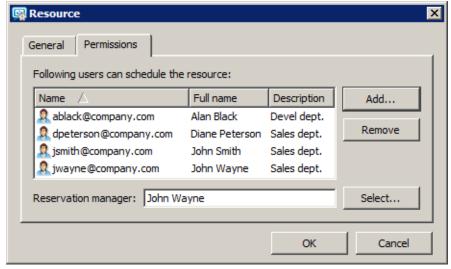

**Figure 23.2** Definition of a new resource — the Permission tab

5. Set a reservation manager. This user is allowed to operate with the resource calendar. The resource manager can delete or move reservations.

The default reservation manager is the domain administrator. If you want that resources are managed by anyone else, set them as the reservation manager (by using the *Select* button).

| <br>N | O | te |
|-------|---|----|
|       |   |    |

In addition of creating and removing, resource items can also be put out of the list of resource items (e.g. when a facility needs servicing). This can be done in the particular item's edt dialog box by checking the *Resource is not available* option on the *General* tab.

# Chapter 24

# **Status Information**

*Kerio MailServer* allows the administrator (or any other person) to view its activities in great detail. Three kinds of information are available: status, logs and statistics.

- You can view the status of the mail queue, delivery tasks and connections to particular *Kerio MailServer* services.
- Logs are files where information about certain events (e.g. error and warning reports, debugging information, etc.) are recorded. For detailed information on logs, see chapter 25.
- Statistics contain detailed information about individual *Kerio MailServer* services usage such as received and refused messages, errors etc. *Kerio MailServer* can also show graphically the number of connections to individual services as well as the number of processed messages for a given period.

The following chapters describe what information can be viewed and how its viewing can be changed to accommodate the user's needs.

# 24.1 Messages in queue

All email processed by *Kerio MailServer* is stored in the mail queue. Physically, this is the folder store/queue in the directory where *Kerio MailServer* is installed. All messages are added to this queue as two files:

- The file with the .eml extension is the message itself
- The file with the .env extension is the message's SMTP envelope. This is used only for communication between SMTP servers and is discarded when the message is saved to the target mailbox.

Both files have identical names.

A message is sent from the mail queue either after it reaches the queue or in a time period defined in the scheduler — see chapter 11 for details. If the SMTP server sends messages straight to the target domains (i.e. no relay SMTP server is used) a situation can arise in which the message cannot be sent (no server for the target domain is available). In this case the message returns to the queue and is sent again later.

#### Note –

If the server is in *Offline* mode, the message returns to the queue and the server attempts to send it again in a time specified in the scheduler (*Next Try* is only set in *Online* mode). If the server is in *Offline* mode (usually dial-up lines) then it is better to send messages via a relay SMTP server.

## Viewing the Mail Queue

You may wish to check the mail queue if you suspect that messages are not leaving the server. Viewing the queue directly on the disk is not very easy, and is actually impossible if you administer *Kerio MailServer* remotely. For this reason it is possible to view the mail queue directly in the *Kerio Administration Console* in the *Status*  $\rightarrow$  *Mail Queue* section.

In addition to message queue, the tab includes also statistical data regarding current number of messages in the queue and their total size.

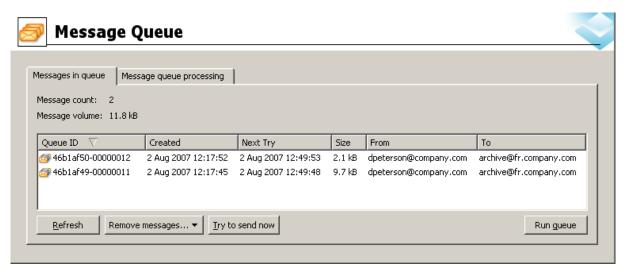

Figure 24.1 Messages in queue

Each line of this window contains information about one message in the queue. The columns contain the following information:

#### **ID** queues

Unique message identifier. This identifier also represents the file names under which the message is saved in the mail/queue folder.

#### Created

Date and time when the message entered the queue.

#### **Next Try**

Date and time of the next attempt to send the message (you can set the attempts interval and the number of attempts in the *Configuration*  $\rightarrow$  *SMTP Server* section — see chapter 12.2). *ASAP* stands for *As Soon As Possible*. This way sending messages that are

queued for the first time — in the *Online* mode they are sent immediately, in the *Offline* they are queued and they are sent in scheduled time.

#### Size

The size of the message (excluding the envelope).

## From, To

The sender's and recipient's email addresses If the *From* field is empty, it is a <u>DSN</u> message sent by *Kerio MailServer*.

#### Status

Status of the message (reason why the message has not been sent) is described in this column.

#### Manipulating Messages in the Mail Queue

You can take the following actions using the buttons under the *Mail Queue* window:

#### Refresh

The *Mail Queue* window is refreshed whenever a change occurs in the queue. You can also use the *Refresh* button to do this manually.

# Remove messages

Removes the selected message from the queue. Click this button to display a menu to select messages to be deleted from the queue. You can delete only selected messages, all messages or messages that meet specific criteria.

#### Try to send now

Attempts to send the selected message immediately.

#### **Run Queue**

Starts sending messages from the queue.

## 24.2 Message queue processing

When processing the *Mail Queue Kerio MailServer* creates a new process for each message that reports all actions (delivery to a local mailbox or a remote SMTP server, antivirus control, etc.) and then terminates. Several such processes can run simultaneously — that means that *Kerio MailServer* can send more messages at one time. The maximum number of delivery tasks can be set in the *Configuration/SMTP Properties* section, the *Options* tab, *Maximum number of delivery tasks* parameter (the default value is *32*).

In the  $Status \rightarrow Message$  Queue section on the Message Queue Processing tab you can view the active processes (when the process was created, which message is being processed, which SMTP server it is being sent to, etc.) and check their status (antivirus control, sending, local delivery, etc.).

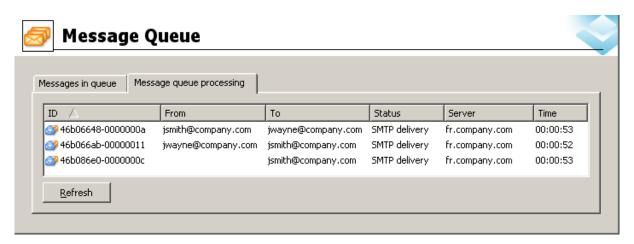

Figure 24.2 Message queue processing

The individual columns have the following meaning:

#### ID

A unique message identifier (corresponds with the message ID in the mail queue and the filename in the mail/queue directory).

#### Size

The size of the message (in bytes)

## From, To

The sender's and recipient's email addresses

#### Status

The process status: *Executing, Backup, Content filtering* (checking for forbidden attachment types), *Antivirus control, Local delivery* (if the message is saved to a local mailbox), *SMTP delivery* (if the message is sent to a different SMTP server), *Terminating* (end phase, terminating the process). The process does not need to pass all the above listed phases — if, for example, mail backup is disabled the *Backup* phase will be skipped.

#### Server

The SMTP server, to which the message is sent (in the SMTP delivery phase only)

#### **Time**

The time of the whole process (the length of time from the process start to its termination)

## **Percent**

Information about the delivery process (displays percentage that has already been sent).

The information in the *Delivery Tasks* window is updated automatically. You can also update the information manually by clicking on the *Refresh* button.

## 24.3 Active Connections

In the  $Status \rightarrow Active\ Connections$  section you can view all network connections established with  $Kerio\ MailServer$  including all its services (SMTP, POP3, etc.) and the  $Administration\ Console$ .

#### **Active Connections**

Each line of this tab contains information about one connection. These are network connections, not user connections (each client program can establish more than one connection at one time in order to receive or send more messages at once). The columns contain the following information:

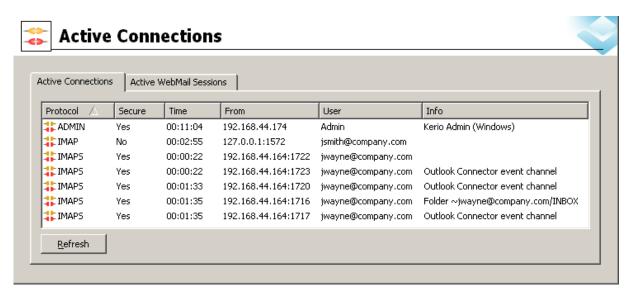

Figure 24.3 Active Connections

#### **Protocol**

The protocol type that the client is using (or service to which it is connected). Names correspond with the names of services in the *Configuration/Services* section. *ADMIN* means connection to the *Kerio Administration Console* program.

## Secure

Defines whether or not the connection will be secured by SSL (technical note: remote administration allows secured connection only.

#### **Time**

How long the client has been connected. The timeout is used for certain services (i.e. if there is no data flowing through the connection for a certain period of time, the connection is terminated).

#### From

<u>IP address</u> from which the client is connected. The DNS name of the client can be displayed here if the option *Enable reverse DNS lookup for incoming connection* is enabled in the *Configuration*  $\rightarrow$  *Advanced Options* section (see chapter <u>12.6</u>). We recommend you to enable this option only if you intend to monitor where clients connect from since reverse DNS queries slow down traffic on the server.

#### User

The name of the connected user. In some cases the name is not displayed (for example connections to the SMTP server — if user authentication is not required, the user remains anonymous).

### Info

More information about the connection (e.g. IMAP folder, administration program version, etc.).

Information in the *Connections* window is refreshed automatically or can be refreshed manually using the *Refresh* button.

### Active connection to WebMail interface

The table on this tab lists all users connected to the *Kerio WebMail* interface. Each row of the table contains information about a user (his/her email address), IP address used for connection to *Kerio MailServer* and the time when the connection ends.

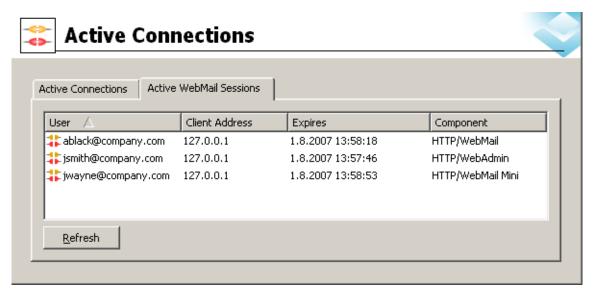

Figure 24.4 Active WebMail Sessions

#### User

A user connected via Kerio WebMail to Kerio MailServer.

#### Client address

IP address of the computer used for connection to Kerio MailServer.

### **Expires**

After a certain time of inactivity (1 hour), *Kerio WebMail* logs out users automatically for security reasons.

#### Components

Three different components can be used to connect to the server: *Kerio WebMail* (HTTP/WebMail), *Kerio WebMail Mini* (HTTP/WebMail Mini) and *Kerio Web Administration* (HTTP/WebAdmin).

# 24.4 Opened Folders

The  $Status \rightarrow Opened$  Folders include all users who have any folders open in their email clients. This section provides the following information:

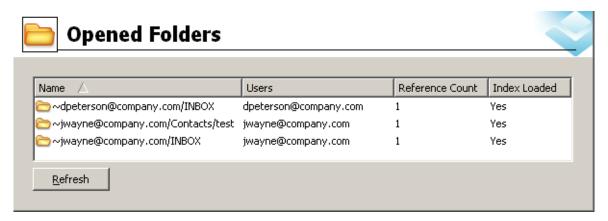

Figure 24.5 Opened Folders

## Name

Name of the user folder following the ~user\_name@domain/folder name pattern

#### **Users**

All users whose folder is currently opened are involved. Multiple users can be listed in case of public or shared folders.

### **Reference count**

Total number of users whose folder is currently opened. Multiple users can be listed in case of public or shared folders. It is also possible that a folder is opened more than once by a user.

#### Index loaded

This item informs if the index.fld file has been uploaded by the server. This file allows various additional information display properly (flags, read-unread information, etc.).

You can use the *Refresh* button to manually refresh the page listing open folders.

— Note

It is also possible to set an interval for automatic refreshing. These settings can be performed in the context menu (right click on the pane to open the menu).

#### 24.5 Traffic Charts

In the  $Status \rightarrow Traffic\ Charts$  section you can view (in graphical format) the number of connections to individual services of  $Kerio\ MailServer$  and the number of processed messages (both incoming and outgoing) for a given period.

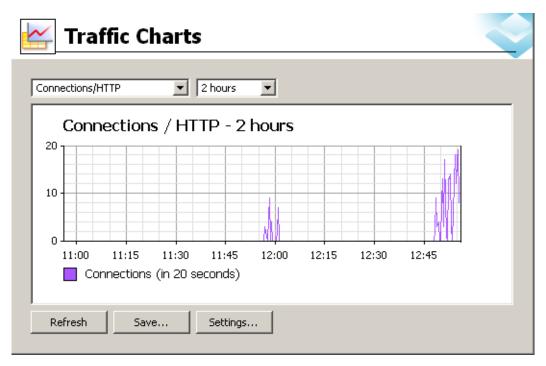

Figure 24.6 Traffic Charts

The graph allows the following parameter settings:

# Monitored parameter

Use the first field to choose the monitored parameter:

- *Connections / HTTP* the number of connections to the *HTTP* service
- *Connections/IMAP* the number of connections to the *IMAP* service
- *Connections / LDAP* the number of connections to the *LDAP* service
- *Connections / NNTP* the number of connections to the *NNTP* service

- Connections / Outgoing SMTP the number of outgoing connections of the SMTP service
- *Connections / Rejected SMTP* number of rejected connections to the *SMTP* service (connections blocked by the *Spammer repellent* filter)
- Connections/POP3 the number of connections to the POP3 service
- *Connections/SMTP* the number of connections to the *SMTP* service
- Messages / Received the number of messages processed by the MailServer (the total of outgoing and incoming SMTP messages and messages downloaded from remote POP3 mailboxes)
- *Messages / Spam* number of messages marked as spam by the antispam filter

#### Time range

In the second field you can choose the time range you wish to monitor (the range can be from 2 hours to 30 days). The selected time range is always understood as the time until now ("last 2 hours", "last 30 days", etc.).

The legend below the graph shows the sampling interval (i.e. the time for which a sum of connections or messages is counted and is displayed in the graph).

Example: If *2 hours* is selected as the time range the sampling frequency is 20 seconds. This means that a number of connections and/or messages is counted for the last 20 seconds and is written into the graph.

The following buttons are available below the graph:

- To refresh the graph, click on *Refresh*.
- Click on the *Save* button provided below the graph to save the graph as PNG.
- The *Settings* button opens the dialog where the detailed settings of a chart can be defined.

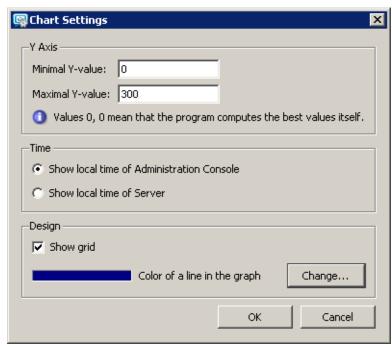

Figure 24.7 Chart Settings

#### Y Axis

Definition of the minimum and maximum values for the *y* axis.

— Note

The scale of the *x* axis is determined by the time range that has been selected.

#### Time

This option defines which time type will be displayed in the chart (either the server time or the local time of the host the *Kerio Administration Console* is running on. The following rules are applied:

- If *Kerio Administration Console* is run on the same host where *Kerio MailServer* is installed, both time types are equal.
- The same rule is applied if the times on both hosts are synchronized (e.g. by the NTP protocol or in Windows NT domain).
- If the times are not synchronized and both hosts are in the same time zone, we recommend to use the server time.
- If the hosts are in different time zones, any of the two time types can be selected according to your needs.

### Show grid

Grid can be showed or hidden in the graph.

### Color of the line in the graph

Select a line that will be used in the graph. Click *Change* to select a color.

### 24.6 Statistics

Statistical data is displayed using the  $Status \rightarrow Statistics$  section. Statistics are divided into groups for better readability (e.g. "Storage Occupied", "Messages sent to parent SMTP server", "Client POP3 statistics", etc.). In each table, data of the same topic are gathered.

The *Statistics* section includes several buttons:

### Refresh

This button refreshes data provided in the statistics.

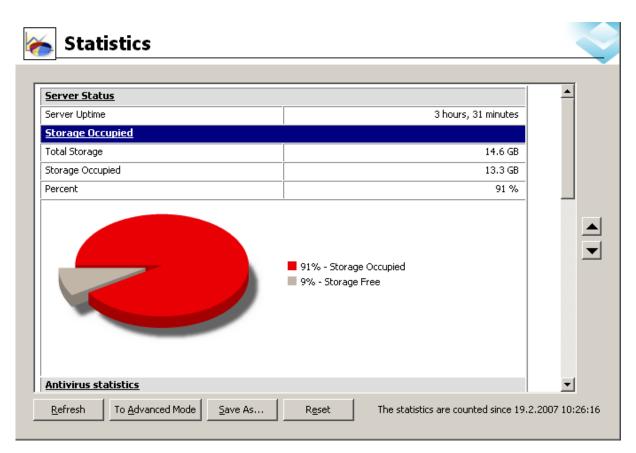

Figure 24.8 Statistics

— TIP -

Individual statistics can be refreshed separately by clicking on their captions.

### Basic/Advanced mode

The statistics work in two modes:

- Basic mode this mode involves only four most popular statistics Server Status, Storage Occupied, Antivirus Statistics and Spam Filter Statistics.
- Advanced mode includes all statistics.

### Save as

This button saves statistics in HTML format.

#### Reset

This button resets the counter. This implies that all statistics are set to zero and restarted upon clicking on this option.

## Warning -

All statistics are started upon the first startup of *Kerio MailServer* or the last reset of the statistics. In the lower right-hand corner in the *Statistics* section, date and time when the statistics were started is provided.

# Chapter 25

# Logs

Logs are files where information about certain events (e.g. error and warning reports, debugging information, etc.) are recorded. Each item is represented by one row starting with a timestamp (date and time of the event). Events reported are in English only (they are generated by the *Kerio MailServer Engine*).

# 25.1 Log settings

When you right-click inside any log window, a context menu will be displayed where you can choose several functions or change the log's parameters (view, logged information).

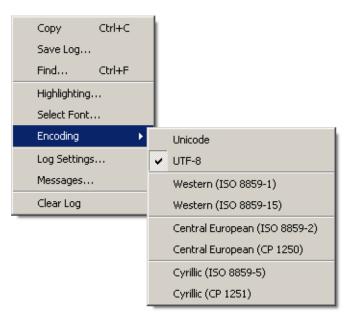

Figure 25.1 Context menu

## Copy

Copies the selected text onto the clipboard. You can use the operating system hotkeys to do this (e.g. *Ctrl+C* or *Ctrl+Insert* in Windows).

#### Save log

The *Save log* option enables saving of the entire log or its selected part in any file on the disk.

The dialog options are as follows:

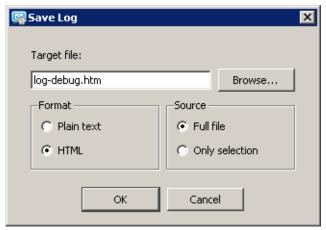

Figure 25.2 Save log

- *Format* the log may be saved as in plain text (TXT) or in hypertext (HTML). If the log is saved in HTML, the encoding and colours (where highlighting was used) will be saved. If it is expected that the log would be processed by a script, it might be better to save it in plain text.
- *Source* the option enables saving of the entire log or a selected part of the text. The *Only selection* option is not active by default. Once a part of the text in the log is selected by the pointer, the option becomes active and the selected text can be saved.

#### Find

Use this option to find a particular log row. Insert search criteria into the *Find* entry (words, numerals, characters).

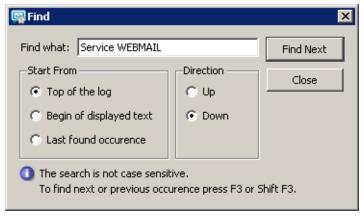

Figure 25.3 Search

- *Start from* text can be scanned either from the start of the log or from the start of the selected text (only text displayed in the window is scanned) or from the last found occurrence of the string.
- *Direction* set whether the log will be scanned upwards or downwards (*Up*, *Down*).

#### Highlighting

*Kerio MailServer* enables to highlight any part of text in logs. This function is used for better reference.

Click *Highlighting* to open a dialog box where highlighting can be added, changed and removed by using the typical *Add*, *Edit* and *Remove* buttons.

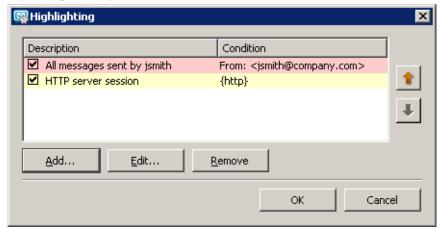

Figure 25.4 Highlighting

New highlighting can be set in the *Add highlighting* dialog box:

- *Description* description used for better reference.
- *Condition (substring)* every line containing the substring specified will be highlighted according to the parameters set in this dialog.

If *Treat as regular expression* is enabled, any regular expression can be entered (for advanced users).

Regular expressions are special POSIX expression for a string description. They are created by various flexible patterns that are compared with strings.

• *Color* — select a color used for the highlighting.

Every highlighting is applied to all log types. All lines meeting the condition are highlighted.

### **Select font**

This option opens a standard dialog box for selection of size, style and font for the log.

#### **Encoding**

Select encoding for the log.

### Log debug

Select this option to open the Log debug dialog where you can set parameters for clearing or saving logs.

*The* File Logging tab

- *Enable logging to file* enables logging to a specified file. Use the *File name* entry to specify a path where logs will be saved.
- *Rotate regularly* select one of the following options:
  - *Every hour* log is saved once an hour and a new log file is started.
  - *Every day* log is rotated once a 24 hours.

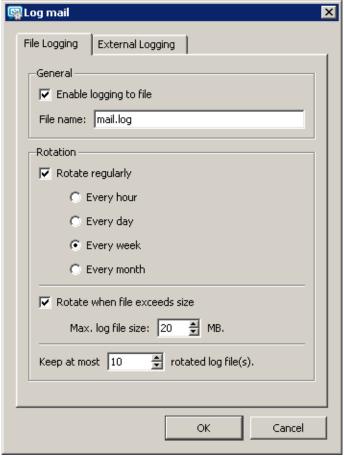

Figure 25.5 File Logging

- *Every week* log is rotated once a week.
- *Every month* log is rotated once a month.
- Rotate when file exceeds size set maximum log file size (in KBs) in Max log file size.
- *Keep at most ... log file(s)* define how many log files will be stored. The oldest file will be cleared after each rotation.

### The External Logging tab

Open the *External Logging* dialog to set logging to a *Syslog* server or to a file. The three options can be combined.

- Enable Syslog logging use this option to enable logging to a Syslog server
- *Syslog server* DNS name or IP address of the particular *Syslog* server.
- *Facility* this entry helps *Kerio MailServer* recognize where a log came from (*Syslog* server can receive logs from various sources).
- *Severity* set how important the log is (*Syslog* enables filtering of logs with respect to their severity).

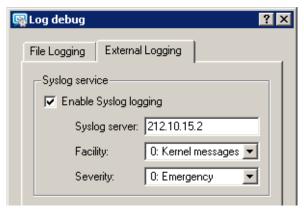

Figure 25.6 Storing logs on Syslog server

#### Clear log

Clears the log window (information is also removed from the appropriate file).

#### Messages

Advanced parameters for the logs can be set using this option (for details, see below). Available only in the *Debug* section.

# 25.2 Config

The *Config* log stores the complete history of communication between *Kerio Administration Console* and *Kerio MailServer Engine*. It is possible to determine what administration tasks were performed by a specific user.

The *Config* window contains three log types:

## Information about logging in to Kerio MailServer administration

Example:

[30/Jun/2004 09:09:18] Admin - session opened for host 127.0.0.1

- [30/Jun/2004 09:09:18] the date and time of the log creation
- Admin the name of the user logged in for *Kerio MailServer* administration.
- session opened for host 127.0.0.1 information about session opening and IP address of the user logged in

# Changes in the configuration database

Changes performed in *Kerio Administration Console*. Let's take new user account creation as an example:

```
[30/Jun/2004 13:09:48] Admin - insert User set
Name='tjones', Domain='company.com', Account_enabled='1',
Auth_type='0', Password=xxxxxx, Rights='1',
ForwardMode='0', Qstorage='10485760', Qmessage='5000'
```

- $[30/Jun/2004 \ 13:09:48]$  the date and time when the log was created
- Admin the name of the user logged in for *Kerio MailServer* administration.

• insert User set Name='jwayne'... — parameters that were specified for the new account

### Other changes in configuration

A typical example is the backup cycle. After the *Use* button in *Configuration / Backup* section is pressed, the time and date of each backup is inserted into the *Config* log.

[30/Jun/2004 09:29:08] Admin - Store backup started

- $[30/Jun/2004 \ 09:29:08]$  date and time when the backup was started
- Admin the name of the user logged in for *Kerio MailServer* administration.
- Store backup started information that the backup was started

#### 25.3 Mail

The *Mail* log contains information about individual messages processed by *Kerio MailServer*. The log includes all message types:

- incoming messages,
- outgoing messages,
- · mailing list messages,
- DSN (Delivery Status Notification).

### Incoming and outgoing messages

All messages received via SMTP or HTTP protocols or downloaded via POP3. Here is an example of two log lines associated with one message as well as description of individual items:

```
[30/Nov/2005 17:57:14] Recv: Queue-ID: 438dd9ea-00000000, [30/Nov/2005 17:57:14] Recv: Queue-ID: 438dd9ea-00000000, Service: SMTP, From: <jwayne@company.com>, To: <jwayne@company.com>, Size: 1229, User: jwayne@company.com, Sender-Host: 195.39.55.2, SSL: yes

[30/Nov/2005 17:57:15] Sent: Queue-ID: 438dd9ea-00000000, Recipient: <wsmith@company.com>, Result: delivered, Status: 2.0.0
```

- [30/Nov/2005 17:57:14] the date and time when the message was delivered or sent.
- Recv/Sent this section provides information whether the server has already
  received the message or the message is just being sent. The status can therefore
  be Sent or Recv (i.e. Received).
- Queue-ID: 438d6fb6-00000003 the number generated by the server in the queue of outgoing messages. It is an identifier which uses identical numbers for all log lines associated with one messages. Each message is first received by the server, then it is sent. This implies that at least two log lines must belong to each message (for reception and sending). Moreover, each message can be delivered to multiple users (each addressee has a special log line).

- Service: HTTP protocol, that has been used by the server to receive the message (HTTP, SMTP). This information is included in incoming messages only. The information is not displayed for outgoing messages, it would be meaningless. All outgoing messages are sent by SMTP.
- From: <jwayne@company.com> email address of the sender.
- To: <jwayne@company.com> email address of the recipient.
- Size: 378 size of the message in bytes.
- User: jwayne@company.com user account from which the message was sent.
- Sender-Host: 195.39.55.2 <u>IP address</u> of the computer from which the message has been sent.
- SSL: yes informs whether the connection is SSL-secured (displayed for SMTP only).
- Recipient: <thenry@company.com> email address of the addressee.
- Result: delivered information about the result of the delivery process.
- Status: 2.0.0 code of the SMTP response (for detailed information, see <a href="RFC"><u>RFC</u></a> 821 and 1893). If the code starts with the 2 digit, the message was delivered successfully. If the code starts with the 4 or the 5 digit, the message delivery failed.

#### Server-generated messages

Messages of this type are usually generated by *Kerio MailServer*. If the delivery fails, the sender receives a delivery status notification (DSN).

```
[30/Nov/2005 15:31:40] Recv: Queue-ID: 438db7cc-00000000, Service: DSN, From: <>, To: <jwayne@company.com>, Size: 1650, Report: failed
```

- [30/Nov/2005 15:31:40] the date and time when the message was generated
- Recv: this section provides information whether the server has already received the message or the message is just being sent. The status can therefore be Sent or Received.
- Queue-ID: 438db7cc-00000000 the number generated by the server in the queue of outgoing messages.
- Service: DSN *Delivery Status Notification*; messages generated by *Kerio MailServer*.
- From: <> this item is empty because the message was generated by the mail server.
- To: <jwayne@company.com> email address of the recipient.
- Size: 1650 message size in bytes.
- Report: failed the type of notification.

### Mailing list messages

The *Mail* log contains all mailing list messages. The individual postings, as well as mailing list control messages are logged

```
[30/Nov/2005 19:09:11] Recv: Queue-ID: 438deac7-00000009,
```

Service: List, From: <mailinglist-bounce@company.com>, To:
<jwayne@company.com>, Size: 3302, Answer: subscribe response

- $[30/Nov/2005 \ 19:09:11]$  date and time when the message was received.
- Recv: this section provides information whether the server has already received the message or the message is just being sent. The status can therefore be Sent or Received.
- Queue-ID: 438deac7-00000009 the number generated by the server in the queue of outgoing messages.
- Service: List mailing list flag.
- <discussion@company.com> email address of the sender.
- To: <jwayne@company.com> email address of the recipient.
- Size: 1397 size of the message in bytes.
- Answer: subscribe response type of message.

#### Sieve

Messages generated by a user filter (e.g. autoreply).

# 25.4 Security

The *Security* log contains information related to *Kerio MailServer's* security. It also contains records about all messages that failed to be delivered. The security log contains the following types of events:

# Viruses and forbidden attachments detected

Example: a message that contains a virus:

```
[16/Jun/2004 18:37:17] Found virus in mail from <missgold18@hotmail.com> to <support@kerio.com>: W32/Netsky.p@MM
```

- [16/Jun/2004 18:37:17] the date and time when the virus was detected.
- Found virus in mail action performed (information that the virus was found).
- from <missgold18@hotmail.com> email address of the sender.
- to <support@kerio.com> email address of the recipient.
- W32/Netsky.p@MM the type of virus contained in the message.

#### Messages rejected by spam filter

A message with high spam score:

```
[16/Jun/2004 18:37:17] Message from <missgold18@hotmail.com> to <support@kerio.com> rejected by spam filter: score 9.74, threshold 5.00
```

- [16/Jun/2004 18:37:17] the date and time when the message was rejected.
- from <missgold18@hotmail.com> email address of the sender.
- to <support@kerio.com> email address of the recipient.

- rejected by spam filter action performed (rejection by spam filter).
- score 9.74, threshold 5.00 *SpamAssassin* evaluation.

#### Failed login attempts

This log contains information about invalid login attempts. These are usually caused by an invalid username/password or blocked  $\underline{\text{IP address}}$ . The reason for a specific failed login can be found also in the *Warning* log (see chapter 25.5).

[13/Apr/2004 17:35:49] Failed IMAP login from 192.168.36.139, missing parameter in AUTHENTICATE header

- [13/Apr/2004 17:35:49] the date and time of the failed login.
- Failed IMAP login action performed (failed login attempt).
- from 192.168.36.139 IP address of the computer used for login attempt.

There are several possible reasons for login failure:

- missing parameter in AUTHENTICATE header an incorrect or invalid header with login data has been sent,
- authentication method PLAIN is disabled the authentication method is disabled in *Kerio MailServer*,
- authentication method CRAM\_MD5 is invalid or unknown *Kerio MailServer* is unable to perform authentication using this method,
- error during authentication with method CRAM-MD5 an error occurred during authentication, e.g. during communication with the authentication server,
- authentication with method CRAM-MD5 cancelled by user the authentication was cancelled by the user (client),
- (Failed IMAP login from 127.0.0.1), authentication method PLAIN—the authentication of the user failed (the user does not exist, the password is incorrect, the user account in *Kerio MailServer* is disabled or the authentication couldn't be performed due to the lack of authentication data in *Active Directory*).

#### Server misuse attempts (relaying)

An example of relaying attempt:

[11/Jun/2004 00:36:07] Relay attempt from IP address 61.216.46.197, mail from <wgiwknovry@hotmail.com> to <fodder@falls.igs.net> rejected

- [11/Jun/2004 00:36:07] the date and time.
- Relay attempt action performed (failed relaying attempt).
- 61.216.46.197 IP address of the computer used for relaying attempt.
- from <wgiwknovry@hotmail.com> email address of the sender.
- to <fodder@falls.iqs.net> email address of the recipient.
- rejected action performed (the message was rejected).

### Antibombing

Server overload protection — see chapter 12.2, section *Security Options*.

[16/Jun/2004 18:53:43] Directory harvest attack from 213.7.0.87 detected

- [16/Jun/2004 18:53:43] the date and time of the failed attack.
- Directory harvest attack type of attack.
- from 213.7.0.87  $\underline{\text{IP address}}$  of the computer used for the attempt.
- detected action performed (detected and blocked).

#### If the sender was found in databases of blacklisted servers

The sender was found in a blacklist database (ORDB, own IP address group).

[13/Apr/2004 17:44:02] IP address 212.76.71.93 found in DNS blacklist ORDB, mail from <emily.macdonald@nmc-uk.org> to <support@kerio.com>

- [13/Apr/2004 17:44:02] the date and time when the message was received.
- 212.76.71.93 IP address used for sending the message.
- found in DNS blacklist ORDB type of action (the address was found in a database of blacklisted servers).
- from <emily.macdonald@nmc-uk.org> email address of the sender.
- to <support@kerio.com> email address of the recipient.

# Wipe

User's mobile device got lost or stolen and the administrator wiped all user data out of the device (for details, see section 36.5).

Three types of records regarding wipe are used in the *Security* log. The first record informs about initiation of the wipe process. This record is always included. At this stage, the wipe process can be stopped. The second record type appears if the wipe process is stopped and cancelled. The third record is logged if the wipe process is completed successfully. The wipe is applied upon the next connection of the device to the server.

• An example of a record of an initiation of the wipe process is provided below:

```
[22/Aug/2006 12:30:23] Device with id C588E60FCF2FB2C107FBF2ABE09CA557(user: jwayne@company.com) will be wiped out by request Admin
```

• An example of a record of a cancellation of the wipe process is provided below:

```
[22/Aug/2006 12:36:51] Wiping out of the device C588E60FCF2FB2C107FBF2ABE09CA557 (user: jwayne@company.com) has been cancelled by Admin
```

• The third example shows information about successful wipe-out of the data on the device:

[22/Aug/2006 12:31:11] Device C588E60FCF2FB2C107FBF2ABE09CA557

```
(user: jwayne@company.com), connected from: 192.168.44.178 has been irrecoverable wiped out
```

# 25.5 Warning

The *Warning* log displays warning messages about errors of little significance. Typical examples of such warnings are messages stating that a user with administrator rights has a blank password, that a user account of a given name does not exist or that a remote POP3 server is unavailable.

Events causing display of warning messages in this log do not greatly affect *Kerio MailServer's* operation. They can, however, indicate certain (or possible) problems. The *Warning* log can help if for example a user is complaining that certain services are not working.

# 25.6 Operations

The *Operations* log gathers information about removed and moved items (messages, contacts, events, tasks and notes) in user mailboxes. It is helpful especially if a user does not manage to find a particular message in their mailbox. The log tells us whether the desired message has not been removed.

In addition to the items related information, the log also includes information about removing and moving any folders in mailboxes.

Besides removals, the log also gathers information about moving folders (it treats them as subfolders removed from the particular folder). Moving of folders is marked by a special flag.

The information is recorded following this pattern:

## Removed (moved) item

```
[07/Aug/2008 11:07:02] {DELETE} Protocol: HTTP/WebMail, User: wsmith@company.com, IP: 127.0.0.1, Folder: ~wsmith@company.com/Deleted Items, From: "Winston Smith" <wsmith@company.com>, Subject: "Vacations", Delivered: 07/Aug/2008 11:05:27, Size: 1320
```

- [07/Aug/2008 11:07:02] date and time of the operation (moving or removing of an item).
- {DELETE} operation type. The item was removed or moved.
- Protocol type of protocol used for removal or moving of the item. The protocol type tells us by which email client the user accessed the server (examples: HTTP/WebMail the Kerio WebMail interface, SYSTEM automatic deletion of items, HTTP/WebDAV MS Outlook extended with Kerio Outlook Connector or MS Entourage).
- User user mailbox where the operation took place.
- IP IP address of the computer which the operation was executed from.
- Folder the folder where the operation took place.
- Subject subject of the item.

- Delivered date of delivery of the item in case of emails.
- Size size of the item.

#### Folder removal

```
[07/Aug/2008 12:14:57] {DELETE_FOLDER} Folder: ~jpalmer@company.com/Deleted Items/Work deleted
```

- [07/Aug/2008 12:14:57] date and time of the operation (removal of the folder).
- {DELETE\_FOLDER} operation type. The folder was removed.
- Folder name of the deleted folder.
- deleted operation.

#### Folder movement

```
[07/Aug/2008 12:14:26] {MOVE_FOLDER} Protocol: HTTP/WebMail, User: jpalmer@company.com, IP: 127.0.0.1, Old location: ~jpalmer@company.com/INBOX/Work&A00-, New location: ~jpalmer@company.com/Deleted Items/Work, Items count: 3
```

- [07/Aug/2008 12:14:26] date and time of the operation (movement of the folder).
- {MOVE\_FOLDER} operation type. The folder was moved.
- Protocol type of protocol used for movement of the item. The protocol type tells us which email client the user accessed the server from.
- User the user who moved the folder.
- IP IP address of the computer which the operation was executed from.
- Old location the original location of the folder.
- New location the new location of the folder.
- Items count number of items (e.g. emails) included in the folder.

### **25.7 Error**

In contrast to the *Warning* log, the *Error* log displays errors of great significance that usually affect the MailServer's operation. The *Kerio MailServer* administrator should check this log regularly and try to eliminate problems found here. If this is not done, users are in danger of not being able to use certain (or even all) services. They may also lose their messages or security problems may occur (the MailServer can for example be misused to send spam email or virus-infected email).

Typical error messages displayed in the *Error* log pertain to: service initiation (usually due to port conflicts), disk space allocation, antivirus check initialization, improper authentication of users, etc.

# 25.8 Spam

The *Spam* log displays information about all spam emails stored in *Kerio MailServer*. Information about individual spam messages are displayed in rows. The logs differ according to the mode of spam detection. The *Spam* log lists also messages that have been marked as spam by *Kerio MailServer*, but the user marked them as regular messages.

# Spam message detected by filter

The message was marked as spam by Kerio MailServer filter:

```
[06/Sep/2004 08:43:17] Message marked as spam with score: 8.00, To: jwayne@company.com, Message size: 342, From: wsmith@company.com, Subject:
```

- $[06/Sep/2004 \ 08:43:17]$  date and time when the spam was detected.
- Message marked as spam with score: 8.00 type of action (the message was marked as spam because the score evaluated by spam filter was too high).
- To: jwayne@company.com email address of the recipient.
- Message size: 342 message size in bytes.
- From: wsmith@company.com email address of the sender.
- Subject: the subject of the message (empty in this case).

### Spam message detected by user

The message was marked as spam by user:

```
[06/Sep/2004 08:40:39] User wsmith@company.com marked a message as spam, Folder: ~wsmith@company.com/INBOX, Size: 462, From: "John Wayne" <jwayne@company.com>, Subject: Hallo
```

- [06/Sep/2004 08:40:39] date and time when the message was marked as spam.
- User jwayne@company.com email address of the recipient.
- marked a message as spam type of action (the message was marked as spam by user).
- Folder: ~jwayne@company.com/INBOX the folder where the message is stored
- Size: 462 message size in bytes.
- From: "Winston Smith" <wsmith@company.com> email address of the sender.
- Subject: Hallo the subject of the message.

# The message is not spam

The message was marked as not spam by a user:

```
[06/Sep/2004 08:43:32] User jwayne@company.com marked a message as not spam, Folder: ~jwayne@company.com/Junk E-mail, Size: 500, From: "Winston Smith" <wsmith@company.com>, Subject: *SPAM*
```

- [06/Sep/2004 08:43:32] date and time when the message was marked as not spam.
- User: jwayne@company.com email address of the recipient.
- marked a message as not spam type of action (the message was marked as not spam by user).
- Folder: ~jwayne@company.com/Junk E-mail the folder where the message is stored (in this case, the folder for spam messages is required).
- Size: 500 message size in bytes.
- From: "Winston Smith" <wsmith@company.com> email address of the sender.
- Subject: \*\*SPAM\*\* the subject of the message.

# 25.9 Debug log

*Debug* (debug information) is a special log which can be used to monitor certain kinds of information, especially for problem-solving. As default, it displays information relating to starting and stopping of *Kerio MailServer*, lists the services and the addresses and ports used for connection. Other information relates to services and processes used to operate the server.

The other information describe services and processes which handle the server. Too much information could be confusing and impractical if displayed all at the same time. Usually, you only need to display information relating to a particular service or function.

### — Warning

In addition, displaying too much information slows *Kerio MailServer's* performance. We recommend that you only display information that you are interested in and only when necessary.

### **Debug log settings**

For the above reasons the *Debug* log allows you to define what information it will display. To do this, use the *Messages* option in the *Debug* window's context pop-up dialog (the menu opened upon right-clicking at the log area).

The *Logged messages* dialog box where several options to enable particular logs are available:

### **Services**

The *Services* section allow logging any information associated with services started in *Kerio MailServer*.

- SMTP Server detailed information about communication between clients and the SMTP server. This log can be helpful when you experience problems with MX records.
- IMAP Server detailed information about communication between clients and the IMAP server. The log also provides information on communication via the MAPI interface.

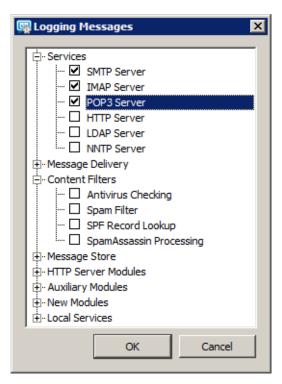

Figure 25.7 Debug log settings

- POP3 Server detailed information about communication between clients and the POP3 server. Together with *IMAP server session* and *HTTP server session*) helps to solve problems with retrieving email from the mailboxes.
- IMAP Server communication between clients and the HTTP server for the *Kerio WebMail* interface.
- LDAP Server detailed monitoring of communication between clients and the LDAP server, and search for contacts in the database.
- NNTP Server detailed information about communication between clients and the news server.

#### **Message Delivery**

The *Message Delivery* section provides options for logging while message delivery is in progress:

- Queue Processing processing of the Mail Queue (sending and receiving messages, re-scheduling, etc.)
- Remote POP3 Download retrieval of remote POP3 mailboxes (*Kerio MailServer* in the role of a POP3 client) and sorting rules (when a message is received or downloaded from a remote POP3 mailbox). The *Remote POP3 download* log together with *Alias Expansion* can be helpful when you experience problems with domain mailbox.
- SMTP Client sending outgoing mail (communication between *Kerio MailServer* and the relay SMTP server or the target domain's MailServer). The log includes commands and responses of the client and the server ordered by time when

individual events happened. Therefore, this log can be very helpful for resolving problems regarding email sending.

- Mailing List Processing mailing lists monitoring (logins, logouts, message sending, moderators performance, etc.).
- Alias Expansion processing of aliases (during reception of a message or its download from a remote POP3 mailbox). The *Alias processing* log is used together with *Remote POP3 download* to solve problems with domain mailbox sorting.
- Sieve Filters filtering messages according to user filters.

#### **Content Filters**

The *Content Filters* section includes options for enabling/disabling logs tracing antivirus and antispam control:

- Antivirus Checking communication with the antivirus program, processing of individual message attachments. This log can be used if the infected messages are not detected by an antivirus program and are delivered to users.
- Spam Filter the option logs spam rating of each message which has passed through the *Kerio MailServer's* antispam filter.
- SPF Record Lookup the option gathers information of *SPF* queries sent to SMTP servers. It can be used for solving problems with SPF check.
- SpamAssassin Processing the option enables tracing of processes occurred during *SpamAssassin* antispam tests.

### **Message Store**

The *Message Store* section enables logging of operations associated with data store, searching, backups, etc.:

- Message Folder Operation operations with user and public folders (opening, saving messages, closing)
  - This log can be used for example to resolve problems regarding mapping of public folders.
- Searching and Sorting this log includes operations that server performs while searching in email, calendars, contacts and tasks folders. Also operations performed during sorting (e.g. alphabetical sorting of email messages, sorting by date of reception, etc.) are logged.
- Quota and Login Statistics— the log may be helpful especially where a problem regarding user quotas and related issues occurs.
- Store Backup the report lists the backup process, browsing and backing up of all folders. Use this report to be sure if the backup process is correct and if it was not interrupted.
- Messages decoding this log may be helpful where problems regarding decoding of TNEF or uuencode messages occur.
- Items clean-out this log helps scrutinize issues regarding automatic clean out of messages in the *Junk E-Mail* and *Deleted Items* folders.

#### **HTTP Server Modules**

The *HTTP Server Modules* provides options that enable logging information regarding traffic over an HTTP interface:

- WebDAV Server Requests the log lists all operations related to the WebDAV interface. It is useful especially for solving communication issues between *Kerio MailServer* and *MS Entourage*, *NotifyLink*, *Kerio Sync Connector* and iCal clients.
- SyncML Synchronization this option allows to save log of all synchronization processes performed with SyncML.
- PHP Engine Messages the log gathers information related to the *Kerio WebMail* interface. This information is an extension to the *Error* log and it can be used for troubleshooting of *Kerio WebMail* issues.
- *ActiveSync Synchronization* this log lists *ActiveSync* traffic performed between mobile devices and *Kerio MailServer*.
- KOC Offline Requests this log helps shoot down issues that might occur in communication between the *Kerio Outlook Connector (Offline Edition)* and *Kerio MailServer*.

### **Auxiliary Modules**

The Auxiliary Modules section provides the following logging options:

- User Authentication external authentication of users (NT domain, Kerberos, PAM)
- Network Connections and SSL establishing connections to remote servers (on the TCP level), DNS requests, SSL encrypting, etc.
- DNS Resolver— finding target domain SMTP servers through DNS MX record lookup
- Directory Service Lookup queries to the internal user database (*Active Directory*). This log can be used in case of problems with import of users from local domains.
- Update Checker Activity monitors communication with the *update.kerio.com* server where new versions of *Kerio MailServer* are stored.
- Thread Pool Activity describes establishing, progress and closing of any threads processed by *Kerio MailServer*.
- Administration Console Connections logs connections and activity of the *Kerio Administration Console*.
- Crash Management Activity this option is shown only if *Kerio MailServer* is installed on Mac OS X. The log monitors the *Mac Assist* utility which gathers information on failure of the spamserver, avserver or mailserver process and sends it to *Kerio Technologies* for further analysis.

#### **Local Services**

The Local Services section controls local services of Kerio MailServer.

• Service Manager — it can help you target local services in general (message queue, resource scheduling issues, etc.).

- Resource Service it helps you target resource scheduling issues.
- GAL Service this option may help you shoot down issues regarding contact synchronization with the *Global Address List*.

# 25.10 Performance Monitor (under Windows)

If *Kerio MailServer* is installed under the Windows 2003, 2000, or XP operating system, the optional component *Performance Monitor* can be installed (for details, see chapter <u>2.4</u>). *Performance Monitor* is a plug-in for the *Performance* system tool that is included in *Administrative Tools*.

In *Performance Monitor*, open the *System Monitor* section. To add new objects for monitoring, open the dialog window by clicking on the + button.

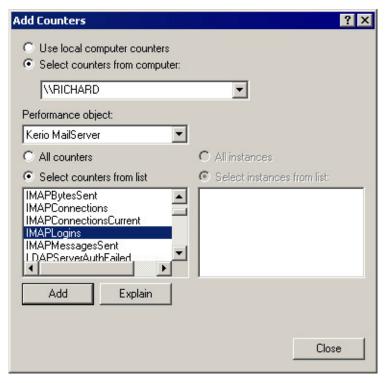

Figure 25.8 Performance Monitor

In *Performance object* select the *Kerio MailServer* item. In the left button at the bottom select statistics that you want to monitor. You can use any of the statistics offered by *Kerio MailServer* (see chapter <u>24.6</u>, or the *Status/Statistics* section in *Kerio Administration Console*). Click on the *Explain* button to get more information about the selected object.

#### Note

- If the *Kerio MailServer* item is not displayed in the *Performance object* field in the object list, the *Performance Monitor* plug-in is not installed or it is incomplete. We recommend running the *Kerio MailServer* installation program again (see chapter 2.4).
- For detailed information about *Performance Monitor* see Help in Windows.

# Chapter 26

# **Folder Administration**

Kerio MailServer supports the following folder types:

- · mail folders
- contacts
- calendars
- tasks
- notes

It depends on the email client whether all folder types can be used. *Kerio MailServer* officially supports *MS Outlook* and *MS Entourage*, and both of these clients support all listed folder types. All folders can be also accessed also from the *Kerio WebMail* interface and some of the supported mobile devices.

Besides the folder types listed above, folders can be either personal or public. Personal folders can be managed, viewed, created and deleted by a particular user in his/her own mailbox. Public folders, on the other hand, can be created and managed by special access right, while viewed by any user. Detailed description on public folders is provided in the following section.

#### 26.1 Public folders

Public folders are special folders available to all users in the domain or all users of the *Kerio MailServer* (by default, public folders are created separately for each domain).

By default (upon their creation), public folders are available to all users in the read only mode. It is naturally possible to change their access rights as in case of other folders.

And what are public folders for? Above all, they can help share information across the company. The most frequently used public folder is the contact folder including all contacts in the company. This folder can be also generated automatically of the *Kerio MailServer's* user accounts. Another well understandable example is a special calendar where all company events, trainings and resource reservations (bookings of OHPs, meeting rooms, etc.) are scheduled.

Public folders can be created only by users with appropriate access rights. By default, these rules are assigned to the administrator of the *Kerio MailServer's* primary domain (the special administration account and its facilities are focused in section <u>8.1</u>). This person can then assign rights to any other users.

#### 26.1.1 Global versus Domain folders

As mentioned above, it is possible to decide whether public folders would be created separately for each domain or globally for all *Kerio MailServer* users. To set this, follow these instructions:

- 1. In the administration interface, go to *Configuration*  $\rightarrow$  *Domains*.
- 2. Click on the *Advanced* button located in the right bottom corner of the window.
- 3. This opens a dialog where you can select one of the options (see figure 26.1).

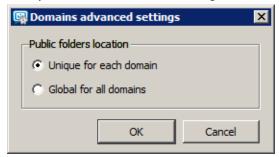

Figure 26.1 Advanced settings for public folders

Caution

If you need to change this option when the system of public folders has already been created, bear in mind that public folders will not show when viewed by users and it will be necessary to create new ones.

### 26.1.2 Creating public folders

Public folders can be created either in *MS Outlook* (extended with the *Kerio Outlook Connector*) or in the *Kerio WebMail* interface or in *MS Entourage*.

In either case, new public folders are created by the same method as private folders. Check the following example:

- 1. Open *MS Outlook* extended with working *Kerio Outlook Connector* or *Kerio WebMail* as an administrator of the primary domain or as a user with rights for creation of public folders (rights and their settings are described in section 26.1.3).
- 2. In the folder tree, select the *Public folders* root and create a new folder as if you created a private folder (using the context menu).
- 3. Once the folder is created, all users have the read only access to it automatically. If you want to assign improved privileges to any user, follow the standard sharing settings (details are provided in *Kerio MailServer 6, User's Guide*).

Public folders will be shared automatically with all selected users as subfolders of the *Public folders* root.

#### 26.1.3 Assigning rights for public folders

Rights for public folders can be assigned by any user with *Kerio MailServer* administration rights:

- 1. In the administration interface, open the *Domain Settings*  $\rightarrow$  *Users* section.
- 2. Use the cursor to select the user to assign rights to and open the settings dialog (e.g. by the *Edit* button).
- 3. In the dialog, go to the *Rights* tab and enable option *This user has the administrator rights* to the public folders.

# 26.1.4 Publishing accounts in the public contact folder

User accounts, namely full names of all *Kerio MailServer* users and their email addresses, can be published in the public contact folder. This makes all contacts available to any user within the company. It is not important whether accounts are saved in the *Kerio MailServer's* store or mapped from a directory service. This is how to publish contacts:

- 1. In the administration interface, open the *Domain Settings*  $\rightarrow$  *Users* section.
- 2. Select all users to publish (it is recommended not to involve the primary domain's administrator) and click on *Publish*.
- 3. In the dialog just opened, select a folder where the contacts will be published. If no special folder has been created manually, a folder labeled as *Contacts* is created automatically on the server for this purpose.

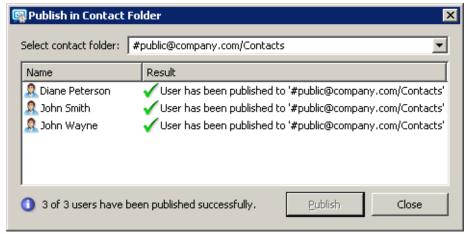

Figure 26.2 Export to Address Book

## — Warning -

It is recommended not to use this tool repeatedly for users already published. Otherwise, contact in the public folder will be duplicate.

# 26.2 Viewing public folders in individual account types

The table shows which public folders can be viewed by a particular user, depending on the email account type or client.

| Account                                                       | Email                             | Contacts | Calendar         | Tasks | Notes |
|---------------------------------------------------------------|-----------------------------------|----------|------------------|-------|-------|
| Kerio Outlook Connector<br>(Offline Edition)                  | YES                               | YES      | YES              | YES   | YES   |
| Kerio Outlook Connector                                       | YES                               | YES      | YES              | YES   | YES   |
| Kerio WebMail                                                 | YES                               | YES      | YES              | YES   | YES   |
| an account of the Exchange in MS Entourage type               | YES                               | YESa     | YES <sup>a</sup> | NO    | NO    |
| an account of the Exchange<br>in Apple Mail type <sup>b</sup> | YES                               | YES      | YES              | YES   | YES   |
| IMAP (any client that supports the IMAP protocol)             | YES (if the client can show them) | NO       | NO               | NO    | NO    |
| POP3 (any client that supports the POP3 protocol)             | NO                                | NO       | NO               | NO    | NO    |

Table 26.1 Viewing public folders in individual account types

Only for MS Entourage 2004 SP2.

Only if the full support for IMAP is set in the Kerio MailServer's configuration file (for details, see chapter  $\underline{41}$ ).

# Chapter 27

# **Kerberos Authentication**

This chapter provides simple and well-organized guidelines to configuration of user authentication at Kerberos.

Kerberos is a client-to-server system which enables authentication and authorization of users to increase security while using network resources. Kerberos is described by IETF RFC 4120.

Kerio MailServer includes support for Kerberos V5.

The following logs may be helpful while solving configuration issues:

- *MS Windows* logs are located in the *Start* → *Settings* → *Control Panel* → *Administrative Tools* → *Event Viewer* menu
- Linux logs can be found in the default directory /var/log/syslog
   However, this applies only to the Kerberos client. Logging of traffic at the server's side can be performed by adding the following configuration into the /etc/krb5.conf file: [logging]

```
default = FILE:/var/log/krb5libs.log
kdc = FILE:/var/log/krb5kdc.log
admin_server = FILE:/var/log/kadmind.log
```

### — Note

Settings of logging at the server's side is regards Kerberos MIT (US implementation of Kerberos applied in the *Active Directory* and the *Apple Open Directory*). Setting of Kerberos Heimdal logging (European implementation of Kerberos which can be found in several Linux distributions) may be different.<sup>7</sup>

- *Mac OS X Server* logs in the *Server Admin* application (see chapter <u>27.4</u>)
- *Kerio MailServer* logs can be found in the *Logs* section of the administration console. In this case, the *Warning, Error* and *Debug* logs are to be considered (*User Authentication* must be running). For detailed description on individual logs, refer to chapter 25.

# 27.1 Kerio MailServer on Windows

# **Authentication against Active Directory**

For authentication at the *Active Directory*, it is necessary to specify the *Active Directory*'s domain name in *Kerio MailServer*. This can be set under domain settings in the *Kerio Administration Console* (see figure 27.1).

The Kerberos Heimdal's client is also included in the Linux installation packages of *Kerio MailServer*. It is, however, not important which version is used on the server (Key Distribution Center) and which is used at the client (*Kerio MailServer* in this case) since the protocol is the same and no problems should occur in the cooperation of the server and the client side.

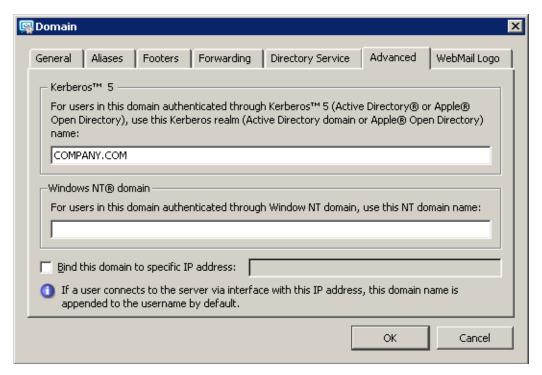

Figure 27.1 Setting the Active Directory domain in Kerio MailServer

Specify the domain name in the *Advanced* dialog (see figure 27.1) and ensure that:

- 1. *Kerio MailServer* is a member of the domain to be authenticated against. If *Kerio MailServer* is not the domain member, the Kerberos system will not be working and the users will have to use a local password, i.e. different from the password for the domain.
- 2. *Kerio MailServer* uses *Active Directory Controller* as the primary DNS server this should be done automatically by adding the host in the domain (see item 1). If the network configuration requires authentication against multiple domain controllers at a time, add all domain controllers where *Kerio MailServer* will be authenticated as DNS servers. In this case, however, a special configuration of DNS servers is required. Either it is necessary to set DNS servers to forward queries to each other (if the query is not found in the proper database, it is forwarded to the domain controller) or all DNS servers must share the same primary parent DNS server.
- 3. time of *Kerio MailServer* and *Active Directory* is synchronized this should be done automatically by adding a host to the domain (see item 1).

### **Authentication against Open Directory**

For authentication with *Open Directory, Kerio MailServer's* Kerberos realm must be specified (see figure <u>27.1</u>).

Specify the *Open Directory* domain name (Kerberos realm) in *Kerio MailServer* and ensure that:

1. *Kerio MailServer* is a member of the *Open Directory* domain to be authenticated against. If *Kerio MailServer* is not the domain member, the Kerberos system will not be working

and the users will have to use a local password, i.e. different from the password for the domain.

- 2. DNS server (IP address or DNS name of the computer where *Apple Open Directory* is running) is set correctly at the computer with *Kerio MailServer*.
- 3. time of *Kerio MailServer* and *Open Directory* is synchronized this should be done automatically by adding a host to the domain (see item 1).

# Authentication against a stand-alone Kerberos server

To use authentication against a stand-alone Kerberos server (*Key Distribution Center*), it is necessary to maintain the username and password database both in *Key Distribution Center* and in *Kerio MailServer*.

Specify the Kerberos area (Kerberos realm) name in *Kerio MailServer* (see figure 27.1) and ensure that:

- 1. *Kerio MailServer* is a member of the Kerberos area to be authenticated against. Usernames and passwords of all users created in *Kerio MailServer* must be defined in the *Key Distribution Center* (required for authentication in Kerberos).
- 2. DNS server must be set correctly at *Kerio MailServer's* host (*Key Distribution Center* uses DNS queries).
- 3. Time of *Kerio MailServer* and *Key Distribution Center* (all hosts included in the Kerberos area) must be synchronized.

Using the Kerbtray utility, it is possible to test whether *Kerio MailServer* is able to authenticate against the *Key Distribution Center*.

This can be checked from the computer where *Kerio MailServer* will be installed. To check authentication from *MS Windows*, use the *Kerbtray* utility (see figure 27.2) which can be downloaded for free at the *Microsoft's* website. If no allocated tickets are found by *Kerbtray*, authentication does not work and it is necessary to enable it in KDC and start it.

When the previous steps are followed successfully, set authentication in *Kerio MailServer* on the *Advanced* tab under *Configuration*  $\rightarrow$  *Domains*, (see chapter 7.7.

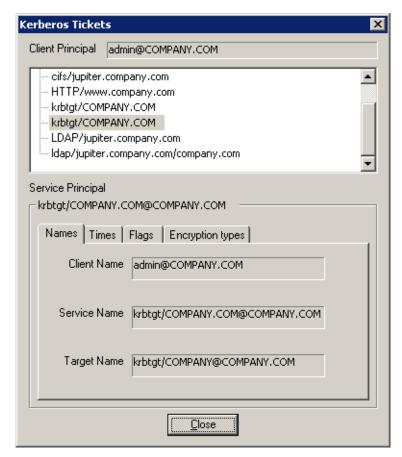

Figure 27.2 Kerberos tickets displayed in Kerbtray

#### 27.2 Kerio MailServer on Linux

### **Authentication against Active Directory**

Before setting Kerberos user authentication at Linux, it is recommended to check that authentication against the domain functions correctly (check this by logging in the system using an account defined in the *Active Directory*).

It is also necessary to ensure the following:

- 1. *Kerio MailServer's* host uses the domain controller of the *Active Directory* domain as the primary DNS server.
  - If the network configuration requires authentication against multiple domain controllers at a time, add all domain controllers where *Kerio MailServer* will be authenticated as DNS servers.
- 2. Time of the Kerio MailServer host and the Active Directory must be synchronized.

For proper authentication, define the /etc/krb5.conf file.

Example of krb5.conf file's configuration:

```
[logging]
 default = FILE:/var/log/krb5libs.log
 kdc = FILE:/var/log/krb5kdc.log
 admin_server = FILE:/var/log/kadmind.log
[libdefaults]
 ticket_lifetime = 24000
 default_realm = COMPANY.COM
 dns_lookup_realm = false
dns_lookup_kdc = yes
[realms]
COMPANY.CZ = {
 kdc = server.company.com
 admin_server = server.company.com
 default_domain = company.com
}
[domain_realm]
 .company.com = COMPANY.COM
company.com = COMPANY.COM
[kdc]
profile = /var/kerberos/krb5kdc/kdc.conf
[appdefaults]
pam = {
 debug = false
 ticket_lifetime = 36000
  renew_lifetime = 36000
 forwardable = true
 krb4_convert = false
}
```

If authentication against the Kerberos server works in full functionality, it is possible to set authentication at *Kerio MailServer*. To set this, go to the *Directory Service* a *Advanced* tabs in *Configuration*  $\rightarrow$  *Domains*.

### **Authentication against Open Directory**

Before setting Kerberos user authentication at Linux, it is recommended to check that authentication against the domain functions correctly (check this by logging in the system using an account defined in the *Open Directory*). If the attempt fails, check out the following issues:

- 1. *Kerio MailServer* must belong to the Kerberos area (Open Directory domain) against which it authenticates. If *Kerio MailServer* is not the area member, the Kerberos system will not be working and the users will have to use a local password, i.e. different from the password for the domain.
- 2. the DNS service must be set correctly on the Kerio MailServer's host.
- 3. time of the *Kerio MailServer* host and the *Open Directory* must be synchronized.

For proper authentication, define the /etc/krb5.conf file.

Example of krb5.conf file's configuration:

```
[logging]
 default = FILE:/var/log/krb5libs.log
 kdc = FILE:/var/log/krb5kdc.log
 admin_server = FILE:/var/log/kadmind.log
[libdefaults]
 ticket_lifetime = 24000
 default_realm = COMPANY.COM
 dns_lookup_realm = false
dns_lookup_kdc = yes
[realms]
COMPANY.CZ = {
 kdc = server.company.com
 admin_server = server.company.com
 default_domain = company.com
}
[domain_realm]
 .company.com = COMPANY.COM
company.com = COMPANY.COM
[kdc]
profile = /var/kerberos/krb5kdc/kdc.conf
[appdefaults]
pam = {
 debug = false
 ticket lifetime = 36000
 renew_lifetime = 36000
 forwardable = true
 krb4_convert = false
```

If authentication against the Kerberos server works in full functionality, it is possible to set

authentication at *Kerio MailServer*. To set this, go to the *Directory Service* a *Advanced* tabs in *Configuration*  $\rightarrow$  *Domains*.

#### Authentication against a stand-alone Kerberos server (KDC)

To use authentication against a stand-alone Kerberos server (*Key Distribution Center*), it is necessary to maintain the username and password database both in *Key Distribution Center* and in *Kerio MailServer*.

Before setting Kerberos user authentication at Linux, it is recommended to check that authentication against the Kerberos area functions correctly (check this by logging in the system using an account defined in the *Key Distribution Center*). If the attempt fails, check out the following issues:

- 1. Kerio MailServer is a member of the Kerberos area to be authenticated against:
  - the Kerberos client must be installed on the computer,
  - usernames and passwords of all users created in *Kerio MailServer* must be defined in the *Key Distribution Center* (required for authentication in Kerberos).
- 2. the DNS service must be set correctly at *Kerio MailServer's* host (*Key Distribution Center* uses DNS queries).
- 3. Time of *Kerio MailServer* and *Key Distribution Center* (all hosts included in the Kerberos area) must be synchronized.

For proper authentication, define the /etc/krb5.conf file.

Example of krb5.conf file's configuration:

```
[logging]
 default = FILE:/var/log/krb5libs.log
 kdc = FILE:/var/log/krb5kdc.log
 admin_server = FILE:/var/log/kadmind.log
[libdefaults]
 ticket_lifetime = 24000
 default realm = COMPANY.COM
 dns_lookup_realm = false
dns_lookup_kdc = yes
[realms]
COMPANY.CZ = {
 kdc = server.company.com
 admin_server = server.company.com
 default_domain = company.com
}
[domain_realm]
```

```
.company.com = COMPANY.COM
company.com = COMPANY.COM

[kdc]
profile = /var/kerberos/krb5kdc/kdc.conf

[appdefaults]
pam = {
  debug = false
  ticket_lifetime = 36000
  renew_lifetime = 36000
  forwardable = true
  krb4_convert = false
}
```

Using the kinit utility, it is possible to test whether *Kerio MailServer* is able to authenticate against the *Key Distribution Center* Simply open the prompt line and use the following command:

```
kinit -S host/name_KMS@KERBEROS_REALM user_name
```

for example:

```
kinit -S host/mail.company.com@COMPANY.COM wsmith
```

If the query was processed correctly, you will be asked to enter password for the particular user. Otherwise, an error will be reported.

Then, perform corresponding settings in *Kerio MailServer* (see chapter 7.7).

# 27.3 Kerio MailServer on Mac OS X

# **Authentication against Active Directory**

If *Kerio MailServer* is installed on Mac OS X and user accounts are mapped from the *Active Directory*, perform the following settings:

DNS configuration

To ensure that Mac OS X can access the *Active Directory*, enable resolving of DNS name from *Active Directory*. For this reason, it is also necessary to set *Active Directory* as the primary DNS server:

- 1. Open the *System Preferences* application and click on *Network* (see figure 27.3)
- 2. to open the *Network* dialog box. On the TCP/IP tab, specify the IP address of the *Active Directory* server in the *DNS servers* entry.

If the network configuration requires authentication against multiple domain controllers at a time, add all domain controllers where *Kerio MailServer* will be authenticated as DNS servers.

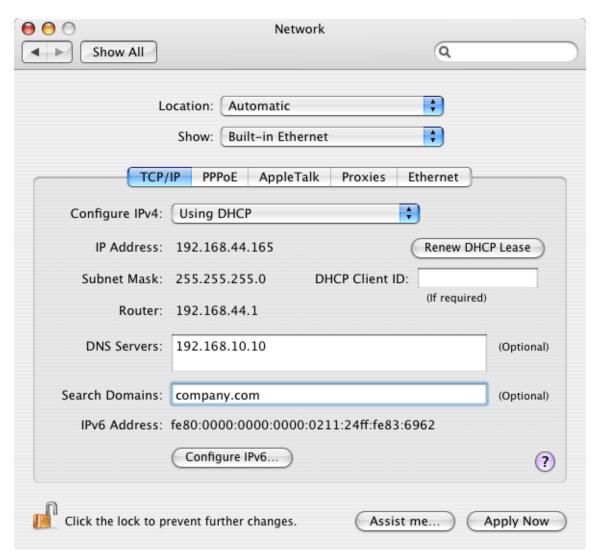

Figure 27.3 DNS configuration

Connection of the Kerio MailServer host to the Active Directory domain

To connect the computer to the *Active Directory* domain, use the *Directory Access* utility (*Applications*  $\rightarrow$  *Utilities*) which is included in all basic *Apple Mac OS X* systems. For the configuration, follow these instructions:

- 1. Run the *Directory Access* application and enable the *Active Directory* service in the *Services* section (see figure 27.4). Enter authentication name and password. The user who makes changes in the application needs administration rights for the system.
- 2. Enable the service, click on *Configure* and specify the *Active Directory* domain name (see figure 27.5).

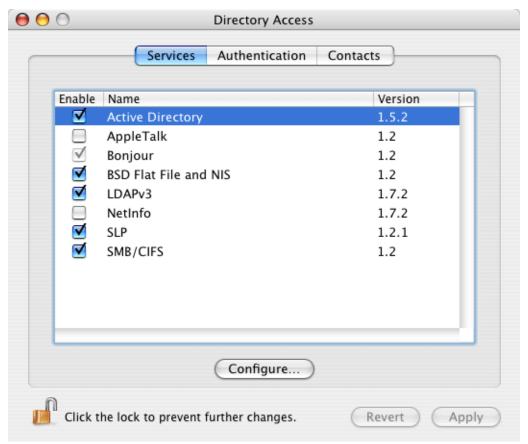

**Figure 27.4** Directory Access — Services

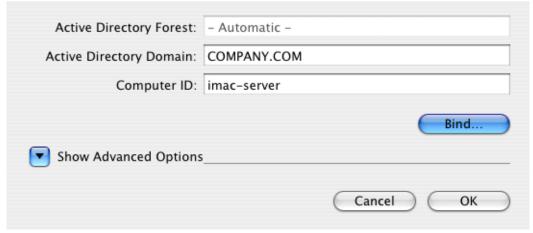

**Figure 27.5** Directory Access — configuration

3. Click on *Bind* and set username and password for the *Active Directory*, administrator. The administrator will be allowed to add computers to the *Active Directory* domain (see figure 27.6).

If all settings are done correctly, it will take only a few seconds to connect the computer to the domain.

#### Kerberos settings

Once Mac OS X is successfully connected to the Active Directory domain, the special

| Network Administrator Required |                                |  |  |  |
|--------------------------------|--------------------------------|--|--|--|
| Username:                      | admininstrator                 |  |  |  |
| Password:                      |                                |  |  |  |
| Computer OU:                   | CN=Computers,DC=COMPANY,DC=COM |  |  |  |
| Use for authentication         |                                |  |  |  |
|                                | ☑ Use for contacts             |  |  |  |
|                                | Cancel OK                      |  |  |  |

Figure 27.6 Directory Access — specification of administrator's login data

edu.mit.Kerberos file is created in the /Library/Preferences/ directory. Make sure that the file has been created correctly. You can use the following example for comparison:

Using the kinit utility, it is possible to test whether *Kerio MailServer* is able to authenticate against the *Active Directory* Simply open the prompt line and use the following command:

```
kinit -S host/name_KMS@KERBEROS_REALM user_name
```

for example:

```
kinit -S host/mail.company.com@COMPANY.COM wsmith
```

If the query was processed correctly, you will be asked to enter password for the particular user. Otherwise, an error will be reported.

# **Authentication against Open Directory**

*Kerio MailServer* can either be installed on the server with the *Apple Open Directory* directory service or on another server.

If *Kerio MailServer* is installed on the same server as *Open Directory*, it is not necessary to perform any additional configuration besides installation of the *Kerio Open Directory Extension* 

installation. If it is installed on another computer, external authentication through *Kerberos* to *Open Directory* must be set.

*Kerio MailServer* can be installed on servers with  $Mac\ OS\ X\ 10.3$  and higher. The settings are similar for both versions. The following description applies to configuration on  $Mac\ OS\ X\ 10.4$ , any discrepancies will be mentioned.

External authentication is configured with a special application, *Directory Access*. The application can be found under  $Applications \rightarrow Utilities \rightarrow Directory Access$ . This application is used to create the special edu.mit.Kerberos authentication file which is located under /Library/Preferences. The following settings must be performed to make the authentication work properly:

- 1. Start the *Directory Access* application.
- 2. On the *Services* tab, check the LDAPv3 item (see figure 27.7).

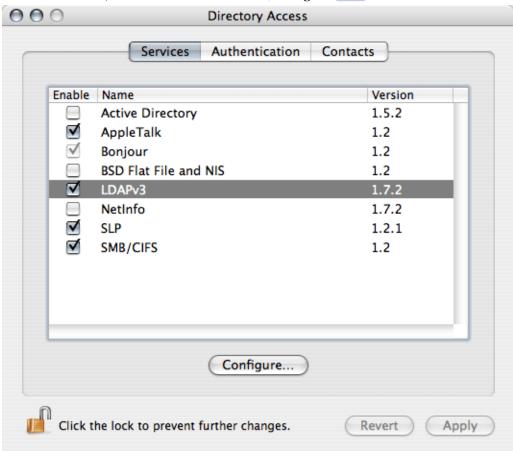

**Figure 27.7** Directory Access — checking LDAP

- 3. On the Services tab, use the mouse pointer to park the DAPv3 item and click on Configure.
- 4. In the next dialog, click New.
- 5. This will open a dialog box where IP address and name of the server can be specified. Enter IP address or DNS name of the server where the *Apple Open Directory* service is running. Once the server is specified, click on the *Manual* button (not necessary in the *Mac OS X 10.3* version) and enter a name in the *Configuration name* text box (this item is used for

reference only).

- 6. Save the configuration and select *Open Directory Server* in the *LDAP Mappings* menu.
- 7. Once *Open Directory Server* is selected, the dialog for specification of the search suffix is opened (*Search Base Suffix*). The suffix must be entered as shown in the example in figure 27.8:
  - od.company.com  $\rightarrow$  dc=od,dc=company,dc=com

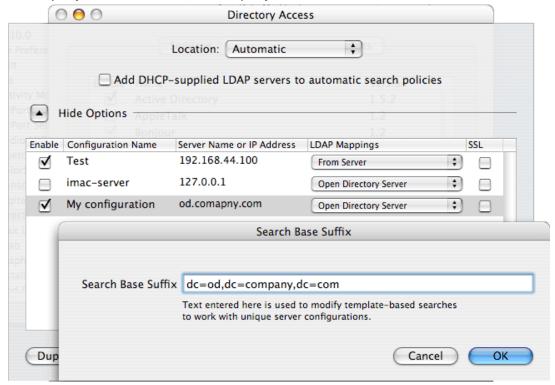

Figure 27.8 Directory Access — configuration of the Open Directory server

The figure implies that the suffix must be specified as follows: dc=subdomain, dc=domain. Number of subdomains in the suffix must meet the number of subdomains in the server's name.

- 8. Now, authentication will be set for the *Open Directory* server. Switch to the *Authentication* tab (see figure 27.9).
- 9. In the *Search* menu, it is necessary to select *Custom path*.
- 10. Enter the name of the *Open Directory* server to the *Directory Domains* list. Click on *Add.* The *Directory Access* application automatically enters the *Open Directory* name specified on the previous tab. Simply confirm the offer.
- 11. Save the settings by the *Apply* button.

*Directory Access* creates the edu.mit.Kerberos file in the /Library/Preferences directory. Check if the file includes correct data. The following parameters should be included:

- # WARNING This file is automatically created by Open Directory
- # do not make changes to this file;
- # autogenerated from : /Open Directory/company.com
- # generation\_id : 0

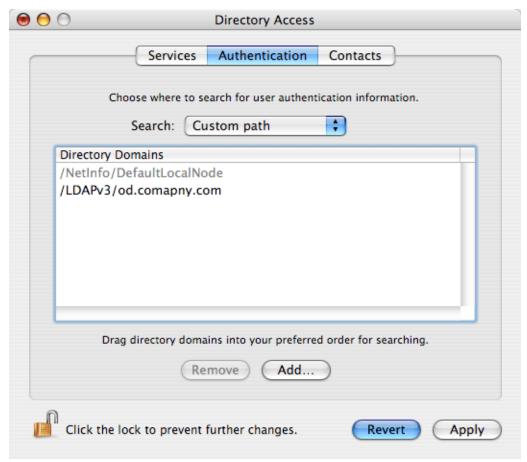

Figure 27.9 Directory Access — Authentication settings

```
[libdefaults]
    default_realm = COMPANY.COM
    ticket_lifetime = 600
    dns_fallback = no
[realms]
    COMPANY.CZ = {
        kdc = server.company.com. :88
        admin_server = server.company.com.
}
```

Using the kinit utility, it is possible to test whether *Kerio MailServer* is able to authenticate against Kerberos. Simply open the prompt line and use the following command:

kinit -S host/KMS\_hostname@KERBEROS\_REALM username@REALM
for example:

kinit -S host/od.company.com@COMPANY.COM thenry@COMPANY.COM

If the query was processed correctly, you will be asked to enter password for the particular user. Otherwise, an error will be reported.

Now, simply change configuration in Kerio MailServer.

• In the *Domains* section in the *Kerio MailServer's* administration console, specify parameters on the *Directory Service* and the *Advanced* tabs (the *Apple Open Directory* realm must be specified in the *Kerberos 5* entry)

#### — Warning -

Kerberos realm specified on the *Advanced* tab must be identical with the name of the Kerberos realm specified in the /Library/Preferences/edu.mit.Kerberos file. In particular, it must match the default\_realm value in this file. By result, the line may be for example default\_realm = COMPANY.COM

• In the *Kerio MailServer's* administration console, the *Apple Open Directory* authentication type must be set for user accounts

#### Authentication against a stand-alone Kerberos server (KDC)

To use authentication against a stand-alone Kerberos server (*Key Distribution Center*), it is necessary to maintain the username and password database both in *Key Distribution Center* and in *Kerio MailServer*.

Before setting Kerberos user authentication at *Kerio MailServer*, it is recommended to check that authentication against the Kerberos area functions correctly (check this by logging in the system using an account defined in the *Key Distribution Center* at the host where *Kerio MailServer* will be installed). If the attempt fails, check out the following issues:

- 1. Kerio MailServer is a member of the Kerberos area to be authenticated against:
  - the Kerberos client must be installed on the computer,
  - usernames and passwords of all users created in *Kerio MailServer* must be defined in the *Key Distribution Center* (required for authentication in Kerberos).
- 2. the DNS service must be set correctly at *Kerio MailServer's* host (*Key Distribution Center* uses DNS queries).
- 3. Time of *Kerio MailServer* and *Key Distribution Center* (all hosts included in the Kerberos area) must be synchronized.

Kerberos functionality can be tested by checking the /Library/Preferences/edu.mit.Kerberos file. The following parameters should be included:

```
admin_server = server.company.com.
}
```

Using the kinit utility, it is possible to test whether *Kerio MailServer* is able to authenticate against Kerberos. Simply open the prompt line and use the following command:

kinit -S host/KMS\_hostname@KERBEROS\_REALM username@REALM

for example:

kinit -S host/mail.company.com@COMPANY.COM

If the query was processed correctly, you will be asked to enter password for the particular user. Otherwise, an error will be reported.

When the previous steps are followed successfully, set authentication in *Kerio MailServer* on the *Advanced* tab under *Configuration*  $\rightarrow$  *Domains*, (see chapter 7.7).

# 27.4 Starting Open Directory and Kerberos settings

In *Open Directory*, it is possible to authenticate users against the password server (refer to chapter <u>10</u>) or the Kerberos server (for details, see chapter <u>27</u>). As mentioned in chapter <u>10</u>, authentication against the password server does not require any additional settings, while Kerberos authentication might be quite difficult to configure. This chapter therefore focuses on correct setting of the authentication against the Kerberos server in *Open Directory*.

After Mac OS X Server's startup, make sure that both the *Open Directory* service and the Kerberos server are running. This can be done in the *Server Admin* application (*Applications*  $\rightarrow$  *Server*  $\rightarrow$  *Server Admin*).

The welcome dialog of *Server Admin* consists of two basic sections. The left one includes a list of hosts and services which are running at these hosts. This section also includes the host where the *Open Directory* service is supposed to be started. If the service is already running, it is bold and marked with a green symbol (see figure 27.10).

The right section usually includes information about the selected service, its logs and settings.

The directory service should be started automatically by the first startup of the Mac OS X Server. If it is not running, mark it by the mouse pointer and click the *Start Service* button at the toolbar. In the right section of the window, find out which *Open Directory* services are and which are not running (see figure 27.10). The Kerberos entry is important. If the Kerberos server is running, no additional settings are required. If not, check out the following issues:

1. On the *Settings* tab, the server must be set as *Open Directory Master*. Authentication is required to edit these settings. Use username and password of the administrator account which was created in the *Open Directory*, for example the diradmin user (see figure 27.11).

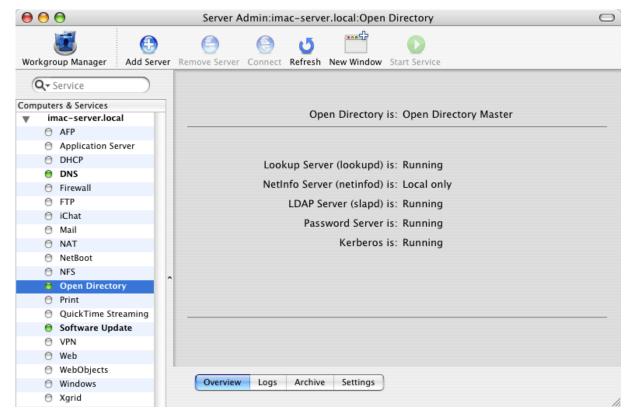

Figure 27.10 The Open Directory service

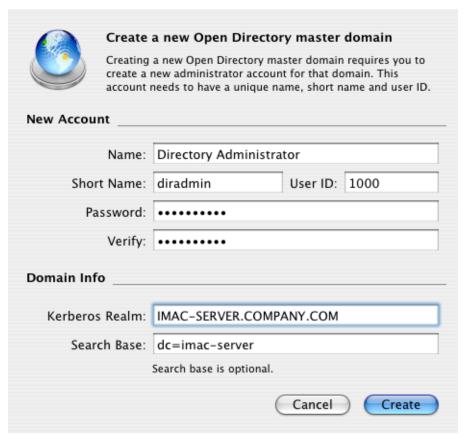

Figure 27.11 Setting of administration username and password

- 2. The DNS service must be configured correctly.
- 3. DNS name (hostname) of the server where *Open Directory* is running must be set correctly.

Once the Kerberos server is started successfully, it is recommended to test correct configuration by the kinit utility. Simply open the prompt line and use the following command:

kinit -S host/name\_KMS@KERBEROS\_REALM user\_name

for example:

kinit -S host/mail.company.com@COMPANY.COM diradmin

If the query was processed correctly, you will be asked to enter password for the particular user. Otherwise, an error will be reported.

Note

Logs available on the *Logs* tab can be helpful for troubleshooting.

# Chapter 28

# NTLM authentication settings

NTLM (NT LAN Manager) is an authentication type used on Windows for authentication against an Active Directory (or NT) domain.

First, the following conditions must be met:

- NTLM authentication can be used only in case users are authenticated against an *Active Directory* domain. It is applicable only to the user accounts that were imported from *Active Directory* (see chapters 10 and 8.9).
- In order for the NTLM authentication to be functional, both computers as well as user accounts have to belong to the domains used for authentication.
- To make NTLM relevant it is necessary that users use clients with support for NTLM (SPA) authentication (e.g. *MS Outlook*).

NTLM authentication in *Kerio MailServer* must be set correctly, as follows:

1. In the administration console, go to *Domains* (*Configuration*  $\rightarrow$  *Domains*). Open the dialog with domain settings details and switch to the *Advanced* tab (see figure 28.1). Use the *Windows NT Domain* entry to specify NT domain name (the name usually matches the Active Directory domain name without the first level domain — NET, COM, etc.).

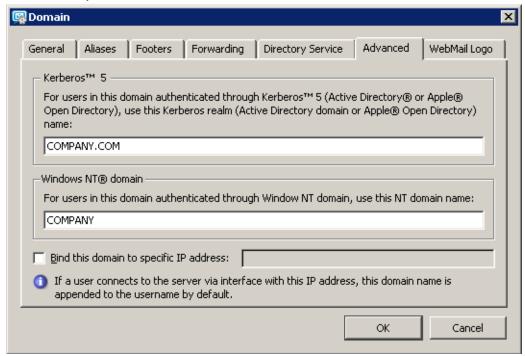

Figure 28.1 Setting Windows NT domain name

2. In the administration console, go to *Configuration* → *Advanced Options* and enable the *Allow NTLM authentication for users with Kerberos authentication (for Active Directory users)* option on the *Security Policy* tab. Enable this option to allow *Active Directory* domain users to authenticate at *Kerio MailServer* upon their logon.

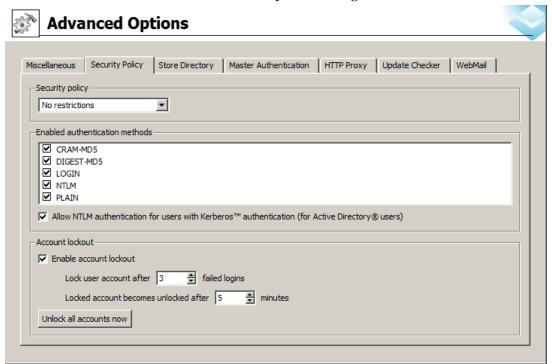

Figure 28.2 Enabling the Allow NTLM authentication for users with Kerberos authentication option

3. In the administration console, open the *Domain Settings*  $\rightarrow$  *User Accounts* section and set the *Windows NT Domain* option for user authentication. These parameters can be set on the *General* tab (see figure 28.3).

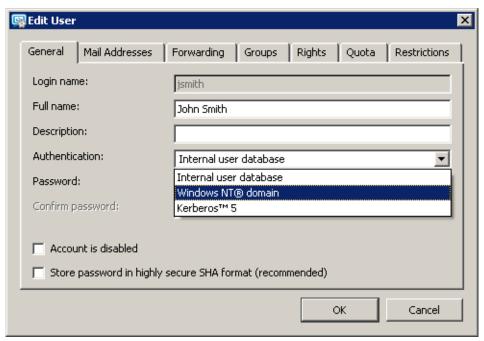

Figure 28.3 User authentication settings

# 28.1 Setting NTLM in MS Outlook extended by the Kerio Outlook Connector

It is also necessary to enable NTLM (SPA) authentication in email clients. These settings are generally performed in user's email account configuration. The following section provides instructions on how to set for example *MS Outlook* extended by the *Kerio Outlook Connector*:

- 1. In the  $Tools \rightarrow E$ -mail Accounts menu, select View or change existing e-mail accounts.
- 2. Select a Kerio (MAPI) account and click on *Change* (see figure 28.4).
- 3. In the account settings just opened, go to the *Account* tab and enable the *Secure Password Authentication* option (see figure 28.5).

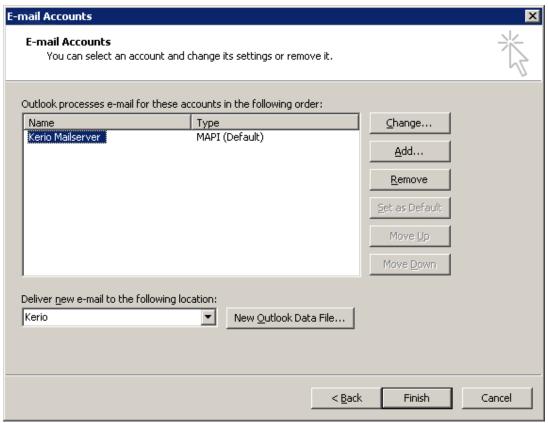

Figure 28.4 Editing an e-mail account

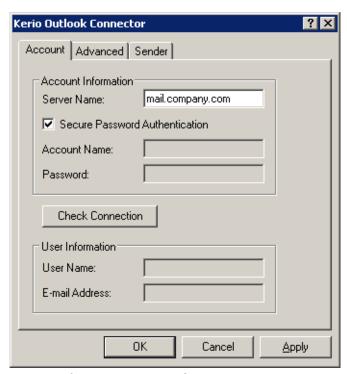

Figure 28.5 NTLM authentication settings

# Chapter 29

# **Kerio MailServer Environment**

# 29.1 Configuring Email Clients

This chapter contains basic information about how to set email clients (i.e. programs used to read and write email messages). It does not focus on particular client software but gives you general advice that you should follow in order for the client to work properly with *Kerio MailServer*.

#### Configuring an Email Account

An email account is a group of parameters describing the incoming and outgoing mail servers and the conditions for their use. Most email clients allow switching between multiple accounts. Let's create a new account that will be used for retrieving and sending messages via *Kerio MailServer*.

#### — Note -

The following description of settings was created using the *MS Outlook Express 6.0* email client. However, basic account settings are very similar in all email clients.

#### Outgoing (personal) email address

This address should consist of the name of the user and the domain as it is set in *Kerio MailServer*, e.g. smith@company.com.

#### Name of the user

This can be anything as it is only displayed in the message header. Using special characters (typically in non-English versions) might cause problems.

It does not relate to the full name or description in *Kerio MailServer*. A decent user sends messages using his/her own name!

#### **Outgoing mail server (SMTP)**

DNS name or <u>IP address</u> of the host where *Kerio MailServer* is running (e.g. mail.company.com or 192.168.1.1).

# Incoming mail server

<u>IP address</u> or the DNS name of the host on which *Kerio MailServer* is running (e.g. 192.168.1.1 or mail.company.com).

# Incoming mail server type

POP3 or IMAP. If both services run on *Kerio MailServer* the user can choose whichever suits him/her best. The protocol type cannot be altered later. It is important to realize

that if the user accessed the account using the IMAP protocol and now he/she wishes to use POP3, he/she will only be able to download messages from the *INBOX* folder.

#### User name and password

The name and password for the *Kerio MailServer* user account. If the account is not in the primary domain a full email address must be used for the user name.

#### Authentication on the outgoing (SMTP) server

This needs to be set if anti-spam protection is enabled in *Kerio MailServer* (see chapter  $\underline{13}$ ) as well as relay control — sending email to any domain is not permitted from the client's IP address (see chapter  $\underline{13}$ ). If this is not set the user will only be able to send email within the local domains.

#### Server requires secure communication

These options define whether a non-encrypted or an SSL-encrypted connection should be used during sending or receiving of email. With *Kerio MailServer* you can use a secured connection in both cases (if appropriate services are running), which is recommended.

#### Secure password authentication (SPA/NTLM)

This function can be used if a user logs into an NT domain and the user's account in the *Kerio MailServer* is set to authenticate the user in the NT domain. This allows the client software to use the same authentication credentials as the ones for logging into a domain.

#### **Directory Service**

You can use the *Kerio MailServer* LDAP server as a directory service (for details refer to chapter 21).

#### **IMAP Folders Administration**

After creating a mail account using the IMAP protocol the client will download a list of folders from the server and display it. The user can choose the folders that are to be displayed (this can be changed later). In the client software the user can create, rename or delete folders in the same way as in the *Kerio WebMail* interface. It is important to note that these folders are stored at the server and not locally as with POP3 protocol.

It is important to ensure that the email client and the *Kerio WebMail* interface use the same folder names for sent mail (*Sent Items*) and draft messages (*Drafts*).

The email client can set synchronization for each folder. If a folder is synchronized with the server, each new message will be immediately displayed in the client software. This requires a permanent connection to the server. If the client is connected using a dial-up line, synchronization can only be performed manually or in defined time intervals.

#### 29.2 Web browsers

Recommended browsers for the full version of *Kerio WebMail* are as follows:

- Internet Explorer 6, 7 and 8
- *Firefox* versions 2 and 3
- Safari 2 and 3
- Safari on Apple iPhone

From technical reasons, in older versions of the browsers and the types not listed, it is not possible to run the full version of *Kerio WebMail*. However, it is possible to use its simplified version, *Kerio WebMail Mini*. *Kerio WebMail Mini* is run automatically in older versions of browsers, in text-based browsers such as *Lynx* or *Links*, on PDA devices, on cellular phones, etc. *Kerio WebMail Mini* does not use CSS and JavaScript.

To use the secured access to the *Kerio WebMail* interface (by HTTPS protocol), the browser must support SSL encryption. If this can be configured (e.g. in MS Internet Explorer) we recommend enabling support for SSL 3.0 and TLS 1.0.

#### 29.3 Firewall

Quite often, *Kerio MailServer* is installed on a local network protected by a <u>firewall</u> or directly on the firewall host. To assure connectivity the system administrator then has to set several settings.

#### **Ports**

If the MailServer is to be accessible from the Internet, certain ports have to be opened (mapped) in the firewall. Generally, any open port means a security hole; therefore, the less mapped ports you have the better.

When mapping ports for *Kerio MailServer* the following rules should be followed:

- Port 25 must be mapped if you would like the SMTP server to be accessible from the Internet. This must be done if an MX record for the given domain (or more domains) points to the MailServer. In this case it is necessary to enable antispam protection (see chapter 13) and relay control (see chapter 12.2), so that the MailServer cannot be misused. Any SMTP server on the Internet can connect to your SMTP server to send email to one of the local domains. For this reason access must not be restricted to a selected IP address group.
  - If all incoming mail is to be downloaded from remote POP3 mailboxes, port 25 does not need to be opened.
- Ports for other services (POP3, IMAP, HTTP, LDAP and Secure LDAP) need to be opened
  if clients wish to access their mailboxes from locations other than the protected local
  network (typically notebook users). In this case we strongly recommend using only

- secure versions of all services and opening only the appropriate ports on the firewall (i.e. 636, 443, 993, 995).
- If subnets or IP address ranges from which remote clients connect can be defined, we recommend allowing access to ports only from these addresses. This is not possible if the user travels world-wide and connects to the Internet randomly using many different ISPs.

# **Dial-up Connection**

If *Kerio MailServer* and a firewall run on the same machine that is connected to the Internet via a dial-up line, a request may arise asking that the MailServer use a different dial-up connection (e.g. via a different ISP) than the firewall for accessing the Internet. The firewall then has to know both of these connections or it will block the packets going through the connection used by the MailServer (no unknown packet is allowed to pass the firewall — neither outgoing or incoming).

# Chapter 30

# **Deployment Examples**

This chapter shows how to set *Kerio MailServer* in different conditions. Each example is essentially an applied *Quick Checklist* (see chapter <u>1.3</u>) for a given situation. These examples should help you set up *Kerio MailServer* quickly and easily for your company.

#### 30.1 Persistent Internet Connection

#### Information and Requirements

- 1. The company has the domain company.com and a primary MX record points to the computer where *Kerio MailServer* will be installed (the name of the computer in DNS is mail.company.com).
- 2. The computer is connected to the Internet via a leased line.
- 3. There is no relay SMTP server.
- 4. The company uses the NT domain DOMAIN and users will be authenticated in this domain.
- 5. The production department will have an address production@company.com and the sales department will have the address sales@company.com
- 6. Some users would like *Kerio MailServer* to download messages from their mailboxes on the Internet and deliver them to their local mailboxes.
- 7. AVG 7.0 antivirus program will be used for checking mail for viruses and no EXE, COM, BAT and VBS attachments can be sent.
- 8. Remote administration of *Kerio MailServer* will only be allowed from the IP address 67.34.112.2 (external administrator).

#### **Implementation**

- 1. In the  $Configuration \rightarrow Domains$  section, create the primary local domain company.com and enter the server's DNS name mail.company.com. In the Authentication tab enter the name of the NT domain DOMAIN.
- 2. In the *Domain Settings*  $\rightarrow$  *Users* section, use the *Import* button to import all users from the domain. This way the users will not have to be added manually.
- 3. In the *Domain Settings*  $\rightarrow$  *Groups* section, create the groups *Production* and *Sales* and add appropriate users to them.
- 4. In the *Domain Settings*  $\rightarrow$  *Aliases* section, define the aliases production and sales to be delivered to the corresponding user groups.
- 5. The Internet connection is permanent. In the *Configuration*  $\rightarrow$  *Internet Connection* section, select the *Online* option.

- 6. Outgoing mail will be sent directly to the target domains. On the *SMTP delivery* tab in the *Configuration* → *SMTP server* section, select the *Deliver directly using DNS MX records* option.
- 7. In the  $Configuration \rightarrow POP3$  Download section, define retrieval of email from requested external mailboxes. For each mailbox, select a user to whom messages from the mailbox will be delivered.
- 8. Set up scheduling for downloading of mail from the remote mailboxes. The leased line is fast and is connected permanently so messages from the mailboxes can be downloaded quite often. Set scheduling every 10 minutes (*Every 00:10*). Outgoing mail is sent immediately and no mail is received using ETRN only tick *Receive POP3 mailboxes*.
- 9. In the *Configuration* → *Content Filter* → *Antivirus* section, enable antivirus control and choose the *AVG 7.0* module. In *Configuration* → *Content Filter Attachment Filter*, enable filtering and set forbidden files, i.e. \*.exe, \*.com, \*.bat and \*.vbs.
- 10. In the  $Configuration \rightarrow Definitions \rightarrow IP \ Address \ Groups$  section, create a group named Remote administration and assign it a single IP address (host) 67.34.112.2.
- 11. In the Configuration  $\rightarrow$  Remote Administration section, tick Enable administration from network and Only from this IP address group. Choose the created group Remote administration here.

# 30.2 Dial-up Line + Domain Mailbox

#### **Information and Requirements**

- 1. The company uses the domain othercompany.com and all messages sent to this address are stored in a domain mailbox entitled other company at the server pop3.isp.com with the username othercompany and password password
- 2. Internet connection is via a dial-up line
- 3. The ISP enables sending outgoing email via their server smtp.isp.com, if the user authenticates by username and password (the same situation as in case of POP3)
- 4. During working hours (Mon-Fri 8:00-17:00) mail will be downloaded every hour and after working hours at 20:00, 0:00 and 5:00

#### **Implementation**

- In the Configuration → Domains section, create the primary local domain othercompany.com and set the Internet name of the server mail.othercompany.com (this is more or less fictitious but it contains the domain name). The domain is defined as local, which means that mail sent between local users will not be sent to the Internet and downloaded back again.
- 2. In the *Domain Settings*  $\rightarrow$  *Users* section, create user accounts for all local users.

- 3. The server will connect to the Internet using a dial-up connection (that already exists in the system). In the *Configuration* → *Internet Connection* section, choose the *Offline* option, tick the field *Use RAS to connect to Internet*, choose the requested RAS connection and enter the appropriate username and password.
- 4. All outgoing mail will be sent to a relay SMTP server. On the SMTP Delivery tab in the Configuration → SMTP server section, select Use relay SMTP server and enter its name smtp.isp.com. The server requires authentication enable the option Relay server requires authentication and fill in the appropriate username and password. Set the authentication type to SMTP AUTH Command.
- 5. In the *Configuration* → *POP3 Download* section, *Accounts* tab, define downloading of the domain mailbox othercompany at the server pop3.isp.com. Mail from this mailbox will be delivered using sorting rules select *Use sorting rules*. It is recommended to consult selection of a preferred header with the administrator of the server where the mailbox is located. The default *Received* header should be suitable in most of situations.
- 6. In the *Configuration*  $\rightarrow$  *POP3 Download* section, *Sorting Rules* tab, set sorting rules for individual users' email addresses.
- 7. In the *Configuration* → *Definitions/Time Ranges* section, create a time interval *Working hours*, containing the range 8:00:00-17:00:00 valid from Monday through Friday, to be used in scheduling.
- 8. Set up scheduling for message retrieval from the POP3 box and sending of messages from the mail queue. Add scheduling for every hour (*Every 1:00*) valid at the time interval *Working hours* and three schedulings for certain times (*At*) that will be valid all the time. For all schedulings tick the *Receive POP3 mailboxes* but also *Send mail in mail queue*.

#### 30.3 Dial-up Line + ETRN

#### **Information and Requirements**

- 1. The company uses the domain thirdcompany.com and the primary MX record points to the computer where *Kerio MailServer* is installed (its DNS name is mail.thirdcompany.com).
- 2. The secondary MX record is directed to the SMTP server.
  - etrn.isp.com,
  - which supports the ETRN command and requires authentication by username and password.
- 3. The computer is connected to the Internet via a dial-up line (a static IP is assigned, to which the DNS name mail.thirdcompany.com is assigned).
- 4. The ISP enables sending outgoing email via their server smtp.isp.com,
  - if the user authenticates by username and password.
- 5. During working hours (Mon-Fri 8:00-17:00) mail will be downloaded every hour and after working hours at 20:00, 0:00 and 5:00

#### **Implementation**

- 1. In the *Configuration* → *Domains* section, create the primary local domain thirdcompany.com and enter the DNS name of the server mail.thirdcompany.com. When the line is up *Kerio MailServer* will function as the primary server for this domain. While the line is down email will be sent to a secondary server.
- 2. In the *Domain Settings*  $\rightarrow$  *Users* section, create user accounts for all local users.
- 3. The server will connect to the Internet using a dial-up connection (that already exists in the system). In the *Configuration*  $\rightarrow$  *Internet Connection* section, select *Offline* and tick *Use RAS to connect to the Internet*. Choose the requested dial-up connection and fill in the appropriate username and password.
- 4. All outgoing mail will be sent to a relay SMTP server. On the SMTP Delivery tab in the Configuration → SMTP server section, select Use relay SMTP server and enter its name smtp.isp.com. The server requires authentication enable the option Relay server requires authentication and fill in the appropriate username and password. Set the authentication type to SMTP AUTH Command.
- Under Configuration → ETRN Download, define the following information: server: etrn.isp.com, domain: thethirdparty.com,
  - Server requires authentication, enter username and password.
- 6. In the *Configuration/Definitions/Time Ranges* section, create a time interval *Working hours*, containing the range 8:00:00-17:00:00 valid from Monday through Friday, to be used in scheduling.
- 7. Set up scheduling for sending and downloading of messages. Add scheduling for every hour (*Every 1:00*) valid at the time interval *Working hours* and three schedulings for certain times (*At*) that will be valid all the time. For all schedulings tick the *On-demand mail relay* option (i.e. receiving mail using ETRN) but also *Send mail in mail queue*.

# Chapter 31

# Troubleshooting in Kerio MailServer

# 31.1 Reindexing mail folders

#### **Problem description**

User's folder or even his/her entire mailbox is not displayed correctly. The damaged folder seems to be empty or some messages are missing.

This problem might be caused by discrepancies between the index.fld special file and the #msgs directory in a *Kerio MailServer's* mail folder.

For better understanding, let us explain how *Kerio MailServer* handles messages. Email messages, contacts, events, tasks and notes are saved to a store as a folder tree. This store is represented by the \store directory which is further divided to domains, user mailboxes and folders included in these mailboxes. Each folder contains several directories and files where email messages as well as information regarding these messages are stored.

We will focus on the #msgs directory where messages in the format of .eml files are stored and on the special index.fld file which is used by *Kerio MailServer* to orientate in the #msgs directory while communicating with email clients. This file is created for each mail folder upon the first startup of *Kerio MailServer*.

The index.fld file includes list of messages contained in the folder as well as specific information regarding these messages. Each line of the file represents record of one email message stored in the folder.

The index.fld file and the #msgs directory are saved in every folder created in each user account. The following path can be used as an example:

\Kerio\MailServer\store\mail\company.com\nmandela\INBOX

#### Solution

The solution might be easy:

- 1. Stop the Kerio MailServer Engine.
- 2. Under the store directory in the *Kerio MailServer's* store, find the domain of the users who have problems with their folders. Find the user's folder labeled by their username. In this folder, the entire email account of the particular user is saved. User-created subfolders are included in main folders they are ordered in the same way as displayed in *Kerio WebMail*.

- 3. Select the problematic folder, open it and change the filename from index.fld to index.bad
- 4. Run the Kerio MailServer Engine.

The file is automatically regenerated upon the first logon of the user to their mailbox — this happens in accordance with the current status of the folder and the file also takes over any flags (marks that inform form example whether the message was marked as deleted or if it was removed) from the original file renamed to index.bad.

Upon starting Kerio MailServer, the following record is written in the Error log:

```
[23/Jun/2005 12:12:47] mail_folder.cpp: Folder ~jwayne@company.com/Contacts has corrupted status and index files, going to restore them. Some flag information may be lost
```

# 31.2 Moving configuration and data to another computer

This section describes situation where it is necessary to reinstall the operating system on the computer where *Kerio MailServer* is hosted or to move data and configuration of the *Kerio MailServer* to another computer physically.

The simplest way to transfer data and configuration files to a new store is to perform a full back up of the entire *Kerio MailServer* and then use it in the new *Kerio MailServer* store. The full back up involves all data (the store folder) and configuration files including licenses and used SSL certificates (see section 15.2).

#### Recovery of backed up server's data and configuration

To prepare conditions for transfer of *Kerio MailServer's* data and configuration to a new host, follow these guidelines:

- 1. Execute a full back up of the original *Kerio MailServer* (see chapter 15.2).
- 2. Install the new Kerio MailServer.
- 3. Stop the *Kerio MailServer Engine* of the new *Kerio MailServer*.
- 4. Use the *Kerio MailServer Recover* tool to unpack the backup to the new *Kerio MailServer* store.
- 5. Optionally (but it is recommended), make backups of the myspell folder and copy it to the new store if other than default dictionaries are used for spellcheck in the *Kerio WebMail* interface (for details on this topic, see section 17.3).
- 6. Start the *Kerio MailServer Engine*.

# Chapter 32

# **KMS Web Administration**

*KMS Web Administration* is a web interface used for access to administration of the domain or to its:

- user accounts,
- groups,
- aliases,
- mailing lists,
- resources (rooms and devices).

KMS Web Administration is based on similar principles as the Kerio Administration Console. However, it includes only five sections corresponding with the items listed above. However, individual sections may not imitate all functions of the administration console. Quite the reverse. For example, to keep the configuration as simple as possible, mailing lists allow only the core settings. If you wish to edit a mailing list created in the KMS Web Administration anyway, you can do it in the Kerio Administration Console.

There is no need to describe the settings here. Individual options are described in the manual's section addressing issues of the *Kerio Administration Console*. Besides that, the *KMS Web Administration* includes a context help which may help domain administrators understand and use all *KMS Web Administration* functions properly.

Using the *KMS Web Administration*, multiple users can administer user accounts, but they cannot access the whole *Kerio MailServer* administration. This may be helpful especially for ISPs to enable their customers to edit their mailboxes, groups, mailing lists etc. in their domains on their own (create, edit or removed these items as needed).

#### — Warning

Accounts mapped to *Kerio MailServer* from the LDAP database cannot be edited in the web interface. In *KMS Web Administration*, these accounts are for reading only.

#### 32.1 Web browsers

New versions of all commonly used browsers that support JavaScript and cascading stylesheets (CSS) can be used to access *KMS Web Administration*. The following browsers are supported:

- Internet Explorer 7
- Firefox versions 2 and 3
- Safari 3

To use the secured access to the *KMS Web Administration* interface (by HTTPS protocol), the browser must support SSL encryption. If it can be configured (e.g. in *Microsoft Internet Explorer*), it is recommend to enable support for SSL 3.0 and TLS 1.0 versions.

# 32.2 Setting access rights to the web interface

Special access rights which can be set in *Kerio MailServer* are required to access the *KMS Web Administration*. Users can access *KMS Web Administration* and manage all accounts and groups of the particular domain. Besides users with special access rights, all users with full (read and write) rights for *Kerio MailServer* are also allowed to access the *KMS Web Administration*.

#### Settings

KMS Web Administration access rights can be set as follows:

- 1. In the administration console, open the *Domain Settings*  $\rightarrow$  *Users* section.
- 2. Use the mouse pointer to select a user to whom the rights will be assigned.
- 3. Click on *Edit* to open the *Edit User* dialog and go to the *Rights* tab.

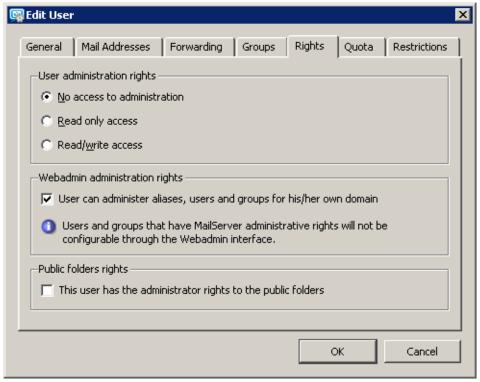

Figure 32.1 Setting user access rights for KMS Web Administration

- 4. Enable the *User can administer aliases, users and groups for his/her own domain* option (see figure <u>32.1</u>).
- 5. Click *OK* to confirm changes.

# 32.3 Settings allowing web administration

To make the administration via the web interface working smoothly, the following settings must be done in the *Kerio Administration Console*:

- 1. The HTTP service or the HTTPS service (see chapter <u>6</u>) must be running in *Kerio MailServer*.
- 2. In the administration console, in the *Configuration*  $\rightarrow$  *Remote Administration* section, administration via the web interface must be enabled. To keep the server as safe as possible, it is also possible to allow this administration for a specific IP group only (see chapter 19.3).
- 3. Web administration rights must be assigned to the user. To set these rights, go to the *Domain Settings*  $\rightarrow$  *User Accounts* section. Access rights for web administration must be set for a specific user in the *Configuration*  $\rightarrow$  *Domain Settings*  $\rightarrow$  *User Accounts*. In the dialog where the user's parameters are defined, it is necessary to enable the *User can administer aliases, users and groups for their own domain* option on the *Rights* tab (refer to chapter 32.2).

— Note –

The same right may be assigned also to an entire group of users (*Domain Settings*  $\rightarrow$  *Groups*).

4. *Kerio MailServer* enables limiting of number of users within a domain. Users with administration rights cannot break this limit. The limit can be set under *Configuration* → *Domains*. In the last configuration window for a domain, it is necessary to enable the *User count limit* option on the *General* tab (see chapter 7.4).

#### 32.4 Users logged in

To access the HTTP service using a web browser, insert the IP address (or the name if it is contained in DNS) of the computer where *Kerio MailServer* is running. A protocol has to be specified in the URL — either HTTP for non-secured access or HTTPS for SSL-encrypted access. The URL can have the following form: http://loc.ides.i.l/admin or https://mail.company.com/admin.

It is recommend to use the HTTPS protocol for remote access to the service (simple HTTP can be tapped and the user login data can be misused). By default, the *HTTP* and *HTTPS* services use the standard ports (80 and 443). If the standard ports are changed, specify the port number in the URL address, like http://192.168.1.1:8000/admin or https://mail.company.com:8080/admin.

If the URL has been entered correctly, a login page will be displayed in the browser. Enter the username and password on this page (if the user does not belong to the primary domain, a complete email address is required).

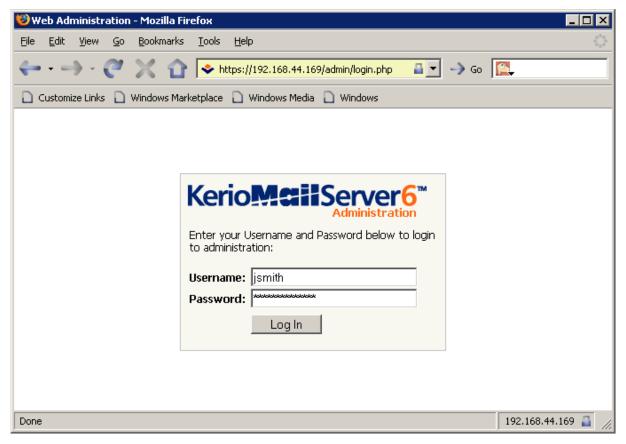

Figure 32.2 Web Administration Login

# Log out

It is recommended to log out after finishing work in *Web Administration*. To log out, click the *Logout* button in the upper right corner. After logout, users get disconnected from *Kerio MailServer*, which prevents misuse of such connection.

# Chapter 33

# **Kerio Outlook Connector**

*Kerio Outlook Connector* is a special module for *MS Outlook* extending cooperation between *Kerio MailServer* and *MS Outlook*. This module helps keep data which must be available to users saved on the server. This data include email folders, calendars, tasks, contacts, notes as well as public folders.

In addition to the standard *Kerio Outlook Connector*, *Kerio Technologies* has also developed a new tool, *Kerio Outlook Connector (Offline Edition)*. *Kerio Outlook Connector (Offline Edition)* brings many advantages lacked in *Kerio Outlook Connector*. As suggested by the name of the module, the main advantage of *Kerio Outlook Connector (Offline Edition)* is working offline in *MS Outlook*, most useful probably for notebook users. Other advantages are searching through message bodies and so called grouping. For more information on *Kerio Outlook Connector*, see section 33.1.

It is recommended to use the standard version of *Kerio Outlook Connector* especially if you use *MS Outlook 2000* since *Kerio Outlook Connector (Offline Edition)* requires *MS Outlook XP* and higher. For more information on *Kerio Outlook Connector*, see section 33.2.

# 33.1 Kerio Outlook Connector (Offline Edition)

Kerio Outlook Connector (Offline Edition) provides the following features:

- Email, events, notes, contacts and tasks are stored in *Kerio MailServer*. Therefore, they are available via the Internet from anywhere. You can connect either by *MS Outlook*, by *Kerio WebMail* or via another email client.
- *MS Outlook* can be switched to offline mode. This implies that you can manage your email items also from home or on your business trips. This means that your email can be managed even there where the Internet connection is too slow or there is no connection at all. After reconnection to the Internet (switching to online mode), *Kerio Outlook Connector (Offline Edition)* synchronizes all changes with the mailserver and sends mail from *Outbox*. The description indicates that this feature will be used mainly by notebook users. For email management anywhere, simply open the *MS Outlook* and start working.
- *Kerio Outlook Connector (Offline Edition)* supports folder management. In *MS Outlook*, it is possible to create hierarchized folder trees of any depth. Folder sharing, viewing of shared folders and other features are also supported.
- In calendars, meeting scheduling and, in task folders, assigning of tasks to other persons are supported.
- *Kerio Outlook Connector* allows setting of rules for incoming email. These rules are stored at the server, so they are applied globally i.e. mail will be sorted in the same way in *Kerio WebMail* and other email clients.

- *Kerio Outlook Connector* provides a proprietary antispam strategy.
- Kerio Outlook Connector allows searching in message bodies.
- Kerio Outlook Connector provides support for message grouping.
- Kerio Outlook Connector (Offline Edition) can be installed on the terminal server.

— Note -

The chapter describes settings in *MS Outlook 2007*. It can, therefore, slightly differ on older versions of *MS Outlook*.

For correct functioning of the module, the *HTTP(S)* service must be running in *Kerio MailServer* — this protocol is used for any traffic from and to *Kerio MailServer*.

*Kerio Outlook Connector* is localized for the languages listed in table <u>33.1</u>.

| English | Dutch    | Hungarian  | Russian |
|---------|----------|------------|---------|
| Czech   | Croatian | German     | Slovak  |
| Chinese | Italian  | Polish     | Spanish |
| French  | Japanese | Portuguese | Swedish |

Table 33.1 Supported languages

Language of the *Kerio Outlook Connector* is set automatically in accordance with the language version set in *MS Outlook*. If a language set *MS Outlook* is not available in the *Kerio Outlook Connector*, English is used automatically.

Specific options and settings in *MS Outlook* are focused in the Kerio MailServer 6, User's Guide).

#### 33.1.1 Manual installation on a user's workstation

*Kerio Outlook Connector* can be installed at the following operating systems:

- Windows XP
- Windows Vista (32 and 64 bits) with the recent Service Pack installed

Installation of the *Kerio Outlook Connector* can be run with the following versions of *MS Outlook*:

- MS Outlook XP + version Service Pack 3 (the version of *Outlook XP* must have this format: 10.0.6515.xyz).
- MS Outlook 2000 + Service Pack 3 (if the service pack is not installed, *Kerio Outlook Connector* installation cannot be started)
- MS Outlook 2007 + Service Pack 1

Kerio Outlook Connector (Offline Edition) requires Internet Explorer 6.0 or higher.

#### — Warning -

*Kerio Outlook Connector (Offline edition)* communicates with the server via the MAPI based on HTTP(S) protocol. Therefore, it is necessary to run HTTP(S) service on the server and map the corresponding port(s) on the <u>firewall</u> protecting the server.

Installation wizard is used for the *Kerio Outlook Connector* installation. Once the installation is completed, it is necessary to set a profile and an email account explicitly.

#### — Warning -

- *MS Outlook* must be installed on the computer prior to the *Kerio Outlook Connector* (*Offline Edition*) installation, otherwise the application will not function properly.
- When the upgrade or downgrade of *MS Outlook* is performed, *Kerio Outlook Connector* must be reinstalled manually.

#### Installation on computers where Kerio Outlook Connector has been installed

In the majority of cases, upgrade from *Kerio Outlook Connector* to *Kerio Outlook Connector* (Offline Edition) is smooth. At the beginning of the installation, a convertor is started which converts all Kerio profiles of the particular user to profiles for *Kerio Outlook Connector* (Offline Edition). If the station is connected to the Internet, *Kerio Outlook Connector* (Offline Edition) local database is created automatically and updated..

Special cases:

#### One workstation is shared by multiple users

If a workstation is used by multiple users, install the program once and then run the convertor ( $Start \rightarrow Programs \rightarrow Kerio \rightarrow Outlook Profile Conversion Utility$ ) for each user.

#### Kerio Outlook Connector is installed without connection to Kerio MailServer

In such cases profiles are converted, but they must be finished upon connecting to the server:

- 1. In the profiles dialog ( $Start \rightarrow Settings \rightarrow Control Panel \rightarrow Mail \rightarrow View Profiles$ ), select the Kerio profile and click on *Properties*.
- 2. In the wizard, click on *User Accounts*.
- 3. On the following page, double-click on the Kerio account and confirm settings by the *OK* button. Conversion to *Kerio Outlook Connector (Offline Edition)* profile is then finished automatically.

This procedure must be taken for each profile with Kerio account.

#### **Profile and Email account settings**

The user profile is a file where personal information in *MS Outlook* is stored. In *MS Outlook*, any number of user profiles can be created. Using of multiple user profiles is essential especially in the following situations: Either the computer is accessed by multiple users and each of them needs his/her own email address and personal settings or a user can access multiple

mailboxes and wants to use different personal settings for each of them. In other cases, one profile for one or more email accounts is sufficient.

Settings for a new profile can be configured in the  $Start \rightarrow Settings \rightarrow Control\ Panel \rightarrow Mail$  menu:

- 1. In the *Email Settings* dialog, select the Profiles button.
- 2. Click on the *Add* button to create a new profile and enter its name. Any name can be used.
- 3. This opens the email account wizard, where a new account can be created. In the dialog, simply enable the *Manually configure server settings or additional server types* option.
- 4. In the *Choose e-mail service* dialog, select the Other option and enable *Kerio MailServer* (*KOC Offline Edition*) (see figure 33.1). Click on *Next*.

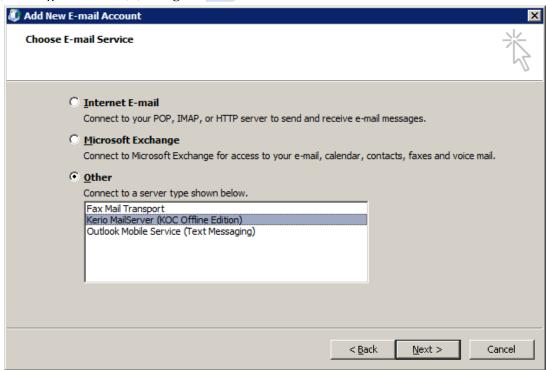

**Figure 33.1** New account settings — e-mail service selection

5. On the *Accounts* tab set basic parameters for connection to the mailserver (see figure <u>33.2</u>): **Server Name** 

DNS name or IP address of the mailserver.

#### **Secure Password Authentication**

This option allows using the NTLM authentication. When checked, users are not required to set usernames and passwords — the authentication against the *Active Directory* domain will be used instead authentication through username and password. In order for the NTLM authentication to be functional, both the computer as well as the user account have to be parts of the domain used for authentication.

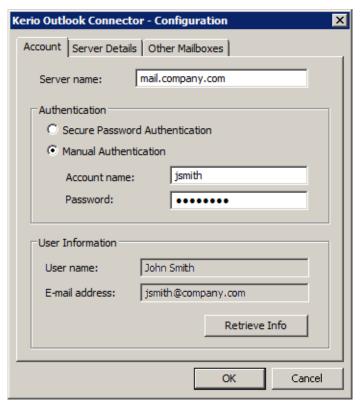

Figure 33.2 New account settings

#### Warning

NTLM (SPA) can be used only if *Kerio MailServer* is installed on *Windows* operating systems.

#### Username

Username used for logging to the MailServer. If the user does not belong to the primary domain, a complete email address is required (jwayne@company.com).

#### **Password**

User password.

Press the *Check connection* button to test if correct user data has been specified and if the connection to *Kerio MailServer* works properly. If the test is finished successfully, a corresponding *User Name* and *Email Address* are automatically filled in.

6. Settings on the *Server Details* tab depend on security policy set on the server. By default, any traffic between *Kerio MailServer* and *MS Outlook* is secured by SSL. It is highly recommended to not change these settings.

#### — Warning

SSL-secured traffic requires installation of an SSL certificate issued by a trustworthy certification authority.

#### 33.1.2 User profile creator — automatic installation and configuration of user profiles

*Kerio Technologies* have developed *ProfileCreator*, a special tool allowing to create user email profiles on client stations automatically.

The main benefit of this tool is that, by using a simple script, user profiles can be created in batches. Guidelines for *ProfileCreator* are provided in the following sections.

*ProfileCreator* is a tool for Windows started from the command line. It is located in the directory where the *Kerio Outlook Connector* is installed. It can be started by command ProfileCreator.exe. When the command is used, guidelines for Profile Creator are displayed.

*ProfileCreator* can be run in two basic modes different in authentication type:

• Authentication by username and password:

```
PROFILECREATOR /profile=<profile> /host=<host> /user=<user> [/password=<password>] [/port=<port>] [/tlimit=<tlimit>] [/quiet] [/nossl] [/nocompression] [/offline] [/rename]
```

• Authentication by SPA (Secure Password Authentication):

```
PROFILECREATOR /profile=<profile> /host=<host> /spa [/port=<port>] [/tlimit=<tlimit>] [/quiet] [/nossl] [/nocompression] [/offline] [/rename]
```

— Note –

Options in square brackets are optional.

Table 33.2 provides brief guidelines for the tool's options.

Use of *ProfileCreator* will be better understood through the following examples:

| Option         | Description                                                                                                    |  |  |  |  |
|----------------|----------------------------------------------------------------------------------------------------|--|--|--|--|
| /help          | The option show the help.                                                                                                    |  |  |  |  |
| /profile       | Name of the profile to set.                                                                                                    |  |  |  |  |
| /host          | DNS name of the computer where the <i>Kerio MailServer</i> is running.                                                                                                    |  |  |  |  |
| /user          | Username used in Kerio MailServer.                                                                                                    |  |  |  |  |
| /password      | Password used in Kerio MailServer.                                                                                                    |  |  |  |  |
| /port          | This option should be used if the HTTP(S) protocol is running on a non-standard port.                                                                                                    |  |  |  |  |
| /tlimit        | This option sets a timeout for the HTTP session. It is recommended to increase the value in case your connection is slow. The 180 ms value is used as default.                                                                                                    |  |  |  |  |
| /quiet         | This option suppresses any reports in the command line.                                                                                                    |  |  |  |  |
| /nossl         | This option denies secured SSL.                                                                                                    |  |  |  |  |
| /nocompression | This option disallows compression of HTTP data.                                                                                                    |  |  |  |  |
| /offline       | During creation of the profile, <i>MS Outlook</i> will not attempt to connect to <i>Kerio MailServer</i> . It attempts to connect upon its first startup. This option is recommended especially if you are not sure whether your <i>Kerio MailServer</i> is available during the configuration. |  |  |  |  |
| /rename        | By default, the username of the particular user is used for profile name.  The /rename option allows its change.                                                                                                    |  |  |  |  |
| /spa           | This option can be used if the user of the client host authenticates to NT domain. This allows the client software to use the same authentication credentials as the ones for logging into a domain.                                                                                            |  |  |  |  |

Table 33.2 ProfileCreator options

## Automatic local profile configuration

*MS Outlook* is installed on client stations. A user installs the *Kerio Outlook Connector* and runs *ProfileCreator* in order to create an email profile and set the initial configuration of the Kerio account.

Users or the administrator can simply install the *Kerio Outlook Connector* and get the *Integration with Windows* configured automatically. To open the *Integration with Windows* page, enter the following URL address in your browser:

http://server\_name/integration

or use a browser to open the *Kerio WebMail's* welcome page and click on the *Integration with Windows* link.

The first option offered here is download of the *Kerio Outlook Connector*. Download and install it, following the instructions provided in section <u>33.1.1</u>. Now click on *Click here to* 

*auto-configure Kerio Outlook Connector* and run the file (some browsers open the file directly, some only download it and it is then necessary to run it manually). The script created a profile called Kerio. If there already exists such a profile, the name will be Kerio.001, etc.

## Remote configuration of a profile on multiple user workstations

No *MS Outlook* or *Kerio Outlook Connector* is installed on user workstations. Everything will be installed remotely by using *Active Directory* services.

This option is useful for companies which use *Active Directory*, map user accounts from the directory service to *Kerio MailServer* and want to install the *Kerio Outlook Connector (Offline Edition)* as an MSI package remotely on user workstations. This is a standard option provided by *Microsoft Corporation's* servers. Upon completion of installation of both applications, it is possible to set a new profile in *MS Outlook* and preset the Kerio account remotely. Then, users can simply authenticate by the password for their *Kerio MailServer* mailbox (unless NTLM authentication is used) within their first connection, without the need to enter their username or *Kerio MailServer* address.

## How to prepare distribution of MSI packages

Before you start distributing your MSI packages, prepare the following:

- 1. The Kerio Outlook Connector (Offline Edition) MSI package.
- 2. *MS Outlook* installed on user workstations. If users have not started using *MS Outlook* yet, they can also install it remotely, following the guidelines for installation of the *Kerio Outlook Connector*.
- 3. User accounts must be located in the *Active Directory*.

If you want to create your own script, the conditions listed above will be sufficient. If you want to use our script, you will need to set also the following conditions:

- 1. On the domain server, installed the *Kerio Active Directory Extension* if not installed yet.
- 2. It is required that a working *Kerio MailServer* is installed in the network and user accounts are mapped there from the *Active Directory* domain (for detailed information on mapping, see chapter 10).

The following text describes a widespread way of MSI package distribution. If you have already done this and you are sure in how to install files on user workstations remotely, you can skip this section.

#### — Warning -

The guidelines provided below will help you to install both *MS Outlook* and the *Kerio Outlook Connector*. If you want to install both packages, bear in mind that *MS Outlook* must be installed on the computer prior to the *Kerio Outlook Connector*.

- 1. On any computer available through a network, create a new directory. Set access rights to this directory so that all domain users have read only rights (right-click to open the context menu, select the *Share* option and set rights on the *Sharing* and *Security* tabs).
- 2. Copy or move the Kerio Outlook Connector MSI package to the new directory.

- 3. Check availability of the package from any client computer.
- 4. On the domain server, go to  $Start \rightarrow Control\ Panels \rightarrow Administrative\ Tools \rightarrow Active\ Directory\ Users\ and\ Computers.$
- 5. In that menu, set policy for MSI package installation. The policy can be set either for the entire domain or it is possible to create an organization unit for selected users.

— Note

To create a new organization item, follow these instructions:

- 1. Right-click on the domain name and select  $New \rightarrow Organization \ Unit$  in the context menu.
- 2. Enter a name for the new organization item and save it by clicking on *OK*.
- 6. Right-click on the domain name or on the new organization item and select the *Properties* option in the menu. In the dialog just opened, switch to the *Group Policy* tab. Click on *New* and enter a name for the new group policy (see figure 33.3).

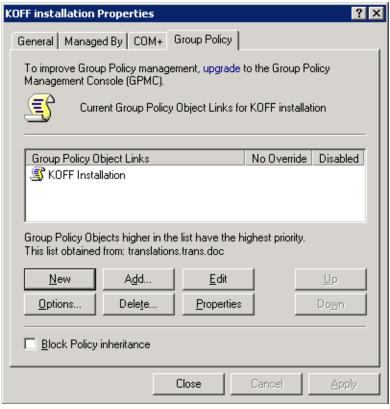

Figure 33.3 The Group Policy dialog

- 7. Click on *Edit* (the new item must be selected) to open the group policy editor.
- 8. Go to the new group policy under *User Configuration*  $\rightarrow$  *Software Settings*  $\rightarrow$  *Software installation.*
- 9. Right-click on *Software Installation* and select the  $New \rightarrow Package$  option.
- 10. Enter the UNC path to the package (e.g. \\server\_name\\share\\koff-6.7.0.msi).
- 11. Select a deployment method (see figure <u>33.4</u>). You can use any of the offered options, but it is recommended to select *Assigned*.

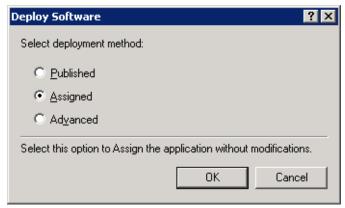

**Figure 33.4** The Deployment Method dialog

#### — Note

- *Published* user can decide on whether to install the program or not. Installation of the application is offered automatically.
- Assigned the installation is started automatically upon the first logon..

## User profiles configuration

After installation of the *Kerio Outlook Connector* from the MSI package, user profiles and Kerio accounts must be created for each user. As this cannot be done immediately upon the installation, it is necessary to create a user logon script along with the installation:

- 1. Go to the policy section of the group which was created for the *Kerio Outlook Connector* installation and select option *User Configuration*  $\rightarrow$  *Windows Settings*  $\rightarrow$  *Script* (*Logon/Logoff*). Double-click on the *Logon*.
- 2. Click on *Add* and then on *Browse* in the next dialog.
- 3. Right-click in the window to display the context menu and select  $New \rightarrow Text\ Document$  (see figure 33.5).
- 4. Rename the file, using the .BAT extension (e.g. ProfileCreator.bat).
- 5. Check that all *Active Directory* users have read rights (right-click on the file and click on *Properties* and in the *Security* dialog add the domain user group).
- 6. Right-click on the file and select *Edit* in the context menu.
- 7. This opens the *Notepad* where you can prepare the configuration script. If you are not sure how to make such a script, read the reference script example provided below.
- 8. Once you make the script, save it and click on *Open*.

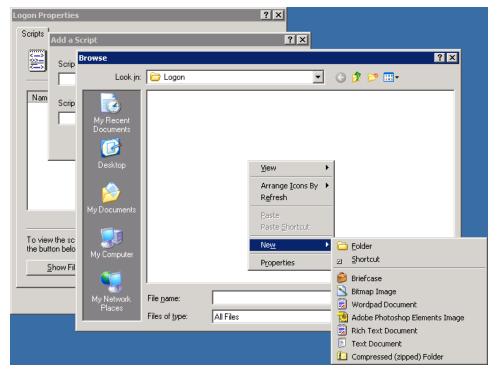

Figure 33.5 Creating the configuration script

Note -

If you the reference script, in *Script Parameters* enter the address where your *Kerio MailServer* is running. This address will be used for the /host=%1 parameter.

9. Confirm settings and close the *Active Directory* console.

## **Configuration test**

- 1. To test the configuration, in the *Active Directory* create a new user in the organization unit for which group policy for the *Kerio Outlook Connector* installation was set.
- 2. Use this user to connect from the client host.
- 3. Upon successful connection, installation wizard is opened, a profile is created and then *MS Outlook* is started. In the dialog just opened, simply enter user password. Both *MS Outlook* and the Kerio account should now work.

# Warning

If this procedure fails, please check whether the MSI package and the profile creator script are available from all client computers and that appropriate rights are set.

## A reference configuration script:

The following section provides a simple example of a configuration script. If this script does not fit your needs, you can edit it or create a custom one. However, if you are not sure how to make such a script, the suggested example will do for creation of profiles. To help you understand the script better, notes are attached. The comments are marked by the "#" symbol.

#Disabling records in the command line

```
@echo off
#Enabling logging in KOFFProfileCreator.LOG
echo Profile creator script launched... >
"%userprofile%\KOFFProfileCreator.LOG"
#The code tests whether the file KOFFProfile.reg supposed to be
#created by the script does not already exist on the host. If
#such a file already exists there, it will be removed.
if exist KOFFProfile.reg (
echo Deleting old KOFFProfile.reg temporary file... >>
"%userprofile%\KOFFProfileCreator.LOG"
del KOFFProfile.reg >> "%userprofile%\KOFFProfileCreator.LOG"
)
#This code calls the operation system's reg utility
#and attempts to export the branch of the register containing
#the profile of the user currently connected the file
#KOFFProfile.reg. If the user exists, the operation
#is executed and the file gets created. Otherwise,
#the operation fails and the file is not created.
call reg export "HKCU\Software\Microsoft\Windows NT\CurrentVersion
\Windows Messaging Subsystem\Profiles\%username%" KOFFProfile.reg >>
"%userprofile%\KOFFProfileCreator.LOG"
#If the previous file is created correctly (which proves correct
#export and existence of the profile), the script is closed.
if exist KOFFProfile.reg (
del KOFFProfile.reg >> "%userprofile%\KOFFProfileCreator.LOG"
exit
)
#A record informing of startup of
#profile configuration
echo Now new profile will be created... >>
"%userprofile%\KOFFProfileCreator.LOG"
#The script runs the ProfileCreator utility
#which creates a profile in a register. The result is also
#logged in KOFFProfileCreator.LOG
call "%programfiles%\Kerio\Outlook Connector (Offline
Edition)\ProfileCreator.exe" /profile=%username%@%userdnsdomain%
/host=%1 /user=%username% /offline >>
```

"%userprofile%\KOFFProfileCreator.LOG"

#A record informing of start of Outlook is logged
echo Profile was created. Now starting MS Outlook... >>
"%userprofile%\KOFFProfileCreator.LOG"

#The script launches Outlook upon the first user logon. Outlook #recognizes a new profile and user password for Kerio MailServer #is missing for complete configuration. Therefore, it opens the account #configuration dialog where the user can insert the password.

"%programfiles%\Microsoft Office\OFFICE11\OUTLOOK.EXE" >>

#### — Note

Another useful example of the script is available at http://server/integration (e.g. http://mail.company.com/integration). On the *Integration with Windows* page, you will find a download link for the script ready for automatic configuration of a profile on a workstation. Before you create a custom script, it is recommended to study this version.

## 33.1.3 Notes regarding installation and upgrade on the terminal server

- Installation on the terminal server is allowed to be done only by an administrator.
- Anytime an upgrade of *Kerio MailServer* is performed, it is necessary that the administrator manually performs an upgrade of the *Kerio Outlook Connector* on the terminal server. Otherwise, users would not be able to connect to their Kerio accounts.
- User email profiles are always stored locally, on their workstations. Their roaming profiles will not work.

## 33.1.4 Automatic updates

Upgrades of *Kerio Outlook Connector* are performed automatically. If a new version of *Kerio Outlook Connector* is available, the module is updated immediately upon the startup of *MS Outlook*.

— Warning —

When the update is completed, *MS Outlook* is restarted automatically.

The update process and the restart takes up to two minutes.

The automatic update includes check of versions of *Kerio MailServer* and the *Kerio Outlook Connector*. If versions of the server and the client do not match, the user is informed that a different version of *Kerio MailServer* is installed on the server and that the client should be updated. Upon confirmation, the version is upgraded/updated immediately (or downgraded).

<sup>&</sup>quot;%userprofile%\KOFFProfileCreator.LOG"

— Note —

If the server and client differ only in their build numbers (numbers in the notification are the same), the client will work even if the update is rejected. If, however, version numbers are different (for example 6.7.0 versus 6.7.1), *Kerio Outlook Connector* cannot be started unless updated.

## 33.1.5 The Online/Offline mode

*Kerio Outlook Connector (Offline Edition)* supports both modes, online and offline. Online mode is the standard *MS Outlook*mode which requires connection to the Internet. Offline mode allows running of *MS Outlook* and working there without connection to the Internet. This requires all email, events, tasks, etc. being stored in the local message store on the client station. Upon connection to the Internet, it is possible to synchronized changes with the corresponding account in *Kerio MailServer*.

The offline mode is helpful especially for users with notebooks who make frequent business trips and need their email accounts even when they are not currently connected to the Internet. Upon switching to online mode, all new messages, events and tasks are synchronized with the server's store automatically.

By default, the online mode is set in *MS Outlook*. To switch to the offline mode, click on *Work offline* in the *File* menu available on the main toolbar.

If you close MS Outlook in the offline mode, it will be opened in offline mode next time it is started. If you want to change this, disable the offline mode manually in the File menu.

*Kerio Outlook Connector (Offline Edition)* informs of switching between online and offline modes and about current synchronization progress and status by a special icon in the systray's notification area (see figure 33.6). The icon informs about the following situations:

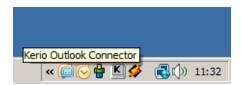

Figure 33.6 Synchronization status

- Synchronization in progress arrows are displayed at the icon.
- *MS Outlook* is running in the offline mode grey down-arrow is displayed at the icon.
- MS Outlook lost connection to the server red cross is displayed over the icon.

If the synchronization is not running and *MS Outlook* is running in the online mode, the icon is hidden.

## Synchronization

Upon startup of MS Outlook, the currently opened folder is primarily synchronized.

Any folder saved in *Kerio MailServer* can be synchronized in any of these two modes:

- Full synchronization of the folder.
- Synchronization of message header and body in plain text.

In default mode, synchronization of *Kerio MailServer* and the *Kerio Outlook Connector* works as follows:

- Inbox whole messages are synchronized.
- Other email folders only message headers and body in plain text are synchronized.
- Events whole events are synchronized.
- Contacts whole contacts are synchronized.
- Tasks whole tasks are synchronized.
- Notes whole notes are synchronized.

Default synchronization mode can be changed (adjusted) in properties of individual folders:

- 1. Right-click the selected folder and choose *Properties* from the pop-up menu.
- 2. In the *Properties* window switch to the *Folder Synchronization* tab (see figure 33.7).

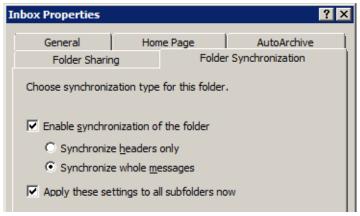

Figure 33.7 Folder synchronization settings

# – Warning -

If you do not wish to synchronize the folder at all, disable the *Enable synchronization of the folder* option. However, any items already included in the folder will be kept synchronized.

#### **Conflicts**

Conflicts are situations where a message, event or another item is changed separately both on the server and in *Kerio Outlook Connector* in the interval between synchronizations (synchronization is started in defined periods). In such cases, the server is not capable of recognizing which change is the wanted (later) one.

If a conflict occurs during synchronization, the winning item (the one selected to overwrite the other) is saved to a corresponding delivery folder. The beaten item is saved in a special folder

called *Conflicts*. This folder is available only in *MS Outlook*. This implies that it is not available in *Kerio WebMail* or another email client.

Both items can be easily compared to select the correct one. If the server have primarily selected the wrong version (the older one), it is possible to move it from the *Conflicts* folder to the correct directory manually and simply remove the other version.

Each conflict is announced by a special message sent to *MS Outlook*. Its subject is *Message in conflict!*. Conflict information includes name of the message, event, contact or another item in conflict and its location in mailbox (folder). Local version of the item is moved to the *Conflicts* folder. If this version is up-to-date, exchange it with the version in the particular folder.

#### 33.2 Kerio Outlook Connector

Kerio Outlook Connector provides the following features:

- Email, events, notes, contacts and tasks are stored in *Kerio MailServer*. Therefore, they are available via the Internet from anywhere. You can connect either by *MS Outlook*, by *Kerio WebMail* or via another email client.
- *Kerio Outlook Connector* supports folder management. In *MS Outlook*, it is possible to create hierarchized folder trees of any depth. Folder sharing, viewing of shared folders and other features are also supported.
- In calendars, meeting scheduling and, in task folders, assigning of tasks to other persons are supported.
- *Kerio Outlook Connector* allows setting of rules for incoming email. These rules are stored at the server, so they are applied globally i.e. mail will be sorted in the same way in *Kerio WebMail* and other email clients.
- *Kerio Outlook Connector* provides a proprietary antispam strategy.

#### — Warning •

*Kerio Outlook Connector* cannot be used on the terminal server.

*Kerio Outlook Connector* also includes *Help* which can be triggered from the *MS Outlook's* toolbar ( $Help \rightarrow Kerio Outlook Connector Help$ ).

*Kerio MailServer*, *MS Outlook* and *Kerio Outlook Connector* communicate via *Microsoft's* open MAPI interface. MAPI (Messaging Application Programming Interface) is a versatile interface for email transmission. It is a software interface that enables any MAPI client to communicate with any mailserver (*MS Outlook* and *Kerio MailServer* in this case). MAPI is used especially for writing of various modules for *MS Outlook*.

For proper functionality of the *Kerio Outlook Connector*, the following services must be running in *Kerio MailServer*:

- *HTTP(S)* the protocol is used for automatic updates of the *Kerio Outlook Connector* and also for communication with the *Free/Busy* server.
- *IMAP(S)* the MAPI interface uses the IMAP protocol in *Kerio MailServer*.
- *SMTP(S)* the protocol is used for email sending.

#### — Warning —

In addition to the services listed above, it is also necessary to map corresponding ports on the <u>firewall</u> protecting the server. Otherwise, services will not be available from the Internet (for details, see section 2.3).

Installation of the *Kerio Outlook Connector* can be run under Windows 2000 Professional (version Service Pack 4), XP (version Service Pack 1 or Service Pack 2) and Windows Vista (Home, Business, Enterprise or Ultimate editions).

The Windows OS must include Internet Explorer 6.0 or higher.

*Kerio Outlook Connector* supports the following email clients:

- MS Outlook 2000 + Service Pack 3 (if the service pack version is not installed, *Kerio Outlook Connector* installation cannot be started)
- MS Outlook XP + version Service Pack 3 (the version of *Outlook XP* must have this format: 10.0.6515.xyz).
- MS Outlook 2000 + Service Pack 3 (if the service pack is not installed, *Kerio Outlook Connector* installation cannot be started)
- MS Outlook 2007 + Service Pack 1

#### — Note

- All settings relate to *Windows XP* and *MS Outlook 2003*. If you use a different version of *MS Outlook 2000*, the settings may differ (see *Kerio MailServer, User's Guide*).
- *Kerio Outlook Connector* provides support for digital signatures. The function and settings for digital signatures are described in standard *MS Outlook* help.

Specific options and settings of the *Kerio Outlook Connector* on the client side are focused in the Kerio MailServer 6, User's Guide).

— TIP —

If you need to work with your email also offline, replace the standard *Kerio Outlook Connector* by the *Kerio Outlook Connector (Offline Edition)* (see chapter 33.1).

Installation of the *Kerio Outlook Connector* can be run either independently or along with *Kerio MailServer Migration*.

*Kerio Outlook Connector* is localized for the languages listed in table <u>33.3</u>.

| English | Dutch    | Hungarian  | Russian |
|---------|----------|------------|---------|
| Czech   | Croatian | German     | Slovak  |
| Chinese | Italian  | Polish     | Spanish |
| French  | Japanese | Portuguese | Swedish |

Table 33.3 Supported languages

Language of the *Kerio Outlook Connector* is set automatically in accordance with the language version set in *MS Outlook*. If a language set *MS Outlook* is not available in the *Kerio Outlook Connector*, English is used automatically.

## 33.2.1 Installation and configuration without the migration tool

Manual installation of the *Kerio Outlook Connector* for *Kerio MailServer* is performed by the installation wizard. Once the installation is completed, it is necessary to set a profile and an email account explicitly.

#### Warning

- *MS Outlook* must be installed on the computer prior to the *Kerio Outlook Connector* installation, otherwise the application will not function properly.
- When the upgrade or downgrade of *MS Outlook* is performed, *Kerio Outlook Connector* must be reinstalled manually.

# **Profile creation**

The user profile is a file where personal information in *MS Outlook* is stored. The profile is essential in the following situations: either the computer is accessed by multiple users and each of them needs his/her own email address and personal settings or a user can access multiple mailboxes and wants to use different personal settings for each of them. Settings for a new profile can be configured in the  $Start \rightarrow Settings \rightarrow Control\ Panel \rightarrow Mail\ menu$ :

1. In the just opened *Mail Setup* — *Outlook* dialog, click on *Show Profiles* (see figure 33.8).

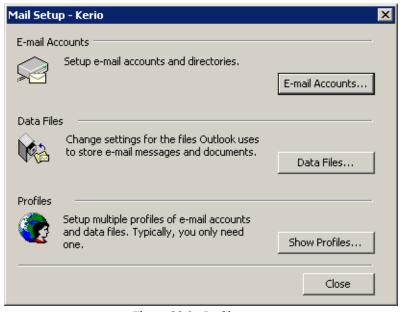

Figure 33.8 Profile setup

2. The *Mail* dialog is opened (see figure <u>33.9</u>) where profiles and user accounts may be administered.

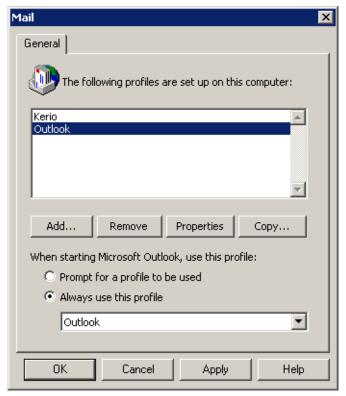

Figure 33.9 Creation of a profile

- 3. Click on *Add*. A dialog box is opened with a blank entry for specification of the new profile's name. Any string is allowed as the name.
- 4. The new profile is empty (i.e. no email account is created in it). Therefore, the wizard where a new account can be created is started automatically once a new profile is created. Email accounts or an address book can be added or changed in the first dialog of the wizard. Once you create an account, select *Add a new email account* (see figure 33.10).
- 5. In dialog two, select the *Additional server types* option (see figure 33.11) and click on *Next*.

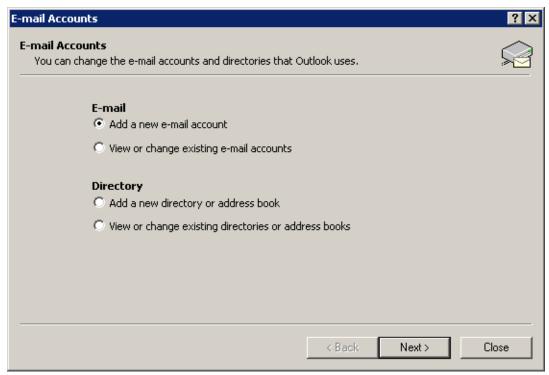

Figure 33.10 Account settings — creation of new account

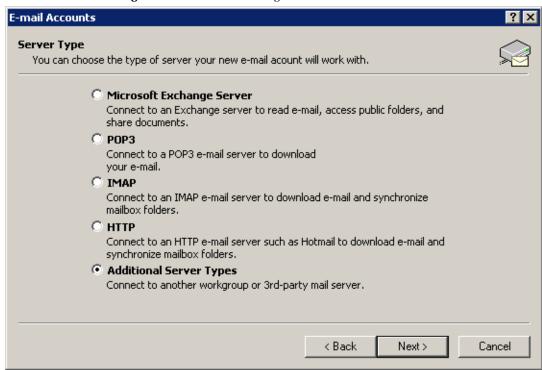

 $\textbf{Figure 33.11} \quad \textbf{Account settings} - \textbf{server type selection}$ 

- 6. The next step allows selection of a server type. Select *Kerio MailServer*.
- 7. In the next step, the settings for *Kerio Outlook Connector* are defined. This can be done using two tabs in the *Kerio Outlook Connector* window:

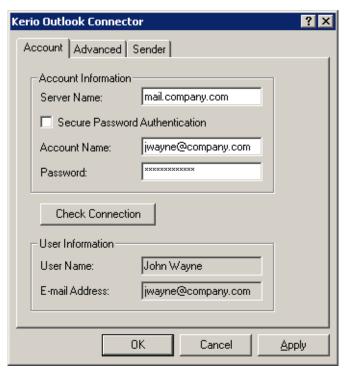

**Figure 33.12** Account settings — connection settings

#### **Server Name**

DNS name or IP address of the mailserver.

#### **Secure Password Authentication**

This option allows using the NTLM authentication. When checked, users are not required to set usernames and passwords — the authentication against the *Active Directory* domain will be used instead authentication through username and password. In order for the NTLM authentication to be functional, both the computer as well as the user account have to be parts of the domain used for authentication.

#### — Warning

NTLM (SPA) can be used only if *Kerio MailServer* is installed on *Windows* operating systems.

#### Username

Username used for logging to the MailServer. If the user does not belong to the primary domain, a complete email address is required (jwayne@company.com).

#### **Password**

User password.

Press the *Check connection* button to test if correct user data has been specified and if the connection to *Kerio MailServer* works properly. If the test is finished successfully, a corresponding *User Name* and *Email Address* are automatically filled in.

Use the *Advanced Settings* tab to change some of the communication settings.

#### **IMAP** and **SMTP** port

Port used for communication with the server by IMAP and SMTP protocols. The port numbers must be the same as the port numbers set in *Kerio MailServer*.

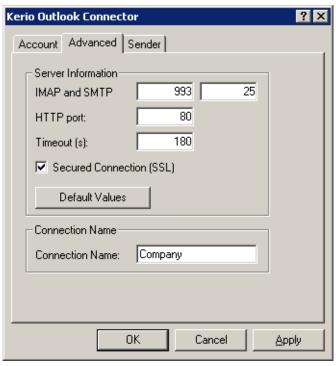

**Figure 33.13** Account settings — ports

## **HTTP** port

The HTTP(S) protocol uses the *Free/Busy* calendar and applications for automatic updates of *Kerio Outlook Connector*. Port number must be identical with the port number for the HTTP(S) service used by *Kerio MailServer*.

#### **Timeout**

Time spent by the application waiting for a response from *Kerio MailServer*.

## **Secured Connection (SSL)**

This option enables the SSL-encrypted communication using IMAP, SMTP and HTTP. The *Default Values* button changes all settings to their default values.

## **Connection name**

*Kerio Outlook Connector Store* is used by default. This name can be changed. Name and its visibility, email address and a *Reply-To* address can be set in the *Name* tab.

#### Name

The name that appears in sent email messages.

#### **Email Address**

The email address from which the messages are sent.

# Address for replies

Address to which replies will be sent (the Reply-To: item).

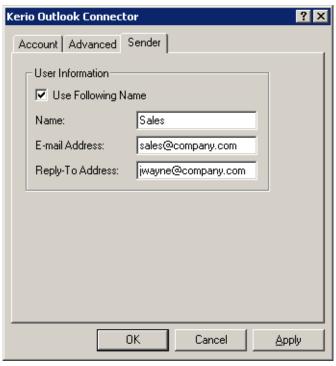

**Figure 33.14** Account settings — sender information settings

Note

If 2000 is used, changes performed on the *Sender* tab will take effect after a restart of the application.

- 8. Click *OK* to confirm and save the settings and to close the wizard. The profile created can be found in the list provided on the *Mail* page. Now, two options of profile modes are available (see figure 33.9):
  - *Always use this profile* this option sets the new profile as default. Then, the profile including the new account is opened automatically upon each startup of *MS Outlook*.
  - *Prompt for a profile to be used* if this option is used, a menu is opened providing a list of all profiles (see figure <u>33.15</u>). Upon each startup of *MS Outlook*, one of these profiles can be selected.

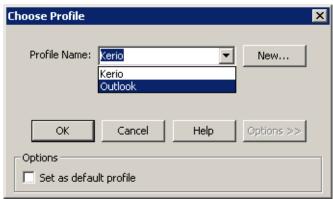

Figure 33.15 Choose Profile

#### — Warning -

Each *MS Outlook* profile may be used only by one account connected via *Kerio Outlook Connector*. Functionality of POP3 and IMAP accounts located in the same profile is not affected by *Kerio Outlook Connector Store*.

#### — Note

If you use *MS Outlook 2000*, make sure that you add *Kerio MailServer* and *MS Outlook Address Book* items during configuration. In higher versions of *MS Outlook, Outlook Address Book* is added automatically.

## Data file settings

In order for *Kerio Outlook Connector* to work properly, it is necessary to set the [*Kerio Outlook Connector Store*] as the default data file. If the file has not been selected automatically before, it can be specified in the  $Tools \rightarrow Email\ Accounts \rightarrow View\ or\ Change\ Existing\ Email\ Accounts$  menu. The  $Email\ Accounts$  window contains the  $Deliver\ new\ email\ to\ the\ following\ location$  option, where  $Kerio\ Outlook\ Connector\ Store\ can\ be\ selected.$ 

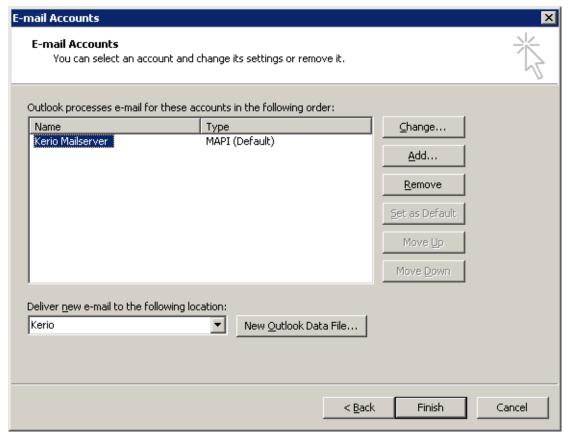

Figure 33.16 Data file settings

*Kerio Outlook Connector* can also check whether the *Kerio Outlook Connector Store* is selected as a default message store. By default, the check is enabled and if the *Kerio Outlook Connector Store* is not selected as a default store when *MS Outlook* is started, a warning is displayed.

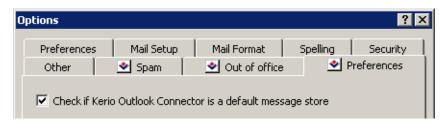

Figure 33.17 The store checking option

This option can be enabled/disabled in the  $Tools \rightarrow Options \rightarrow Preferences$  menu (with the *Kerio Technologies* logo).

#### 33.2.2 Installation and profile creation using the migration tool

*Kerio Outlook Connector* can be installed on client hosts during migration of user accounts from *MS Exchange* to *Kerio MailServer*. Migration is performed by using a special migration tool, the *Kerio MailServer Migration* application. Together with the installation, basic settings of the user profile and account are configured. Installation can be performed on all client computers at once. Each user whose mailbox has been migrated receives a message with a link to automatic installation of *Kerio Outlook Connector*.

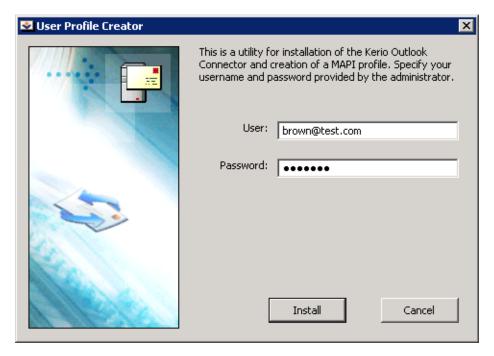

Figure 33.18 User profile creator

When the user clicks the link, a dialog is displayed where the e-mail address and password for access to their mailbox must be specified. After the basic settings have been specified, the installation is started. If the installation was completed successfully, profile creation confirmation appears. Check *Set it as a default profile* to set this profile as the default one. After opening this profile in *MS Outlook*, a MAPI account named *Kerio Outlook Connector Store* will be created, where all user folders, messages, events as well as tasks previously used in *MS Exchange* will be stored.

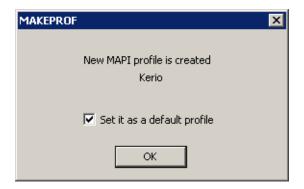

Figure 33.19 Successful profile creation information

#### — Note –

If *Kerio Outlook Connector* is installed in *MS Outlook 2000*, additional configuration of the profile created is necessary. The *Outlook Address Book* service must be added by hand in the profile.

#### —— Warning

Each *MS Outlook* profile may be used only by one account connected via *Kerio Outlook Connector*. Functionality of POP3 and IMAP accounts located in the same profile is not affected by *Kerio Outlook Connector Store*.

## 33.2.3 Upgrade of the Kerio Outlook Connector

Upgrades of *Kerio Outlook Connector* are performed automatically. If a new version of *Kerio Outlook Connector* is available, the module is updated immediately upon the startup of *MS Outlook*.

When the update is completed, *MS Outlook* is restarted automatically. The update process and the restart takes up to two minutes.

The automatic update includes check of versions of *Kerio MailServer* and the *Kerio Outlook Connector*. If versions of the server and the client do not match, the user is informed that a different version of *Kerio MailServer* is installed on the server and that the client should be updated (see figure 12.21). Upon confirmation by the YES button, the version is upgraded/updated immediately (or downgraded).

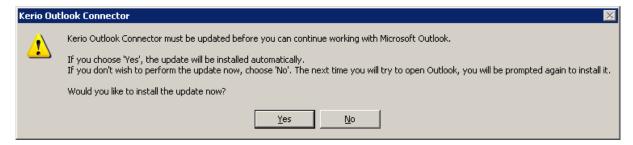

Figure 33.20 Version collision notification

If the server and client differ only in their build numbers (numbers in the notification are the same), the client will work even if the update is rejected. If, however, version numbers are different (for example 6.4.0 versus 6.4.1), *Kerio Outlook Connector* cannot be started unless updated.

## Chapter 34

# Support for iCalendar

The support for *iCalendar* in *Kerio MailServer* enables various applications which can handle the format (such as *MS Outlook 2007, Apple iCal, Mozilla Calendar, Lotus Notes* and *Ximian Evolution*) to publish and subscribe to calendars via *Kerio MailServer*.

By default, *Kerio MailServer* supports calendars in *MS Outlook 2007, Windows Calendar* on Windows Vista and *Apple iCal* on Apple Mac OS X.

## 34.1 Web calendars in MS Outlook 2007

*MS Outlook 2007* allows sharing of calendars via the Internet. Calendars are available through subscription and publishing:

- *Calendar subscription* calendar subscription downloads the particular calendar from a web server to a local store.
- *Calendar publishing* calendar publishing is uploading of a calendar to a web store.

For manipulation with calendars, *MS Outlook 2007* uses iCalendar (iCal), a standard format for exchange of calendar data.

*Kerio MailServer* supports the iCal format and it is, therefore, possible to subscribe calendars stored on *Kerio MailServer* in *MS Outlook* as well as to publish calendars at *Kerio MailServer's* accounts. In addition to subscription to their own calendars, users can also subscribe to calendars shared by other users.

## — Warning -

In *MS Outlook*, subscribed calendars are available only in the read-only mode. Published calendars are available on the server for reading only (this implies that it is not edit published calendars when accessed by *Kerio WebMail*, for example).

After authentication, the traffic is performed by the HTTP protocol. Therefore, the service must be running in *Kerio MailServer*. In addition to this, it is also necessary to map the corresponding port on the <u>firewall</u> protecting the server. Otherwise, the service will not be available from the Internet (for details, see section 2.3).

Subscription and publishing of calendars may be useful especially to view calendars of users who do not have an account in *Kerio MailServer* or to publish calendar in the Internet.

Specific options and settings in *MS Outlook* are focused in the <u>Kerio MailServer 6</u>, <u>User's Guide</u>).

#### 34.2 Windows Calendar

Windows Calendar is a Microsoft Corporation's application used for calendar management on Windows Vista. This application enables to view events of multiple calendars in a single schedule and thus quickly identify conflicts in the time schedule. Calendars may be either stored on the disk or it is possible to subscribe for calendars stored at the web server. It is also possible to publish calendars on the web server.

*Kerio MailServer* supports publishing of calendars in user email accounts on the server and subscription of calendars stored in the mailbox from the *Windows Calendar*. In addition to subscription to their own calendars, users can also subscribe to calendars shared by other users.

#### — Warning -

In *Windows Calendar*, subscribed calendars are available only in the read-only mode. Published calendars are available on the server for reading only (this implies that it is not edit published calendars when accessed by *Kerio WebMail*, for example).

Subscription traffic is performed by the HTTP or the HTTPS protocol. Publishing of calendars is performed via HTTPS only. This implies that it is necessary that the service is running in *Kerio MailServer* and a valid *Kerio MailServer's* SSL certificate must be installed on the *Windows Calendar* host. In addition to this, it is also necessary to map the corresponding port on the <u>firewall</u> protecting the server. Otherwise, the service will not be available from the Internet (for details, see section 2.3).

The *Windows Calendar* application supports *iCalendar* which is a standard format used for exchange of calendar data. The *iCalendar* built in *Kerio MailServer* enables *Kerio MailServer* to support cooperation with *Windows Calendar*.

#### — Note –

If calendars published as subfolders of the main calendar called *Calendar*, all events will also be displayed in the *Free/Busy* calendar.

Specific options and settings of *Windows Calendar* are focused in the <u>Kerio MailServer 6</u>, <u>User's Guide</u>).

## 34.3 Apple iCal

Developed by *Apple Computer*, *Apple iCal* is an application allowing management of calendars on *Mac OS X*. The application enables to manage events of multiple calendars in a single schedule and thus quickly identify conflicts in the time schedule.

Calendars may be either stored on the disk or, with read rights, it is possible to subscribe for calendars stored at the web server. It is also possible to publish calendars on the web server.

*Kerio MailServer* supports publishing of calendars in user email accounts on the server and subscription of calendars stored in the mailbox from the *Apple iCal*. In addition to subscription to their own calendars, users can also subscribe to calendars shared by other users.

#### — Warning –

In *Apple iCal*, subscribed calendars are available only in the read-only mode. Published calendars are available on the server for reading only (this implies that it is not edit published calendars when accessed by *Kerio WebMail*, for example).

Since *Apple iCal* for Mac OS X Tiger, it is possible to synchronize locally stored calendars with calendars on *Kerio MailServer*. The *Kerio Sync Connector* (see chapter  $\underline{40}$ ) is required for this purpose.

Subscription and publishing of calendars are performed by HTTP (in this case, it is not possible to use HTTPS). Therefore, the HTTP service must be running in *Kerio MailServer*. In addition to this, it is also necessary to map the corresponding port on the <u>firewall</u> protecting the server. Otherwise, the service will not be available from the Internet (for details, see section 2.3).

As suggested by the name, the *iCalendar* (also known as *iCal*) format is applied to calendar management. *iCal* is a standard format used for exchange of calendar data. The *iCalendar* built in *Kerio MailServer* enables *Kerio MailServer* to support cooperation with *Apple iCal*.

#### — Note –

If calendars published as subfolders of the main calendar called *Calendar*, all events will also be displayed in the *Free/Busy* calendar.

Specific options and settings in *Apple iCal* are focused in the Kerio MailServer 6, User's Guide).

#### Create public calendars

To create a public calendar in *Kerio MailServer*, user needs corresponding access rights. These rights can be assigned only by the *Kerio MailServer* administrator.

Once you have appropriate rights, you can create a public iCal calendar following the instructions provided below:

- 1. Log in the *Kerio WebMail* interface.
- 2. In *Public folders*, create a new calendar folder.

## — Note —

To avoid complications with URL, It is recommended not to use special national characters in calendar names. Use, for example, the name Calendar, to keep it easy.

- 3. Read access rights are set automatically for all users under the particular domain and all *Kerio MailServer* users. These rights can be changed through the context menu of the new folder ( $pop-up\ menu \rightarrow Access\ rights$ ).
- 4. Once a new calendar folder is created, run *Apple iCal*.
- 5. Create a new calendar that will be set as public.
- 6. Publish this calendar to the folder created in *Kerio MailServer*. For publishing, use the following URL pattern:

http://server\_name/ical/public/folder\_name

the URL may be, for example, as follows: http://mail.company.com/ical/public/Calendar

7. Use your browser to run *Kerio WebMail* and check whether the publishing has been completed successfully.

## Chapter 35

# CalDAV support

*Kerio MailServer* supports CalDAV which is an extension for the WebDAV interface designed for exchange of calendar data. For details on this protocol, see <a href="http://www.caldav.org/">http://www.caldav.org/</a>. CalDAV standard is defined in RFC 4791.

CalDAV is an HTTP-based protocol. Therefore, the HTTP(S) service is required in *Kerio MailServer* for its support.

The protocol can be used for synchronization of calendars, scheduling of meetings with assistance of the Free/Busy server and delegating of calendars to other *Kerio MailServer* users.

# 35.1 Configuration of CalDAV accounts

To enable the client connection to *Kerio MailServer*, it is necessary to set correct URL address for the connection.

## Apple iCal

http(s)://<servername>/caldav
for example:
http(s)://mail.company.com/caldav

— Warning —

If there is no important reason for manual configuration, configure the CalDAV account with the *iCal Config Tool* (section <u>35.2</u>). In addition to the account, this tool will configure also the *Directory Utility* where it sets Kerio MailServer as an Open Directory server. This setting will make delegation of calendars fully functioning. Without this setting, subscription of delegated folders only is available.

## Other clients (such as Mozilla Sunbird)

http(s)://<servername>/calendars/<domain>/<user>/<calendarname>
for example:

http(s)://mail.company.com/calendars/company.com/wsmith/Calendar

# 35.2 CalDAV account in Apple iCal

*Apple iCal* is a utility for management of calendars which allows their synchronization via the CalDAV protocol.

*Apple iCal* supports the CalDAV protocol since Mac OS X 10.5 Leopard. Support of *Kerio MailServer* currently allows:

- synchronization of calendars,
- synchronization of To Do with the Task folder,
- scheduling of meetings,
- delegation of calendars,
- providing Free/Busy information of Kerio MailServer users,
- Calendar Availability setting.
- setting of private events in calendars (featured on *Apple iCal 3.0.3* and higher).

#### Warning

Starting of CalDAV synchronization in *Apple iCal* automatically disables calendar synchronization via *Kerio Sync Connector*. Synchronization of contacts, if defined, is not interrupted.

## 35.2.1 Automatic configuration of CalDAV accounts

*Kerio Technologies* developed the *iCal Config Tool* which allows automatic configuration of CalDAV accounts in *Apple iCal* on *Mac OS X 10.5 Leopard* and higher.

In addition to configuration of the CalDAV account, the tool sets *Kerio MailServer* as an *Open Directory* server in *Directory Utility* on the client computer. Thanks to this setting, the user can use full delegation features in their *Apple iCal*.

## Launching iCal Config Tool

- 1. The tool is available for download and startup on a special page called *Integration with Mac OS X*. To open this page, use the following URL address in your browser: http://server\_name/integration (e.g. http://mail.company.com/integration) or go to the *Kerio WebMail's* welcome page and click on the *Integration with Mac OS X* link.
- 2. On the *Integration with Mac OS X* page just opened, click on the *Auto-configure iCal* link. The tool gets downloaded to the workstation and the CalDAV account is configured with the installation wizard.

The wizard will require the following settings:

- username and password for the corresponding account,
- username and password for an account with administration rights for the workstation.

| _ | N  | 'n | t | ρ |
|---|----|----|---|---|
| - | ΤA | v  | ι | C |

For details on automatic configuration of CalDAV accounts in *Apple iCal*, refer to the Kerio MailServer 6, User's Guide.

# Chapter 36

# **Support for ActiveSync**

Support for the *ActiveSync* protocol allows users to synchronize their email, calendars, contacts and tasks with mobile devices with *Microsoft Windows Mobile*, *Palm OS*, *Symbian* and *OS X* operating systems (for updated list of supported mobile devices, see section 36.2). The *ActiveSync* protocol is based on HTTP(S). For network connections, it uses WiFi, GPRS, UMTS and other technologies.

*Kerio MailServer* includes direct support for the protocol and therefore there is no need to install any supportive utility if the device also supports *ActiveSync*. If the device does not support the protocol, it is necessary to install an application which allows the synchronization on the device. Description of configuration of all particular devices is included both in the device's user's guide as well as in the <a href="Kerio MailServer 6">Kerio MailServer 6</a>, <a href="User's Guide">User's Guide</a>. In chapter <a href="Synchronization over ActiveSync">Synchronization over ActiveSync</a>, simple and clear instructions on synchronization settings for all supported devices are provided.

And also, no settings in *Kerio MailServer* are required for the support. The only requirement is that the HTTP(S) service must be running on the default port (i.e. port 80 for HTTP and port 443 for the SSL-secured version). On most of supported mobile devices, ports cannot be changed to non-standard ports.

#### — Warning -

In addition to running of services on the server, it is also necessary to map corresponding ports for HTTP and HTTPS on the <u>firewall</u> protecting the server. Otherwise, the service will not be available from the Internet (for details, see section 2.3).

# 36.1 Synchronization methods

For synchronization of *Kerio MailServer* data with mobile devices, two methods can be applied:

- 1. Direct synchronization with the server.
- 2. Synchronization by using a desktop application installed on the workstation.

The methods can usually also be combined.

## Direct synchronization with Kerio MailServer

This synchronization method as well as its options and usage is addressed in chapter *Support for ActiveSync*.

This synchronization method does not require connection of the device to a desktop computer. The technology allows to connect over HTTP(S) *ActiveSync* protocol directly to the

mailserver and synchronize mailbox folders with folders on the mobile device. On devices with an Internet connection, users can synchronize their data any time and, on newer devices, it is also possible to perform online synchronizations by using the *DirectPush* technology.

This synchronization method allows synchronization of the following folder types:

- mail folders,
- contacts (except Palm Treo 650),
- calendar,
- tasks tasks synchronization is available only on devices with *Windows Mobile 5.0* and later.

#### — Note -

Appliance of the *ActiveSync* protocol in *Kerio MailServer* allows also synchronization of public and shared email folders (this rule applies only to devices with *Windows Mobile* operating systems).

The following parameters must be set for the direct synchronization with the server:

- The HTTP(S) service must be running in *Kerio MailServer*. For connections to the server from the Internet, it is necessary to enable an appropriate port (usually only for the HTTPS service) at the firewall behind which *Kerio MailServer* is running.
- It is necessary that network connection is set properly on the device.
- For connections via the HTTPS protocol (recommended for security reasons), it is necessary to have installed a trustworthy certificate (see chapter 36.4).
- The configuration of the device must allow connection to *Kerio MailServer*. The configuration requirements depend on device:

#### **Windows Mobile**

In Windows Mobile systems, it is necessary to set the *ActiveSync* application so that it can connect to the server. The configuration may vary in different versions of Windows Mobile. On the device, open the *ActiveSync* application, find the *Add Server Source* item in the *Menu* (Windows Mobile 2005) or open the *Server* tab from the *Tools* menu (Windows Mobile 2003) and enter the *Kerio MailServer's* Internet name, user name and password for connection to the mailbox. These settings are focused in the Kerio MailServer 6, User's Guide. The linked page also includes simple instructions for configuration of the *ActiveSync* application (for all supported versions of Windows Mobile).

#### Palm Treo 650, 680 and 700p

On *Palm Treo 650*, synchronization with mailserver via *ActiveSync* is set in the *Versa Mail* mail client. In the account's configuration, it is necessary to set the *Mail Service* option to *Exchange ActiveSync* and enter *Kerio MailServer's* Internet name as well as login name and password for connection to the mailbox.

For more detailed guidelines for password change, refer to Kerio MailServer 6, User's Guide.

#### **Nokia E-series**

Nokia Eseries and some of the Nokia Nseries mobile devices support the ActiveSync protocol if the Email For Exchange application (developed by Nokia) is installed on the device. Installation and configuration are addressed in the Kerio MailServer 6, User's Guide.

#### Mobile devices with RoadSync

The *DataViz's* RoadSync application allows synchronization of email, calendars and contacts over the *ActiveSync* protocol. The application and the mobile device's settings are focused at http://www.dataviz.com/.

## Apple iPhone 3G (OS X 2.0)

*Apple iPhone 3G* requires an *Exchange* account which supports the ActiveSync 2.5 synchronization protocol.

These settings are focused in the Kerio MailServer 6, User's Guide.

# Synchronization by the ActiveSync desktop application

This synchronization method is performed out of *Kerio MailServer* and its description can be found in *ActiveSync* user's guides and in device manuals.

| — Warning —                                           |  |
|-------------------------------------------------------|--|
| Settings described here apply only to Windows Mobile. |  |

For successful data synchronization by using the *ActiveSync* desktop application, the following conditions must be met:

- The mobile device must include any version of the *ActiveSync* application (all supported versions of *Windows Mobile* operating systems include the application).
- *MS Outlook* is required on the user's desktop computer. It is necessary that an account connected to *Kerio MailServer* is created in *MS Outlook* (it is recommended to use a Kerio account extended with *Kerio Outlook Connector* since this allows also synchronization of *Notes* folders).
- The ActiveSync desktop application installed on the user's desktop computer is required.

Synchronization with the server via desktop applications is performed in a way that *MS Outlook* can access the data on the server (thanks to the connected and authenticated email account). MS Outlook is synchronized along with the *ActiveSync* desktop application while the desktop application can be synchronized with the device upon a connection. The process also works the other way round. After a successful connection, new data is synchronized via the *ActiveSync* desktop application with *MS Outlook*. This client applies the data in *Kerio MailServer* folders.

One of the advantages of synchronization via *MS Outlook* and the desktop application is the possibility to synchronize all folder types stored at the server (including tasks and notes in any device versions).

# 36.2 Supported versions of ActiveSync and mobile devices

*Kerio MailServer* supports the following versions of the *ActiveSync* protocol:

- ActiveSync 1.0 (Windows Mobile 2002, Palm OS Palm Treo 650)
- ActiveSync 2.0 (Window Mobile 2003, Palm OS Palm Treo 680, 700p)
- ActiveSync 2.1 (Windows Mobile 2003 SE)
- ActiveSync 2.5 (Windows Mobile 5.0, Windows Mobile 6.0, Apple iPhone 3G)
- ActiveSync 12 (Windows Mobile 6.0 and 6.1)

#### — Note

In this case, the number of the *ActiveSync* version refers to the protocol version, not to the desktop application.

*Kerio MailServer* supports several mobile devices. Table  $\underline{36.1}$  provides a list of supported devices running on *Windows Mobile*.

| Version                                 | Running on      | Release date: |
|-----------------------------------------|-----------------|---------------|
| Windows Mobile 2002 (Pocket PC 3.0)     | Windows CE 3.0  | January 2002  |
| Windows Mobile 2003 (Pocket PC 4.2)     | Windows CE 4.20 | June 2003     |
| Windows Mobile 2003 Second Edition (SE) | Windows CE 4.21 | March 2004    |
| Windows Mobile 5.0                      | Windows CE 5.0  | May 2005      |
| Windows Mobile 5.0 AKU2                 | Windows CE 5.1  | February 2006 |
| Windows Mobile 6.0                      | Windows CE 5.2  | February 2007 |

**Table 36.1** List of supported devices running on MS Windows Mobile

— Note –

*Kerio MailServer* supports both *Windows Mobile* for Pocket PC and the edition for Smartphone devices (mobile devices without touchscreens).

Overview of supported devices is provided in table 36.2.

Detailed information on individual features of the device and its configuration are provided in guides to particular devices. Configuration of *ActiveSync* in the device which allows connection of the device to *Kerio MailServer* and successful data synchronization is addressed in chapter <a href="Synchronization over ActiveSync">Synchronization over ActiveSync</a> in *Kerio MailServer 6*, *User's Guide*).

Different system versions allow different cooperation options. Older versions of *Windows Mobile* do not support all *Kerio MailServer* features. Features available on individual supported operating systems and their versions are shown in table 36.3.

| Device type                               | Operating system        |  |  |  |
|-------------------------------------------|-------------------------|--|--|--|
| Palm Treo 650, 680 and 700p               | Palm OS                 |  |  |  |
| Palm Treo 700w and 750v                   | Windows Mobile 5.0 AKU2 |  |  |  |
| Nokia Eseries <sup>a</sup>                | Symbian OS 9.1          |  |  |  |
| Nokia N73 and N95 <sup>b</sup>            | Symbian S60 3rd edition |  |  |  |
| Sony Ericsson M600,<br>P990i <sup>c</sup> | Symbian UIQ             |  |  |  |

- <sup>a</sup> Nokia Eseries devices are supported if the external application Mail for Exchange 1.3.0 or higher is installed.
- b Both Nokia Nseries devices are supported if the external application Mail for Exchange 1.6.1 or higher is installed.
- Sony Ericsson M600 and P990i are supported if the external application Exchange ActiveSync 2.10 or higher is installed.

Table 36.2 List of the other supported devices

| Device type                                  | Email | Calendar | Contacts | Tasks | Direct | Global  | Kerio |
|----------------------------------------------|-------|----------|----------|-------|--------|---------|-------|
|                                              |       |          |          |       | Push   | Address | Smart |
|                                              |       |          |          |       |        | Lookup  | Wipe  |
| WM 2002                                      | YES   | YES      | YES      |       |        |         | YES   |
| WM 2003 and WM 2003 SE                       | YES   | YES      | YES      |       |        |         | YES   |
| WM 5.0                                       | YES   | YES      | YES      | YES   |        |         | YES   |
| WM 5.0 AKU2                                  | YES   | YES      | YES      | YES   | YES    | YES     | YES   |
| WM 6.0                                       | YES   | YES      | YES      | YES   | YES    | YES     | YES   |
| Palm Treo 700w and 750v                      | YES   | YES      | YES      | YES   | YES    | YES     | YES   |
| Palm Treo 650                                | YES   | YES      |          |       | YESª   | YESa    | YES   |
| Palm Treo 680 and 700p                       | YES   | YES      | YES      |       | YESb   | YESb    | YES   |
| Nokia Eseries <sup>c</sup>                   | YES   | YES      | YES      |       | YES    | YES     | YES   |
| Nokia N73 and N95 <sup>d</sup>               | YES   | YES      | YES      |       | YES    | YES     | YES   |
| Sony Ericsson M600<br>and P990i <sup>e</sup> | YES   | YES      | YES      |       | YES    | YES     | YES   |
| Apple iPhone 3G (OS X 2.0)                   | YES   | YES      | YES      |       | YES    | YES     | YES   |

a Requires upgrade for VersaMail 3.5 and installation of the Exchange ActiveSync Update for Treo 650 smartphone. For details, see <a href="http://software.palm.com/">http://software.palm.com/</a>.

 Table 36.3
 Supported features

The following features are not supported by *Kerio MailServer*.

b Requires installation of EAS SP 2 update (http://www.palm.com/us/support/downloads/treo/easupdate.html).

<sup>&</sup>lt;sup>c</sup> Nokia Eseries devices are supported if the external application Mail for Exchange 1.3.0 or higher is installed.

d Both Nokia Nseries devices are supported if the external application Mail for Exchange 1.6.1 or higher is installed.

Sony Ericsson M600 and P990i are supported if the external application Exchange ActiveSync 2.10 or higher is installed.

- Setting of security policy from the server (Enforce Security Policy)
- SMS-based Always Up-To-Date (AUTD)

# 36.3 RoadSync

*Kerio MailServer* supports *RoadSync 2.0* and higher developed by *DataViz. RoadSync* enables synchronization between *Kerio MailServer* and mobile devices. The synchronization is performed by the *ActiveSync* protocol.

*RoadSync* supports synchronization of the following folder types:

- Email,
- Calendar,
- Contacts,

The *RoadSync* application can be installed on the following mobile devices:

- Symbian UIQ,
- Symbian S80,
- Symbian S60 3rd Edition,
- Palm OS (synchronization is available for email only),
- Java MIDP 2.0 (synchronization is available for email only),

For details on *RoadSync* and supported devices, see the *DataViz* website at <a href="http://www.dataviz.com/">http://www.dataviz.com/</a>.

# 36.4 SSL encryption

For the traffic, ActiveSync uses the HTTP or the HTTPS protocol.

## — Warning -

For security reasons, it is recommended to synchronize only by the HTTPS protocol, since *ActiveSync* uses only unencrypted user login data for authentication at the server.

For description on encryption of services running in *Kerio MailServer*, see chapter  $\underline{16}$ . This method requires a valid SSL certificate installed on the device.

The following conditions must be met to make certificates valid:

- The certificate must be issued by a trustworthy certification authority. Trustworthy means that the mobile device needs to know the server's root certificate. *Windows Mobile* includes root certificates of several certification authorities. List of these authorities can be found at the Microsoft Corporation website.
- Date of the certificate must be valid and correct date and time must be set in the device.
- The certificate must include a valid name of the email domain for which *Kerio MailServer* is used.

Valid certificates for encrypted traffic can be either certificates issued by trustworthy certification authorities (these certificates can be quite expensive, however, they avoid possible installation difficulties) or a certificate issued by an internal certification authority or a so-called self-signed certificate generated in *Kerio MailServer* (for details, see chapter 16).

In case of certificates issued by a trusted certification authority, no settings or installations are required. In cases of internal certificates or self-signed certificates, the root certificate must be installed on the device.

*Windows Mobile* requires certificate encoded in the DER X.509 format. The .cer extension is required. The simpliest method to get and install a certificate is to download it to the device by a browser.

*Kerio MailServer's* self-signed certificate in the required format is available at http://server\_name/server.cer

On devices with *Windows Mobile 2002*, traffic can be performed only by HTTPS. The unencrypted version of the protocol is not supported. It is also necessary that *Kerio MailServer* authenticates with a certificate authorized by a trustworthy certification authority. This can be either a certificate authorized by a supported commercial certification authority (certificates issued by VeriSign, CyberTrust, Thawte and Entrust are supported) or a root certificate of the authority which issued the certificate for *Kerio MailServer* can be installed on the device (for details, see section *Allowing installation of a root certificate in WM 2002*).

#### — Warning

It is not possible to install the *Kerio MailServer's* self-signed certificate on *Windows Mobile 2002*. It is only possible to use root certificates authorized by at least one internal authority.

Since *Windows Mobile 2003*, *ActiveSync* configuration includes an option to enable/disable SSL encryption. However, it is strongly recommended to use the SSL encryption since only the basic authentication method is used for user authentication within the synchronization (no encryption is used for the login data transfers so the data can be easily misused).

Since *Windows Mobile 2003*, installation of the self-signed certificate on mobile devices is very simple. The instructions can be found in section *Installation of the Kerio MailServer's self-signed root certificate*.

#### — Warning -

Security rules in Smartphone devices with *Windows Mobile 2005* forbid installation of new root certificates. In such cases, it is necessary to enable installation of root certificates in the device registry first (the instructions are provided below).

## Installation of the Kerio MailServer's self-signed certificate

The *Kerio MailServer's* self-signed certificate can be installed as described below:

- 1. To install the certificate on *Windows Mobile 2002* or on *Windows Mobile 5.0 Smartphone Edition*, follow the instructions provided in sections *Allowing installation of a root certificate in WM 2002* and *Allowing installation of a root certificate in WM 5.0 Smartphone Edition*. In other cases, start the installation by step 2.
- 2. On the mobile device, run a web browser.
- 3. In the URl textfield, enter the server's address following the pattern

```
http://server_name/server.cer
(e.g. http://mail.company.com/server.cer)
or
https://server_name/server.cer
(e.g. https://mail.company.com/server.cer)
```

- 4. A dialog is displayed asking whether the certificate should be downloaded to the device. Click *OK* to confirm the action.
- 5. Next, you'll be asked whether the certificate should be installed and used. Again, click on the *OK* button.

Now, the certificate is installed.

#### Allowing installation of a root certificate in WM 2002

To add a root certificate issued by a certification authority which is not supported by the device, follow these instructions:

- 1. Download the application from the AddRootCert link [409KB] and unpack it.
- 2. Copy the addrootcert.exe file to the device.
- 3. Copy the server's certificate to the device (the certificate must be encoded in DER X.509 format and the .cer extension is required).
- 4. In the device, click on the addrootcert.exe file and run it.
- 5. Use the application to install the certificate.
- 6. Restart the device.

# Allowing installation of a root certificate in WM 5.0 Smartphone Edition

The security policy of Smartphone devices with *Windows Mobile 5.0* or *Windows Mobile 5.0 AKU2* forbids installation of root certificates issued by other than trusted certification authorities.

To allow installation of root certificates issued by authorities not supported by the particular device (an internal certificate or the *Kerio MailServer's* self-signed certificate), it is necessary to install a mobile device registry editor on the mobile device and use this editor to allow installation of untrustworthy root certificates. One of the options is for example application regeditSTG.zip (24.01 KB).

In this editor, follow these instructions:

- 1. Find and download regeditSTG.zip (available for free) and unpack it.
- 2. Move the editor to the mobile phone (e.g. by using the *MS ActiveSync* desktop application).

— Warning

It is necessary that the file is saved in the phone, not on the memory card.

- 3. On the telephone, click on the file and run it.
- 4. Run regeditSTG.exe and find HKLM\Security\Policies\Policies.
- 5. Change the following registry items:
  - 00001001 overwrite the 2 with 1
  - 00001005 overwrite the 16 with 40
  - 00001017 overwrite the 128 with 144
- 6. Now, it is possible to download the certificate from the server and install it as described in section 36.4.

```
— Warning
```

So called "hard reset" removes the registry changes (it is necessary to repeat the settings if needed).

#### SSL encryption in Sony Ericsson devices

If the *Kerio MailServer's* self-signed certificate is installed, the device does not require confirmation for each synchronization with the server:

```
[Security Information ?]
The certificate could not be verified.
Select 'Certificate details' to get more information about the certificate.
Do you want to accept the certificate and proceed?
[Yes] [No] [Details]
```

Therefore, it is recommended to install a certificate signed by a trustworthy certification authority.

## 36.5 Remote deletion of the device data (Wipe)

The wipe feature allows the *Kerio MailServer* administrator to remove content of synchronized folders or even of the whole mobile device (so called hard reset) by a single click. This feature may be helpful when the device gets lost or stolen. This makes the data stored on the devices more secure. In addition to data clear-out, this action also disables further connections of the device to *Kerio MailServer* by disallowing connection of the device to the server by the original user login data.

Since the device types and operating systems are different, it depends on these conditions whether it is possible to reset the device completely or only to clear out synchronized folders.

Remote hard restart is supported only by *Windows Mobile 5.0 AKU2* and higher. Since older versions of *Windows Mobile* do not support this feature, only data synchronized by *ActiveSync* can be removed remotely.

#### — Note -

It is not possible to use this feature to perform remote memory cards wipes. However, memory cards usually store also email attachments. *ActiveSync* supports wipe-out of any synchronized data, including the attachments. This means that the wipe removes all data on the device as well as any attachments, including those which are stored on the memory card.

To perform remote wipe-out, go to the *Domain Settings*  $\rightarrow$  *User Accounts* section of the administration console:

- 1. Select the user whose data will be removed from the device.
- 2. Right-click to open the pop-up menu and select  $Status \rightarrow Mobile Devices$ .
- 3. This opens a dialog where mobile devices of the particular user can be administered (see figure 36.1).

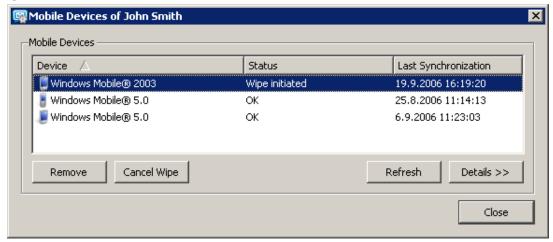

Figure 36.1 Administration of mobile devices

4. Select the device where the data should be wiped out and click on *Wipe*.

#### — Warning

The wipe-out process will be completed upon the next connection of the device to *Kerio MailServer*. Users who have lost their devices should be informed that they should not run the synchronization if they find it and they should contact the administrators and ask them to cancel the wipe-out before the device is used again. The wipe action process can be cancelled by the *Cancel Wipe* button which appears when the *Wipe* button is used.

Details of the wipe process are recorded in the *Security* log (the *Security* log is addressed in section 25.4).

## User confirmation of the wipe action

On Windows Mobile operating systems, user confirmation of the synchronizations security policy is required for wipe actions. In other words, it is necessary that the user agrees that the administrator performs the wipe action. Therefore, a dialog (see figure 36.2) appears which must be confirmed by the user during the first data synchronization between the device and *Kerio MailServer* (usually immediately upon the moment when login data for *ActiveSync* is set in *Kerio MailServer*). if not confirmed, it is not possible to complete the synchronization process.

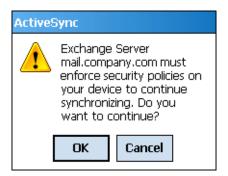

Figure 36.2 Wipe confirmation

This measure is applied for security reasons.

## 36.6 Removing a device from the administration of mobile devices

As the time goes on, users often buy new devices. Their older types are still connected to *Kerio MailServer*. Although these items do not cause any collisions or other problems, it is recommended to remove unused devices to keep the server well-organized.

Unused mobile devices can be removed as follows:

- 1. In *Domain Settings*  $\rightarrow$  *User Accounts*, select a user whose devices are not used any longer.
- 2. Right-click on the account to open a pop-up context menu and select *Mobile Devices*.
- 3. This opens a dialog where mobile devices of the user can be administered (see figure 36.1).
- 4. Select the device where the data should be wiped out and click on *Remove*.

## 36.7 Synchronization logs

The entire synchronization process can be monitored and logged by using special tools. These tools can be found both in the *Kerio MailServer's* administration console and in the mobile device. This section provides description and settings instructions for these tools:

## Synchronization logging in Kerio MailServer

*Kerio Administration Console* includes a special option in the *Debug* log (for details on the *Debug* log and its options, see section 25.9). The traffic log can be started as described below:

- 1. In the *Kerio MailServer's* administration console, go to the  $Logs \rightarrow Debug$  section.
- 2. Right-click on the log window to open the pop-up menu.
- 3. Click on *Messages*.
- 4. In the *Logging Messages* dialog box, select *ActiveSync Synchronization*.

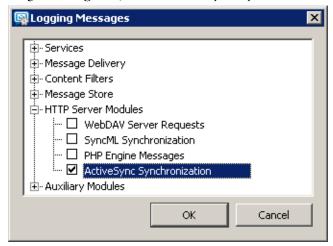

Figure 36.3 The Debug log settings

5. Click *OK* to confirm settings.

Once the log is set, run the synchronization of the device and the server to make the log.

If needed, synchronization log can also be saved, as follows:

- 1. Logs can be saved in a file in the  $Logs \rightarrow Debug$  section.
- 2. Right-click on the created log and choose *Save log* from the pop-up menu.
- 3. In the *Save Log* dialog, select a path where the file will be saved, choose a file format (TXT or HTML) and confirm the dialog (see figure <u>36.4</u>).

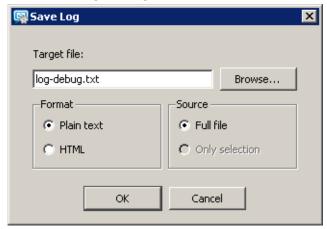

Figure 36.4 Saving a log

## Logging synchronization on mobile devices

On *Windows Mobile*, the *ActiveSync* application includes special logs for each synchronization performed that can be helpful when solving traffic issues. Logs can be enabled/disabled in the *Advanced* section of the *ActiveSync* application.

*Windows Mobile* stores logs in \Windows\Activesync. Each synchronization process is saved in a stand-alone file whereas the three most recent logs are kept in the directory mentioned above. Names of the log files are:

Exchange Server0.txt

Exchange Server1.txt

Exchange Server2.txt

These logs may be helpful especially when solving issues in cooperation with the *Kerio Technologies* technical support.

## 36.8 Troubleshooting

## Problems with synchronization of a single folder on Windows Mobile

#### **Problem description**

User's attempts to synchronize a subscribed folder fail.

## Solution

In *ActiveSync* configuration, perform these settings:

1. In *ActiveSync* configuration, remove the folder from the list of synchronized folders.

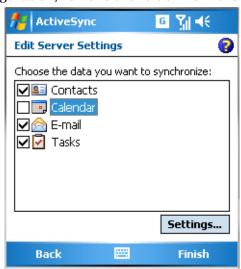

Figure 36.5 Removing a damaged folder from the list of synchronized folders

- 2. Use so called "soft reset" to reboot the device.
- 3. Synchronize the device with the server (without the damaged folder).
- 4. If the synchronization has been completed successfully, add the folder to the list and repeat the synchronization.
- 5. If even now the synchronization is not successful, please contact *Kerio Technologies* technical support.

## Problems with synchronization of all folders on Windows Mobile

## **Problem description**

User's synchronization of folders subscribed for synchronization fail.

#### Solution

In *ActiveSync* configuration, perform these settings:

1. In *ActiveSync* configuration, remove (uncheck) all folders from the list of synchronized folders (see figure <u>36.6</u>) and save settings.

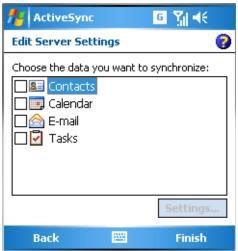

Figure 36.6 Removing all folders from the list of synchronized folders

- 2. Use so called "soft reset" to reboot the device.
- 3. Add the removed folders to the list again and repeat the synchronization.
- 4. If even now the synchronization is not successful, please contact *Kerio Technologies* technical support.

#### – Note –

Besides this method, it is also possible to remove the entire account in *ActiveSync* and configure it again upon the next restart of the devices. Synchronized data will be removed from the device. When a new account is created this data is usually correct.

## Connection of the device to the server fails

Various solutions can be applied. Above all, it is necessary to check if the following conditions are met:

- It is necessary that Internet connection is set properly on the device so that the device can connect to *Kerio MailServer*.
- In *ActiveSync* configuration, check that the appropriate login data is used.
- in *Kerio MailServer*, the HTTP(S) service must be enabled on standard ports (most devices do not support setting of non-standard ports for traffic).
- If the device uses for communication an SSL-secured protocol, it is necessary to check whether a valid SSL certificate is used (see section <u>36.4</u>).
- If the user connects to the server from the Internet, it is necessary to check that standard ports of the HTTP(S) protocol are enabled at the firewall.

## Support for BlackBerry devices

## 37.1 NotifyLink

The *NotifyLink* service provided by *Notify Technology Corporation* enables cooperation of mobile devices and diverse servers. *Kerio MailServer* uses this service to synchronize data between *BlackBerry* devices and the *Kerio MailServer's* data store.

Traffic between the *NotifyLink* server and *Kerio MailServer* is performed via the WebDAV interface and the IMAP protocol. Therefore, services HTTP(S), IMAP(S) and the LDAP for contact search must be running in *Kerio MailServer*. No additional settings are needed in *Kerio MailServer*.

#### — Warning -

In addition to configuration of the services on the server, it is also necessary to map corresponding ports on the <u>firewall</u> protecting the server. Otherwise, services will not be available from the Internet (for details, see section 2.3).

Synchronization of *BlackBerry* over *NotifyLink* allows to synchronize the following folders:

- Email all personal folders and subfolders are synchronized.
- Calendar only the main personal calendar is synchronized.
- Contacts any folders selected in the configuration can be synchronized.
- Tasks only the main task folder is included in the synchronization.

*NotifyLink* is a commercial service (paid) and it can be subscribed at <a href="http://www.notifycorp.com/">http://www.notifycorp.com/</a> where the configuration manual as well as other information can be also found.

## 37.2 AstraSync

*AstraSync* is an implementation of *ActiveSync* for *BlackBerry* devices that allows to synchronize:

- email all personal folders and subfolders are synchronized,
- calendar only the main personal calendar is synchronized,
- contacts any folders selected in the configuration can be synchronized,

For more information, see the http://www.astrasync.com/ corporate website.

## 37.3 NotifySync

*NotifySync* is an implementation of *ActiveSync* for *BlackBerry* devices that allows to synchronize:

- email all personal folders and subfolders are synchronized,
- calendars only the main personal calendar is synchronized,
- contacts any folders selected in the configuration can be synchronized,
- tasks only the main task folder is included in the synchronization,

For more information, see the <a href="http://www.notifycorp.com/">http://www.notifycorp.com/</a> corporate website.

## **MS Entourage support**

*MS Entourage* is a mail client for Mac OS X, supported by *Kerio MailServer*. This support uses the interface for *MS Exchange* in *Entourage* and it includes:

- support for groupware data such as mail, calendars, contacts and public folders,
- Free/Busy server for meetings management,
- connection of various LDAP databases for contact look-up,
- learning of the Bayesian filter by moving folders to Junk E-mail or INBOX (for detailed information, see chapter 13.1).

Cooperation of *Kerio MailServer* with *MS Entourage* is supported directly. This means that no extension is required to be installed at client stations. It is only necessary to set correctly the basic parameters for an *Exchange* account.

For proper functionality of *Microsoft Entourage*, the following services must be running in *Kerio MailServer*:

- *HTTP(S) Kerio MailServer* uses this service to communicate with the WebDAV interface and with the *Free/Busy* server.
- *LDAP(S)* used for searching for contacts in the *Kerio MailServer's* LDAP database.

### — Warning -

In addition to configuration of the services on the server, it is also necessary to map corresponding ports on the

<u>firewall</u> protecting the server. Otherwise, services will not be available from the Internet (for details, see section 2.3).

*Kerio MailServer* supports the following versions of the mail client:

- MS Entourage 2004 and MS Office 2004 for Mac SP2 11.3.3 for Mac OS X
- MS Entourage 2008 + MS Office 2008 for Mac SP1 12.1 for Mac OS X

MS Entourage must be installed on one of the following versions of Mac OS X:

- Mac OS X 10.3.9 Panther
- Mac OS X 10.4 Tiger
- Mac OS X 10.5 Leopard

Support for *MS Entourage* by *Kerio MailServer* depends on version of *MS Entourage*. Details are provided in table <u>38.1</u>.

| Character                                                    | MS Entourage 2004 | MS Entourage 2008 |
|--------------------------------------------------------------|-------------------|-------------------|
| Searching contacts via LDAP                                  | YES               | YES               |
| Free/Busy support                                            | YES               | YES               |
| Delegating folders                                           | YES               | YES               |
| Support for public folders with contacts and calendars       | YES               | YES               |
| Support for calendar and contact folders in a single account | YES               | YES               |
| Support for Out-of-office                                    | NO                | YES               |

**Table 38.1** Supported features

#### — Warning –

Each user profile in *MS Entourage* can be used for an only *Exchange* account. Any other account will be dysfunctional. Functionality of POP3 and IMAP accounts is not affected by the account settings.

If any problem occurs regarding communication of *Kerio MailServer* and an Exchange account in *MS Entourage*, enable the *WebDAV Server Requests* option in the *Debug* log (to see where and how to enable the option, refer to chapter 25.9). The corresponding log may help when solving any related problems.

Specific options and settings on client side are focused in the Kerio MailServer 6, User's Guide).

## 38.1 Automatic configuration of Exchange accounts

*Kerio Technologies* have developed an autoconfig script for *MS Entourage*. This script sets email accounts and prepares them so that, after running it, users only fill in their username, password and email domain where their account is created.

The configuration script first sets the account so that it communicates only with SSL-encrypted versions of protocols. For this reason, the utility needs a valid SSL certificate. It therefore downloads the active SSL certificate from *Kerio MailServer*. To make the certificate work properly, it must be issued against the DNS name of the *Kerio MailServer* host. Otherwise, the account is set so that the certificate is not required and unsecured protocols will be used.

## — Warning -

If the script has already been used and *MS Entourage 2008* reports that the traffic would not be secure because it is not possible to communicate via SSL, please restart *MS Entourage*. Upon the restart, the application should work correctly in the secure mode.

To get the autoconfig script, go to the *Integration with Mac OS X* page. For this purpose, use this URL: http(s)://server/integration.

These settings are focused in the  $\underline{\text{Kerio MailServer 6, User's Guide}}$ .

## **Apple Address Book Support**

*Kerio MailServer* supports standard Mac OS X *Apple Address Book*. This support includes the option of searching for contacts in the *Kerio MailServer's* LDAP database and, since Mac OS X 10.3, also of bi-directional synchronization of contacts with *Kerio MailServer's* user accounts . Support for individual options on individual Mac OS X versions is shown in table 39.1.

*Kerio MailServer* supports *Apple Address Book* for the following versions:

- Apple Address Book pro Mac OS X 10.2 Jaguar
- Apple Address Book pro Mac OS X 10.3 Panther
- Apple Address Book pro Mac OS X 10.4 Tiger
- Apple Address Book pro Mac OS X 10.5 Leopard

| OS version    | Searching in the<br>Kerio MailServer's<br>LDAP database | Synchronization<br>of contacts over<br>Apple iSync | Synchronization<br>over the Kerio<br>Sync Connector |
|---------------|---------------------------------------------------------|----------------------------------------------------|-----------------------------------------------------|
| Mac OS X 10.2 | YES                                                     | NO                                                 | NO                                                  |
| Mac OS X 10.3 | YES                                                     | YES                                                | NO                                                  |
| Mac OS X 10.4 | YES                                                     | YES                                                | YES                                                 |
| Mac OS X 10.5 | YES                                                     | YES                                                | YES                                                 |

 Table 39.1
 Support for Apple Address Book on individual Mac OS X versions

To enable traffic between *Kerio MailServer* and *Apple Address Book*, the following services must be running in *Kerio MailServer* (enabled in the administration console):

- LDAP(S) this service is required for searching in the *Kerio MailServer's* LDAP database.
- HTTP(S) this service is required for synchronization of contacts.

### — Warning -

In addition to configuration of the services on the server, it is also necessary to map corresponding ports on the

<u>firewall</u> protecting the server. Otherwise, services will not be available from the Internet (for details, see section 2.3).

Apple Address Book and Kerio Sync Connector settings are described in Kerio MailServer 6, User's Guide.

## **Kerio Sync Connector for Mac**

*Kerio Sync Connector* is a special application which enables bi-directional data synchronization between *Kerio MailServer* and the *Apple iCal* or the *Apple Address Book* application:

- *Apple iCal Kerio Sync Connector* allows bi-directional synchronization of locally stored events and To Do items.
- Apple Address Book Kerio Sync Connector enables bi-directional synchronization of locally stored contacts.

| iocally stored contacts.                                                            |  |  |
|-------------------------------------------------------------------------------------|--|--|
| — Warning —                                                                         |  |  |
| warmig                                                                              |  |  |
| <i>Kerio Sync Connector</i> does not support synchronization of distribution lists. |  |  |

The main benefit of *Kerio Sync Connector* is that the synchronization for both applications can

be set at a single point. Moreover, *Apple iCal* data is synchronized in both directions for the selected local calendar(s) which use the *Kerio MailServer's* data store.

For data synchronization, *Kerio Sync Connector* uses the WebDAV protocol. Therefore, HTTP and HTTPS services must be running in *Kerio MailServer*.

#### — Warning

In addition to configuration of the services on the server, it is also necessary to map corresponding ports on the

<u>firewall</u> protecting the server. Otherwise, services will not be available from the Internet (for details, see section 2.3).

Specific options and settings in the *Kerio Sync Connector* are focused in the Kerio MailServer 6, User's Guide.

If you use Mac OS X 10.5 Leopard, it is recommended to use rather synchronization via the built-in CalDAV account in *Apple iCal* (for details, see chapter <u>35</u>) than via *Kerio Sync Connector*. This implies that after installation of the *Kerio Sync Connector* it is necessary to disable synchronization of calendars and set CalDAV account in *Apple iCal*. These settings will not affect synchronization of contacts in *Apple Address Book*.

## 40.1 Installation

*Kerio Sync Connector* can be installed on workstations with operating systems Apple Mac OS X 10.4.11 and higher. The installation is performed with the kerio-ksc-6.7.0-1069.mac.dmg installation package which is available for free at *Kerio Technologies* website. Follow these installation instructions:

- 1. Double-click on the installation package to open it.
- 2. The *Finder* opens the installation package as a disk and offers the *Kerio MailServer Installer* executable installation file.
- 3. Standard wizard is used for the installation.

## 40.2 Synchronization troubleshooting

*Kerio MailServer* and *Kerio Sync Connector* provide special tools for possible synchronization troubleshooting, as follows:

## **Traffic logs**

Traffic between *Kerio MailServer* and the *Kerio Sync Connector* can be logged both at *Kerio MailServer* or/and at the *Kerio Sync Connector*.

- Kerio MailServer
  - 1. Open Kerio Administration Console  $\rightarrow$  Logs  $\rightarrow$  Debug.
  - 2. Right-click on the log pane to open a context menu, and select *Messages*.
  - 3. In the *Logging Messages* box just opened, enable the *WebDAV Server Requests* option (see figure 40.1).

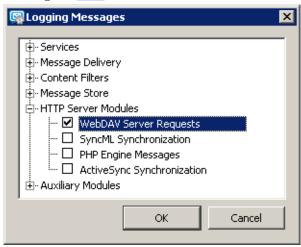

Figure 40.1 Debug log settings

Once your problems are solved, it is recommended to disable the logging.

- Kerio Sync Connector
  - 1. Go to *System Preferences* → *Kerio Sync Connector* and switch to the *Advanced* tab.
  - 2. Check the *Enable debug logging* option (see figure  $\underline{40.2}$ ). The log can be found in the *Console* application (*Applications*  $\rightarrow$  *Utilities*  $\rightarrow$  *Console*).

## Synchronization fixing

The synchronization fix may help where problems with synchronized data occur. The fix will result in generation of a copy of data on the server or in the client. The copy replaces the opposite side's data so that both stores include identical data. The risk is that a part of the data having been saved since the last synchronization may be lost in the fix.

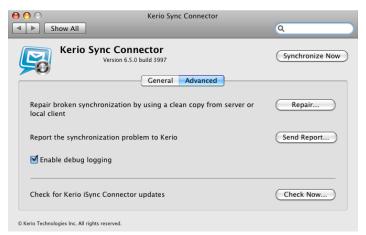

Figure 40.2 Log settings in Kerio Sync Connector

Follow these synchronization fix instructions:

- 1. Go to *System Preferences*  $\rightarrow$  *Kerio Sync Connector* and switch to the *Advanced* tab.
- 2. Click on Repair.
- 3. In the dialog box just opened, select if the data on the server beat the data on the client during the synchronization, or vice versa. Click *OK* to initiate the synchronization.

## Reporting problems to Kerio Technologies

If the synchronization problem is caused by an error in the application, it is recommended to send the synchronization log to *Kerio Technologies* for further analysis.

Any information recorded in the log are used only to solve problems associated with usage of this product. No information including the sender's email address will be misused in any way.

To send the report, follow these instructions:

- 1. Go to *System Preferences*  $\rightarrow$  *Kerio Sync Connector* and switch to the *Advanced* tab.
- 2. Click on Send report.
- 3. This opens an email composer window where the log message and the sender's address are attached. Simply send the message, it is not necessary to add any information.

## **Support for Apple Mail**

*Kerio MailServer* supports some groupware features of IMAP and Entourage accounts in *Apple Mail 10.4* and higher. The support enables to display events, contacts and task folders in the email client.

Cooperation of *Kerio MailServer* with *Apple Mail* is supported directly. This implies that it is not necessary to install any extensions to client stations. However, it is necessary to enable the support in the *Kerio MailServer's* configuration file:

- 1. Stop *Kerio MailServer* before any manual edits in configuration files, it is necessary to stop *Kerio MailServer Engine* first.
- 2. In the directory where *Kerio MailServer* is installed, look up the mailserver.cfg file and open it.
  - If the file is being edited on *Mac OS X* or *Linux* operating systems, login to the system as the root user (a special user with full access rights to the system).
- 3. Search the line including the IMAPFullListing value and rewrite the 0 digit with the 1 value.
- 4. Save the change and start *Kerio MailServer*.

Setting of the full support for IMAP in *Kerio MailServer* results in the situation where all users using IMAP to access their email share all types of folders and subfolders (email messages, calendars. contacts, tasks) in their email clients. However, these folders will be showed as email folders where any event, contact and task will be displayed as an email message with an attachment in the .vcf (contact) or .ics (event, task) format. For this reason, it is recommended to consider carefully whether the full support for IMAP in *Kerio MailServer* is really efficient.

For proper functionality of *Apple Mail* accounts, the following services must be running in *Kerio MailServer*:

- *HTTP(S)* applied to Exchange accounts, if used.
- *IMAP(S)* used both by IMAP and Exchange accounts.
- *SMTP(S)* the protocol is used for email sending.

#### — Warning -

In addition to configuration of the services on the server, it is also necessary to map corresponding ports on the

<u>firewall</u> protecting the server. Otherwise, services will not be available from the Internet (for details, see section 2.3).

Specific options and settings in *Apple Mail* are focused in the <u>Kerio MailServer 6</u>, <u>User's Guide</u>).

## **Apple iPhone Support**

*Kerio MailServer* provides support for *Apple iPhone 1.0* and higher. *Kerio MailServer* supports lots of features:

- *Apple iPhone 2.0* and higher allow direct synchronization of email, calendar and contacts via ActiveSync.
- In *Apple iPhone 1.0*, email can be send and received via IMAP, POP3 and SMTP or synchronized with desktop applications (*Apple Mail* and *Outlook Express*) via *Apple iTunes*.
- In *Apple iPhone 1.0*, contacts and calendar can be synchronized with desktop applications via *Apple iTunes*. Calendar and contacts can be also synchronized with applications *Apple iCal*, *Apple Address Book* and *Microsoft Outlook* (XP, 2003 and 2007).
- Safari supports both full version of Kerio WebMail and Kerio WebMail Mini.

## — Warning

In full version of *Kerio WebMail*, it is not possible to edit existing contacts, events, tasks and notes.

To enable *Apple iPhone* support in *Kerio MailServer*, installation of iTunes 7.3 or higher on user stations is required. *iTunes* is used for synchronization of desktop clients with *Apple iPhone*.

Synchronization between desktop applications and *Apple iPhone* requires the following operating systems:

- Windows XP Service Pack 2 and later,
- Mac OS X 10.4.10 and later.

## — Warning -

If traffic between *Kerio MailServer* and mail client is running on port 25, a problem might occur with email sending. Since public WiFi networks often do not support traffic on unencrypted protocols, SMTP on port 25 can be blocked. In such case users cannot send email out of the network. However, SMTPS on port 465 is usually allowed. For this reason, it is recommended to set users' email clients to SMTPS encryption.

## 42.1 Apple iPhone 1.0

In Kerio MailServer, run the following services:

- *HTTP(S)* the service is required for connection to *Kerio WebMail*.
- *POP3(S)* the service is required for POP3 accounts.

- *IMAP(S)* the service is required for IMAP accounts.
- *SMTP(S)* the protocol is used for email sending.

Besides the services listed above, it is necessary to map corresponding ports on the <u>firewall</u> protecting the server to make the services available from the Internet (for details, see section 2.3).

#### 42.1.1 Email

On *Apple iPhone*, email accounts can be set either manually or it is possible to use the automatic configuration:

## **Automatic configuration**

If synchronization is performed via *iTunes*, it is possible to use also automatic synchronization of email folders in *Apple Mail* or in *Outlook Express* on *Windows* (settings of IMAP account).

## Manual configuration

Manual configuration requires only standard settings of incoming and outgoing server. *Apple iPhone* offers three types of accounts: IMAP, POP3 and EXCHANGE. Any of them can be used for connection to *Kerio MailServer*.

Configuration details can be found in the chapter referring to *Apple iPhone* in the Kerio MailServer 6, User's Guide.

### 42.1.2 Synchronization of events and contacts

Direct synchronization of *Apple iPhone* with *Kerio MailServer* is not supported. Calendars and contacts can be synchronized only over the desktop application *Apple iTunes* version 7.3 and higher:

#### Calendar

Calendars can be synchronized with the following applications:

- *Apple iCal* all calendars can be synchronized.
- *MS Outlook* only the default calendar can be synchronized.
- *Windows Calendar iTunes* do not support this synchronization.

#### Contacts

Contacts can be synchronized with the following applications:

- *Apple Address Book* all items of contacts can be synchronized.
- *MS Outlook* all significant items are synchronized; only one contact folder is synchronized; synchronization of distribution lists is not supported.
- *Windows Contacts* all contact items are synchronized; distribution lists are synchronized as so called group.

## 42.2 Apple iPhone 2.0

If users perform synchronization via *ActiveSync*, the HTTP(S) service must be running in *Kerio MailServer*.

If users use standard protocols and perform synchronization via desktop, the same services as for *Apple iPhone 1.0* must be running.

This section addresses both *Apple iPhone 3G* and *Apple iPhone 1.0* with the OS X 2.0 (or higher) firmware.

In additions to all options available also for *Apple iPhone 1.0*, *Apple iPhone* with OS X 2.0 supports the ActiveSync protocol for direct data synchronization. This brings users the following benefits:

- Apple iPhone allows direct synchronization of:
  - email,
  - calendar,
  - contacts.
- *Apple iPhone* fully supports so called "Device Wipe", the device clean-up feature. In short, the device can be cleared (for details, see section <u>36.5</u>) remotely in case that it gets lost or stolen.
- DirectPush Technology this technology allows mobile devices to keep open HTTP(S) connection with the server. Whenever a new item is received or any change is performed in any folder, changes are synchronized immediately.
- Global Address Lookup this feature allows look-up of email addressed in contact folders.

For more detailed guidelines for account settings, refer to Kerio MailServer 6, User's Guide.

## **Technical support**

*Kerio Technologies* provides free email and telephone support for *Kerio MailServer* to registered users. For contacts, see the end of this chapter. Our technical support staff is ready to help you with any problem you might have.

You can also solve many problems alone (and sometimes even faster). Please perform the following before you decide to contact *Kerio Technologies* technical support:

- Try to look up the answer in this manual. Its chapters describe the functions of *Kerio MailServer* and how to use them for optimizing server settings in detail.
- If the answer cannot be found in this manual, refer to:
  - 1. the Kerio MailServer website (http://www.kerio.com/kms),
  - 2. our technical support website (<a href="http://www.kerio.com/support">http://www.kerio.com/support</a>).
- Another useful information source is the discussion forum of *Kerio MailServer* users

   go to <a href="http://forum.kerio.com/">http://forum.kerio.com/</a> and the knowledge base that can be found on <a href="http://support.kerio.com/">http://support.kerio.com/</a>.
- Specific issues can be asked via a special technical support form at <a href="http://support.kerio.com/">http://support.kerio.com/</a>.

## 43.1 Contacts

#### USA

Kerio Technologies Inc.

2350 Mission College Blvd., Suite 400

Santa Clara, CA 95054

Phone: +1 408 496 4500

Email technical support is available at <a href="http://support.kerio.com/">http://support.kerio.com/</a>.

http://www.kerio.com/

## **United Kingdom**

Kerio Technologies UK Ltd.

**Enterprise House** 

Vision Park

Histon

Cambridge CB4 9ZR

Tel.: +44 1223 202 130, Fax.: +44 1223 233 055

Email technical support is available at <a href="http://support.kerio.com/">http://support.kerio.com/</a>.

http://www.kerio.co.uk/

### Czech Republic

Kerio Technologies s. r. o.

Anglicke nabrezi 1/2434

301 49 PLZEN

Phone: +420 377 338 902

Email technical support is available at <a href="http://support.kerio.cz/">http://support.kerio.cz/</a>.

http://www.kerio.cz/

#### **Russian Federation**

Kerio Technologies Russia

Bersenevskaja Quay, b. 20/2

Office 518

119 072 Moscow

Tel.: +7 (495) 9593062, Fax: +7 (495) 9593062

http://www.kerio.ru

## Appendix A

## **Legal Notices**

Microsoft<sup>®</sup>, Windows <sup>®</sup>, Windows NT<sup>®</sup>, Windows Vista<sup>®</sup>, Internet Explorer<sup>®</sup>, Active Directory<sup>®</sup>, Outlook<sup>®</sup>, ActiveSync<sup>®</sup>, Entourage<sup>®</sup> and Windows Mobile<sup>®</sup> are registered trademarks of Microsoft Corporation.

Apple<sup>®</sup>, iCal<sup>®</sup>, Mac  $OS^{\mathbb{B}}$ , Safari<sup>TM</sup>, Tiger<sup>TM</sup>, Panther<sup>®</sup>, Open Directory logo<sup>TM</sup> and Leopard<sup>®</sup> are registered trademarks or trademarks of Apple Computer, Inc.

Palm<sup>®</sup>, Treo™ and VersaMail<sup>®</sup> are registered trademarks or trademarks of Palm, Inc.

Red Hat<sup>®</sup> and Fedora™ are registered trademarks or trademarks of Red Hat, Inc.

SUSE® is registered trademark of Novell Inc.

Mozilla<sup>®</sup> and Firefox<sup>®</sup> are registered trademarks of Mozilla Foundation.

Linux<sup>®</sup> is registered trademark of Linus Torvalds.

Kerberos™ is trademark of Massachusetts Institute of Technology (MIT).

 $McAfee^{\circledast}$  and Proven Security<sup>TM</sup> are registered trademarks or trademarks of Network Associates, Inc.

avast!® is registered trademark of ALWIL Software.

Symantec™ is trademark of Symantec Corporation.

eTrust™ is trademark of Computer Associates International, Inc.

ClamAV™ is trademark of Tomasz Kojm.

 $VisNetic^{\$}$  and VisNetic Anti $Virus^{\intercal M}$  are registered trademarks or trademarks of Deerfield Communications Inc.

Cybertrust® is registered trademark of Cybertrust Holdings, Inc. and/or their filials.

Thawte® is registered trademark of VeriSign, Inc.

Entrust® is registered trademark of Entrust, Inc.

Sophos<sup>®</sup> is registered trademark of Sophos Plc.

ESET® and NOD32® are registered trademarks of ESET, LLC.

Grisoft® and AVG® are registered trademarks of Grisoft Inc.

NotifyLink® is registered trademark of Notify Technology Corporation.

BlackBerry® is registered trademark of Research In Motion Limited.

RoadSync™ is trademark of DataViz Inc.

 $Nokia^{\$}$  and Mail for Exchange $^{\$}$  are registered trademarks of Nokia Corporation.

 $Symbian^{\text{TM}} \ is \ trademark \ of \ Symbian \ Software \ Limited.$ 

Sony  ${\sf Ericsson}^{\circledast}$  is registered trademark of Sony Ericsson Mobile Communications AB.

SpamAssassin™ is trademark of Apache Software Foundation.

SpamHAUS® is registered trademark of The Spamhaus Project Ltd.

## Appendix B

## **Used open-source libraries**

This product contains the following open-source libraries:

### **Berkeley DB**

Berkeley DB (BDB) is a computer software library that provides a "high-performance" embedded database, with bindings in C, C++, Java, Perl, Python, Ruby, Tcl, Smalltalk, and many other programming languages.

The Regents of the University of California. All rights reserved.

Copyright ©1987, 1993 The Regents of the University of California. All rights reserved.

#### bindlib

DNS resolver library, linked by PHP on Windows.

Copyright ©1983, 1993 The Regents of the University of California. All rights reserved. Portions Copyright ©1993 by Digital Equipment Corporation.

## Kerio MailServer Configuration Wizard for Linux

Kerio MailServer Configuration Wizard for Linux is an application helping with initial configuration of Kerio MailServer.

Copyright (c) Kerio Technologies, s.r.o

*Kerio MailServer Configuration Wizard for Linux* is distributed under GPL license, version 3.

To download the complete source code, please go to <a href="http://download.kerio.com/dwn/kms-cfgwizard.tar.gz">http://download.kerio.com/dwn/kms-cfgwizard.tar.gz</a>

## **CppSQLite**

A C++ wrapper around the SQLite embedded database library .

Copyright ©2004 Rob Groves. All Rights Reserved. rob.groves@btinternet.com

### Ext JS

Ext JS is a cross-browser JavaScript library for building rich internet applications.

Ext JS Library 2.0.2

Copyright ©2006-2008, Ext JS, LLC (licensing@extjs.com)

http://www.gnu.org/copyleft/lgpl.html

http://www.gnu.org/copyleft/gpl.html

Modified source codes are available at

http://download.kerio.com/dwn/kms-extjs.zip

## Firebird 2

This software embeds modified version of *Firebird* database engine distributed under terms of *IPL* and *IDPL* licenses.

All copyright retained by individual contributors — original code Copyright © 2000 *In- prise Corporation*.

The modified source code is available at

http://download.kerio.com/dwn/kms-firebird.zip

#### **Heimdal Kerberos**

Heimdal Kerberos is used only in Linux-oriented Kerio MailServer versions.

Heimdal is an implementation of Kerberos 5, largely written in Sweden. It is freely available under a three clause BSD style license (but note that the tar balls include parts of Eric Young's libdes, which has a different license). Other free implementations include the one from MIT, and Shishi. Also Microsoft Windows and Sun's Java come with implementations of Kerberos.

Copyright ©1997-2000 Kungliga Tekniska Hogskolan (Royal Institute of Technology, Stockholm, Sweden). All rights reserved.

Copyright ©1995-1997 Eric Young (eay@@mincom.oz.au). All rights reserved.

Copyright ©1990 by the Massachusetts Institute of Technology

Copyright ©1988, 1990, 1993 The Regents of the University of California. All rights reserved.

Copyright ©1992 Simmule Turner and Rich Salz. All rights reserved.

#### libcurl

Libcurl is a free and easy-to-use client-side URL transfer library. It supports the following protocols: FTP, FTPS, HTTP, HTTPS, GOPHER, TELNET, DICT, FILE and LDAP.

Copyright ©1996-2008, Daniel Stenberg, (daniel@haxx.se).

#### libiconv

Libiconv converts from one character encoding to another through Unicode conversion. Copyright ©1999-2003 Free Software Foundation, Inc.

Author: Bruno Haible

Homepage: http://www.gnu.org/software/libiconv/

The *libiconv* library is distributed and licensed under LGPL version 3.

*Kerio MailServer* includes a customized version of this library. Complete source codes of the customized version of *libiconv* library are available at:

http://download.kerio.com/dwn/kms-iconv.zip

### libspf2

libspf2 implements the Sender Policy Framework, a part of the SPF/SRS protocol pair. libspf2 allows Sendmail, Postfix, Exim, Zmailer and MS Exchange check SPF records. It also verifies the SPF record and checks whether the sender server is authorized to send email from the domain used. This prevents email forgery, commonly used by spammers, scammers and email viruses/worms (for details, see <a href="http://www.libspf2.org/">http://www.libspf2.org/</a>). Copyright ©2004 Wayne Schlitt. All rights reserved.

## libxml2

XML parser and toolkit.

Copyright ©1998-2003 Daniel Veillard. All Rights Reserved.

Copyright ©2000 Bjorn Reese and Daniel Veillard.

Copyright ©2000 Gary Pennington and Daniel Veillard

Copyright ©1998 Bjorn Reese and Daniel Stenberg.

## Mail-SpamAssassin

This product includes software developed by the Apache Software Foundation (http://www.apache.org/).

SpamAssassin is registered trademark of Apache Software Foundation.

## myspell

Spellcheck library.

Copyright 2002 Kevin B. Hendricks, Stratford, Ontario, Canada And Contributors. All rights reserved.

## **OpenLDAP**

Freely distributable LDAP (Lightweight Directory Access Protocol) implementation.

Copyright ©1998-2007 The OpenLDAP Foundation

Copyright ©1999, Juan C. Gomez, All rights reserved

Copyright ©2001 Computing Research Labs, New Mexico State University

Portions Copyright@1999, 2000 Novell, Inc. All Rights Reserved

Portions Copyright ©PADL Software Pty Ltd. 1999

Portions Copyright ©1990, 1991, 1993, 1994, 1995, 1996 Regents of the University of Michigan

Portions Copyright ©The Internet Society (1997)

Portions Copyright ©1998-2003 Kurt D. Zeilenga

Portions Copyright ©1998 A. Hartgers

Portions Copyright ©1999 Lars Uffmann

Portions Copyright ©2003 IBM Corporation

Portions Copyright ©2004 Hewlett-Packard Company

Portions Copyright ©2004 Howard Chu, Symas Corp.

## **OpenSSL**

An implementation of *Secure Sockets Layer* (SSL v2/v3) and *Transport Layer Security* (TLS v1) protocol.

This product includes software developed by the *OpenSSL Project* for use in the *OpenSSL Toolkit* (http://www.openssl.org/).

This product includes cryptographic software written by Eric Young (eay@cryptsoft.com)

This product includes software written by Tim Hudson (eay@cryptsoft.com)

#### **PHP**

PHP is a widely-used scripting language that is especially suited for Web development and can be embedded into HTML.

Copyright ©1999-2006 The PHP Group. All rights reserved.

This product includes PHP software, freely available from <a href="http://www.php.net/software/">http://www.php.net/software/</a>

## PHP dbg

PHP Debugger and Profiler.

This product includes DBG PHP Debugger,

Copyright ©1999, 2000, 2001, 2002 Nusphere Corporation,

http://www.nusphere.com/

## php\_mbstring

Loadable PHP module used for multibyte string handling.

Copyright ©2001-2004 The PHP Group.

Copyright ©1998-2002 HappySize, Inc. All rights reserved.

#### sdbm

This product includes software developed by the Apache Software Foundation (http://www.apache.org/)

### xdebug

PHP Debugger and Profiler.

Copyright ©2003-2007 Derick Rethans. All rights reserved.

This product includes Xdebug, freely available from <a href="http://xdebug.org/">http://xdebug.org/</a>

#### zlib

General-purpose library for data compressing and decompressing.

Copyright ©1995-2005 Jean-Loup Gailly and Mark Adler.

## Glossary of terms

#### DoS attack

DoS (Denial of Service) is a type of attack when too many concurrent requests overload the system; the server is no more able to respond to the requests of authorized users or fails.

### **DSN**

DSN (Delivery Status Notification) is an information about the email message delivery status. There are a couple of different types of delivery status notification. Unless otherwise specified, users receive only the error messages from the mailserver (deferred, failure).

#### **Email Address**

An email address determines the sender and recipient of a message in electronic communication. It consists of a local part (before the @ character) and a domain part (after the @ character). A domain specifies where email be delivered to (a company), a local part specifies a particular recipient within this domain.

#### **ETRN**

If you receive email using the SMTP protocol and your server is not permanently connected to the Internet, email can be accumulated at another SMTP server (typically a secondary server for a given domain). When it is connected to the Internet, the SMTP server sends an ETRN command (command of SMTP protocol) and asks for stored emails to be transmitted.

If the given SMTP server doesn't have any messages stored, it doesn't need to reply at all. That's why it is necessary to define a timeout period. If the SMTP server doesn't receive any emails, it terminates the connection after the specified timeout.

#### **Firewall**

Software or hardware device that protects a computer or computer network against attacks from external sources (typically from the Internet).

## Free/Busy

The *Kerio MailServer's* built-in *Free/Busy* server is a server using HTTP to provide information on busyness and free time of other *Kerio MailServer* users without details of individual events being displayed.

### **IMAP**

Internet Message Access Protocol (IMAP) enables clients to manage messages stored on a mail server without downloading them to a local computer. This architecture allows the user to access his/her mail from multiple locations (messages downloaded to a local computer would not be available from other locations).

It is possible under certain conditions to access the email account using both IMAP and POP3 protocols.

#### IΡ

*IP* (Internet Protocol) is a protocol which uses its data part to convey all the other protocols. The most important information in its header is the source and destination IP address, i.e. by which host the packet was sent and to which host it should be delivered.

#### IP address

IP address is a unique 32-bit number used to identify the host in the Internet. It is represented by four bytes in the decimal system (0–255) separated by dots (e.g. 200.152.21.5). Each packet includes the information on where the packet was sent from (source IP address) and to which host it should be delivered (destination IP address).

#### Kerberos

Protocol for secure user authentication in network environments. It was designed by MIT (Massachusetts Institute of Technology) within the Athena project. The protocol is based on such principles where the third side is trustworthy. Users use their passwords to authenticate to the central server (KDC, Key Distribution Center) and the server sends them encrypted tickets which can be used to authenticate to various services in the network.

#### **LDAP**

LDAP (Lightweight Directory Access Protocol) is an Internet protocol used to access directory services. Information about user accounts and user rights, about hosts included in the network, etc. are stored in the directories. Typically LDAP is used by email applications to search for email addresses and to delivery management (*Microsoft Active Directory*).

#### **Mailbox Account**

A place where email is stored on a server. Clients can download emails from an account (using POP3 protocol) or work with messages directly at the server (using IMAP or Web-Mail).

The account is physically represented by a directory on a disk. The directory is created in the *Kerio MailServer* directory (mail/user\_name). Other subdirectories representing individual folders are created in this directory.

Mailboxes are not created during the definitions of users, the concrete mailbox is created after the first email to this mailbox is received.

### **MAPI**

MAPI (Messaging Application Programming Interface) is an application programming interface (API) designed by *Microsoft*. Any software that supports MAPI can communicate with any mailserver (*Kerio MailServer*) and send and receive data via this interface regardless of their type and software provider.

#### **MX Records**

One of the record types that might be saved in DNS. It includes the information about the mailserver for a particular domain (information about which SMTP server email for this domain should be sent to). Multiple MX records may be defined with different MX preference values to denote priority.

#### **NNTP**

NNTP (Network News Transfer Protocol) is a simple text protocol that allows for distribution, retrieval and posting of messages on the Internet.

#### **Notifications**

Short message (notification) about a particular event — e.g. new email. It is usually sent as a text message (SMS) to a cellular phone.

#### POP3

Post Office Protocol is a protocol that enables users to download messages from a server to their local computer. It is suitable for clients who don't have a permanent connection to the Internet.

Unlike Internet Message Access Protocol (IMAP), POP3 does not allow users to manipulate messages at the server. Mail is simply downloaded to the client where messages are managed locally. POP3 enables access only to the *INBOX* folder and it does not support public and shared folders.

#### **Port**

16-bit number (1–65535) used by TCP and UDP for application (services) identification on a given computer. More than one application can be run at a host simultaneously (e.g. web server, mail client, web client — web browser, FTP client, etc.). Each application is identified by a port number. Ports 1-1023 are reserved and used by well known services (e.g. 80 = WWW). Ports above 1023 can be freely used by any application.

## **RFC**

RFC (Request For Comments) is a set of deliberately recognized standards. It is a set of indexed documents where each document focuses a particular area of network communication.

## **SMTP**

Simple Mail Transfer Protocol is used for sending email between mail servers. The SMTP envelope identifies the sender/recipient of an email.

#### **Spam**

Unwanted, usually advertisement email. Spam are usually sent in bulk and the recipient addresses are obtained by illegal means.

## SSL

A protocol used to secure and encrypt the TCP connection. Secure Socket Layer was originally designed by Netscape to secure transmission of web pages using HTTP protocol. Today it is supported by almost all standard internet protocols — SMTP, POP3, IMAP, LDAP, etc.

At the beginning of communication, an encryption key is requested and transferred using asymmetrical encryption. This key is then used to encrypt (symmetrically) the data.

#### Subnet mask

Subnet mask divides an IP address in two parts: network mask and an address of a host in the network. The mask has the same format as IP addresses (e.g. 255.255.255.0), but it is displayed as a 32-bit number with certain number of left-to-right oriented ones and zeros (mask cannot include other values). Number one in a subnet mask represents a bit of the network address and zero stands for a host's address bit. All hosts within a particular subnet must have identical subnet mask and network part of IP address.

#### **TLS**

Transport Layer Security. A later version of SSL, in fact it may be considered as SSL version 3.1. This version is standardized by IETF.

### **WebDAV**

Using WebDAV (Web Distributed Authoring and Versioning), users can group-edit and organize files located on servers.

### WebMail

Interface used by *Kerio MailServer* to enable access to email through a web browser. Several user settings (such as message filtering, password, etc.) can be also changed using *Kerio WebMail*.

# Index

| A                                             | McAfee Anti-Virus 173, 174            |
|-----------------------------------------------|---------------------------------------|
| access rights                                 | statistics 179                        |
| groups 96                                     | supported external antivirus programs |
| account settings 338                          | 175                                   |
| Active Directory 88                           | Apple Address Book 373                |
| user import 91                                | Apple iCal 348                        |
| Active Directory Extension 103                | CalDAV 351                            |
| installation 103                              | iCal Config Tool 352                  |
| ActiveSync 353                                | Apple iPhone 380                      |
| Debug log 364                                 | Apple iPhone 2.0 382                  |
| direct synchronization with the server        | Apple iPhone 3G 382                   |
| 353                                           | Apple Mail                            |
| installation of the SSL certificate 360       | mailserver.cfg settings 378           |
| installation of the SSL certificate in WM 5.0 | support for groupware functions 378   |
| 360                                           | archiving 181                         |
| installation of the SSL certificate in WM     | authentication methods 139            |
| 2002 <i>360</i>                               | avserver 41                           |
| logging synchronization on mobile devices     |                                       |
| 365                                           | В                                     |
| remote deletion of the device data (Wipe)     | back-up 184                           |
| 361                                           | kmsrecover 189                        |
| removing a device from the Kerio              | recovery 189                          |
| MailServer administration 363                 | BlackBerry                            |
| RoadSync 358                                  | AstraSync 368                         |
| SSL certificates in Sony Ericsson 361         | NotifyLink 368                        |
| SSL encryption 358                            | NotifySync 369                        |
| supported mobile devices 356                  | _                                     |
| synchronization with desktop 355              | C                                     |
| administration of mobile devices 85           | CalDAV 351                            |
| remove 86                                     | Apple iCal 351                        |
| wipe 86                                       | cleaned items 59                      |
| alias 128                                     | in domain 60                          |
| control 130                                   | of user 61                            |
| definition 128                                | settings 60                           |
| groups 96                                     | conflicting software 16               |
| of user 76 antivirus 173                      | n                                     |
|                                               | depletment examples 210               |
| attachment filtering 178                      | deployment examples 310               |

| domain mailbox 118           | K                                         |
|------------------------------|-------------------------------------------|
| X-Envelope-To: 118           | Kerberos 64, 75, 393                      |
| domains                      | authentication 283                        |
| alias 62                     | Kerio                                     |
| footers 58                   | Assist 41                                 |
| primary 57                   | Kerio Administration Console 38, 42       |
| DoS attack 392               | language 42                               |
| DSN 392                      | localizations 42                          |
|                              | Kerio MailServer Engine 38                |
| E                            | Kerio MailServer Monitor 38, 38           |
| email address 392            | Linux 40                                  |
| ETRN 117, 136, 222, 392      | Mac OS X 39                               |
|                              | Windows 39                                |
| F                            | Kerio Open Directory Extension            |
| firewall 138, 308, 392       | authentication settings 108               |
| folders                      | installation 111                          |
| public 279                   | Kerio Outlook Connector 320, 335          |
| Free/Busy 392                | automatic update 332, 345                 |
|                              | conflict 334                              |
| G                            | data file settings 343                    |
| groups                       | installation 321, 337, 344                |
| IP address 49, 122, 215, 219 | MAPI 335                                  |
| user groups 78, 96           | Offline Edition 320, 320                  |
|                              | profile 322                               |
| Н                            | ProfileCreator 324                        |
| HTTP 49                      | synchronization 334                       |
| HTTP Proxy 144               | Kerio Sync Connector for Mac 375          |
|                              | Kerio WebMail 205                         |
| 1                            | dictionaries 208                          |
| iCal Config Tool 352         | language 207                              |
| IMAP 48, 306, 307, 308, 392  | localizations 207                         |
| import                       | spellcheck 208                            |
| user groups 88               | Kerio WebMail logo 205                    |
| installation 17              |                                           |
| Linux DEB 22                 | L                                         |
| Linux RPM 20                 | LDAP 100, 393                             |
| Mac OS X 23                  | client settings 225                       |
| MS Windows 17                | server 224                                |
| Internet connection 113      | service 48                                |
| IP 393                       | Linux                                     |
| IP address 393               | server's startup 21, 22                   |
|                              | startup of the administration console 22, |
|                              | 22                                        |

| logs 260                     | Open Directory 111, 293                   |
|------------------------------|-------------------------------------------|
| config 264                   | Kerio Open Directory Extension 110        |
| debug <i>273</i>             | Open Directory Extension 293              |
| error 271                    | settings 112                              |
| mail 265                     |                                           |
| operations 270               | P                                         |
| security 267                 | PAM 63, 75                                |
| settings 260                 | Performance Monitor 38, 277               |
| spam 272                     | POP3 48, 306, 308, 394                    |
| warning 270                  | port 50, 394                              |
|                              | ports <i>308</i>                          |
| M                            | product registration 31                   |
| mailbox account 393          | importing license key 35                  |
| mailing lists 230            | licensing policy 37                       |
| administrator 230            | registration of the full version 33       |
| aliases 243                  | registration of the trial version 32      |
| archiving 241                | registration via web 31                   |
| member 231                   | registration with the administration con- |
| member import 239            | sole <i>31</i>                            |
| moderator 231                | subscription 37                           |
| new 231                      | profile                                   |
| MAPI 393                     | new 337                                   |
| master authentication        | public folders 279                        |
| master password 143          | client support 281                        |
| messages in queue 248        | domain 279                                |
| queue viewing 249            | global 279                                |
| Microsoft Entourage 370      | new 280                                   |
| MS Outlook                   | publishing users 281                      |
| iCal 347                     | rights 280                                |
| iCalendar 347                | · ·                                       |
| web calendar 347             | R                                         |
| MX Records 116, 393          | RAS 113                                   |
| ,                            | reindexing mail folders 314               |
| N                            | relaying 117                              |
| NNTP 48, 394                 | remote POP3 mailboxes 131                 |
| notifications 394            | resources 244                             |
| NT domain 65                 | administration 245                        |
| user import 90               | disabling 245                             |
| NTLM authentication 301      | new 245                                   |
| MS Outlook configuration 303 | resource scheduling 244                   |
| 3 <del></del>                | restoring deleted items 59                |
| 0                            | RFC 394                                   |
| offline 333                  | RoadSync 358                              |
| offline mode 333             | ,                                         |
|                              |                                           |

| S                                     | store directory 142         |
|---------------------------------------|-----------------------------|
| scheduling 221                        | Subnet mask 395             |
| time ranges 216, 217, 222             | system requirements 15      |
| services 47                           |                             |
| skins 205                             | T                           |
| cascading stylesheet 205              | technical support 383       |
| SMTP 47, 116, 121, 273, 394           | contacts 384                |
| Sony Ericsson 361                     | TLS 395                     |
| spam 148, 394                         | TNEF 138                    |
| Bayesian filter 161                   |                             |
| Caller ID tab 163                     | U                           |
| custom rules 155                      | Unix-to-Unix decoding 139   |
| default settings 167                  | Unix-to-Unix encoding 139   |
| Distributed Sender Blackhole List 155 | update                      |
| email evaluation 161                  | Kerio MailServer 145        |
| email policy 162                      | Kerio Outlook Connector 145 |
| graphs 172                            | Kerio Sync Connector 145    |
| internet spammer databases 151        | user accounts 71            |
| logs 172                              | quota <i>79</i>             |
| rules 156                             | templates 94                |
| SMTP greeting delay 165               | uudecode <i>139</i>         |
| SORBS 154                             | uuencode 139                |
| SpamAssassin 149, 160                 |                             |
| SpamCop 154                           | W                           |
| SpamHAUS SBL-XBL 155                  | Web Administration 316      |
| Spam Rating 149                       | access rights 317           |
| SPF 164                               | supported browsers 316      |
| statistics 171                        | user login 318              |
| SURBL 162                             | WebDAV 395                  |
| WPBL 155                              | WebMail 395                 |
| spamserver 41                         | Windows Calendar 348        |
| SSL 196, 394                          | Windows NT domain 75        |
| SSL certificate 196                   |                             |
| intermediate 199                      | X                           |
| Safari <i>201</i>                     | X-Envelope-To: 138          |